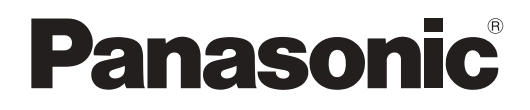

# **Инструкции по эксплуатации Функциональное руководство**

**Проектор на основе технологии DLPTM  Коммерческое использование**

**Модель** PT-DZ13KE PT-DS12KE PT-DW11KE PT-DZ10KE

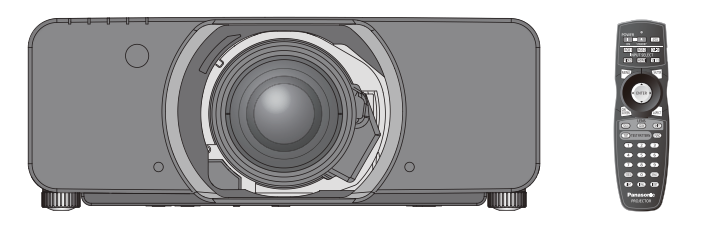

Проекционный объектив продается отдельно.

Благодарим Вас за приобретение данного изделия Panasonic.

- **■** Инструкции по эксплуатации соответствуют основной версии прошивки 4.04 и выше.
- **■** Перед эксплуатацией данного изделия, пожалуйста, внимательно прочитайте инструкции и сохраните данное руководство для последующего использования.
- **■** Перед использованием проектора ознакомьтесь с информацией в разделе «Важные замечания по безопасности» ( $\Rightarrow$  стр. 2 - 7).

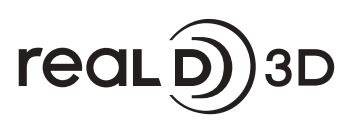

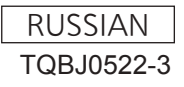

# **Важные замечания по безопасности**

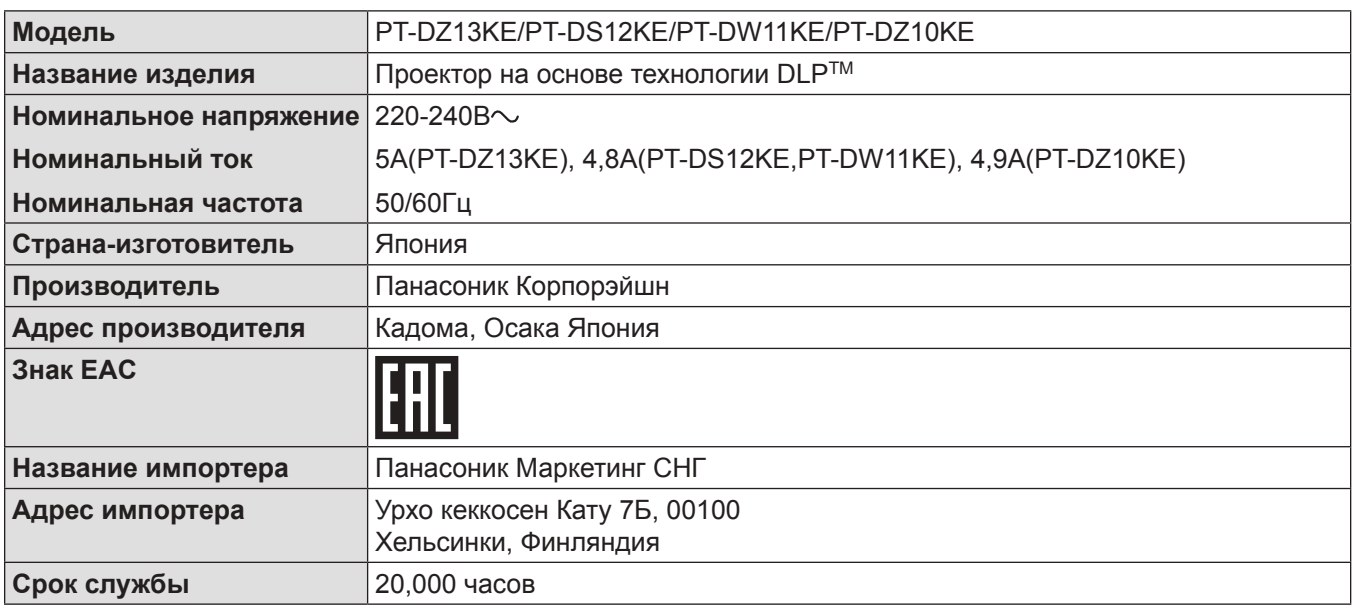

**ПРЕДУПРЕЖДЕНИЕ:** ДАННЫЙ АППАРАТ ДОЛЖЕН БЫТЬ ЗАЗЕМЛЕН.

**ПРЕДУПРЕЖДЕНИЕ:** Чтобы предотвратить повреждение устройства вследствие возгорания или короткого замыкания, не подвергайте его воздействию дождя или влаги. Это устройство не предназначено для использования в прямом поле зрения на рабочих местах с использованием видеодисплейных терминалов. Во избежание мешающего отражения на рабочих местах с использованием видеодисплейных терминалов данное устройство не должно быть размещено в прямом поле зрения. В соответствии со стандартом BildscharbV данное оборудование не предназначено для использования на видеографических пультах.

Уровень звукового давления на месте оператора, измеренный в соответствии со стандартом ISO7779, меньше или равен 70 дБ (А).

#### **ПРЕДУПРЕЖДЕНИЕ:**

- 1. Отсоединяйте штекер кабеля питания от стенной розетки, если вы не собираетесь пользоваться устройством в течение длительного времени.
- 2. Во избежание поражения электрическим током не снимайте крышку устройства. Внутри него нет никаких деталей, обслуживаемых пользователем. Доверяйте ремонт и техническое обслуживание только квалифицированному персоналу сервисного центра.
- 3. Не удаляйте контакт заземления вилки питания. Данное устройство оборудовано трехконтактной сетевой вилкой с контактом заземления. Такая вилка подходит только к розеткам, имеющим заземление. Это сделано для безопасности. Если вы не можете вставить вилку в розетку, обратитесь к электрику. Не нарушайте заземления вилки питания.

#### **ПРЕДУПРЕЖДЕНИЕ:**

Данный продукт является продуктом класса A. В жилых помещениях данный продукт может вызывать радиопомехи, в случае чего пользователю может потребоваться принять соответствующие меры.

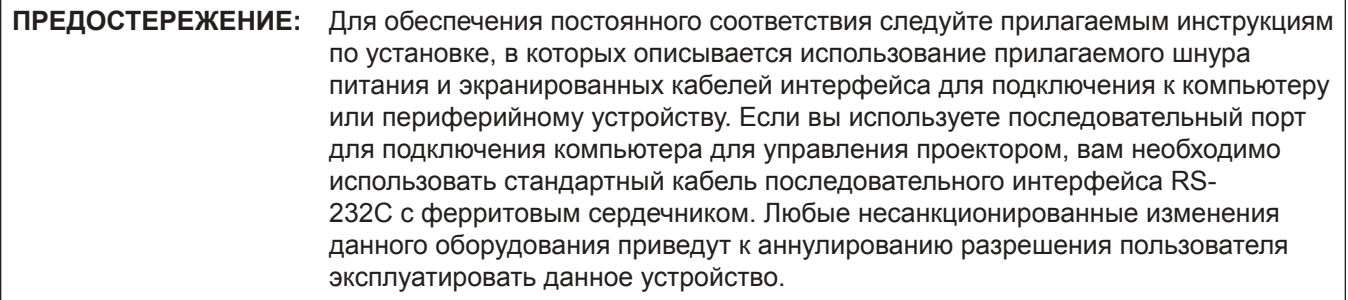

# **ПРЕДУПРЕЖДЕНИЕ:**

### **■ ПИТАНИЕ**

**Розетка электропитания и автоматический выключатель должны быть установлены вблизи оборудования и быть легко доступными в случае неисправности. При возникновении неисправности следует немедленно отключить оборудование от источника электропитания.**

Использование неисправного проектора может привести к возгоранию или поражению электрическим током.

- При попадании воды или посторонних предметов внутрь проектора необходимо отключить проектор от источника электропитания.
- При падении проектора или повреждении корпуса необходимо отключить проектор от источника электропитания.
- При обнаружении дыма, необычного запаха или шума необходимо отключить проектор от источника электропитания.

Не пытайтесь самостоятельно отремонтировать проектор. Для устранения неисправностей обратитесь в авторизованный сервисный центр.

#### **Во время грозы не прикасайтесь к проектору или шнуру питания.**

Это может привести к поражению электрическим током.

#### **Не делайте ничего, что может повредить шнур питания или его вилку.**

При использовании поврежденного сетевого шнура возможно короткое замыкание, удар электрическим током или возгорание.

 $\bullet$  Не повреждайте сетевой шнур, не пытайтесь его модифицировать, не ставьте на него горячие или тяжелые предметы, не перегибайте, не перекручивайте его слишком сильно, а также не сворачивайте его в клубок.

Если возникнет необходимость ремонта сетевого шнура, обращайтесь в авторизованный сервисный центр.

#### **Надежно вставляйте вилку питания в розетку, а разъем питания в разъем проектора.**

Если штекер неправильно вставлен в розетку, это может вызвать удар электрическим током или возгорание. • Не пользуйтесь поврежденными штекерами или розетками, плохо закрепленными на стене.

#### **Используйте только поставляемый с проектором шнур питания.**

Несоблюдение этих правил может стать причиной пожара или поражения электрическим током. Также, во избежание удара током заземлите розетку и правильно используйте шнур питания, поставляемый в комплекте.

#### **Регулярно очищайте штекер шнура питания, чтобы предотвратить накопление пыли.**

Несоблюдение этого правила может привести к возгоранию.

- Если на штекере шнура питания скопится пыль, может возникнуть конденсация влаги, которая способна привести к повреждению изоляции.
- Если вы не собираетесь пользоваться устройством в течение длительного времени, отсоедините сетевой шнур от розетки электросети.

Отсоедините сетевой шнур от розетки электросети и вытрите штекер сухой тканью.

#### **Не прикасайтесь к шнуру питания или разъему питания мокрыми руками.**

Несоблюдение этих правил может стать причиной поражения электрическим током.

#### **Не допускайте перегрузки розетки электросети.**

При перегрузке розетки электросети (например, слишком большим количеством переходников) может произойти ее перегрев и возгорание.

#### **• ИСПОЛЬЗОВАНИЕ/УСТАНОВКА**

**Не устанавливайте проектор на мягких поверхностях, таких как ковры или пористые половики.** Такие действия могут привести к перегреву проектора, что может вызвать ожоги, пожар или поломку проектора.

#### **Не устанавливайте проектор во влажных или пыльных помещениях, или в местах, где он может соприкасаться с масляным дымом или паром.**

Использование проектора в таких условиях может привести к возгоранию, поражению электрическим током или повреждению деталей. Повреждение компонентов (например, потолочного крепления) может привести к падению проектора, закрепленного на потолке.

**Не устанавливайте проектор на подставке, которая недостаточно прочна, чтобы выдержать полный вес проектора, а также на наклонной или неустойчивой поверхности.**

Несоблюдение этого правила может привести к падению проектора и, как следствие, к серьезным повреждениям и травмам.

## **ПРЕДУПРЕЖДЕНИЕ:**

#### **Не накрывайте входные/выходные вентиляционные отверстия и не помещайте ничего в радиусе 500 mm (20") от них.**

Несоблюдение этого условия приводит к перегреву проектора и, как следствие, к его возгоранию или повреждению.

- $\bullet$  Не ставьте проектор в узкие, плохо проветриваемые места.
- $\bullet$  Не ставьте проектор на ткань или бумагу, так как эти материалы могут быть втянуты в проектор через входное вентиляционное отверстие.

**Не кладите руки или другие предметы рядом с выходным вентиляционным отверстием.** Несоблюдение этого правила может привести к ожогам и травмам рук, а также к повреждению других предметов.

• Нагретый воздух выходит через выходное вентиляционное отверстие. Не приближайте лицо или руки, а также нетеплостойкие предметы к этому отверстию.

#### **Не смотрите на свет, исходящий из объектива во время работы проектора.**

Несоблюдение этого правила может привести к потере зрения.

- Объектив проектора излучает сильный свет. Не смотрите напрямую на этот свет.
- Будьте особенно осторожны и не разрешайте детям смотреть в объектив включенного проектора. Кроме того, выключайте питание и отключайте главный выключатель питания, когда оставляете проектор без присмотра.

#### **Не пытайтесь разобрать или модифицировать проектор.**

Внутри устройства присутствует высокое напряжение, которое может стать причиной пожара или поражения электрическим током.

• Для выполнения осмотра, технического обслуживания или ремонта устройства обращайтесь в авторизованный сервисный центр.

#### **Не проецируйте изображение с установленной крышкой проекционного объектива (устанавливается дополнительно).**

Это может привести к возгоранию.

#### **Не допускайте попадания металлических предметов, легковоспламеняющихся веществ и жидкостей внутрь проектора. Не допускайте намокания проектора.**

Это может привести к короткому замыканию или перегреву и стать причиной возгорания, поражения электрическим током или неисправности проектора.

- Не размещайте емкости с жидкостью и металлические предметы вблизи проектора.
- При попадании жидкости внутрь проектора проконсультируйтесь с продавцом.
- Особое внимание следует уделять детям.

#### **Используйте кронштейн для установки на потолке, указанный компанией Panasonic.**

Использование кронштейна для крепления к потолку, отличного от указанного, может привести к падению устройства и стать причиной аварийной ситуации.

• Присоединяйте прилагаемый предохранительный трос к кронштейн для установки на потолке во избежание падения проектора.

#### **Все работы по установке (например, установка с использованием кронштейн для установки на потолке) должны выполняться только квалифицированным специалистом.**

Неправильно выполненная установка может привести к повреждениям и несчастным случаям, например к поражению электрическим током.

• Обязательно используйте провод, прилагаемый к кронштейну для крепления на потолке в качестве дополнительной меры безопасности, чтобы предотвратить падение проектора. (Установите в другом месте, прикрепив к кронштейну для крепления на потолке.)

## **ПРЕДУПРЕЖДЕНИЕ:**

#### r **ПРИНАДЛЕЖНОСТИ**

#### **При замене батарей всегда следуйте правилам, указанным ниже.**

Несоблюдение этих правил может привести к потере герметичности, перегреву или возгоранию батарей.

- Используйте батареи AA/R6.
- Используйте только батареи указанного типа.
- Не используйте аккумуляторные батареи.
- Не разбирайте сухие электрические батареи.
- Не нагревайте и не бросайте батареи в воду или в огонь.
- Не допускайте контакта положительного и отрицательного полюсов батарей с металлическими предметами, такими как ожерелья или заколки для волос.
- $\bullet$  Не храните и не перевозите батареи вместе с металлическими предметами.
- Храните батареи в пластиковом чехле вдали от металлических предметов.
- f При установке батарей соблюдайте полярность (+ и –).
- Не используйте одновременно новые и старые батареи или батареи разных типов.
- Не используйте батареи с поврежденным корпусом.

#### **При возникновении утечки не прикасайтесь к жидкости, вытекающей из батареи. При необходимости выполните следующие действия.**

- Вытекшая из батарей жидкость может вызвать ожоги и повреждения кожи. Промойте чистой водой место контакта с жидкостью и немедленно обратитесь за медицинской помощью.
- Попадание вытекшей из батарей жидкости в глаза может привести к потере зрения. Если жидкость попала в глаза, не трите их. Промойте чистой водой место контакта с жидкостью и немедленно обратитесь за медицинской помощью.

#### **Не выкручивайте неуказанные винты во время замены лампы.**

Это может привести к поражению электрическим током, ожогам или травмам.

#### **Не разбирайте блок лампы.**

Разбитая лампа может стать причиной травмы или повреждения.

#### **Замена лампы**

Ламповый блок имеет высокое внутреннее давление. Неосторожное обращение с ламповым блоком может стать причиной взрыва или несчастного случая, повлекших травмы или повреждения.

- При ударе о твердый предмет или падении лампа легко взрывается.
- Перед заменой лампы не забудьте отключить питание и выдернуть вилку кабеля питания из сетевой розетки.
	- В противном случае это может привести к поражению электрическим током или взрыву.
- При замене лампы выключите питание и дайте лампе остыть не мене часа перед работой с ней. В противном случае возможны ожоги.

#### **Не используйте прилагаемый шнур питания с какими-либо другими устройствами, кроме данного проектора.**

• Использование прилагаемого шнура питания с какими-либо другими устройствами, кроме данного проектора, может привести к короткому замыканию и перегреву и стать причиной возгорания и поражения электрическим током.

#### **Храните аксессуары (винты) в недоступном для маленьких детей месте.**

- Их случайное проглатывание может причинить физический вред.
- Если Вы считаете, что ребенок проглотил детали, немедленно обратитесь за медицинской помощью.

#### **Отключите сетевую вилку от розетки перед выполнением очистки и замены.**

• При оставлении батарей в устройстве возможна утечка электролита, перегрев или взрыв батарей.

## **ВНИМАНИЕ:**

#### **R** ПИТАНИЕ

#### **При отсоединении шнура питания от розетки держите его за вилку и придерживайте розетку.** Если тянуть за шнур, можно случайно его повредить, что влечет за собой опасность возгорания или поражения электрическим током.

**Если проектор не используется в течение длительного времени, выньте вилку питания из розетки.** Несоблюдение этого правила может привести к возгоранию или поражению электрическим током.

**Отключите сетевую вилку от розетки перед выполнением очистки и замены.** Несоблюдение этого правила может привести к поражению электрическим током.

#### **• ИСПОЛЬЗОВАНИЕ/УСТАНОВКА**

#### **Не ставьте на проектор тяжелые предметы.**

Несоблюдение этих правил может привести к падению проектора и, как следствие, к серьезным повреждениям и травмам. Это также может привести к повреждению или деформации проектора.

#### **Не опирайтесь на проектор.**

Вы можете упасть, что приведет к травмам или поломке проектора.

• Будьте особенно осторожны и не позволяйте детям вставать или садиться на проектор.

#### **Не устанавливайте проектор на горячую поверхность.**

Несоблюдение этого правила может стать причиной повреждения корпуса или внутренних элементов проектора и привести к возгоранию.

• Не устанавливайте проектор около радиатора и не подвергайте его воздействию прямых солнечных лучей.

#### **При перемещении объектива следите, чтобы пальцы не попадали в отверстия за объективом.** Несоблюдение этого правила может привести к травме.

#### **Не стойте перед объективом во время использования проектора.**

Иначе можно повредить или прожечь одежду.

• Чрезвычайно сильный свет излучается объективом данного проектора.

#### **Не размещайте объекты перед объективом во время использования проектора.**

- Иначе можно повредить объект и вызвать неисправность устройства.
- Чрезвычайно сильный свет излучается объективом данного проектора.

#### **Перед перемещением проектора всегда извлекайте из него все кабели.**

Если переместить проектор, не отключив от него все кабели, можно повредить кабели, что влечет за собой опасность возгорания или поражения электрическим током.

#### **При установке проектора на потолке оградите крепежные винты и кабель питания от контакта с металлическими частями в потолке.**

Контакт с металлическими частями в потолке может привести к поражению электрическим током.

#### r **ПРИНАДЛЕЖНОСТИ**

#### **Не используйте старый блок лампы.**

Использование старых ламповых блоков может привести к взрыву.

#### **Если лампа разбилась, немедленно проветрите помещение. Не дотрагивайтесь до осколков и не подносите их близко к лицу.**

Несоблюдение этого правила может привести к тому, что пользователь вдохнет газ, находящийся внутри лампы. Этот газ содержит примерно тот же процент ртути, что и лампы дневного света, а острые осколки могут причинить травмы.

- Если кажется, что вы вдохнули газ или газ попал в глаза или рот, немедленно обратитесь за медицинской помощью.
- Спросите своего дилера о возможности замены блока лампы и проверки проектора.

#### **Если проектор не используется в течение длительного времени, выньте батареи из пульта дистанционного управления.**

Иначе это может вызвать разряд батарей, их перегрев, возгорание или взрыв, что может стать причиной пожара или загрязнения прилегающей территории.

# **ВНИМАНИЕ:**

#### **• Обслуживание**

#### **Не устанавливайте мокрый воздушный фильтр.**

Это может привести к поражению электрическим током или неисправности.

• После очистки воздушного фильтра тщательно его высушите перед установкой на место.

#### **Во время замены лампового блока не дотрагивайтесь до вентилятора пальцами или другими частями тела.**

Иначе можно получить травму.

**Уточните у дилера информацию об очистке внутренних деталей проектора раз в год.**

Когда пыль накапливается на внутренних деталях проектора, непрерывная его эксплуатация может привести к пожару.

• Стоимость очистки уточните у дилера.

#### r **Просмотр 3D видео (только PT-DZ13KE, PT-DS12KE, и PT-DW11KE)**

**Люди, имеющие повышенную чувствительность глаз к свету, проблемы с сердцем или слабое физическое здоровье не должны просматривать 3D изображения.**

Это может привести к ухудшению состояния здоровья.

**Если Вы чувствуете усталость, дискомфорт или другое отклонение от нормы во время просмотра в 3D очках, прекратите просмотр.**

Продолжение их использования может вызвать проблемы со здоровьем. При необходимости сделайте перерыв.

**При просмотре кинофильмов 3D старайтесь просматривать один фильм за раз и при необходимости делайте перерыв.**

**Когда Вы просматриваете изображения 3D, например, играете в 3D игры или используете ПК, на котором возможно двустороннее взаимодействие, делайте необходимый перерыв каждые 30-60 минут.**

Просмотр в течение длительного времени может стать причиной усталости глаз.

**При подготовке содержания используйте содержание, созданное должным образом для использования для 3D.**

Это может стать причиной усталости глаз или проблем со здоровьем.

**При просмотре изображений 3D обращайте внимание на людей и объекты, расположенные поблизости.**

3D видео можно ошибочно принять за реальные объекты, а соответствующие движения тела могут стать причиной повреждения объектов и привести к травме.

**При просмотре 3D видео используйте очки 3D.**

**Не наклоняйте голову при просмотре с использованием очков 3D.**

**Люди, страдающие близорукостью или дальнозоркостью, те, у кого один глаз видит хуже второго, или имеющие астигматизм, должны надевать корригирующие очки и т.д. вместе с очками 3D.**

**Если Вы четко видите двойные изображения при просмотре 3D видео, прекратите просмотр.** Просмотр в течение длительного времени может стать причиной усталости глаз.

**Просматривайте на расстоянии не менее, чем в три раза больше расчетной высоты экрана.** Просмотр на расстоянии, ближе рекомендованного, может стать причиной усталости глаз. При просмотре видео с черными полосами сверху и снизу, просматривайте на расстоянии не менее, чем в 3 раза больше высоты видео сегмента.

**Дети, младше 5 или 6 лет не должны использовать очки 3D.**

Так как трудно оценить реакцию детей на усталость и дискомфорт, их состояние может ухудшиться неожиданно.

Если ребенок использует очки 3D, взрослые должны следить за тем, чтобы глаза ребенкане уставали.

# **Маңызды қауіпсіздік ескертпесі**

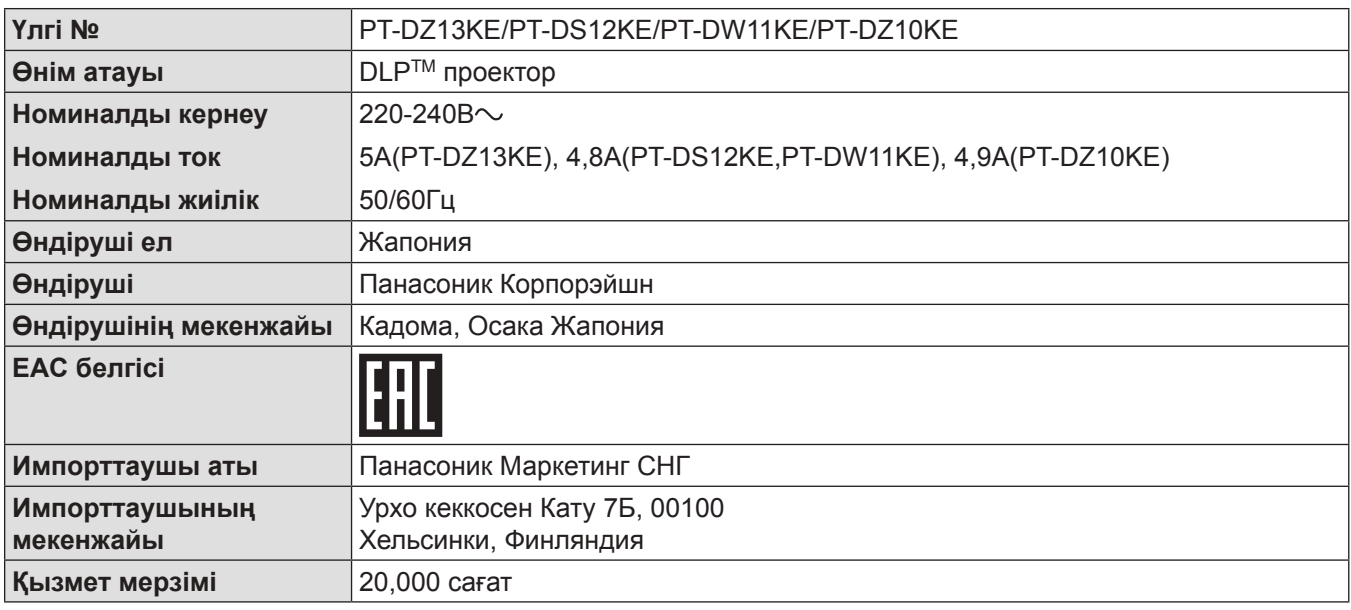

**ЕСКЕРТУ:** БҰЛ АППАРАТТЫ ЖЕРГЕ ТАРТУ КЕРЕК.

**ЕСКЕРТУ:** Өрт немесе электр тоғының соғуына апаратын зақымдарға жол бермеу үшін құралды жаңбырда немесе ылғалда қалдырмаңыз.

Бұл құрылғы көрінетін дисплей жұмыс кеңістіктерінде тікелей өрісте пайдалану үшін арналмаған. Көрінетін дисплей жұмыс кеңістігіне шағылысуына кедергі келтіруді болдырмау үшін бұл құрылғы көрініске тікелей өрісінде орнатылмауы тиіс. Бұл жабдық BildscharbV талаптарына сәйкес бейне терминалында пайдалану үшін арналмаған.

Оператор орнындағы дыбыс қысымының деңгейі ISO 7779 стандартына сәйкес 70 дБ (A) тең немесе одан төмен.

#### **ЕСКЕРТУ:**

- 1. Бұл құрылғы ұзақ уақыт бойы қолданылмаған жағдайда, штепсельді қуат көзінен ажыратыңыз.
- 2. Электр тогының соғуын болдырмау үшін қақпақты ашпаңыз. Ішінде пайдаланушы өзі жөндей алатын бөлшектер жоқ. Жөндеу қажет болса, тек қана білікті маманға апарыңыз.
- 3. Қуат ашасындағы жерге тарту түйіспесін алып тастамаңыз. Бұл аппарат үш істігі бар жерге тарту түріндегі қуат ашасымен жабдықталған. Бұл аша тек жерге тартылған розеткаға сәйкес келеді. Бұл қауіпсіздік мүмкіндігі. Егер ашаны розеткаға қоса алмасаңыз, электршіге хабарласыңыз. Жерге тарту ашасының мақсатын бұзбаңыз.

#### **ЕСКЕРТУ:**

Бұл A класты өнім. Үйде қолданылғанда бұл өнім радио кедергілер тудыруы мүмкін. Бұл жағдайда, пайдаланушы тиісті шараларды қолдануы керек болуы мүмкін.

**САҚТЫҚ:** Сәйкестікті қамтамасыз ету үшін тіркелген орнату нұсқауларын орындаңыз, оның ішінде компьютерге немесе сыртқы құрылғыға жалғаған кезде пайдаланатын қуат сымы және қорғалған интерфейс кабельдерді пайдалану нұсқаулығы бар. Егер проектордың сыртқы басқару құралына ДК-ді жалғау үшін сериялық портты пайдалансаңыз, сіз феррит өзегі бар коммерциялық RS-232C сериялық интерфейс кабелін пайдалануыңыз керек. Осы жабдыққа рұқсатсыз жасалған өзгертулер немесе жаңартулар пайдаланушының жабдықты пайдалану құқығын жарамсыз етуі мүмкін.

# **ЕСКЕРТУ:**

# **R** KYAT

#### **Розетка немесе ажыратқыш жабдықтың жанында орнатылуы және ақаулық болған кезде қол оңай жетуі тиіс. Егер төмендегі мәселе пайда болса, қуат көзін дереу ажыратыңыз.**

Проекторды бұл шарттарда үзіліссіз пайдалану өртке немесе электр тогының соғуына себеп болады.

- $\bullet$  Егер проектордың ішіне бөгде заттар немесе су кірсе, қуатты дереу ажыратыңыз.
- $\bullet$  Егер проекторды түсіріп алсаңыз немесе корпусы сынған болса, қуат көзін дереу ажыратыңыз.
- $\bullet$  Егер проектордан түтін, әдеттен тыс иіс немесе шүыл байқасаңыз, қуат көзін дереу ажыратыңыз. Жөндеу үшін өкілетті қызмет көрсету орталығына хабарласыңыз және өнімді өз бетіңізбен жөндеуге әрекеттенбеңіз.

#### **Найзағай болған кезде, проекторды немесе кабельді ұстамаңыз.**

Электр тогының соғуы мүмкін.

#### **Қуат сымын немесе қуат ашасын зақымдауы мүмкін ешнәрсе жасамаңыз.**

Егер қуат сымы зақымдалған кезде пайдаланылса, электр тогының соғуы, қысқа тұйықталу немесе өрт шығуы мүмкін.

• Қуат сымын зақымдамаңыз, оны жаңартпаңыз, ыстық заттардың жанына қоймаңыз, қатты бүкпеңіз, айналдырмаңыз, тартпаңыз, үстіне ауыр заттар қоймаңыз немесе түйіндемеңіз.

Қуат сымын жөндеу қажет болса, өкілетті қызмет көрсету орталығына хабарласыңыз.

### **Қуат ашасын розеткаға және қуат қосқышын проектордың терминалына толығымен салыңыз.**

- Егер аша дұрыс салынбаған болса, электр тогы соғуы немесе қызып кетуі мүмкін.
- f Зақымдалған ашаларды немесе қабырғадан босап қалған розеткаларды пайдаланбаңыз.

#### **Қуат ашасын шаң басып қалмауы үшін үнемі тазалап тұрыңыз.**

Мұны орындамау өртке себеп болуы мүмкін.

- $\bullet$  Егер қуат ашасына шаң жиналып қалса, нәтижесінде болатын ылғалдылық оқшаулауды зақымдауы мүмкін.
- Егер проекторды ұзақ уақыт бойы пайдаланбасаңыз, қуат ашасын розеткадан ажыратыңыз.

Қуат ашасын розеткадан суырып алып, оны құрғақ шүберекпен үнемі тазалаңыз.

#### **Қуат ашасын және қуат қосқышын дымқыл қолмен ұстамаңыз.**

Бұл шараны орындамау электр тогының соғуына себеп болуы мүмкін.

#### **Розетканы шамадан тыс жүктемеңіз.**

Егер қуат көзі шамадан тыс жүктелсе (мысалы, тым көп адаптер пайдаланылса), қызып кетуі және өрт шығуына себеп болуы мүмкін.

#### r **ПАЙДАЛАНУ/ОРНАТУ**

#### **Проекторды кілемдер немесе алаша сияқты жұмсақ материалдардың үстіне қоймаңыз.**

Солай жасау проектордың қызып кетуіне, нәтижесінде күйіп қалу, өрт немесе проекторды зақымдауы мүмкін.

#### **Проекторды ылғалды немесе шаңды жерлерге, я болмаса, жуынатын бөлме сияқты майлы түтінмен немесе бумен жанасатын жерлерге орнатпаңыз.**

Проекторды осындай шарттарда пайдалану өртке, электр тогының соғуына немесе құрамдас бөліктердің бүлінуіне себеп болады. Құрамдас бөліктердің (төбеге орнату кронштейні) бүлінуі, төбеге орнатылған проектордың құлауына себеп болуы мүмкін.

#### **Проекторды оның салмағын толық көтеруге шамасы жеткіліксіз орындарға немесе еңкейтілген не тұрақсыз беттерге орнатпаңыз.**

Осы сақтық шарасын орындамау проектордың құлауына немесе төңкерілуіне себеп болады, нәтижесінде қатты жарақат алу немесе зақымдануға себеп болады.

# **ЕСКЕРТУ:**

#### **Ауа кіретін/шығатын порттарды жаппаңыз немесе 500 mm (20**"**) айналасына ешқандай зат қоймаңыз.**

Солай жасау проектордың қызып кетуіне әкеліп, нәтижесінде өрт немесе проекторды зақымдауы мүмкін.

- Проекторды тар, нашар желдетілген жерге орнатпаңыз.
- Проекторды шүберекке немесе қағазға қоймаңыз, бұл материалдар ауа кіретін портқа кіруі мүмкін.

#### **Қолыңызды немесе басқа заттарды ауа шығатын портқа қоймаңыз.**

Солай жасау күйіп қалуға немесе қолыңызды не басқа затты зақымдауы мүмкін.

• Ауа шығатын порттан ыстық ауа шығады. Ыстыққа төзе алмайтын қолыңызды, бетіңізды немесе басқа заттарды осы портқа жақындатпаңыз.

#### **Проектор жұмыс істеп тұрған кезде объективтен шыққан жарыққа қарамаңыз.**

Солай жасау көрмей қалуыңызға себеп болуы мүмкін.

- Проектордың объективінен қатты жарық шығады. Бұл жарыққа тікелей қарамаңыз.
- Кішкентай балалардың бұл объективке қарауына жол бермеңіз. Бұған қоса, проектордан алыс болсаңыз, қуатты өшіріңіз және желілік қуатты өшіріңіз.

#### **Проекторды қайта құруға немесе бөлшектеуге әрекеттенбеңіз.**

Жоғары кернеу өртке немесе электр тогының соғуына себеп болуы мүмкін.

• Қандай да бір тексеру, реттеу және жөндеу жұмыстары үшін өкілетті қызмет көрсету орталығына хабарласыңыз.

#### **Суретті проекция объективінің (қосымша) объектив қақпағы тағылған күйде экранға үлкейтіп көрсетпеңіз.**

Солай жасау өртке себеп болуы мүмкін.

#### **Проектордың ішіне темір заттардың, тез тұтанатын заттардың немесе сұйықтықтардың кіруіне жол бермеңіз. Проектордың дымқыл болуына жол бермеңіз.**

Солай жасау қысқа тұйықтауға, қызып кетуге, нәтижесінде өртке, электр тогының соғуына немесе проектордың жұмыс істемей қалуына себеп болуы мүмкін.

- Ішінде сүйықтығы немесе темір заттар бар ыдыстарды проектордың жанына қоймаңыз.
- Егер проекторге сұйық зат кіріп кетсе, сатушыға хабарласыңыз.
- Балаларға тиісті назар аудару керек.

#### **Panasonic компаниясы ұсынған төбеге орнату кронштейнін пайдаланыңыз.**

- Басқа төбеге орнату кронштейнін пайдалану проектордың құлауына себеп болуы мүмкін.
- Проектор құлап кетпеуі үшін төбеге орнату кронштейніне берілген қауіпсіздік кабелін тағыңыз.

#### **Орнату жұмысын (төбеге орнату кронштейні сияқты) білікті маман орындауы тиіс.**

Егер орнату дұрыс орындалмаса немесе бекітілмесе, электр тогының соғуы сияқты жарақатқа себеп болуы мүмкін.

• Проектордың құлап кетпеуіне жол бермеу үшін қосымша қауіпсіздік шарасы ретінде төбеге бекіту кронштейнімен берілген сымды пайдалануды ұмытпаңыз. (Төбеге бекіту кронштейнінен басқа орынға бекітіңіз.)

# **ЕСКЕРТУ:**

#### **■ КЕРЕК-ЖАРАКТАР**

#### **Батареяларды дұрыс пайдаланыңыз, төмендегіні қараңыз.**

Бұл сақтық шараны орындамау, батареяның ағуына, қызып кетуіне, жарылуына немесе өртке себеп болуы мүмкін.

- AA/R6 батареяларын пайдаланыныз.
- Накты көрсетілмеген батареяларды пайдаланбаныз.
- Аккумуляторлар пайдаланбаңыз.
- Курғак электр батареяларын бөлшектеменіз.
- Батареяларды қыздырманыз немесе суға не отқа салманыз.
- $\bullet$  Батареялардың + және терминалдарын алқа немесе шаш түйреуіштер сияқты темір заттарға тигізбеңіз.
- Батареяларды темір заттармен бірге сақтамаңыз немесе тасымаңыз.
- Батареяларды пластикалық қапта сақтаңыз және оларды темір заттардан алыс ұстаңыз.
- f Батареялар (+ және –) кереғарлығы дұрыс салынғанына көз жеткізіңіз.
- f Жаңа және ескі батареяларды бірге пайдаланбаңыз немесе әртүрлі батареяларды пайдаланбаңыз.
- Қабығы ашылған немесе жойылған батареяларды пайдаланбаңыз.

#### **Егер батарея сұйықтығы ақса, оны жалаң қолыңызбен ұстамаңыз, қажет болса, келесі шараларды қолданыңыз.**

- Теріге немесе киімге тиген батарея сұйықтығы терінің қабынуына немесе жарақатқа себеп болады. Таза сумен шайыңыз және дереу дәрігерге қаралыңыз.
- Батарея сұйықтығы көзіңізге тисе, көрмей қалуыңыз мүмкін. Бұл жағдайда, көзіңізді уқаламаңыз. Таза сумен шайыңыз және дереу дәрігерге қаралыңыз.

#### **Шам құрылғысын ауыстырған кезде көрсетілмеген бұрандаларды ағытпаңыз.**

Солай жасау электр тогының соғуына, күйіп қалуға немесе жарақатқа себеп болуы мүмкін.

#### **Шам құрылғысын бөлшектемеңіз.**

Егер шам сынып қалса, жарақат алуға себеп болуы мүмкін.

#### **Шамды ауыстыру**

Шамның жоғары ішкі қысымы бар. Егер дұрыс қолданылмаса, жарылу, қатты жарақатқа немесе апаттарға себеп болуы мүмкін.

- Шам катты затка тисе немесе түсіп кетсе, онай жарылады.
- $\bullet$  Шам курылғысын ауыстырудан бурын, куатты өшіргеніңізді және қуат ашасын розеткадан ажыратқаныңызға көз жеткізіңіз.
	- Егер бұл шаралар сақталмаса, электр тогының соғуына немесе жарылысқа себеп болуы мүмкін.
- $\bullet$  Шам курылғысын ауыстырған кезде, куатты өшірініз және шамды үстаудан бурын оны ең аз бір сағат суытып алыңыз, әйтпесе, күйіп қалуыңыз мүмкін.

#### **Берілген қуат сымын осы проектордан басқа құрылғылармен пайдаланбаңыз.**

f Берілген қуат сымын басқа құрылғылармен пайдалану қысқа тұйықталуға, қызып кетуге, электр тогының соғуына немесе өртке себеп болуы мүмкін.

#### **Керек-жарақтарды (бұрандаларды) балалардың қолы жетпейтін жерде сақтаңыз.**

Байқаусызда жұтып қойса, денсаулыққа зиян келеді.

• Егер бөлшектерді жұтып қойсаңыз, дереу дәрігерге қаралыңыз.

#### **Таусылған батареяларды қашықтан басқару пультінен алып тастаңыз.**

 $\bullet$  Батареяларды құрылғыда қалдыру сүйықтығының ағуына, қызып кетуіне немесе жарылуына себеп болады.

# **САҚТЫҚ:**

# **R** KYAT

**Қуат сымын ажыратқан кезде, қуат ашасын және қуат қосқышын ұстағаныңызға көз жеткізіңіз.** Егер қуат сымы өздігінен ажыратылып қалса, сым зақымдалады, өрт, қысқа тұйықталу немесе электр тогының соғуы мүмкін.

**Егер проекторды ұзақ уақыт бойы пайдаланбаған кезде, қуат ашасын розеткадан ажыратыңыз.** Солай жасау өртке немесе электр тогының соғуына себеп болуы мүмкін.

**Құрылғыны тазалау және бөлшектерін ауыстырудан бұрын, қуат ашасын розеткадан ажыратыңыз.**

Солай жасау электр тогының соғуына себеп болуы мүмкін.

# r **ПАЙДАЛАНУ/ОРНАТУ**

#### **Проектордың үстіне ауыр заттар қоймаңыз.**

Бұл шараны орындамау проектордың деңгейсіз болуы және құлауы мүмкін, нәтижесінде зақымға немесе жарақатқа себеп болады. Проектор зақымдалады немесе бүлінеді.

#### **Проекторға салмақ салмаңыз.**

Құлап кетіп, проекторды зақымдайсыз, нәтижесінде жарақат алуыңыз мүмкін.

• Кішкентай балалардың бұл проектордың үстіне тұруына немесе отыруына жол бермеңіз.

#### **Проекторды тым қатты ыстық жерге орнатпаңыз.**

Солай жасау сыртқы корпусының немесе ішкі құрамдас бөліктерінің тозып, өртке себеп болуы мүмкін.

• Тікелей күн сәулесі түскен немесе пештердің жанында аса мұқият болыңыз.

**Объективті жылжытудан бұрын оптикалық объективтің жанындағы саңылауларға қолыңызды қоймаңыз.**

Мұны орындамау жарақатқа себеп болуы мүмкін.

#### **Проектор жұмыс істеп тұрған кезде объективтен алдында тұрмаңыз.**

Солай жасау киімге зақым келтіруі және күйіп қалуға себеп болуы мүмкін.

• Проектордың объективінен өте қатты жарық шығады.

#### **Проектор жұмыс істеп тұрған кезде объективтен алдында ешқандай зат қоймаңыз.**

Солай жасау заттың зақымдалуына және жұмыс істемей қалуына себеп болады.

• Проектордың объективінен өте қатты жарық шығады.

#### **Проекторды жылжытудан бұрын әрдайым барлық кабельдерді ажыратыңыз.**

Кабельдері жалғаулы проекторды жылжыту салдарынан кабельдер зақымдалады, бұл өрт немесе электр тогының соғуына себеп болады.

#### **Проекторды төбеге орнатқан кезде, орнату бұрандаларын және қуат сымын төбенің ішіндегі темір заттарға тигізбеңіз.**

Төбенің ішіндегі темір заттарға тисе, электр тогының соуғына себеп болады.

#### **■ КЕРЕК-ЖАРАКТАР**

**Ескі шам құрылғысын пайдаланбаңыз.**

Егер пайдаланылса, шамның жарылуы мүмкін.

#### **Егер шам сынса, бөлмені дереу желдетіңіз. Сынған бөліктерге қол тигізбеңіз немеес бетіңізді жақындатпаңыз.**

Бұл шараны орындамау, пайдаланушының шам сынған кезде шыққан газды ішіне тартуы мүмкін, оның құрамында флуоресцентті шамдарындағыдай бірдей мөлшерде сынап бар, ал сынған бөліктерден жарақат алуыңыз мүмкін.

- $\bullet$  Егер газды ішке тартып алсаңыз немесе газ көзіңізге не аузыңызға кірсе, дереу дәрігерге қаралыңыз.
- Шам құрылғысын ауыстыру туралы сатушыдан сұраңыз және проектордың ішін тексеріңіз.

#### **Егер проекторды ұзақ уақыт бойы пайдаланбасаңыз, қашықтан басқару пультіндегі батареяларды алып тастаңыз.**

Бұл шараны орындамау, батареялардың ағуына, қызып кетуіне, тұтануына немесе жарылуына себеп болады, соның нәтижесінде өрт орын алуы немесе айнала ластануы мүмкін.

# **САҚТЫҚ:**

#### **■ ТЕХНИКАЛЫК КЫЗМЕТ КӨРСЕТУ**

#### **Ауа сүзгісі құралын дымқыл кезде ұстамаңыз.**

Солай жасау электр тогының соғуына немесе ақаулыққа себеп болуы мүмкін.

• Ауа сүзгісі құралдарын тазалағаннан кейін, қайта салудан бұрын жақсылап кептіріңіз.

#### **Шам құрылғысын орнына салу кезінде желдеткішті саусақтарыңызбен немесе басқа заттармен ұстамаңыз.**

Солай жасау жарақатқа себеп болуы мүмкін.

**Проектордың ішкі жағын жылына бір рет тазалау туралы сатушыдан сұраңыз.**

Ішіне шаң жиналған проекторды ұзақ пайдалану, өртке себеп болуы мүмкін.

• Тазалау құнын сатушыдан сұраңыз.

#### ■ 3D БЕЙНЕ КӨРУ (тек PT-DZ13KE, PT-DS12KE және PT-DW11KE)

**Жарыққа аса сезімтал, жүрек ақаулары немесе денсаулығы нашар адамдар 3D бейнелерді қарамағаны жөн.**

Бұл аурудың нашарлауына себеп болады.

**3D көзілдірігімен қараған кезде, шаршағандық немесе ыңғайсыздық, я болмаса, басқа да өзгерістер байқасаңыз, қарауды дереу тоқтатыңыз.**

Үздіксіз пайдалану денсаулыққа зиян келтіруі мүмкін. Қажет болса, демалып тұрыңыз.

**3D бейнефильмдерін қараған кезде бір уақытта бір фильм қараңыз және қажетінше демалып тұрыңыз.**

**3D бейнелерін қараған кезде, мысалы, 3D ойындарын ойнағанда немесе екі жақты әрекеттесу болса, 30 - 60 минут сайын демалып тұрыңыз.**

Ұзақ уақыт бойы қарау көздің шаршауына себеп болады.

**Мазмұндарды дайындаған кезде, 3D үшін пайдаланылатын дұрыс мазмұн пайдаланыңыз.** Бұл көздің шаршауына немесе денсаулыққа зиян келтіруі мүмкін.

**3D бейнелерін қараған кезде жақын жердегі адамдар мен заттарға назар аударыңыз.**

3D бейнесін нақты заттар ретінде қабылданып, дене қимылдары заттардың зақымдалуына және жарақат алуға себеп болуы мүмкін.

**3D бейнелерін қараған кезде 3D көзілдірігін тағыңыз.**

**3D көзілдірігімен қараған кезде, басыңызды еңкейтпеңіз.**

**Жақыннан немесе алыстан көретіндер, бір көзі нашар көретіндер немесе астигматизммен ауыратын адамдар дұрыс көзілдірік тағуы тиіс, мысалы, 3D көзілдірігін кигенде.**

**3D бейнесін қараған кезде сурет қосарланып көрінсе, қарауды тоқтатыңыз.**

Ұзақ уақыт бойы қарау көздің шаршауына себеп болады.

**Экранның биіктігінен ең аз үш есе тиімді қашықтықтан қараңыз.**

Ұсынылған қашықтықтан жақын жерден қарау көздің шаршауына себеп болады. Егер фильмдердің жоғарғы және төменгі жағында қара жолақтар болса, бейне бөлімінен 3 есе немесе одан да көп қашықтықтан қараңыз.

**5 немесе 6 жастан кіші жас балалар 3D көзілдірігін пайдаланбауы тиіс.**

Балалардың шаршағанын және жайсыздығын байқау қиын болғандықтан, олардың жағдайы кенеттен нашарлауы мүмкін.

Егер бала 3D көзілдірігін пайдаланса, қамқоршылар баланың көзінің шаршағанын байқап отыруы тиіс.

### **• Товарные знаки**

- f Windows®, Windows Vista® и Internet Explorer® являются зарегистрированными товарными знаками или товарными знаками компании Microsoft Corporation в США и других странах.
- $\bullet$  Mac, Mac OS, OS X и Safari являются товарными знаками Apple Inc., зарегистрированными в США и других странах.
- PJLink<sup>TM</sup> является зарегистрированным товарным знаком или находящимся на рассмотрении товарным знаком в Японии, США и других странах и регионах.
- HDMI, логотип HDMI и High-Definition Multimedia Interface являются товарными знаками или зарегистрированными товарными знаками компании HDMI Licensing LLC в США и других странах.
- VGA и XGA являются товарными знаками International Business Machines Corporation в США.
- SVGA является товарным знаком или зарегистрированным товарным знаком компании Video Electronics Standards Association.
- RoomView и Crestron RoomView являются зарегистрированными товарными знаками Crestron Electronics, Inc. Crestron Connected и Fusion RV являются товарными знаками Crestron Electronics, Inc.
- Art-Net™ Designed by and Copyright Artistic Licence Holdings Ltd
- Adobe Flash Player является товарным знаком или зарегистрированным товарным знаком компании Adobe Systems Inc. в США и/или других странах.
- RealD 3D является товарным знаком RealD Inc.
- Некоторые из шрифтов, используемых в экранном меню, являются растровыми шрифтами Ricoh, которые были созданы и проданы компанией Ricoh Company, Ltd.
- Все другие названия, в том числе названия компаний и продуктов, упомянутые в данном руководстве, являются товарными знаками или зарегистрированными товарными знаками их соответствующих владельцев. Обратите внимание, что символы ® и TM не указаны в данном руководстве.

#### r**Иллюстрации, используемые в данном руководстве**

• Иллюстрации проектора, экрана и других частей могут отличаться от фактического изделия.

# **■ Страницы для справок**

• В настоящем руководстве страницы для справок указываются следующим образом: ( $\Rightarrow$  стр. 00).

#### ■ Термин

• В этом руководстве для обозначения аксессуара «Беспроводной/проводной пульт дистанционного управления» используется термин «пульт дистанционного управления».

# **Особенности проектора**

# **Воспроизведение высокого уровня яркости и цвета**

▶ Воспроизведение высокого уровня яркости и цвета достигается при небольшом размере благодаря уникальной оптической системе и системе управления лампой.

# **Легкая настройка и повышенное удобство обслуживания**

▶ Помимо широкого ассортимента дополнительных объективов, которые расширяют возможности настройки проектора, поддерживается также «портретный режим».

# **Улучшенное соотношение затрат и эффективности в отношении стоимости технического обслуживания**

▶ Увеличение срока службы фильтра уменьшает расходы на техническое обслуживание.

# **Быстрая подготовка к работе**

Для получения дополнительной информации см. соответствующие страницы.

**1. Установка проектора.**  $($  $\rightarrow$  стр. 35) **2. Прикрутите проекционный объектив (дополнительно).**  $($  <del>★</del> стр. 50) **3. Подключение проектора к другим устройствам.**  $($  $\div$  стр. 52) **4. Подсоединение шнура питания.**  $($  $\rightarrow$  стр. 56) **5. Включение проектора.**  $($  $\div$  **стр.** 57) **6. Выполнение исходных настроек. (**x **стр. 26)** • Выполните этот шаг при включении питания впервые после приобретения проектора. **7. Выбор входного сигнала.**  $($  $\div$  **стр.** 60) **8. Настройка изображения.**  $($  $\rightarrow$  стр. 60)

#### **Содержимое Непременно ознакомьтесь с «Важные замечания по безопасности» со стр. 2.**

#### **Важные замечания по безопасности ...... 2**

#### **Глава 1 Подготовка**

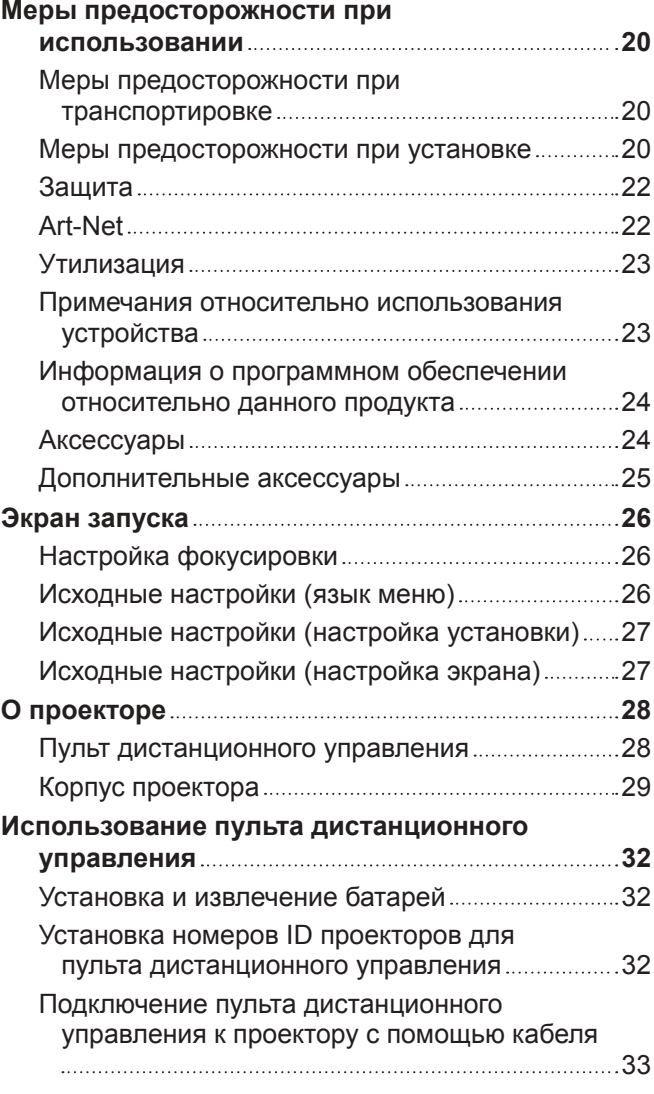

#### **Глава 2 Приступая к работе**

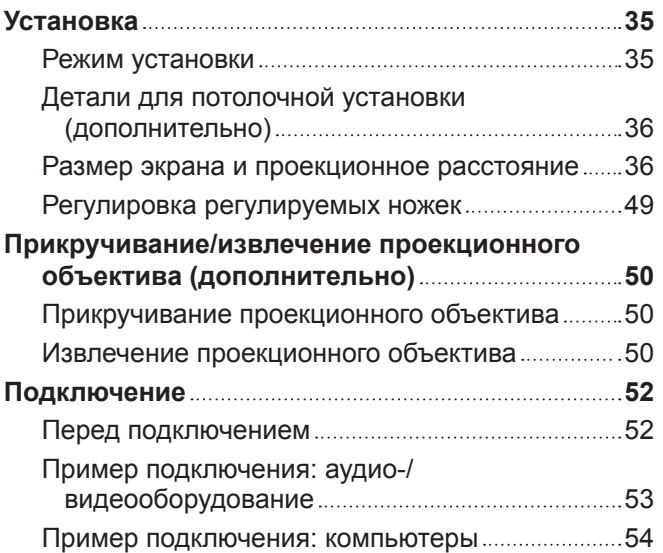

# Включение и выключение проектора ................... 56 Подключение шнура питания 56 Индикатор питания 56 Включение проектора 57 Регулировка и выбор 58 Выключение проектора 59 Функция прямого отключения питания 59 **Проецирование 60** Выбор входного сигнала 60 Настройка фокуса, масштаба и смещения ........ 60 Перемещение объектива в исходное положение 61 Диапазон настроек с помощью смещения положения объектива (оптическое смещение) 61 Регулировка оправы объектива, когда фокус не сбалансирован 62 **Использование пульта дистанционного управления 65** Использование функции затвора 65 Использование функции экранного меню ........... 65 Переключение входящего сигнала 66 Использование функции состояния 66 Использование функции автоматической настройки 66 Использование кнопки Function 67 Отображение внутреннего тестового шаблона 67 Изменение соотношения сторон изображения 67

**Глава 3 Основные операции**

**Глава 4 Настройки**

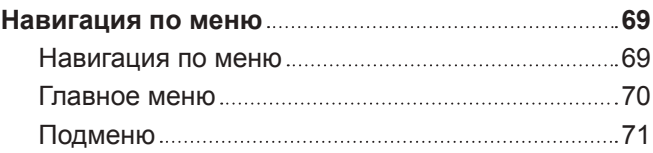

# 16 - PУССКИЙ

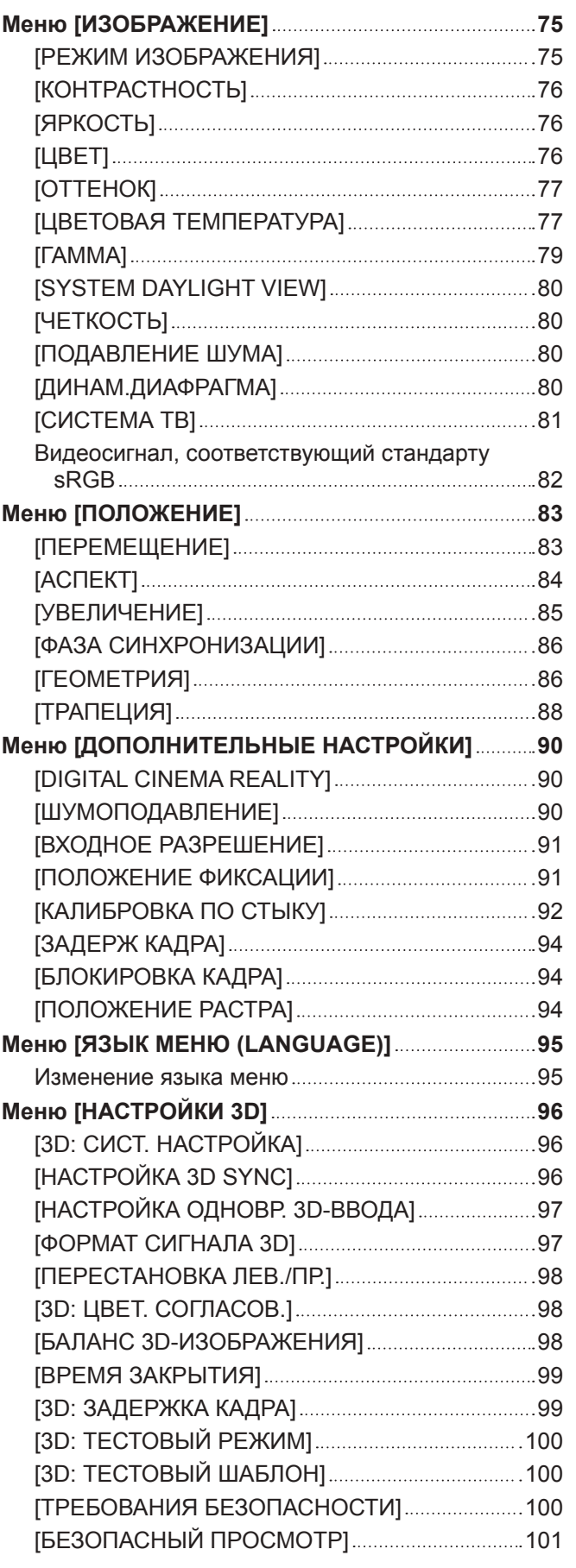

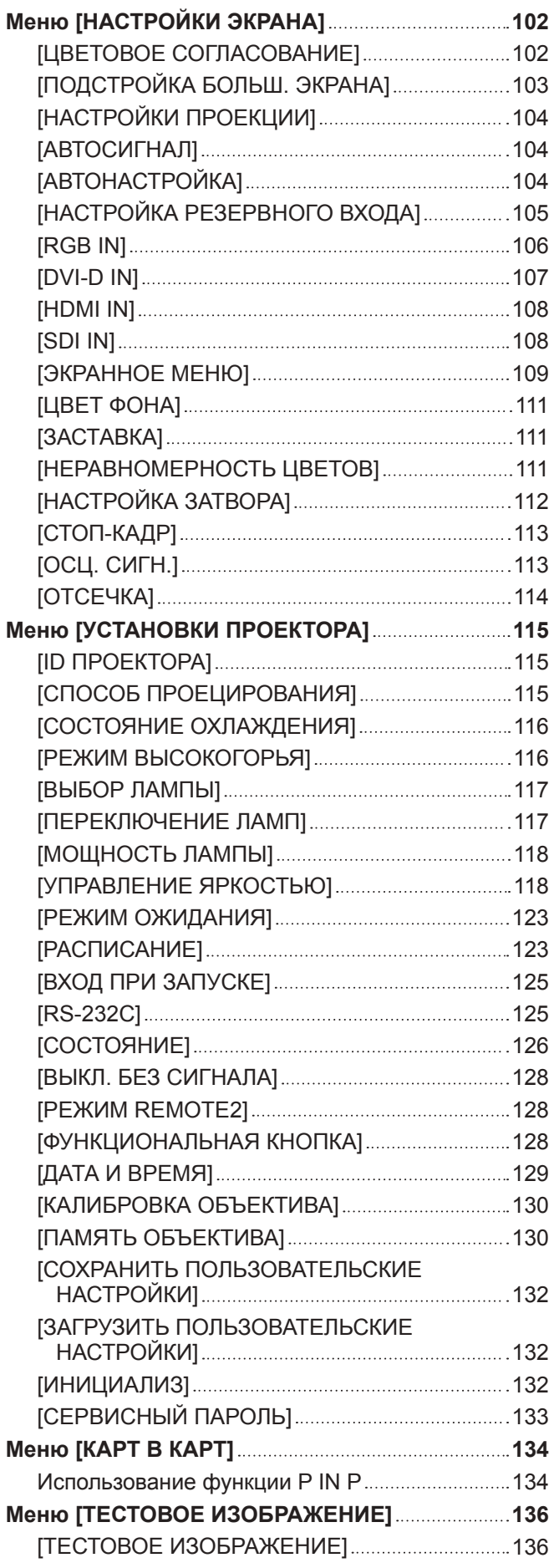

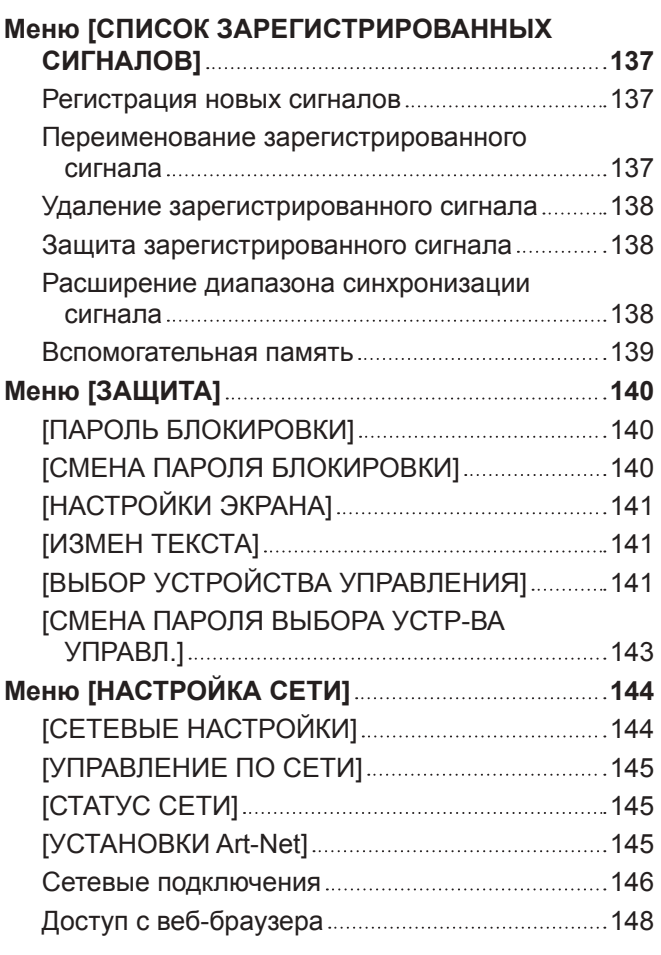

# **Глава 5 Обслуживание**

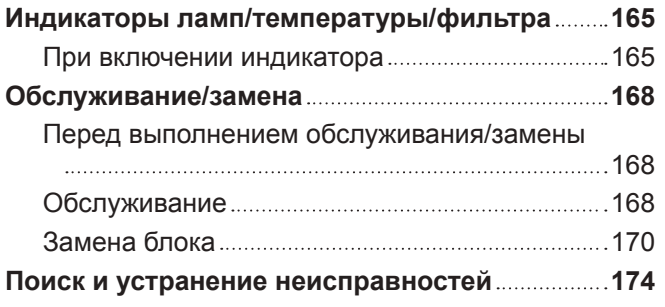

#### **Глава 6 Приложение**

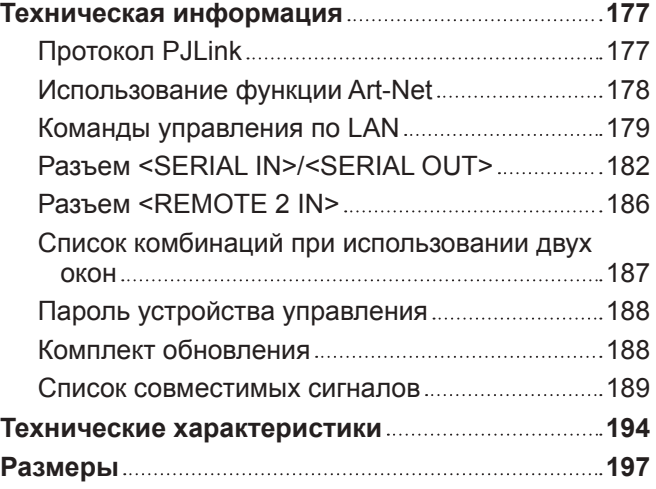

## **Меры предосторожности при использовании оборудования Кронштейн для крепления к потолку (для проекторов) 198 Указатель 199**

# **Глава 1 Подготовка**

В этой главе содержится информация о том, что требуется знать или проверять перед началом использования проектора.

# **Меры предосторожности при использовании**

#### **Меры предосторожности при транспортировке**

- Проекционный объектив (дополнительно) подвержен воздействию вибрации или ударов. Обязательно снимайте объектив при транспортировке.
- f При транспортировке проектора надежно удерживайте его снизу и избегайте сильных вибраций и ударов. Они могут привести к повреждению внутренних компонентов и стать причиной неисправностей.
- f Не транспортируйте проектор с выдвинутыми регулируемыми ножками. Это может повредить регулируемые ножки.

#### **Меры предосторожности при установке**

#### **■ Сняв проекционный объектив (дополнительно), прикрепите пылезащитную губку, входящую в комплект поставки проектора.**

В противном случае внутри будет накапливаться пыль, что может привести к поломке.

#### ■ Не устанавливайте проектор на улице.

Проектор предназначен для использования только в помещении.

#### ■ Не устанавливайте проектор в следующих местах.

- Места, подверженные вибрации и ударам, например внутри автомобиля или другого транспортного средства. Это может привести к повреждению внутренних компонентов или стать причиной неисправности.
- Рядом с отверстием выхода воздуха кондиционера. В зависимости от условий эксплуатации в редких случаях из-за потока горячего воздуха из отверстия выхода воздуха, а также при нагревании или охлаждении воздуха на экране могут наблюдаться колебания изображения. Следите, чтобы выходящий из проектора или другого устройства воздух либо воздух из кондиционера не дул в направлении передней части проектора.
- В местах с резкими колебаниями температуры, например вблизи осветительного оборудования (осветительные приборы). Это может сократить срок эксплуатации лампы или привести к деформации корпуса из-за перегрева, что может стать причиной неисправностей.

Температура рабочей среды проектора должна составлять 0 °C (32 °F) до 45 °C (113 °F) при использовании на высоте ниже 1 400 m (4 593') над уровнем моря и от 0 °C (32 °F) до 40 °C (104 °F) при использовании на больших высотах (от 1 400 m (4 593') до 2 700 m (8 858')).

Если используется Дым-фильтр, температура рабочей среды должна составлять от 0 °C (32 °F) до 35 °C (95 °F). Однако его нельзя использовать в условиях значительной высоты.

Если используется Сменная лампа (для портретного режима), температура рабочей среды должна составлять от 0 °C (32 °F) до 40 °C (104 °F) в случае эксплуатации проектора на высоте до 1 400 m (4 593') над уровнем моря, а при использовании проектора в условиях значительной высоты - от 0 °C (32 °F) до 35 °C (95 °F). Если одновременно используется Дым-фильтр, температура рабочей среды должна составлять от 0 °C (32 °F) до 30 °C (86 °F).

- f Возле высоковольтных линий электропередач или электродвигателей. Они могут создавать помехи в работе проектора.
- В местах с лазерным оборудованием высокой мощности. Направление луча лазера на поверхность объектива приведет к повреждению DLP-чипов.

#### **■Обязательно проконсультируйтесь с техническим специалистом или со своим дилером при установке проектора на потолке.**

Необходимо дополнительное оборудование - Кронштейн для крепления к потолку (для проекторов). Модель: ET‑PKD310H (для высоких потолков), ET‑PKD310S (для низких потолков)

#### $\blacksquare$  **Фокусировка объектива**

Свет, исходящий от источника света, термически воздействует на проекционный объектив высокой четкости, делая фокусировку нестабильной сразу после включения питания. Прежде чем настраивать фокусировку объектива, подождите не менее 30 минут, продолжая проецировать изображение.

### r**Обязательно установите для параметра [РЕЖИМ ВЫСОКОГОРЬЯ] значение [ВКЛ] при использовании проектора на высоте более 1 400 m (4 593') и менее 2 700 m (8 858') над уровнем моря.**

Несоблюдение этого требования может сократить срок эксплуатации компонентов и стать причиной неисправности.

## r**Обязательно установите для параметра [РЕЖИМ ВЫСОКОГОРЬЯ] значение [ВЫКЛ] при использовании проектора на высоте менее 1 400 m (4 593') над уровнем моря.**

Несоблюдение этого требования может сократить срок эксплуатации компонентов и стать причиной неисправности.

#### ■ Не устанавливайте проектор на высоте более 2 700 m (8 858') над уровнем моря.

Это может сократить срок эксплуатации компонентов и стать причиной неисправностей.

#### **■ Не используйте проектор, наклоненный вправо или влево.**

Использование проектора под вертикальным углом более 15° может сократить срок эксплуатации изделия или стать причиной неисправности.

#### ■ При установке и использовании проектора под углом больше 30° по вертикали **установите значение [СОСТОЯНИЕ ОХЛАЖДЕНИЯ] (→ стр. 116).**

Несоблюдение данной меры может сократить срок эксплуатации компонентов или привести к неисправности.

### r**Если используется Сменная лампа (для портретного режима), установите проектор поверхностью с разъемами вниз.**

Не используйте проектор наклоненный вправо или влево, вперед или назад. Использование проектора под углом более 15° в любом направлении может сократить срок эксплуатации компонентов или стать причиной неисправности.

#### **• Меры предосторожности при установке проектора**

• При установке и использовании проектора способом, отличным от напольной установки с применением регулируемых ножек, зафиксируйте проектор с помощью пяти отверстий для винтов для крепления на потолке (как показано на рисунке).

(Диаметр винта: M6, глубина отверстия для резьбы: 16 mm (5/8"), момент затяжки: 4 ± 0,5 N·m)

• Поместите между нижней частью проектора и поверхностью, на которой он устанавливается, прокладки (металлические), чтобы обеспечить расстояние не менее 5 mm (3/16") между корпусом устройства и поверхностью установки.

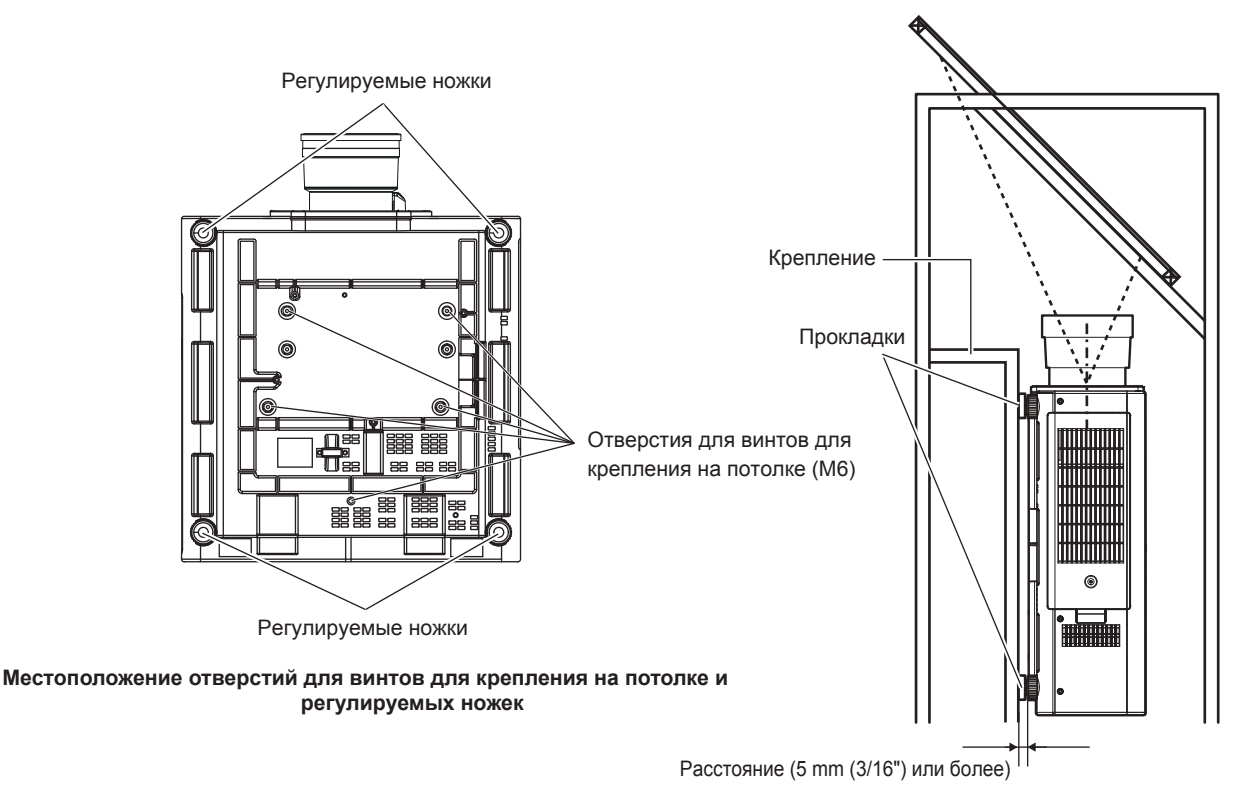

Обеспечьте приток воздуха в воздухозаборное отверстие. В противном случае проектор может работать неправильно.

f Регулируемые ножки можно снять, если они не нужны при установке. Однако не используйте отверстия для винтов, из которых регулируемые ножки были извлечены, для фиксирования проектора.

Не устанавливайте также другие винты в отверстия для винтов для крепления регулируемых ножек. Это может повредить проектор.

При установке снятых регулируемых ножек обратите внимание, что у передних и задних ножек разная длина. Передние ножки имеют более длинные винты. (Длина винта для передних ножек: 65 mm (2-9/16"), длина винта для задних ножек: 23 mm (29/32"))

- Используйте регулируемые ножки только при напольной установке и для регулировки угла. Их использование для других целей может повредить проектор.
- Не ставьте проекторы один поверх другого.
- Не используйте проектор, поддерживая его за верхнюю часть.
- Не используйте проектор с наклоном под углом, превышающим ±15° в горизонтальной плоскости.
- Не закрывайте вентиляционные отверстия (забора и выпуска воздуха) проектора.
- Не допускайте прямого попадания теплого или холодного воздуха из системы кондиционирования воздуха в вентиляционные отверстия (забора и выпуска воздуха) проектора.

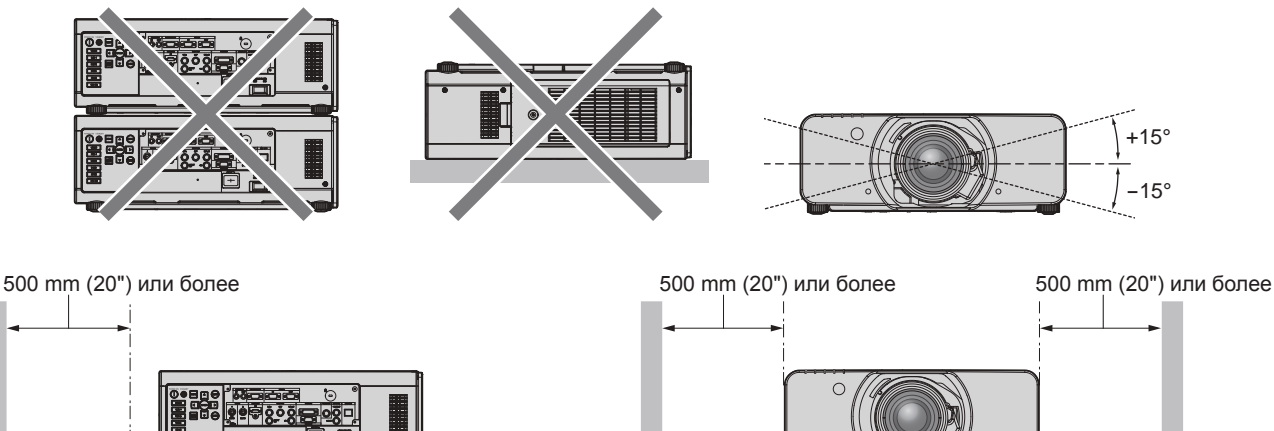

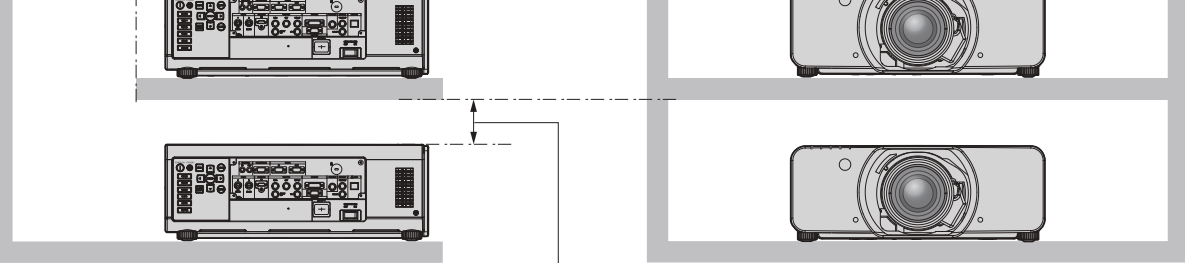

100 mm (4") или более

• Не устанавливайте проектор в замкнутом пространстве.

При необходимости установки проектора в замкнутом пространстве систему кондиционирования воздуха или вентиляции устанавливайте отдельно. Теплый выходящий воздух может скапливаться при недостаточной вентиляции, вызывая срабатывание защитной цепи проектора.

#### **Защита**

При использовании данного продукта примите меры предосторожности для предотвращения следующих случаев.

- Утечка личной информации посредством использования данного продукта.
- Несанкционированное использование данного продукта третьей стороной в злоумышленных целях.
- Вмешательство в работу или прекращение работы данного продукта третьей стороной в злоумышленных целях.
- Принимайте достаточные меры защиты. (→ стр. 140, 160)
- Придумайте пароль, которой трудно будет угадать.
- Периодически меняйте свой пароль.
- Корпорация Panasonic Corporation или ее филиалы никогда не запросят ваш пароль напрямую. Не разглашайте свой пароль в случае получения подобных запросов.
- f Сеть подключения должна быть защищена брандмауэром и т. д.
- Установите пароль для управления по WEB и ограничьте количество пользователей, которые могут войти в систему.

#### **Art-Net**

«Art-Net» – это протокол передачи данных Ethernet на основе протокола TCP/IP.

Систему освещения и этапов можно контролировать с помощью контроллера DMX или прикладного программного обеспечения. Art-Net создается на основе протокола передачи данных DMX512.

# 22 - PУССКИЙ

#### **Утилизация**

Для утилизации данного изделия узнайте у местных властей или дилера правильные способы утилизации. Лампа содержит ртуть. При утилизации использованных ламповых блоков свяжитесь с местными властями или дилером и узнайте правильные способы утилизации.

#### **Примечания относительно использования устройства**

#### r**Получение хорошего качества изображения**

Для просмотра красивого высококонтрастного изображения подготовьте подходящую среду. Задерните шторы или закройте жалюзи и выключите весь свет рядом с экраном, чтобы наружный свет или освещение в помещении не попадали на экран.

#### **■ Не прикасайтесь к поверхности проекционного объектива голыми руками.**

Если поверхность проекционного объектива загрязнится отпечатками пальцев или чем-либо еще, то все загрязнения будут в увеличенном виде проецироваться на экран.

Когда проектор не используется, прикрепите входящую в комплект крышку объектива к проекционному объективу.

#### **■ DLP-чипы**

- DLP-чипы являются высокоточными изделиями. Обратите внимание, что в редких случаях пиксели высокой точности могут отсутствовать или постоянно светиться. Обратите внимание, что данное явление не указывает на неисправность.
- **Направление луча лазера высокой мощности на поверхность объектива может повредить DLP-чипы.**

#### **■ Не двигайте работающий проектор и не подвергайте его воздействию вибраций или ударов.**

Это может сократить срок эксплуатации встроенного двигателя.

#### **■Лампа**

Источник света проектора – ртутная лампа высокого давления.

- Ртутная лампа высокого давления имеет следующие характеристики.
- Яркость лампы будет уменьшаться в зависимости от продолжительности использования.
- Лампа может громко взорваться или срок ее эксплуатации может сократиться из-за удара, трещины или ухудшения характеристик вследствие продолжительного использования.
- Срок эксплуатации лампы значительно различается в зависимости от индивидуальных различий и условий использования. В частности, частое включение/выключение питания серьезно повредит лампу и сократит срок ее эксплуатации.
- Непрерывное использование более одной недели испортит лампу. Износ лампы из-за непрерывного использования можно уменьшить с помощью меню [УСТАНОВКИ ПРОЕКТОРА] → [ПЕРЕКЛЮЧЕНИЕ ЛАМП].
- В редких случаях лампы могут взорваться сразу после начала проецирования.
- Вероятность взрыва возрастает, когда лампа используется по истечении срока ее замены. Обязательно регулярно заменяйте ламповый блок.
- («Когда производить замену лампового блока» (→ стр. 171), «Замена лампового блока» (→ стр. 172))
- Если лампа взрывается, содержащийся в ней газ выходит в виде дыма.
- Рекомендуется иметь в резерве запасной Сменная лампа.

#### r**Подключение к компьютеру и внешним устройствам**

- При подключении компьютера или внешнего устройства внимательно прочтите сведения в данном руководстве об использовании шнуров питания и экранированных кабелей.
- Используйте приобретаемый отдельно кабель с ферритовым сердечником для подключения к разъему <DVI-D IN>.

#### r**Просмотр изображений 3D**

(Только для PT‑DZ13KE, PT‑DS12KE, PT‑DW11KE)

Проектор может отображать видеосигналы 3D, которые поступают через различные системы, например «Frame Packing» и «Side-by-Side».

Необходимо приготовить внешние устройства для просмотра изображений 3D (такие как очки 3D, устройства выхода сигнала видео), которые подходят для вашей системы 3D. Для подключения проектора и внешних устройств, которые отличаются в зависимости от используемой системы 3D, см. инструкции по эксплуатации своего внешнего устройства.

Для получения информации о типах видеосигналов 3D, которые можно использовать с проектором, см. раздел «Список совместимых сигналов  $3D$ » ( $\Rightarrow$  стр. 191).

#### **Информация о программном обеспечении относительно данного продукта**

© Panasonic Corporation 2013

Данный продукт оснащен следующим программным обеспечением:

(1) Программное обеспечение, независимо разработанное компанией или для компании Panasonic Corporation

(2) Программное обеспечение по лицензии GNU GENERAL PUBLIC LICENSE

(3) Программное обеспечение по лицензии GNU LESSER GENERAL PUBLIC LICENSE

Условия лицензии, относящиеся к программному обеспечению в (2) и (3), см. положения лицензий программного обеспечения (GNU GENERAL PUBLIC LICENSE и GNU LESSER GENERAL PUBLIC LICENSE) на прилагаемом диске CD-ROM. (Положения приведены на английском языке, поскольку они были предусмотрены третьими сторонами.) Если у Вас возникают вопросы относительно программного обеспечения, пожалуйста, свяжитесь с нами по электронной почте (sav.pj.gpl.pavc@ml.jp.panasonic.com).

# **Аксессуары**

Проверьте, чтобы проектор был укомплектован следующими аксессуарами. Числа в угловых скобках < > обозначают количество аксессуаров.

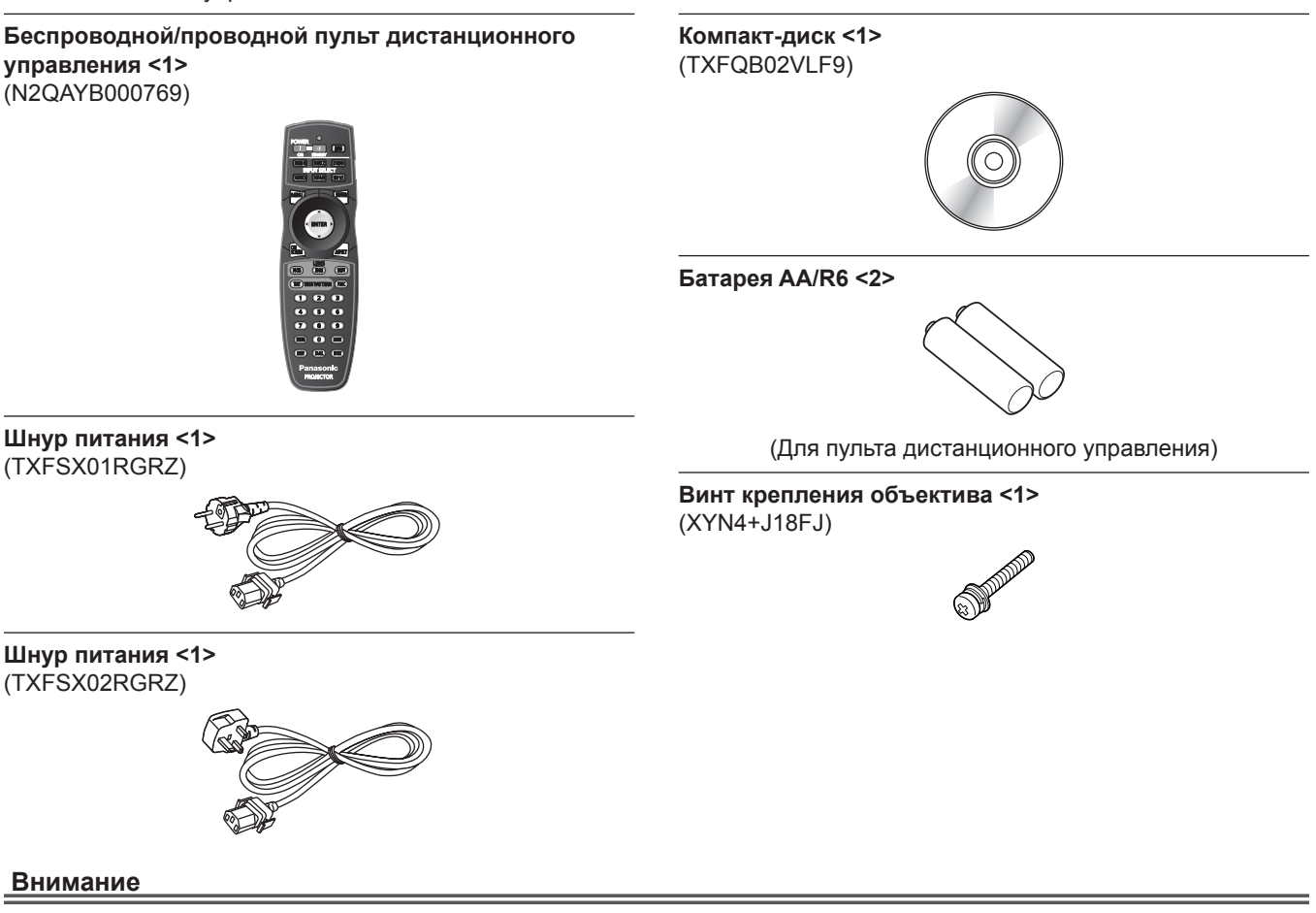

- Распаковав проектор, утилизируйте наконечник шнура питания и упаковочный материал должным образом.
- Используйте шнур питания из комплекта поставки только с данным проектором.
- В случае недостачи аксессуаров обратитесь к дилеру.
- f Мелкие детали храните в надлежащем порядке и следите за тем, чтобы они были недоступны для маленьких детей.

#### **Примечание**

• Номера моделей аксессуаров могут быть изменены без уведомления.

#### **Содержание прилагаемого компакт-диска**

Содержание прилагаемого компакт-диска следующее.

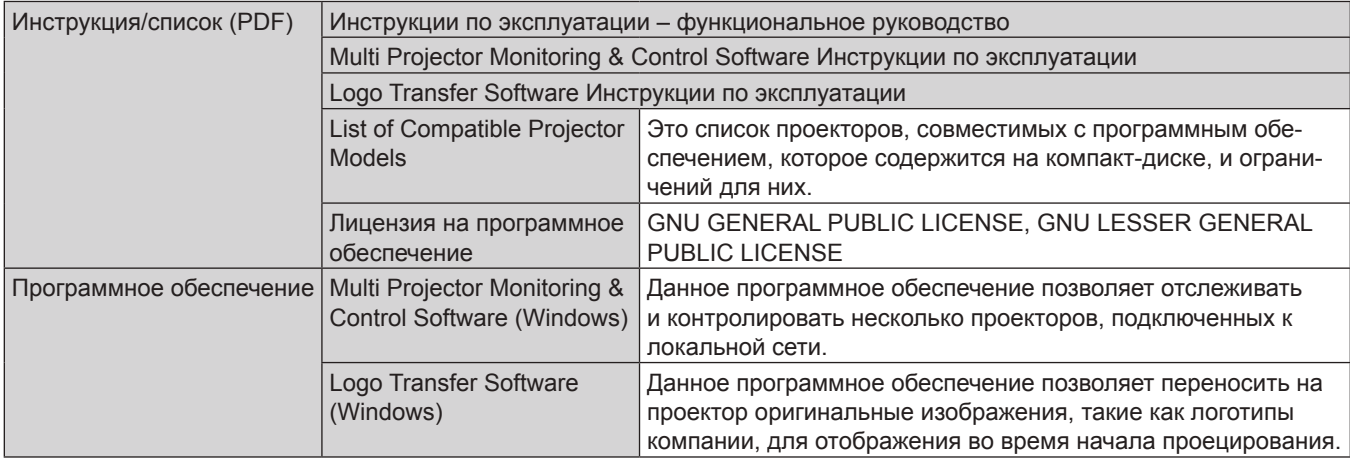

# **Дополнительные аксессуары**

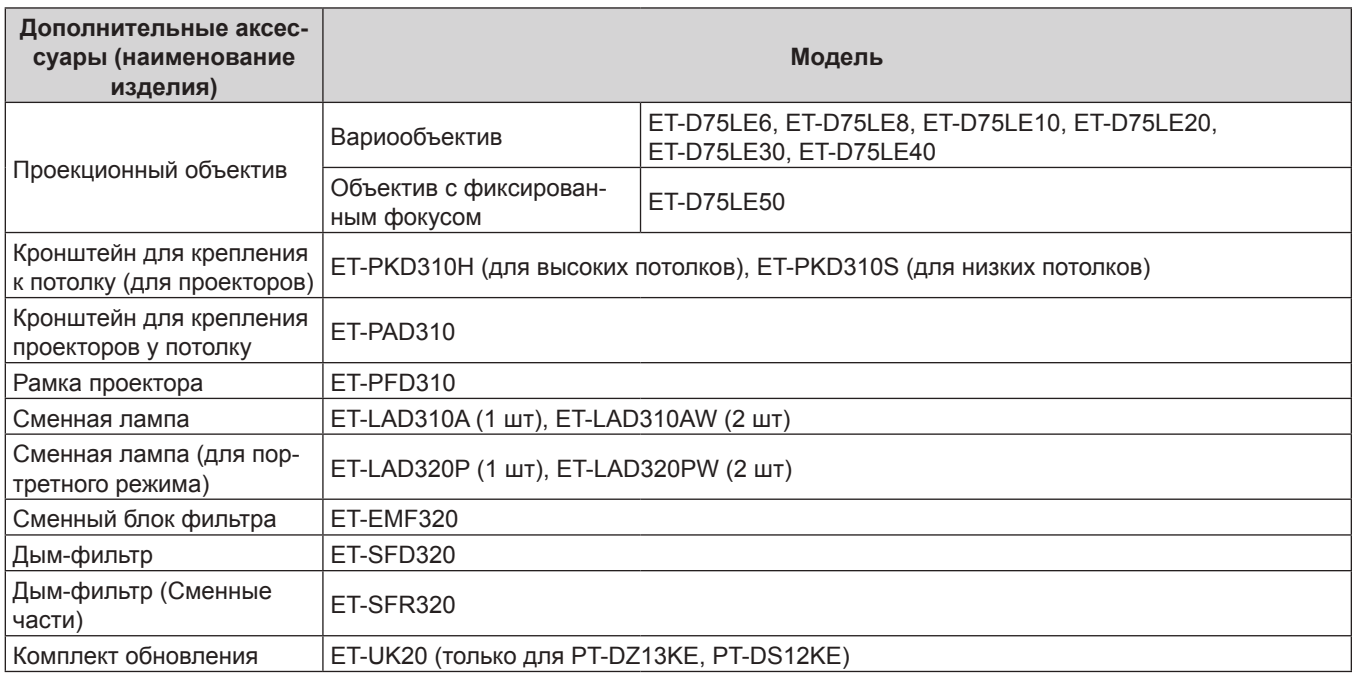

#### **Примечание**

• Номера моделей дополнительных аксессуаров могут быть изменены без уведомления.

# **Экран запуска**

Когда проектор впервые включается после приобретения, а также при выполнении команды [ПОЛЬЗОВАТЕЛЬСКИЕ НАСТРОЙКИ] в меню [УСТАНОВКИ ПРОЕКТОРА] → [ИНИЦИАЛИЗ], после начала проецирования отображается экран настройки фокусировки, а затем экран [ИСХОДНЫЕ НАСТРОЙКИ]. Выполните настройку в соответствии с условиями.

В других случаях настройки можно изменить при помощи меню.

### **Настройка фокусировки**

Отрегулируйте фокус для четкого отображения экрана меню. Возможно, потребуется отрегулировать также увеличение и смещение. Для получения подробной информации см. «Настройка фокуса, масштаба и смещения» (→ стр. 60).

#### **1)** Отрегулируйте фокус с помощью кнопок **△**▼◀▶.

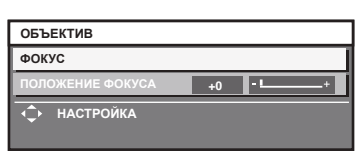

**2) Для перехода к исходным настройкам нажмите кнопку <MENU>.**

#### **Исходные настройки (язык меню)**

#### Выберите язык для отображения на экране.

После завершения исходных настроек можно изменить язык меню в меню [ЯЗЫК МЕНЮ (LANGUAGE)].

#### **1)** Нажмите **AV** для выбора языка меню.

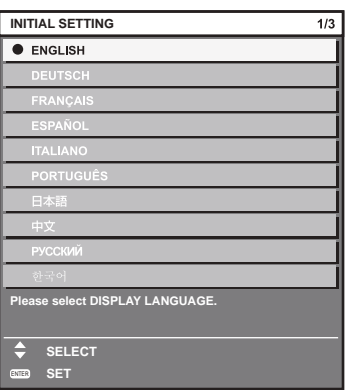

**2) Для перехода к исходным настройкам нажмите кнопку <ENTER>.**

# **Исходные настройки (настройка установки)**

Установите [СПОСОБ ПРОЕЦИРОВАНИЯ] и [СОСТОЯНИЕ ОХЛАЖДЕНИЯ] в зависимости от режима установки. Для получения подробной информации см. «Режим установки» (• стр. 35).

Установите для параметра [РЕЖИМ ВЫСОКОГОРЬЯ] значение [ВКЛ] при использовании проектора на высоте более 1 400 m (4 593') и менее 2 700 m (8 858') над уровнем моря.

После завершения исходных настроек можно изменить настройки для каждого элемента в меню [УСТАНОВКИ ПРОЕКТОРА].

#### **1)** Нажмите **AV** для выбора элемента.

#### **2) Нажмите** qw **для выбора значения настройки.**

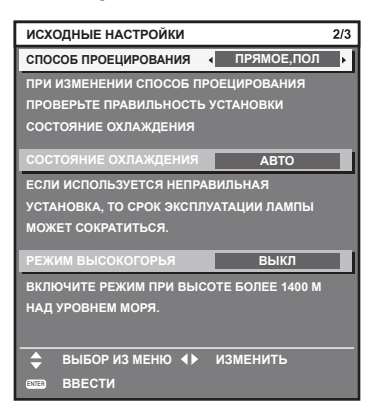

**3) Для перехода к исходным настройкам нажмите кнопку <ENTER>.**

#### **Исходные настройки (настройка экрана)**

(Только для PT‑DZ13KE, PT‑DS12KE, PT‑DZ10KE)

Установите формат экрана (соотношение сторон) и положение отображаемого изображения. После завершения исходных настроек можно изменить настройки для каждого элемента в меню [НАСТРОЙКИ ЭКРАНА] → [НАСТРОЙКИ ПРОЕКЦИИ].

- **1)** Нажмите **AV** для выбора элемента.
- **2) Нажмите** qw **для выбора значения параметра.**

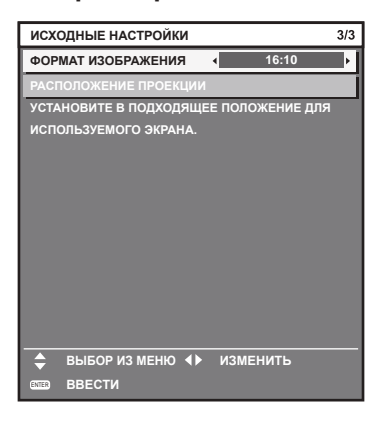

- $\bullet$  [ФОРМАТ ИЗОБРАЖЕНИЯ] ( $\bullet$  стр. 104)
- ГРАСПОЛОЖЕНИЕ ПРОЕКЦИИ] (+ стр. 104)

#### **3) Нажмите кнопку <ENTER>.**

f Подтвердите значение параметра и завершите исходные настройки.

#### **Примечание**

- f С помощью кнопки <MENU> на экране [ИСХОДНЫЕ НАСТРОЙКИ] можно вернуться к предыдущему экрану.
- Чтобы продолжить работу после завершения исходных настроек, см. раздел «Выбор входного сигнала» (+ стр. 60).
- f По умолчанию для часового пояса проектора установлено значение +09:00 (стандартное время Японии и Кореи). В меню [УСТАНОВКИ ПРОЕКТОРА] → [ДАТА И ВРЕМЯ] → [ЧАСОВОЙ ПОЯС] измените значение параметра на часовой пояс региона, где используется проектор.

# **О проекторе**

#### **Пульт дистанционного управления**

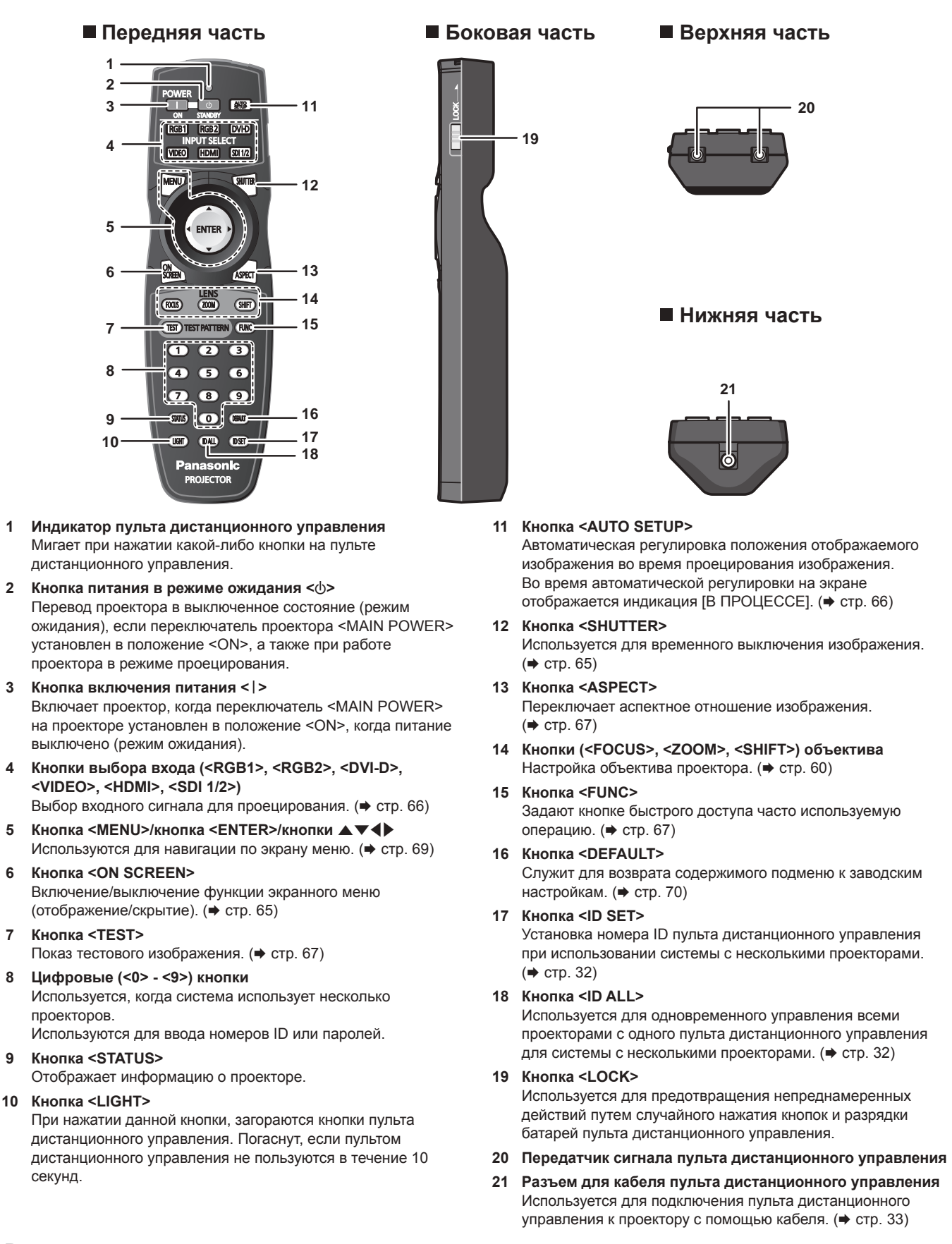

#### **Внимание**

- Не роняйте пульт дистанционного управления.
- Не допускайте попадания жидкостей или влаги.

# 28 - PУССКИЙ

• Не пытайтесь изменять конструкцию пульта дистанционного управления или разбирать его.

#### **Примечание**

- f Пульт дистанционного управления можно использовать с расстояния примерно 30 m (98'5"), если он непосредственно направлен на приемник сигнала пульта дистанционного управления. Управлять устройством с помощью пульта дистанционного управления можно под углом ±15° по вертикали и под углом ±30° по горизонтали, но эффективность приема сигнала при этом может быть снижена.
- f Если между пультом дистанционного управления и приемником сигнала пульта дистанционного управления находятся посторонние предметы, пульт дистанционного управления может работать неправильно.
- f Сигнал будет отражаться от экрана. Однако радиус действия может быть ограничен из-за потерь при отражении света, зависящих от материала, из которого изготовлен экран.
- f Если на приемник сигнала пульта дистанционного управления попадает сильный свет, например прямой флуоресцентный свет, пульт дистанционного управления может работать неправильно. Используйте его подальше от источника света.
- Индикатор питания <ON (G)/STANDBY (R)> будет мигать, если проектор получает сигнал с пульта дистанционного управления.

#### **Корпус проектора**

#### ■ Передняя часть **Воковая часть**

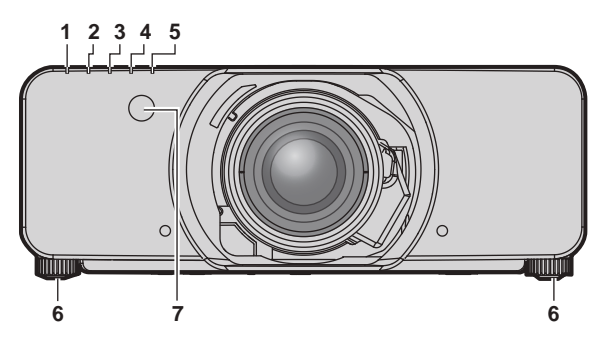

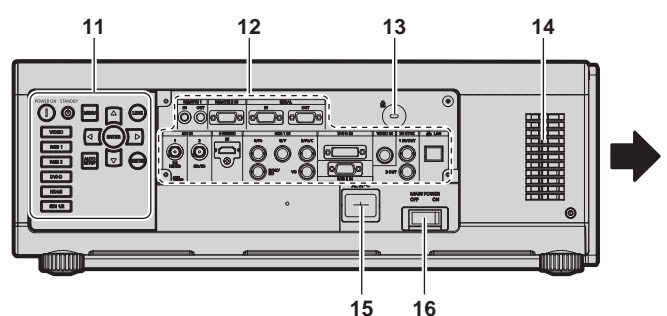

**Задняя часть**

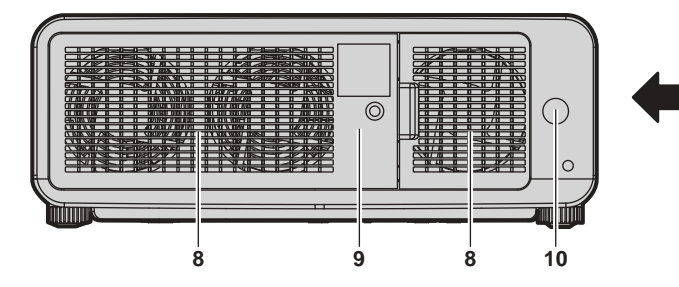

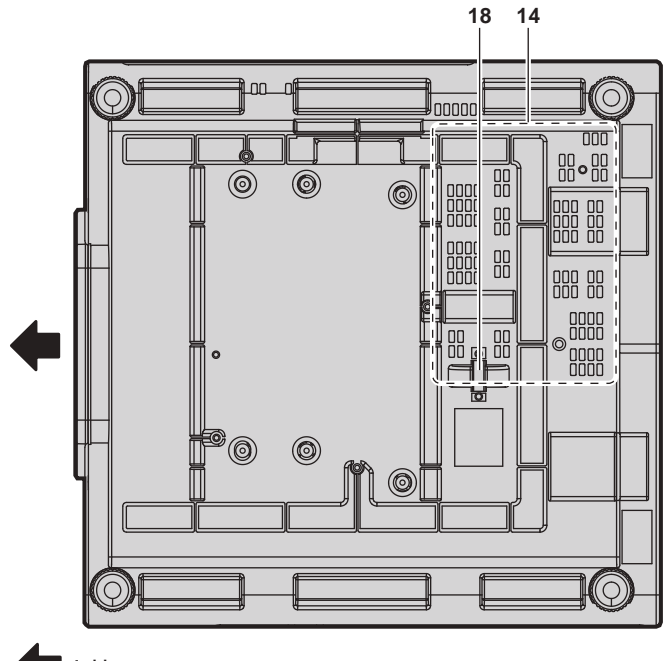

Направление проецирования

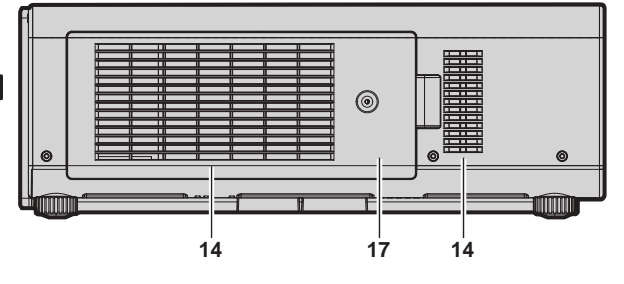

# **Нижняя часть ПРЕДУПРЕЖДЕНИЕ**

**Не закрывайте отверстие выхода воздуха руками или какими-либо предметами.**

- Не подставляйте руки и лицо.
- Не вставляйте пальцы.
- Держите подальше предметы, чувствительные к воздействию температуры.

Горячий воздух, поступающий из отверстия выхода воздуха, может стать причиной получения ожогов, травм или деформаций.

- **1 Индикатор питания <ON (G)/STANDBY (R)>** Отображение состояния питания.
- **2 Индикатор лампы <LAMP1>** Отображает состояние лампы 1.
- **3 Индикатор лампы <LAMP2>** Отображает состояние лампы 2.
- **4 Индикатор температуры <TEMP>** Отображение состояния внутренней температуры.
- **5 Индикатор фильтра <FILTER>** Показывает состояние блока воздушного фильтра.
- **6 Регулируемые ножки** Регулировка угла проецирования.
- **7 Приемник сигнала пульта дистанционного управления (спереди)**
- **8 Отверстие выхода воздуха**
- **9 Крышка лампового блока**
- **10 Приемник сигнала пульта дистанционного управления (сзади)**
- **11 Панель управления (→ стр. 30)**
- **12 Разъемы для подключения (→ стр. 31)**

**13 Гнездо безопасности** Это гнездо безопасности совместимо с пристяжными тросами безопасности Kensington.

- **14 Воздухозаборное отверстие**
- **15 Разъем <AC IN>** Подключите прилагаемый шнур питания.
- **16 Переключатель <MAIN POWER>** Включение/выключение электропитания.
- **17 Крышка воздушного фильтра** Блок воздушного фильтра находится внутри.
- **18 Отверстие под крюк защиты от кражи** Прикрепление троса для защиты от кражи и т. п.

#### **Внимание**

• Не закрывайте вентиляционные отверстия (забора и выпуска воздуха) проектора.

#### r **Панель управления**

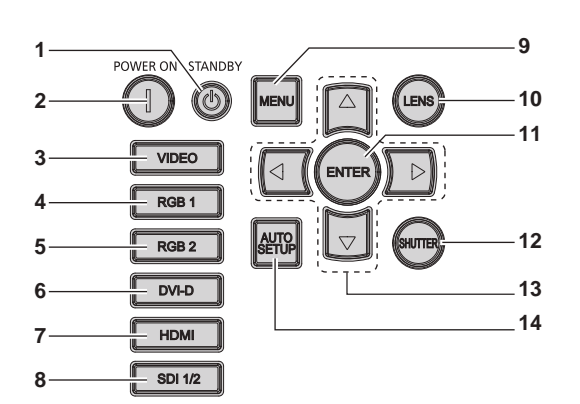

#### 1 Кнопка питания в режиме ожидания < $\upphi$ >

Перевод проектора в выключенное состояние (режим ожидания), если переключатель проектора <MAIN POWER> установлен в положение <ON>, а также при работе проектора в режиме проецирования.

**2** Кнопка включения питания < $|$ > Включает проектор, когда переключатель <MAIN POWER> на проекторе установлен в положение <ON>, когда питание выключено (режим ожидания).

#### **3 Кнопка <VIDEO>**

Переключение входного сигнала на VIDEO.

#### **4 Кнопка <RGB1>**

Переключение входного сигнала на RGB1.

**5 Кнопка <RGB2>** Переключение входного сигнала на RGB2.

## **6 Кнопка <DVI-D>**

Переключение входного сигнала на DVI‑D.

#### **7 Кнопка <HDMI>**

Переключение входного сигнала на HDMI.

#### **8 Кнопка <SDI 1/2>**

Переключение входного сигнала на SDI. (Только для PT‑DZ13KE, PT‑DS12KE, PT‑DZ10KE)

#### **9 Кнопка <MENU>**

Отображает или скрывает главное меню. (→ стр. 69) Возвращается к предыдущему меню, когда отображается подменю.

Если удерживать нажатой кнопку <MENU> на панели управления в течение как минимум трех секунд, когда выключено экранное меню, то экранное меню включится.

#### **10 Кнопка <LENS>**

Регулирует фокус, увеличение и перемещение (положение) объектива.

#### **11 Кнопка <ENTER>**

Определяет и запускает элемент на экране меню.

#### **12 Кнопка <SHUTTER>**

Используется для временного выключения изображения.  $($  стр. 65)

#### 13 **амфики**

Используйте для выбора элементов на экране меню, изменения настроек и настройки уровней. Также служат для ввода пароля в разделе [ЗАЩИТА] или ввода символов.

#### **14 Кнопка <AUTO SETUP>**

Автоматически регулирует положение отображаемого изображения во время проецирования изображения. Во время автоматической регулировки на экране отображается  $[B \Pi$ РОЦЕССЕ]. ( $\Rightarrow$  стр. 66)

#### **• Разъемы для подключения**

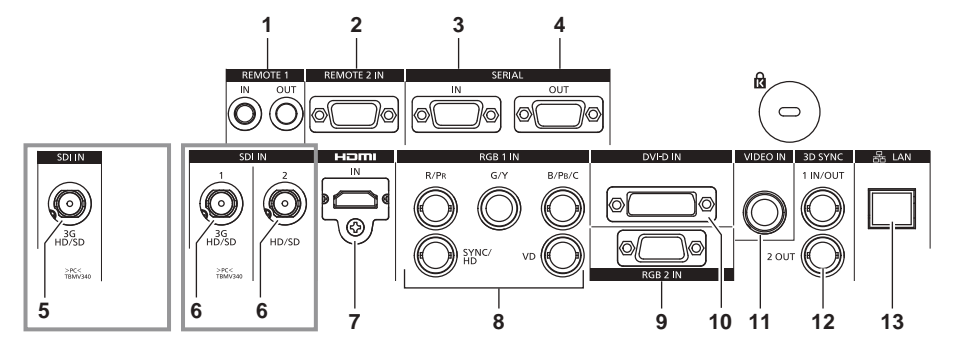

- **1 Разъем <REMOTE 1 IN>/разъем <REMOTE 1 OUT>** Это разъемы для подключения пульта дистанционного управления для последовательного управления, когда система использует несколько проекторов.
- **2 Разъем <REMOTE 2 IN>** Это разъем для дистанционного управления проектором с помощью внешней цепи управления.

#### **3 Разъем <SERIAL IN>**

Это разъем, совместимый с RS‑232C, для внешнего управления проектором с помощью подключенного компьютера.

- **4 Разъем <SERIAL OUT>** Это разъем для вывода сигнала, подключенного к разъему <SERIAL IN>.
- **5 Разъем <SDI IN>** Это разъем для ввода сигналов SDI. (Только для PT-DZ10KE)
- **6 Разъем <SDI IN 1> / разъем <SDI IN 2>** Это разъем для ввода сигналов SDI. (Только для PT‑DZ13KE, PT‑DS12KE)

**7 Разъем <HDMI IN>**

Это разъем для ввода сигналов HDMI.

8 Разъем <RGB 1 IN> (<R/P<sub>R</sub>>, <G/Y>, <B/P<sub>B</sub>/C>, <SYNC/ **HD>, <VD>)** Это разъем для ввода сигналов RGB или сигналов  ${YC_BC_R}$ 

 $YP_B P_B$  и  $Y/C$ .

#### **9 Разъем <RGB 2 IN>**

Это разъем для ввода сигналов RGB или сигналов  $\text{YC}_\text{B}\text{C}_\text{R}/$  $YP_BP_R$ .

#### **10 Разъем <DVI-D IN>** Это разъем для ввода сигналов DVI‑D.

- **11 Разъем <VIDEO IN>** Это разъем для ввода видеосигналов.
- **12 Разъем <3D SYNC 1 IN/OUT> / разъем <3D SYNC 2 OUT>** Это разъем для входа и выхода управляющих сигналов при использовании проектора в 3D системах. (Только для PT‑DZ13KE, PT‑DS12KE, PT‑DW11KE)

#### **13 Разъем <LAN>**

Это разъем для подключения к сети. Используется для управления и мониторинга. Ввод изображения через сетевые подключения невозможен.

#### **Внимание**

f Если кабель LAN подключен напрямую к проектору, то сетевое подключение должно быть выполнено внутри помещения.

# **Использование пульта дистанционного управления**

### **Установка и извлечение батарей**

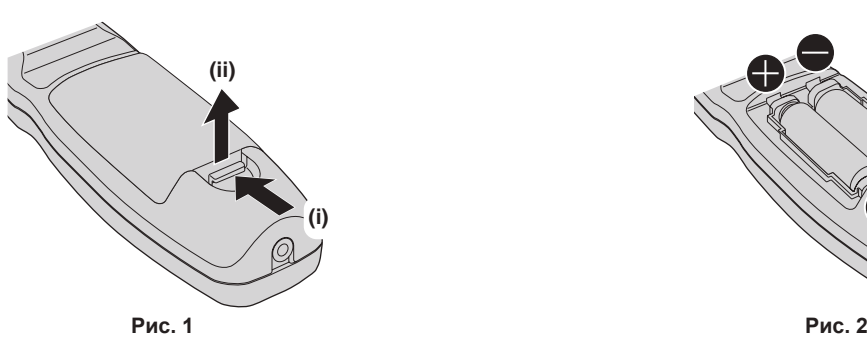

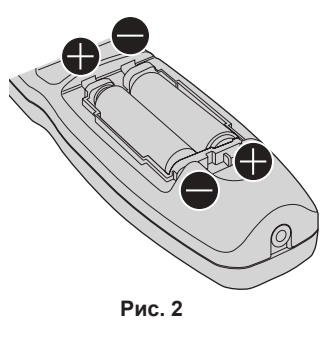

- **1) Откройте крышку. (Рис. 1)**
- **2)** Вставьте батареи и закройте крышку (сначала вставляйте сторону ●). (Рис. 2)
	- Для извлечения батарей выполните данную процедуру в обратном порядке.

#### **Установка номеров ID проекторов для пульта дистанционного управления**

При использовании системы с несколькими проекторами можно управлять всеми проекторами одновременно или каждым проектором по отдельности с помощью одного пульта дистанционного управления, если каждому проектору присвоен собственный номер ID. После установки номера ID проектора установите тот же номер ID на пульте дистанционного управления.

**Заводской номер ID проектора: [ВСЕ]. При использовании одного проектора нажмите кнопку <ID ALL> на пульте дистанционного управления. Кроме того, можно управлять проектором, если нажать кнопку <ID ALL> на пульте дистанционного управления, даже если ID проектора неизвестен.**

#### **Способ установки**

- **1) Нажмите кнопку <ID SET> на пульте дистанционного управления.**
- **2) В течение пяти секунд введите двухзначный номер ID, установленный на проекторе, с помощью цифровых кнопок (<0> - <9>).**
	- **Можно управлять проекторами независимо от настроек номера ID проектора, если нажать кнопку <ID ALL>.**

#### **Внимание**

- f Поскольку установку номера ID на пульте дистанционного управления можно выполнить и без проектора, не нажимайте кнопку <ID SET> без необходимости. Если после нажатия кнопки <ID SET> в течение пяти секунд не будут нажаты никакие цифровые кнопки (<0> - <9>), то номер ID вернется к своему исходному значению, использовавшемуся до того, как была нажата кнопка <ID SET>.
- Номер ID, установленный на пульте дистанционного управления, будет сохранен до тех пор, пока он не будет переустановлен. Однако он будет удален, если батареи пульта дистанционного управления будут разряжены. При замене батарей установите тот же номер ID еще раз.

#### **Примечание**

 $\bullet$  Установите номер ID проектора из меню [УСТАНОВКИ ПРОЕКТОРА]  $\rightarrow$  [ID ПРОЕКТОРА].

### **Подключение пульта дистанционного управления к проектору с помощью кабеля**

При использовании системы с несколькими проекторами используйте приобретаемые отдельно кабели со стерео мини-джеком M-3 и подключите другие устройства к разъемам <REMOTE 1 IN>/<REMOTE 1 OUT> корпуса проектора. Пульт дистанционного управления эффективен даже в местах, где препятствие находится на световом пути или где устройства чувствительны к внешнему освещению.

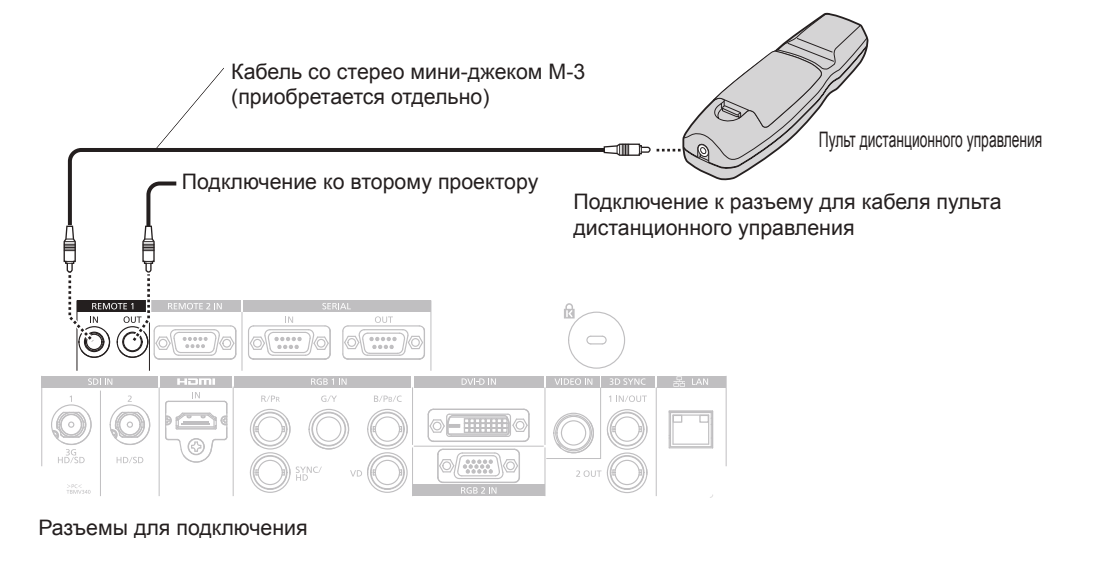

#### **Внимание**

f Используйте двухжильный экранированный кабель длиной не более 15 m (49'2"). Пульт дистанционного управления может не работать, если длина кабеля превышает 15 m (49'2") или кабель имеет несоответствующее экранирование.

# **Глава 2 Приступая к работе**

В этой главе описываются действия, которые необходимо выполнить перед началом использования проектора, такие как установка и подключение.

# **Установка**

### **Режим установки**

Проектор можно установить шестью способами. Настройте в меню [УСТАНОВКИ ПРОЕКТОРА] → [СПОСОБ ПРОЕЦИРОВАНИЯ] (+ стр. 115) в зависимости от места установки. Установите для параметра [СОСТОЯНИЕ ОХЛАЖДЕНИЯ] (+ стр. 116) значение [АВТО]. Использование проектора с неправильно настроенным параметром [СОСТОЯНИЕ ОХЛАЖДЕНИЯ] может сократить срок эксплуатации лампы.

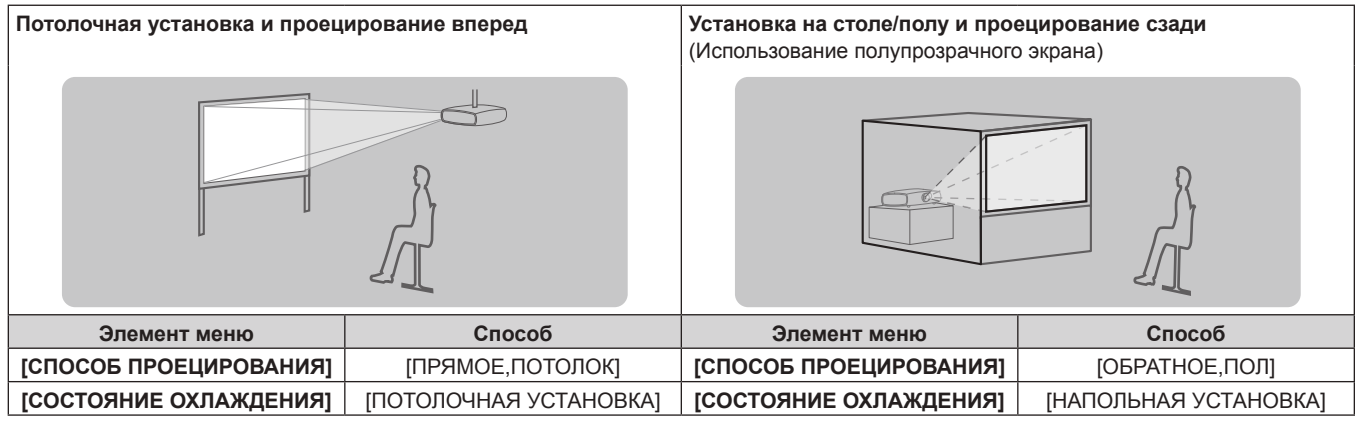

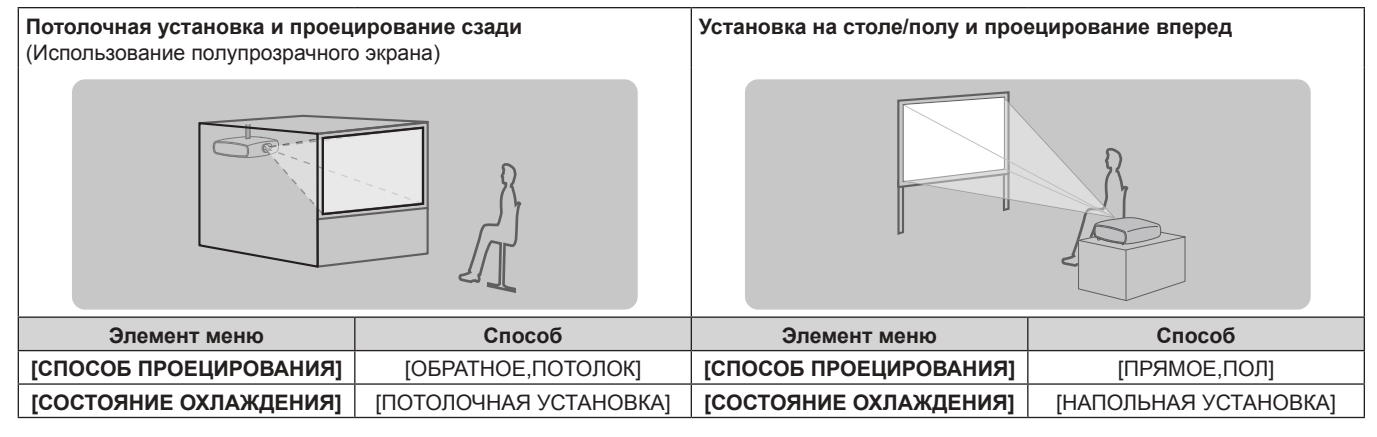

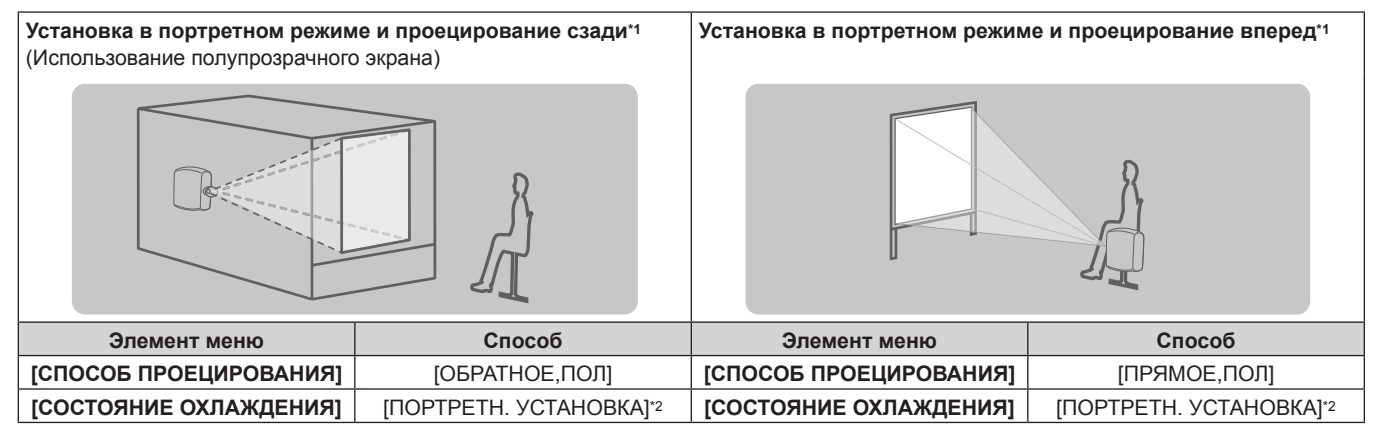

\*1 При установке в портретном режиме используйте дополнительный Сменная лампа (для портретного режима) (модель: ET‑LAD320P (1 шт), ET‑LAD320PW (2 шт)).

\*2 Если используется дополнительный Сменная лампа (для портретного режима) (модель: ET‑LAD320P (1 шт), ET‑LAD320PW (2 шт)), для состояния охлаждения устанавливается значение [ПОРТРЕТН. УСТАНОВКА].

#### **Примечание**

f В портретном режиме экранное меню отображается направленным в сторону.

#### **Детали для потолочной установки (дополнительно)**

Можно установить проектор на потолке, используя дополнительный Кронштейн для крепления к потолку (для проекторов) (модель: ET‑PKD310H (для высоких потолков), ET‑PKD310S (для низких потолков)).

- Используйте только Кронштейн для крепления к потолку (для проекторов), предназначенный для этого проектора.
- f Для получения информации по установке проектора с кронштейном см. Инструкция по установке, с которыми поставляется Кронштейн для крепления к потолку (для проекторов).

#### **Внимание**

f Для обеспечения нормальной работы и безопасности проектора устанавливать Кронштейн для крепления к потолку (для проекторов) должен дилер или квалифицированный технический специалист.

#### **Размер экрана и проекционное расстояние**

Для установки проектора см. сведения о размере экрана и расстоянии проецирования. Размер и расположение изображения можно отрегулировать в соответствии с размером и расположением экрана.

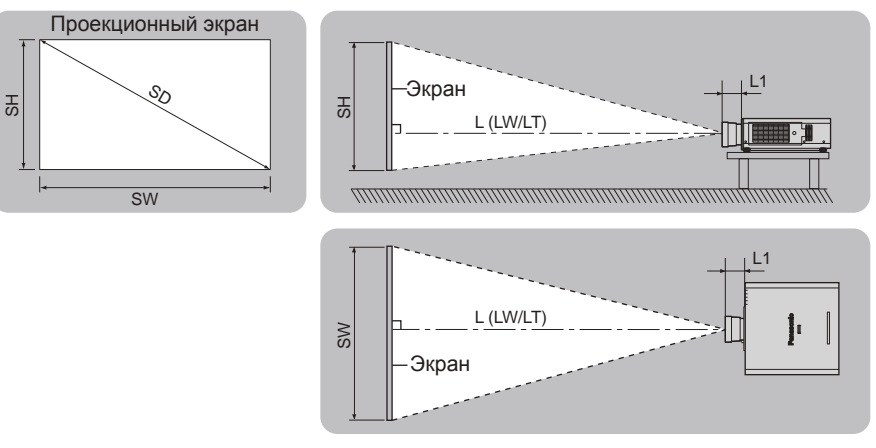

(Единица измерения: m)

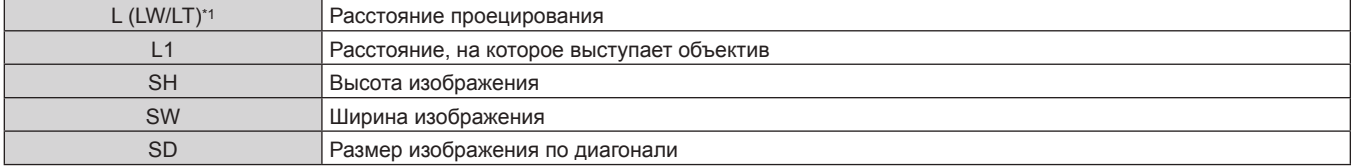

\*1 LW: минимальное расстояние проецирования при использовании вариообъектива

LT: максимальное расстояние проецирования при использовании вариообъектива

#### (Единица измерения: m)

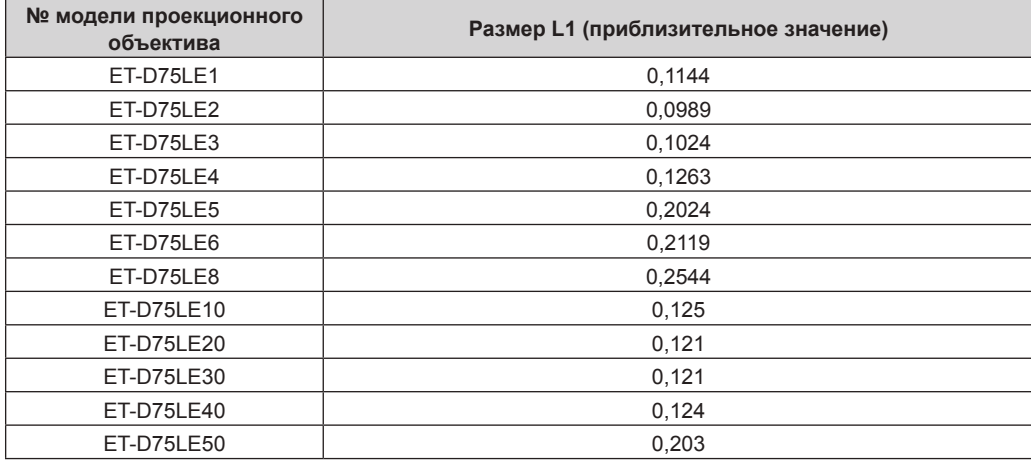

#### **Внимание**

 $\bullet$  Перед установкой прочтите раздел «Меры предосторожности при использовании» ( $\Rightarrow$  стр. 20).

f Не используйте проектор в одном помещении с лазерным оборудованием высокой мощности. Если луч лазера попадет на поверхность объектива, DLP-чипы могут быть повреждены.
#### **Диапазон проецирования [ГЕОМЕТРИЯ]**

(Только для PT‑DZ13KE, PT‑DS12KE, PT‑DZ10KE)

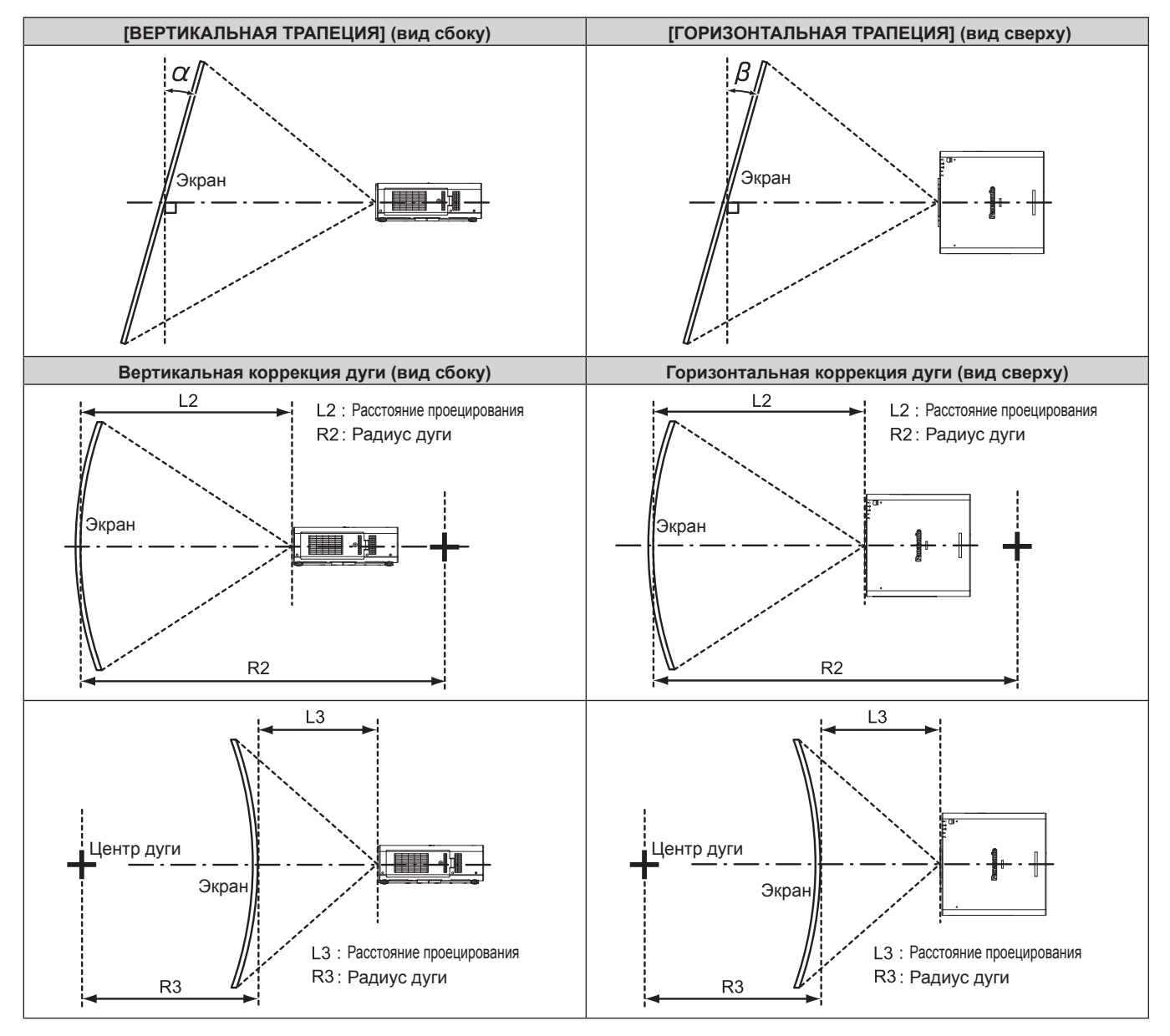

#### **Стандартное состояние**

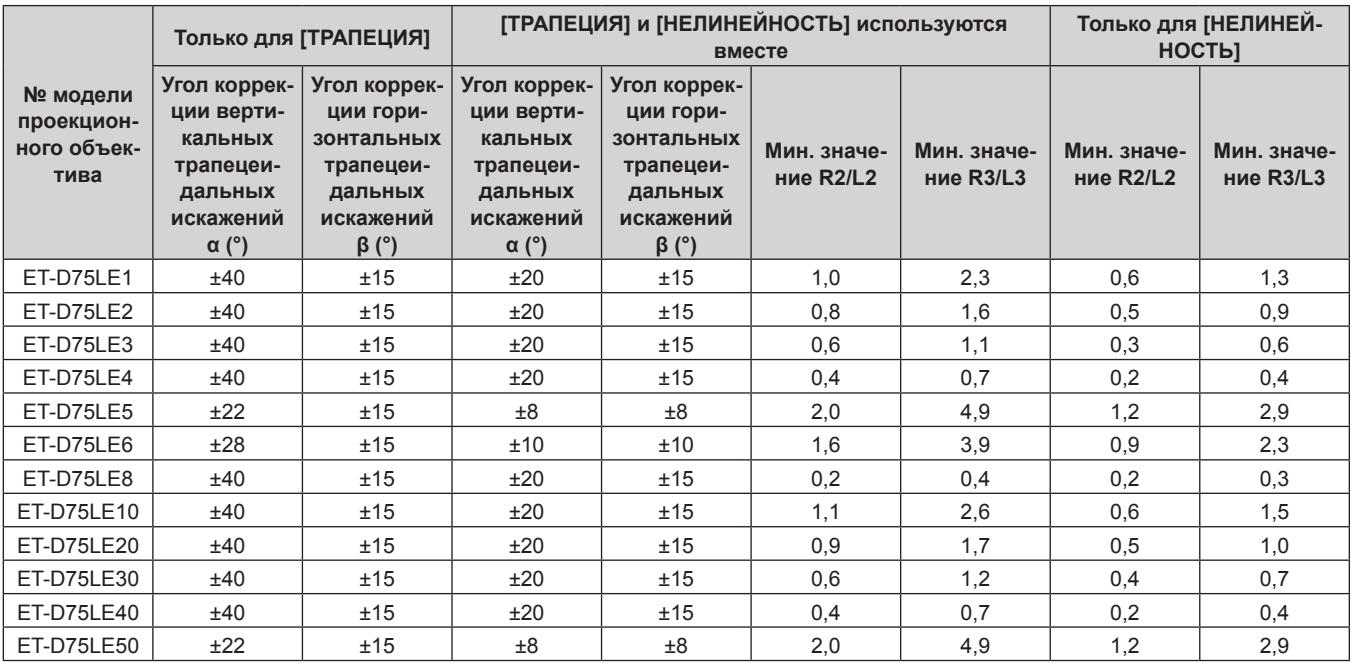

### **Если используется дополнительный Комплект обновления (модель: ET‑UK20)**

(Только для PT‑DZ13KE, PT‑DS12KE)

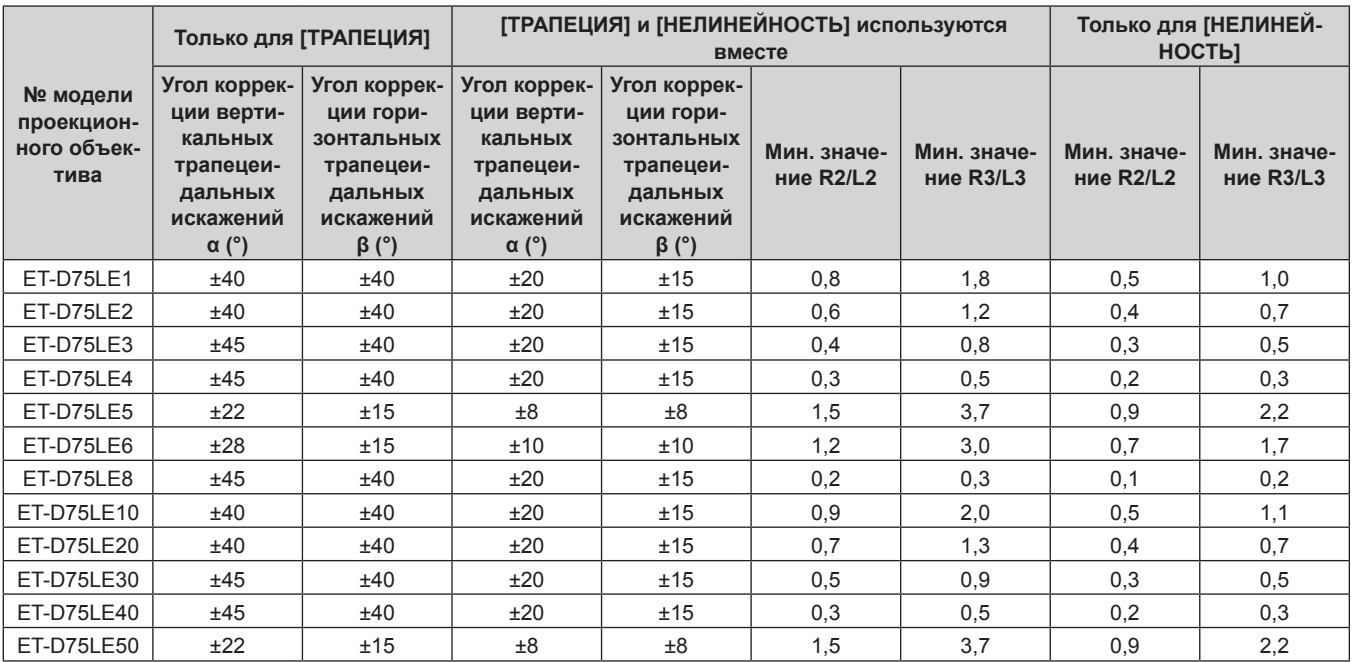

\*1 Нельзя откорректировать [ВЕРТИКАЛЬНАЯ ТРАПЕЦИЯ] и [ГОРИЗОНТАЛЬНАЯ ТРАПЕЦИЯ], если в общем они превышают 55° при одновременном использовании.

#### **Примечание**

f При использовании [ГЕОМЕТРИЯ] фокусировка внутреннего экрана может быть утеряна из-за увеличения коррекции.

• Сделайте изогнутый экран в форме круглой дуги с одной удаленной частью идеального круга.

• Диапазон настройки элементов [ГЕОМЕТРИЯ] может не совпадать с указанным диапазоном проецирования в зависимости от проекционного объектива. Используйте проектор в диапазоне проецирования, иначе коррекция может не работать.

#### **Расстояние проецирования проекционного объектива**

В списке расстояний проецирования может присутствовать ошибка ±5 %.

Кроме того, при использовании [ГЕОМЕТРИЯ] и [ТРАПЕЦИЯ] расстояние корректируется до размера, меньше чем указанный размер экрана.

#### **Для PT‑DZ13KE, PT‑DZ10KE**

#### ■ Когда формат экрана – 16:10

(Единица измерения: m)

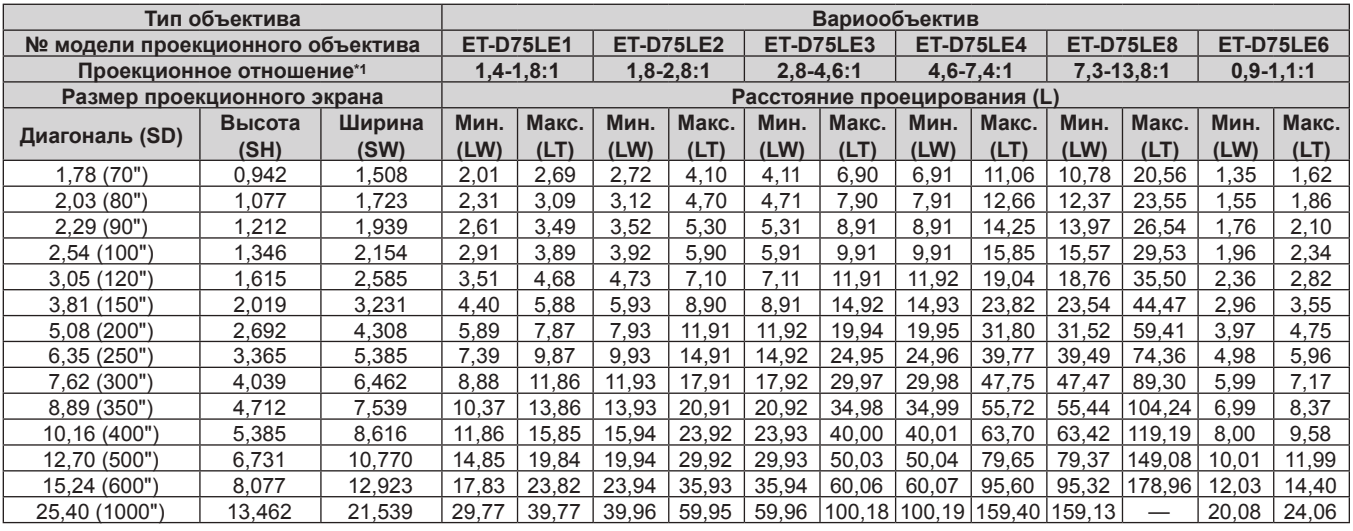

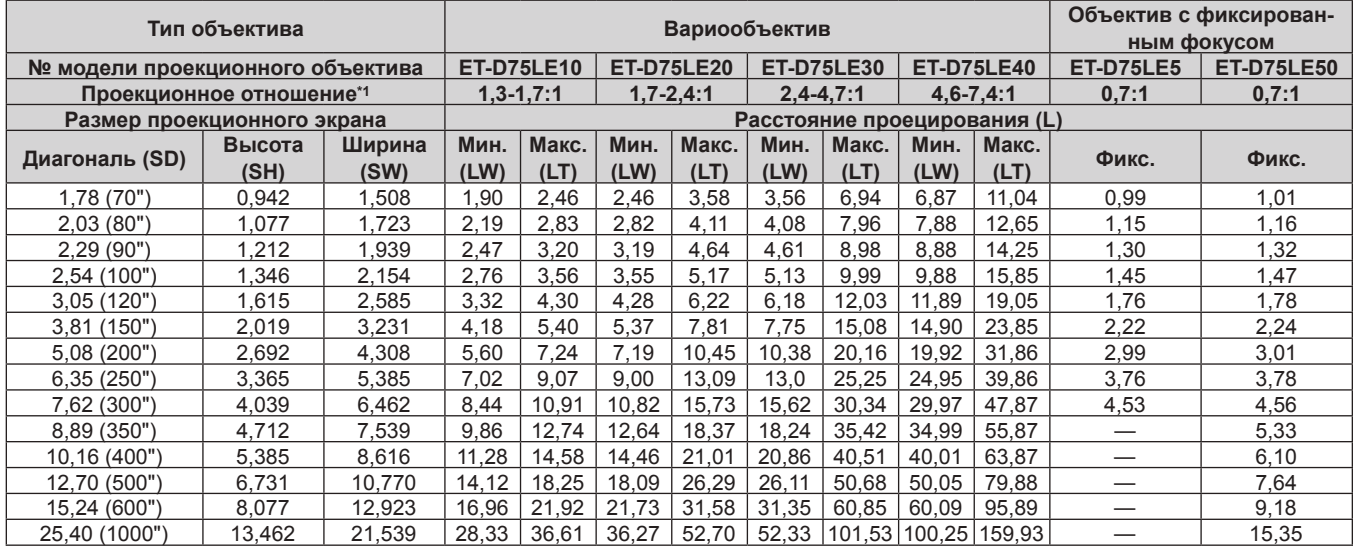

## ■ Когда формат экрана - 16:9

(Единица измерения: m)

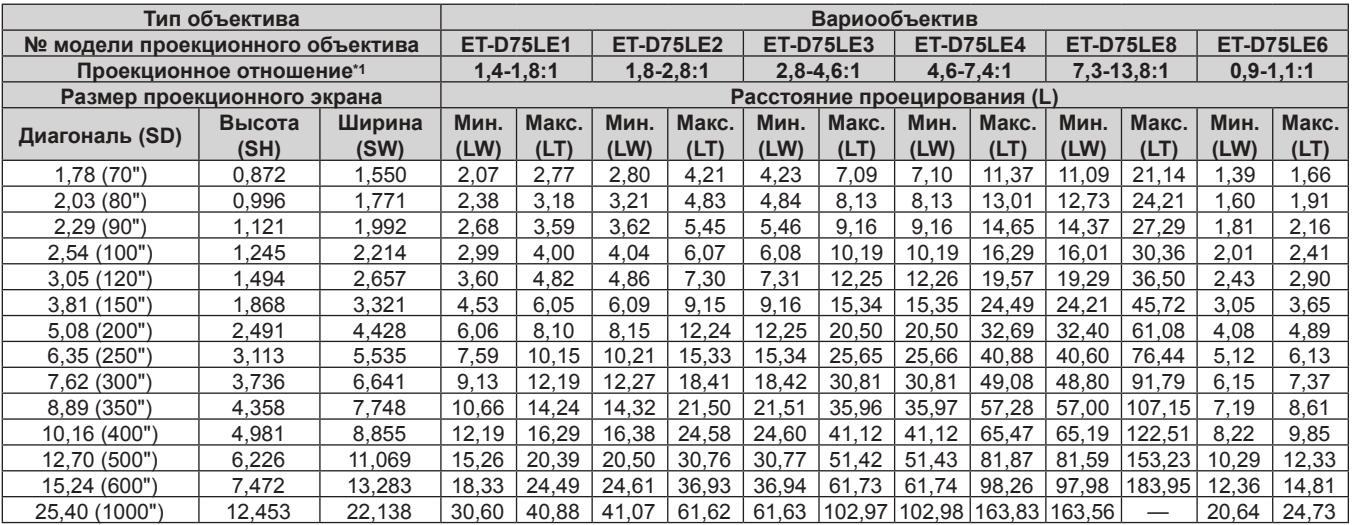

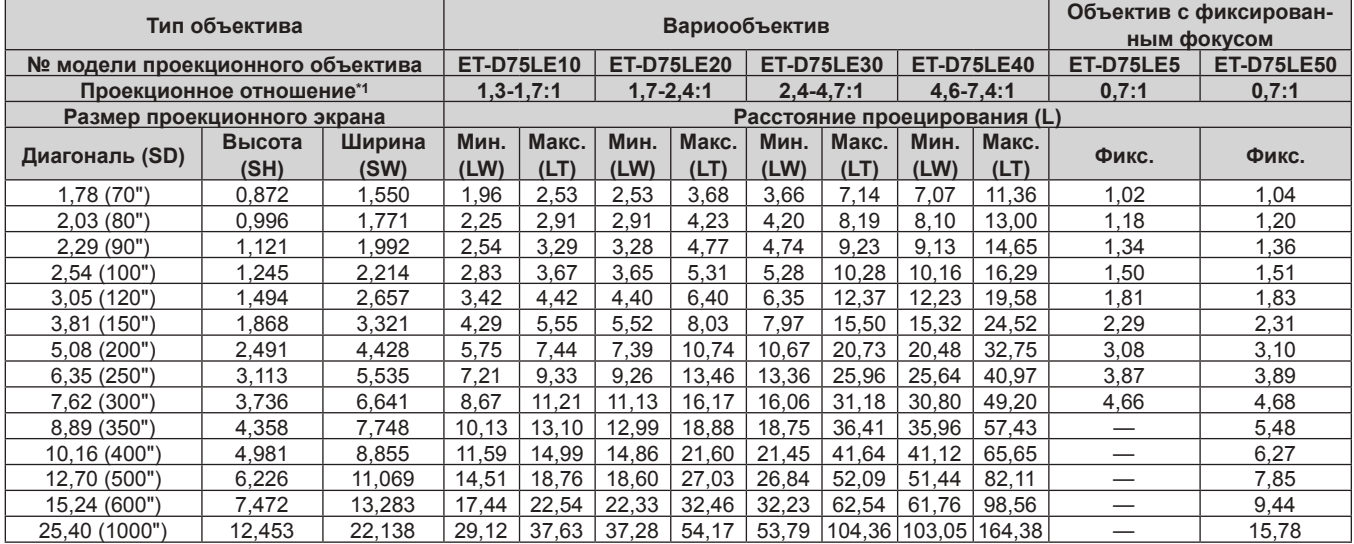

## **• Когда формат экрана - 4:3**

(Единица измерения: m)

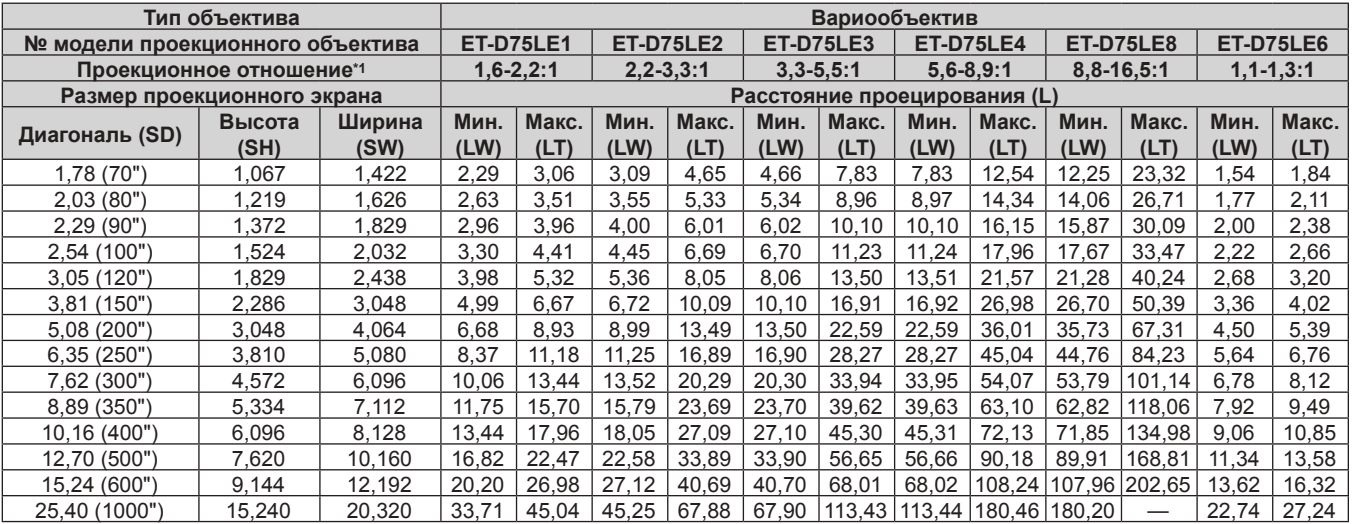

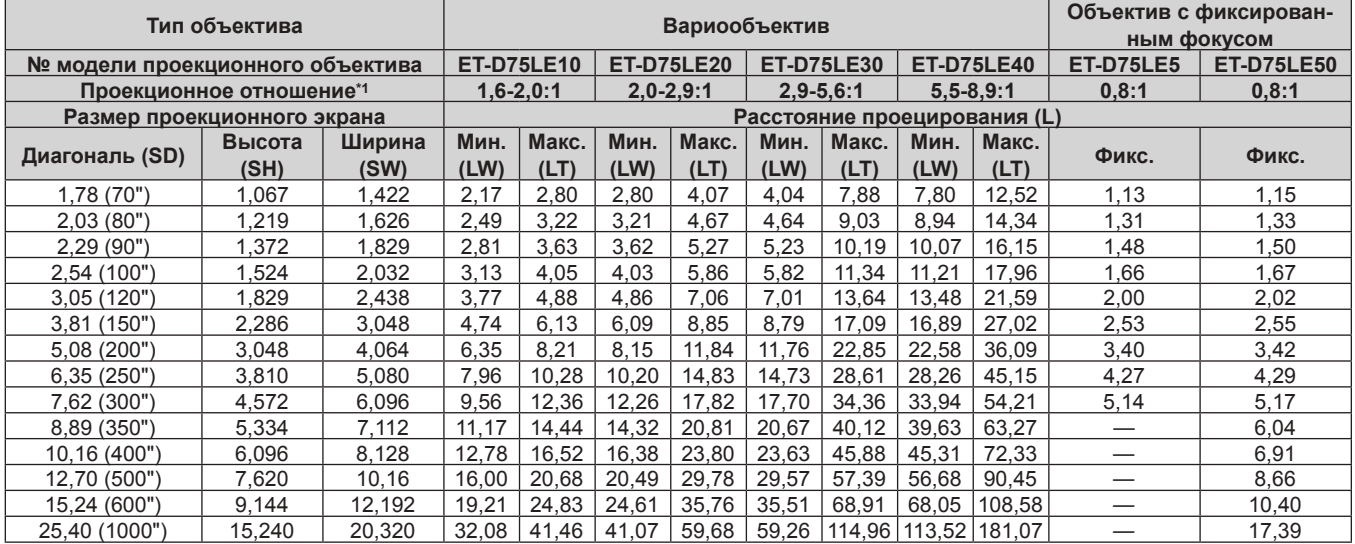

#### **Для PT‑DS12KE**

#### **• Когда формат экрана – 4:3**

(Единица измерения: m)

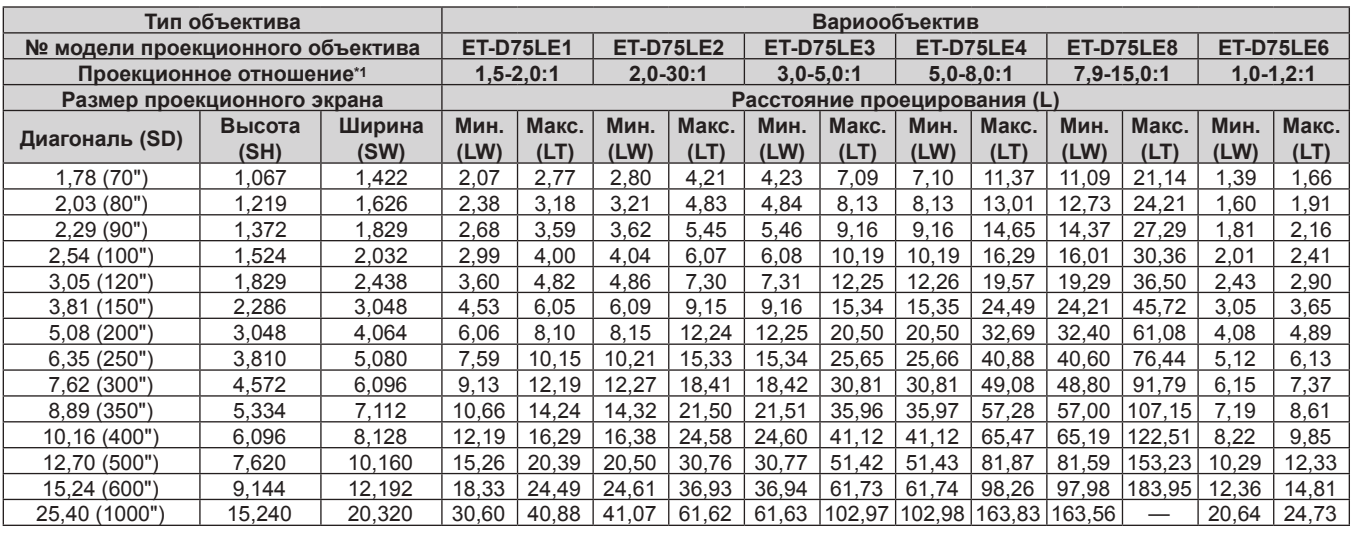

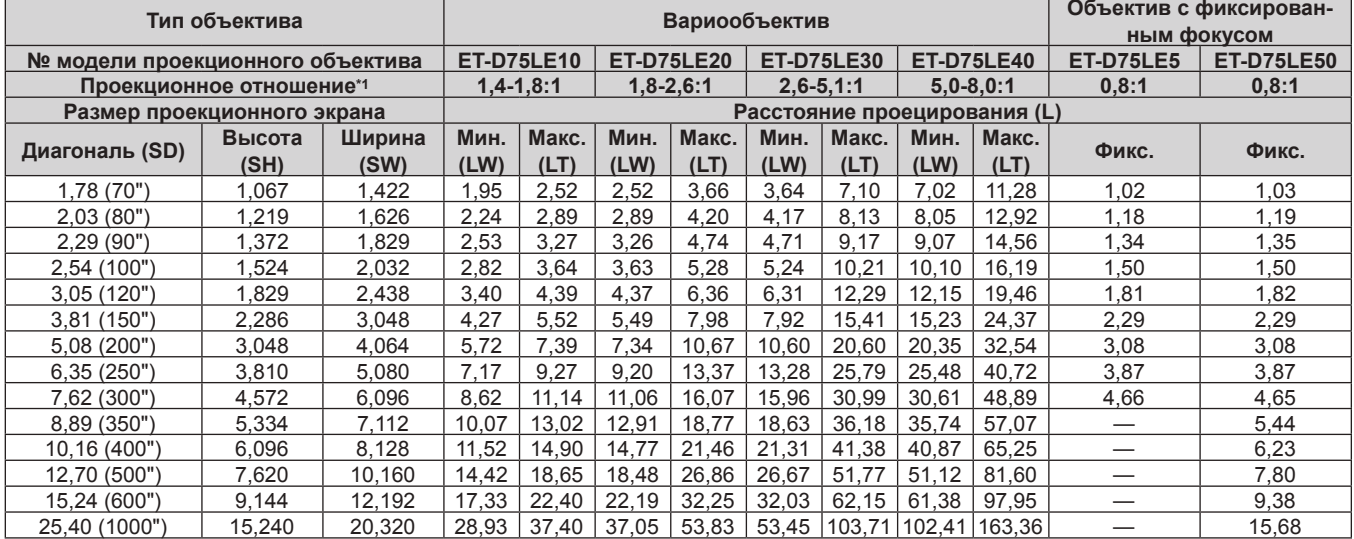

## ■ Когда формат экрана - 16:9

(Единица измерения: m)

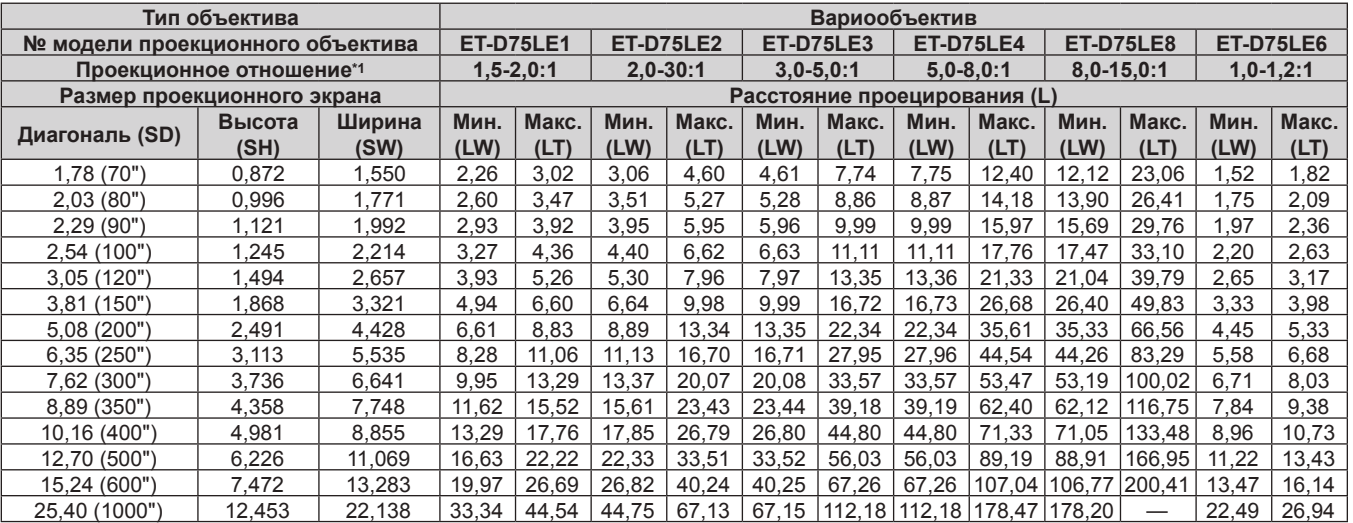

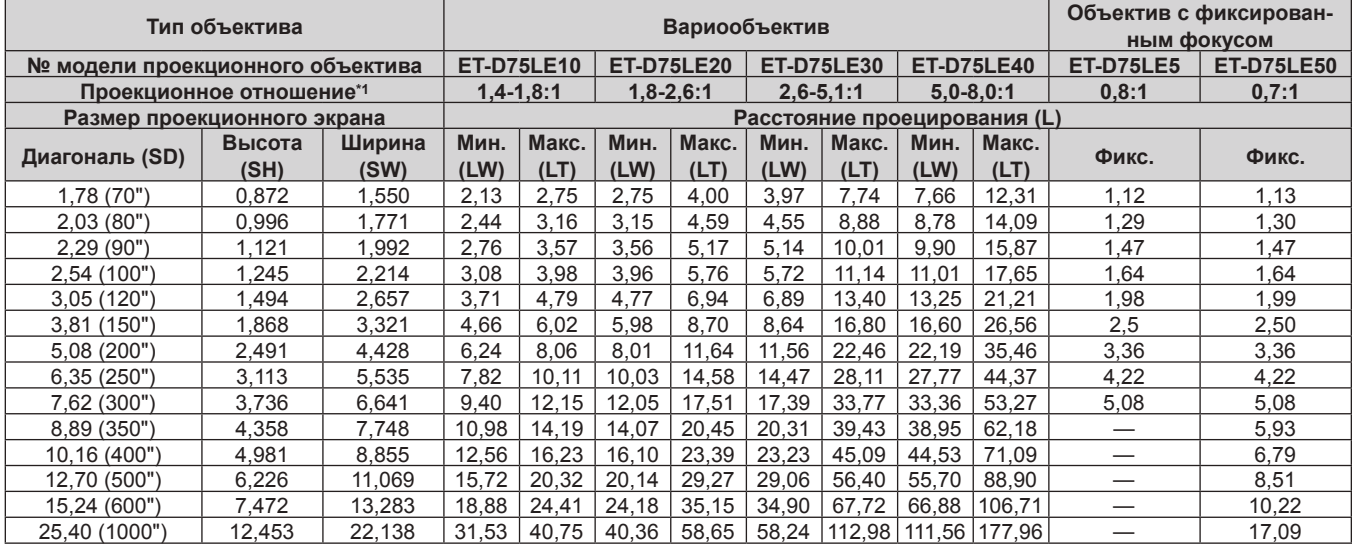

#### **Для PT‑DW11KE**

## ■ Когда формат экрана - 16:9

(Единица измерения: m)

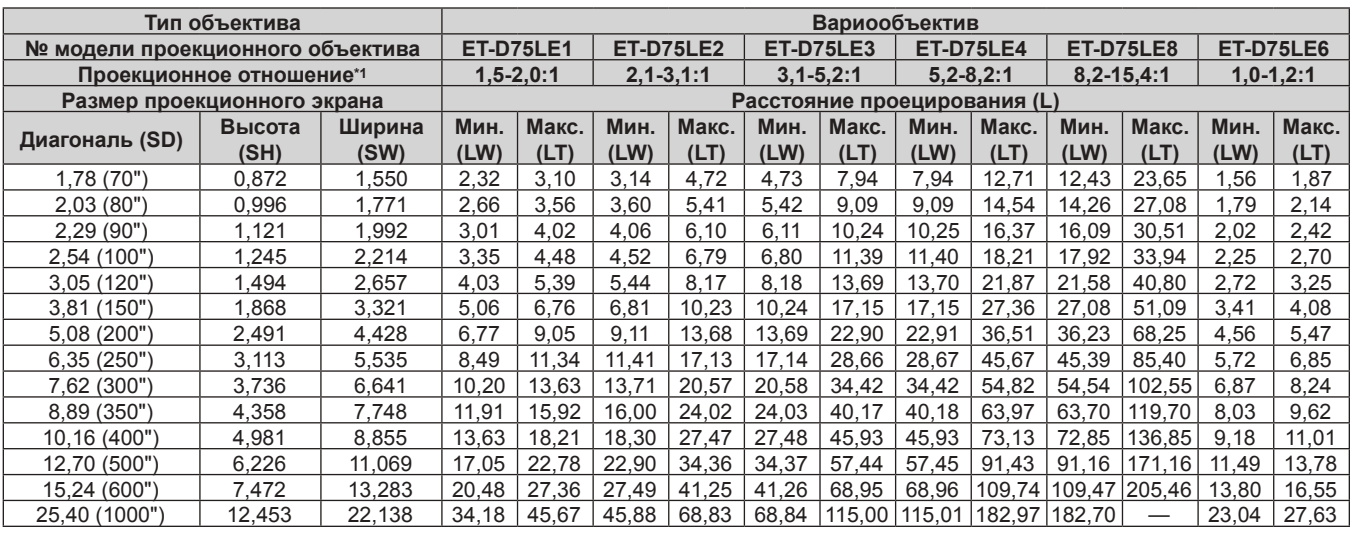

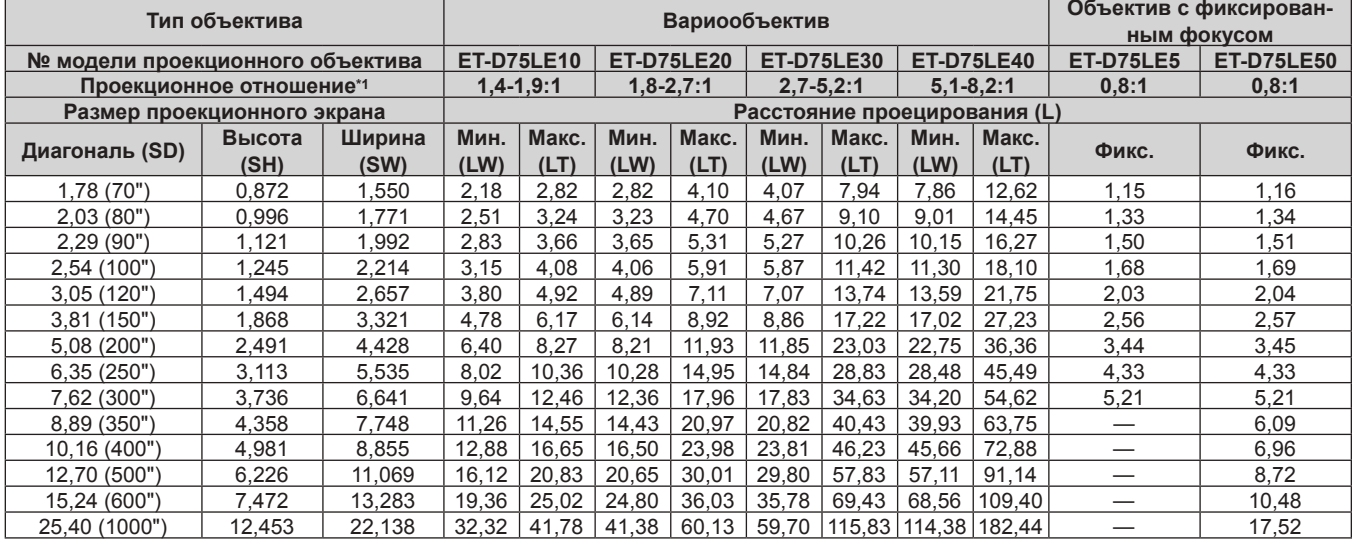

## **• Когда формат экрана - 4:3**

(Единица измерения: m)

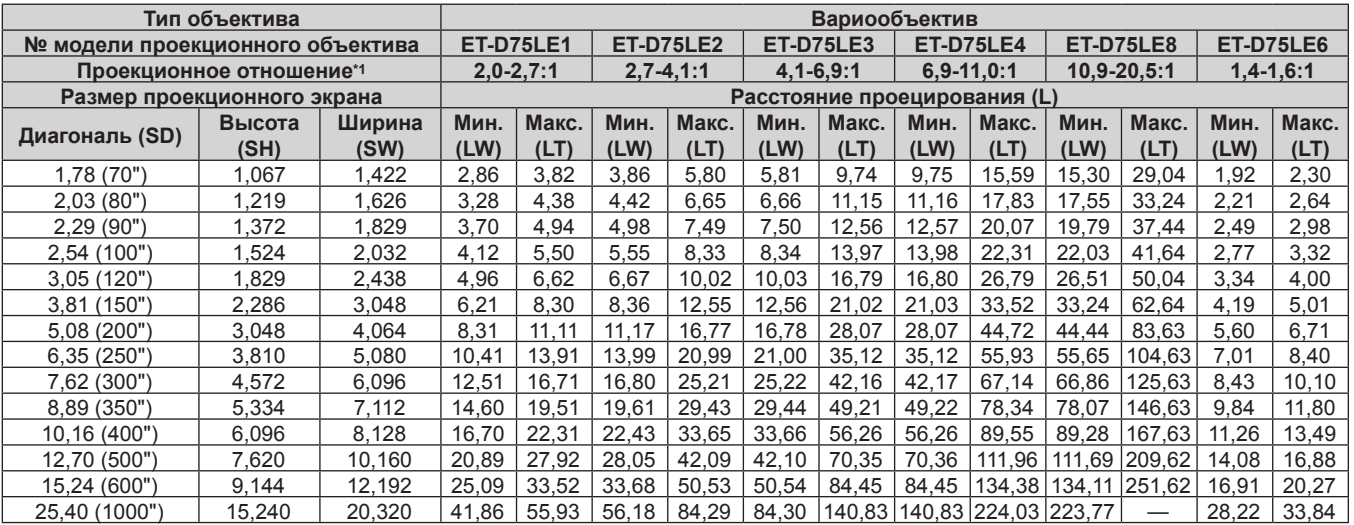

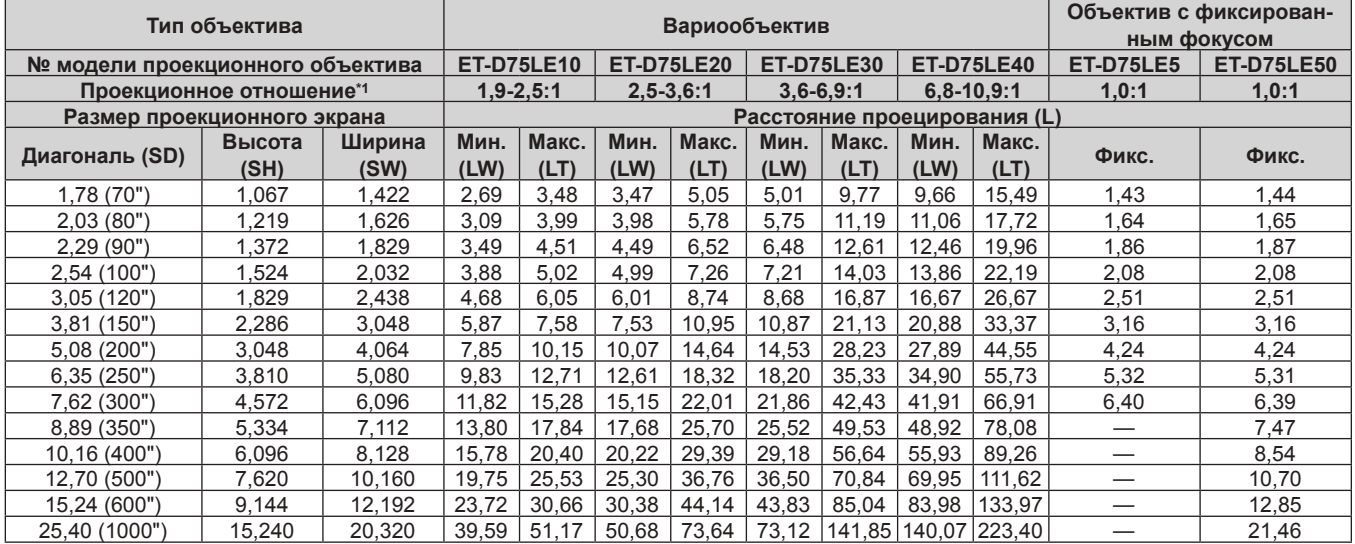

#### **Формула расчета расстояния проецирования для проекционного объектива**

Для использования размера экрана, отсутствующего в списке в данном руководстве, проверьте размер экрана SD (м) и используйте соответствующую формулу для расчета расстояния проецирования.

Единица измерения всех формул – «м». (Значения, полученные в результате вычисления по следующим формулам, содержат небольшую ошибку.)

#### **Для PT‑DZ13KE, PT‑DZ10KE**

#### **• Вариообъектив**

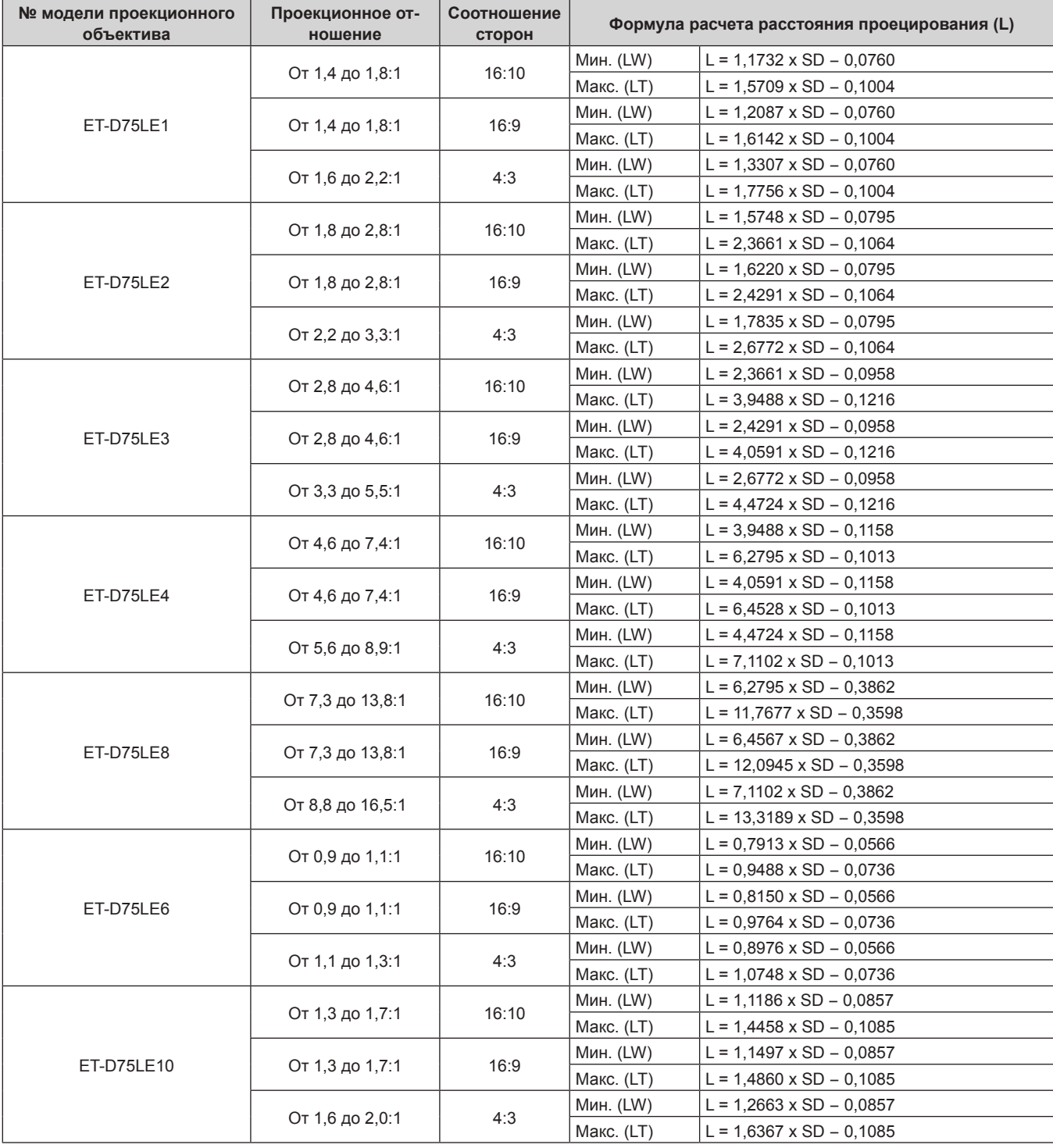

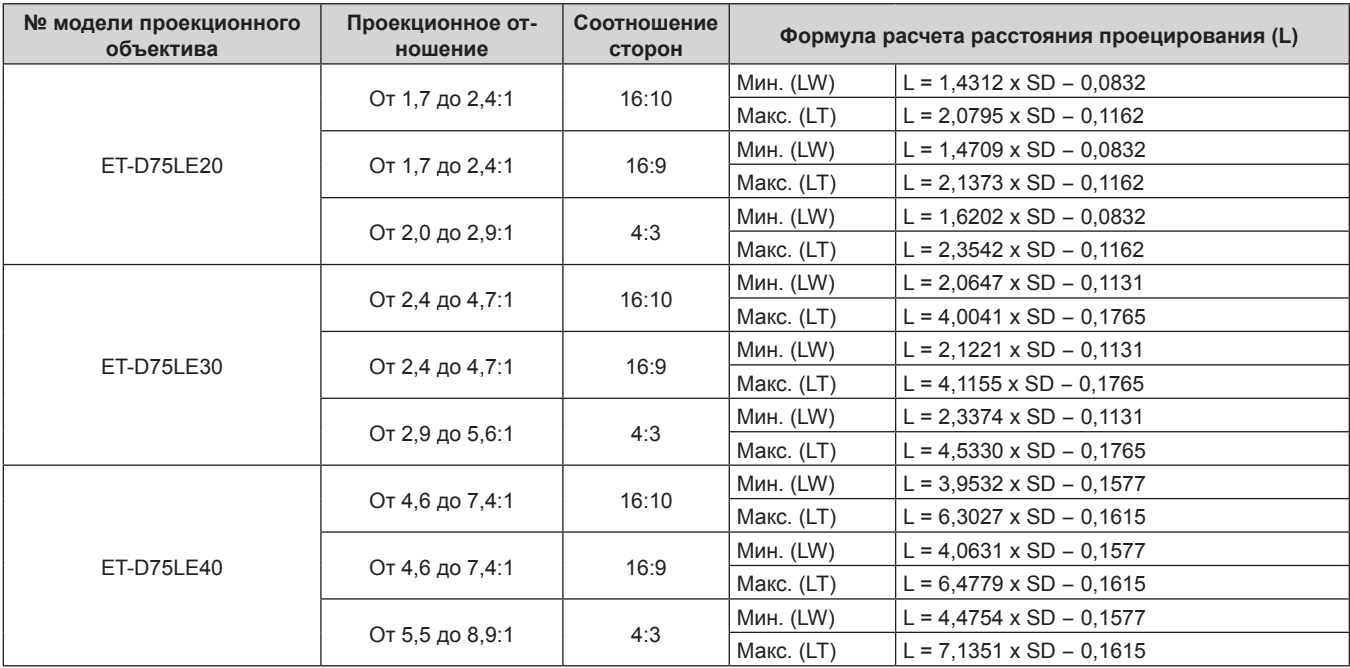

## **Глава 2 Приступая к работе — Установка**

## r **Объектив с фиксированным фокусом**

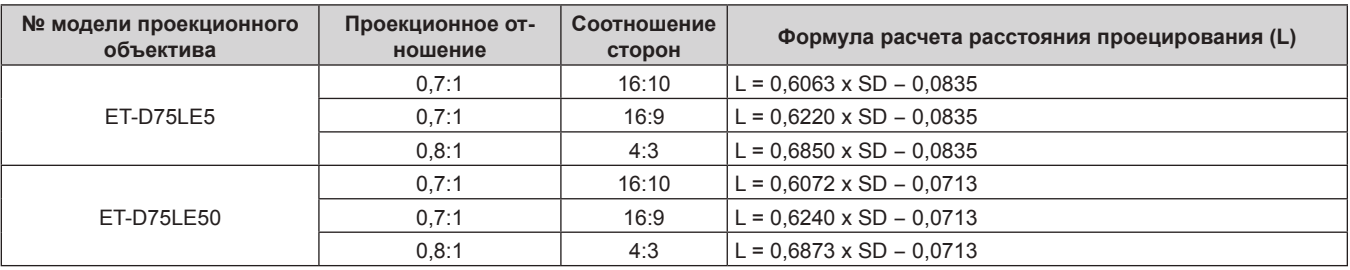

## **Для PT‑DS12KE**

## **• Вариообъектив**

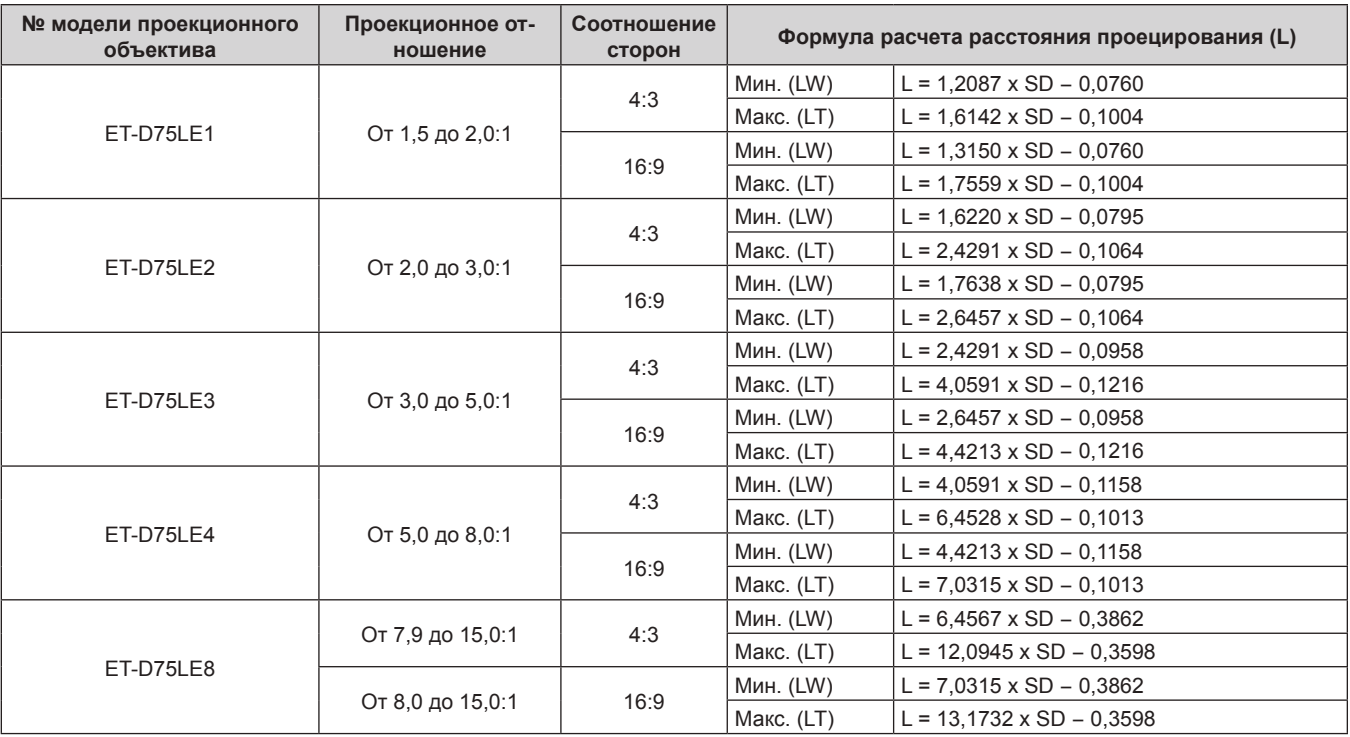

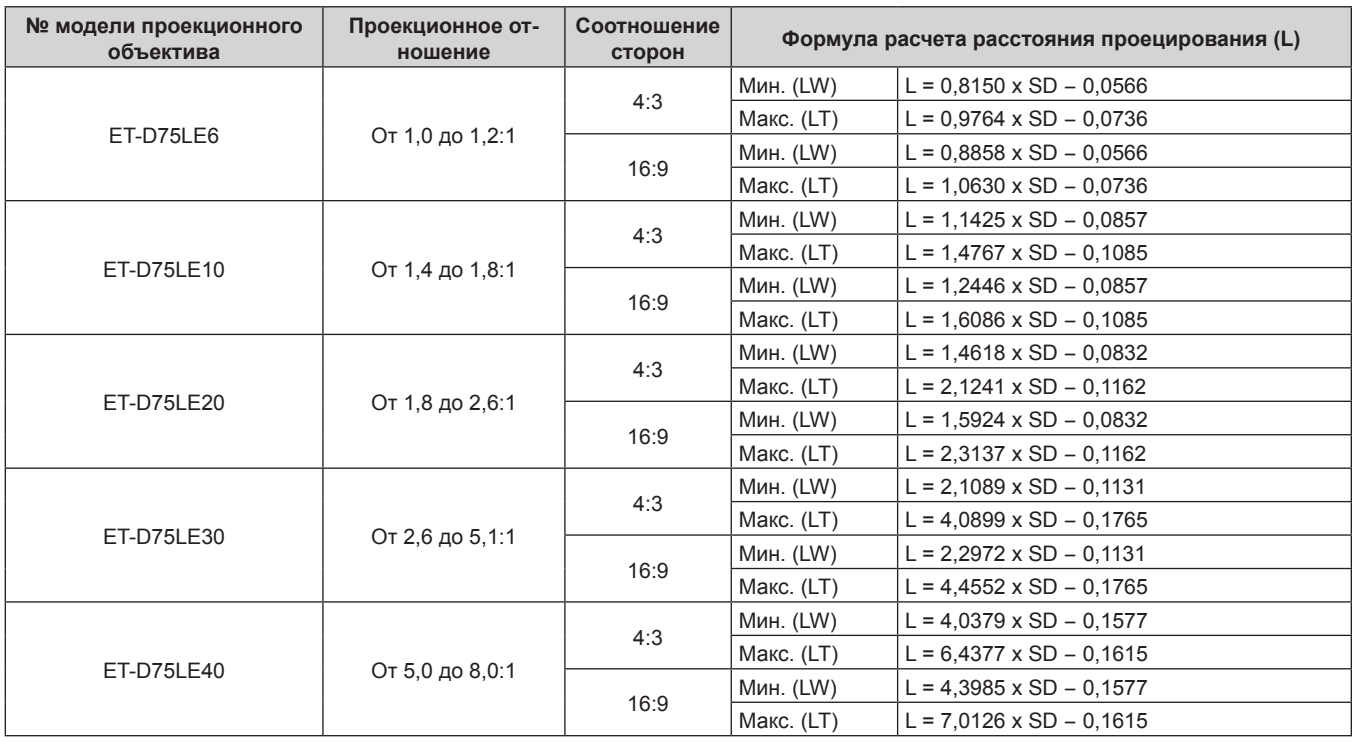

## **Глава 2 Приступая к работе — Установка**

## r **Объектив с фиксированным фокусом**

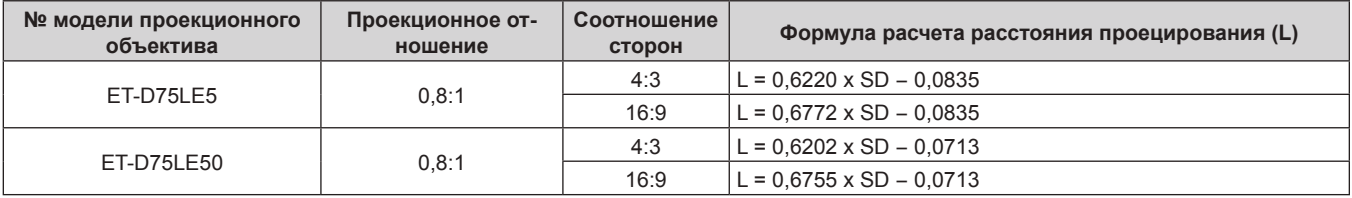

## **Для PT‑DW11KE**

## **• Вариообъектив**

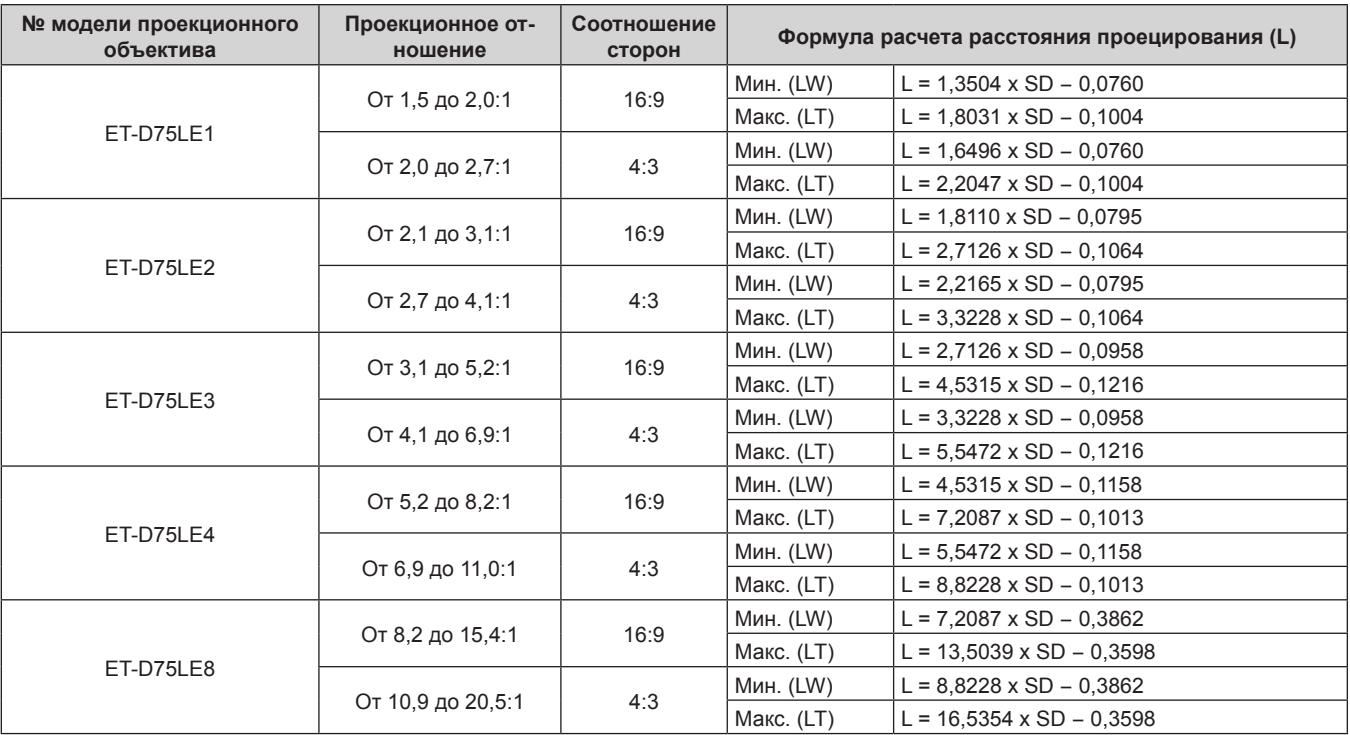

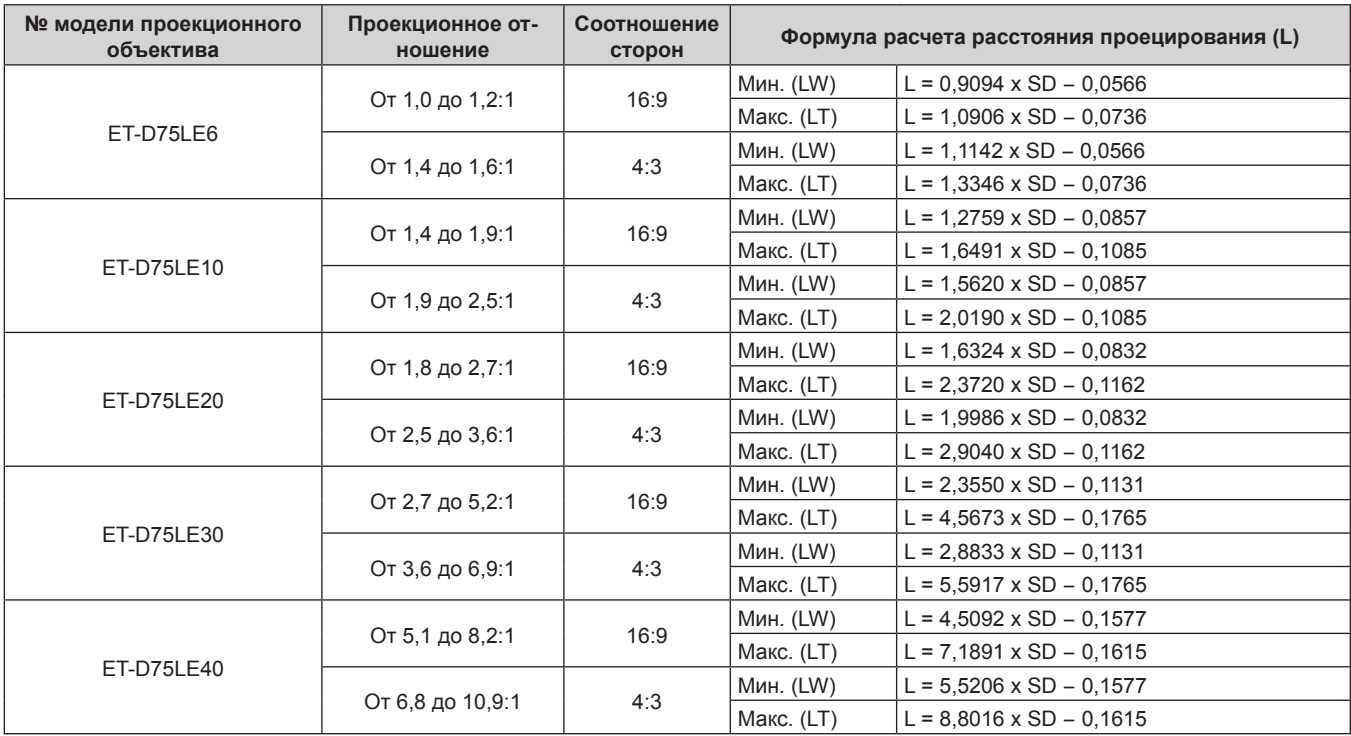

#### **• Объектив с фиксированным фокусом**

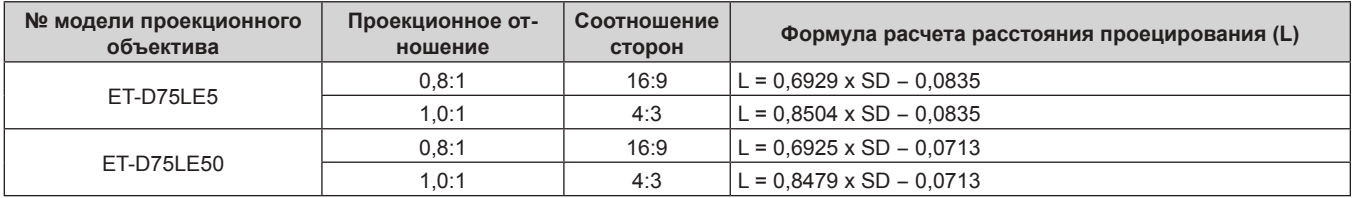

#### **Регулировка регулируемых ножек**

Установите проектор на плоскую поверхность так, чтобы передняя часть проектора находилась параллельно поверхности экрана и экран проекции был прямоугольный.

Если экран наклонен вниз, экран проецирования можно настроить, придав ему прямоугольную форму посредством регулировки передних регулируемых ножек. Регулируемые ножки также можно использовать для регулировки проектора до уровня, когда он наклонен в горизонтальное положение.

Выдвиньте регулируемые ножки, вращая их в направлении, которое показано на рисунке, или уберите их, вращая в обратном направлении.

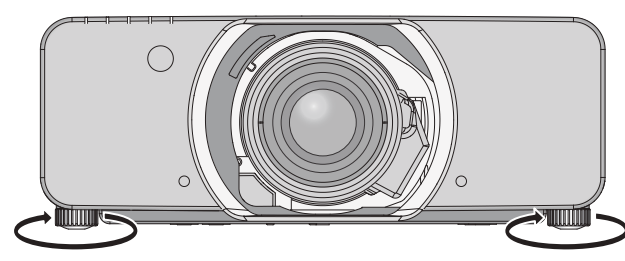

#### **Степень регулировки**

Передние регулируемые ножки: прибл. 50 mm (1-31/32") Задние регулируемые ножки: прибл. 10 mm (13/32")

#### **Внимание**

f Когда лампа горит, нагретый воздух выбрасывается из отверстия выхода воздуха. Не дотрагивайтесь до отверстия выхода воздуха во время регулировки регулируемых ножек. ( $\Rightarrow$  стр. 30)

# **Прикручивание/извлечение проекционного объектива (дополнительно)**

Перед заменой или извлечением проекционного объектива установите его в исходное положение. (→ стр. 61)

#### **Внимание**

- Устанавливайте проекционный объектив после выключения питания проектора.
- **Не дотрагивайтесь до приемника сигнала объектива. Пыль или грязь могут ухудшить контакт.**
- Не прикасайтесь к поверхности проекционного объектива голыми руками.
- f Перед прикручиванием проекционного объектива снимите крышку объектива, прикрепленную к нему.

#### **Прикручивание проекционного объектива**

Прикрутите проекционный объектив, выполнив следующие действия.

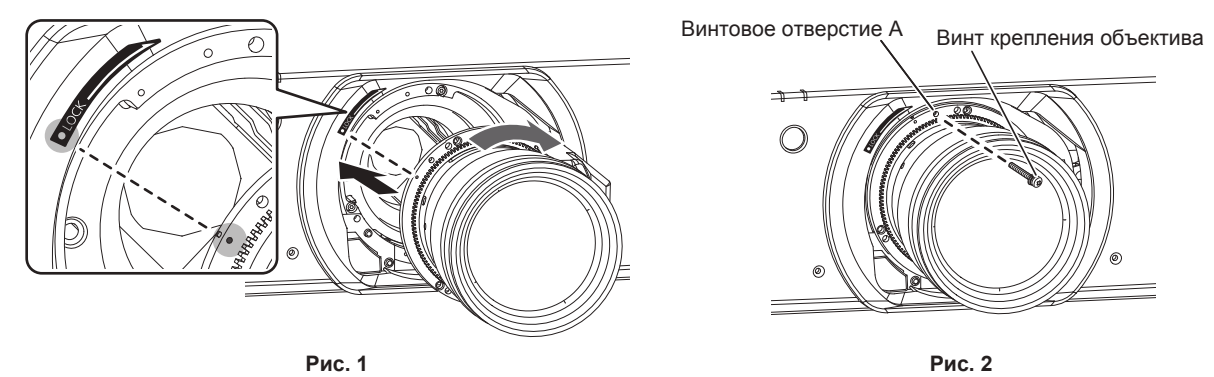

- **1) Вставьте проекционный объектив, выровняв метку на нем (оранжевая) с меткой на корпусе проектора (**E **слева от LOCK), и поверните объектив по часовой стрелке до щелчка. (Рис. 1)**
- **2) Закрепите проекционный объектив при помощи прилагаемого винта крепления объектива. (Рис. 2)**
	- f Используйте крестообразную отвертку для его закрепления в винтовом отверстии А справа от метки проекционного объектива (оранжевой).

#### **Примечание**

• Некоторые объективы могут не иметь отверстия для винта для закрепления проекционного объектива.

#### **Внимание**

- Поверните проекционный объектив против часовой стрелки, чтобы удостовериться в том, что он не выходит.
- **Храните снятую пылезащитную губку в надежном месте для использования при перемещении или хранении.**

#### **Извлечение проекционного объектива**

Извлеките проекционный объектив, выполнив следующие действия.

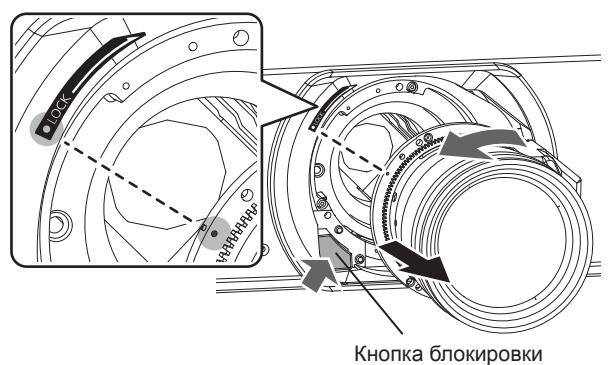

#### **1) Снимите винт крепления объектива.**

• Используйте крестообразную отвертку для снятия первого винта справа от метки проекционного объектива (оранжевой).

#### **2) Нажав кнопку блокировки поверните проекционный объектив против часовой стрелки для снятия.**

f Поворачивайте проекционный объектив против часовой стрелки, пока метка на нем (оранжевая) не достигнет одного уровня с меткой на корпусе проектора ( $\bigcirc$  слева от LOCK).

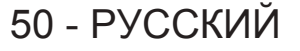

#### **Примечание**

• Некоторые объективы могут не иметь отверстия для винта для использования и для закрепления проекционного объектива.

#### **Внимание**

- f Храните снятый проекционный объектив в местах, не подверженных вибрациям и ударам.
- f Храните снятый винт крепления объектива в надежном месте.

# **Подключение**

#### **Перед подключением**

- f Перед подключением внимательно прочтите инструкции по эксплуатации внешнего устройства, которое будете подключать.
- f Перед подключением кабелей выключите питание всех устройств.
- f Примите к сведению следующие советы перед подключением кабелей. Их несоблюдение может привести к неисправности.
- При подключении кабеля к устройству, подключенному к проектору, или к самому проектору дотроньтесь до ближайшего металлического предмета, чтобы снять статическое электричество с тела перед выполнением работ.
- g Не используйте чрезмерно длинные кабели для подключения к устройству, подключенному к проектору, или к корпусу проектора. Чем длиннее кабель, тем больше он подвержен воздействию помех. Так как при использовании кабеля в намотанном состоянии возникает эффект антенны, то он становится более подвержен помехам.
- При подключении кабелей вначале подключите GND, затем вставьте разъем для подключения устройства без перекоса.
- f Приобретите любой соединительный кабель, необходимый для подключения внешнего устройства к системе, который не входит в комплект поставки устройства и не доступен дополнительно.
- f Видеосигналы со слишком сильным колебанием фазы могут привести к дрожанию изображений или волнам на экране. В этом случае необходимо подключить корректор развертки (TBC).
- f Проектор принимает видеосигналы (включая сигналы Y/C), аналоговые сигналы RGB (синхронные сигналы уровень TTL) и цифровые сигналы.
- f Проектор несовместим с некоторыми моделями компьютеров.
- f Используйте кабельный компенсатор при подсоединении устройств к проектору с помощью длинных кабелей. В противном случае изображение может отображаться неправильно.
- f Для получения информации о типах видеосигналов, которые можно использовать с проектором, см. раздел «Список совместимых сигналов» ( $\Rightarrow$  стр. 189).

#### **Назначение контактов разъема <RGB 2 IN> и названия сигналов**

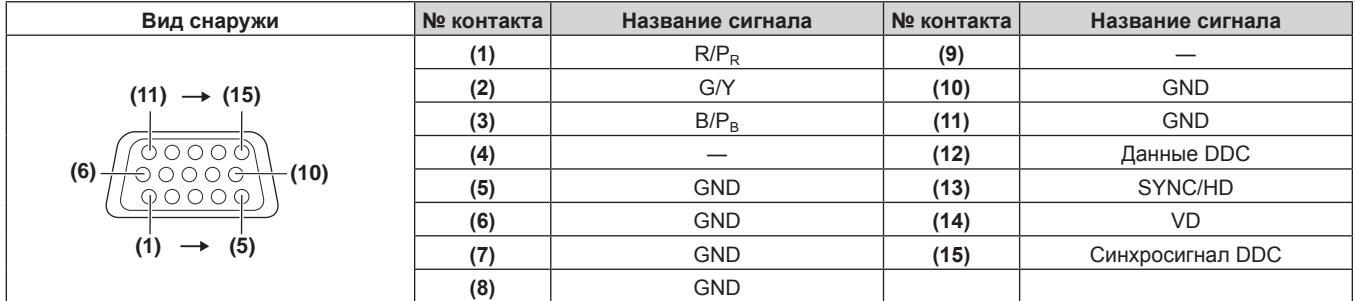

#### **Назначение контактов разъема <HDMI IN> и названия сигналов**

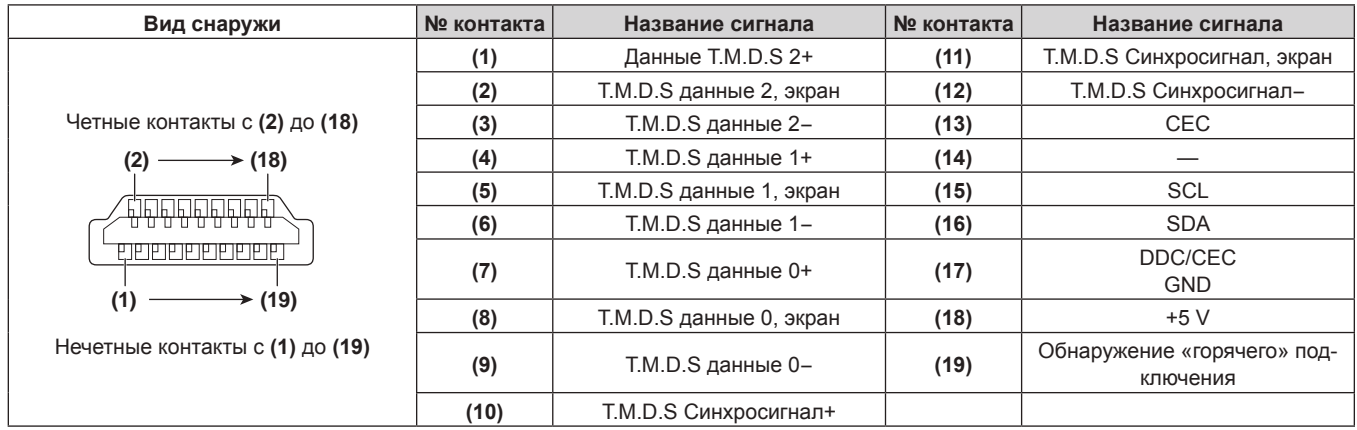

#### **Назначение контактов разъема <DVI-D IN> и названия сигналов**

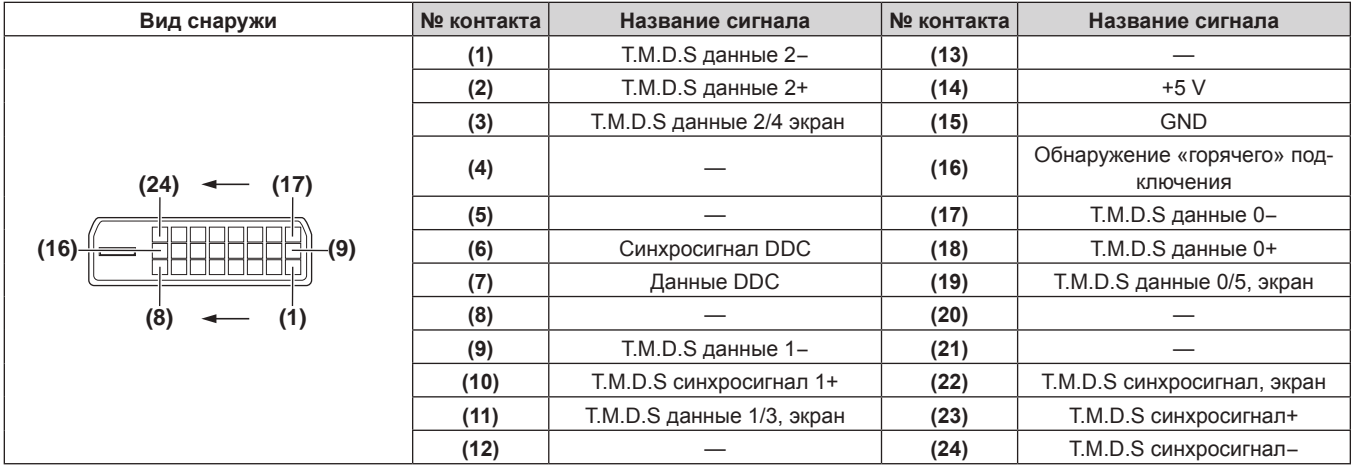

#### **Пример подключения: аудио-/видеооборудование**

#### **Для <HDMI IN>/<DVI-D IN>/<VIDEO IN> разъемов**

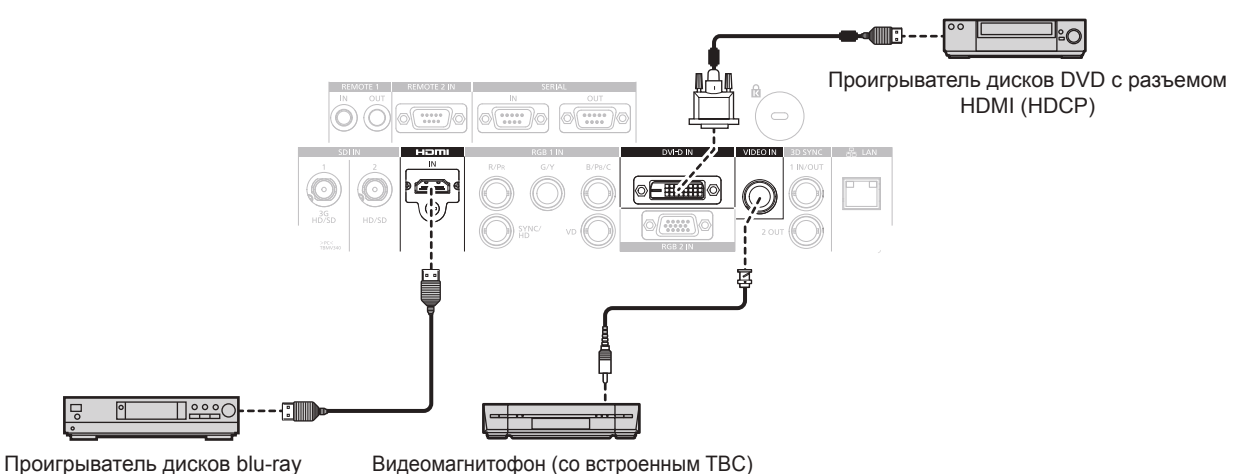

#### **Внимание**

• При подключении видеомагнитофона всегда используйте один из следующих вариантов.

- Видеомагнитофон со встроенным корректором развертки (TBC)
- Корректор развертки (TBC) между проектором и видеомагнитофоном
- f При подключении нестандартных импульсных сигналов изображение может искажаться. В этом случае подключите корректор развертки (TBC) между проектором и внешними устройствами.

- f При получении сигнала DVI‑D для некоторых подключаемых внешних устройств может потребоваться изменить значение параметра в меню [НАСТРОЙКИ ЭКРАНА] → [DVI-D IN] → [EDID].
- Разъем <DVI-D IN> может быть подключен к устройствам, совместимым с HDMI или DVI-D. Однако изображения могут не появиться или не отобразиться корректно на некоторых устройствах.
- В качестве кабеля HDMI используйте кабель HDMI High Speed, который соответствует стандартам HDMI. Если кабель не отвечает требованиям стандартов HDMI, изображение может прерываться или не воспроизводиться вообще.
- f Разъем <HDMI IN> проектора может быть подключен к внешнему устройству при помощи разъема DVI‑D кабелем-переходником HDMI/DVI, но некоторые устройства могут проецировать изображение некорректно или работать неправильно.
- Проектор не поддерживает VIERA Link (HDMI).

#### **Для разъемов <SDI IN 1>/<SDI IN 2> (PT‑DZ13KE, PT‑DS12KE), разъема <SDI IN> (PT‑DZ10KE)**

Приведен пример подключения для PT‑DZ13KE, PT‑DS12KE.

Цифровой видеомагнитофон для коммерческого использования

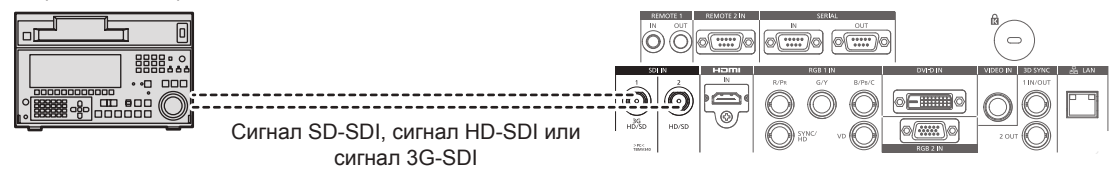

#### **Примечание**

- Используйте меню [ИЗОБРАЖЕНИЕ] → [СИСТЕМА ТВ] для переключения формата ввода.
- Некоторые внешние устройства, которые нужно подключать, требуют настроить параметр меню [НАСТРОЙКИ ЭКРАНА] → [SDI IN]. f Используйте кабель подключения 5CFB или выше (такой как 5CFB или 7CFB) или Belden 1694A или выше для корректной передачи изображений. Используйте кабель подключения длиной не более 100 m (328'1").
- f Для ввода двухканальных сигналов необходимо установить [SDI СОЕДИНЕНИЕ] в [SDI IN]. (Только для PT‑DZ13KE, PT‑DS12KE)
- f Используйте ту же длину и тот же тип кабелей для подключения разъемов <SDI IN 1>/<SDI IN 2> при вводе двухканальных сигналов. Если один кабель длиннее другого на 4 m (13'1") и более, изображения могут проецироваться некорректно. (Только для PT‑DZ13KE, PT‑DS12KE)
- f Для ввода двухканальных сигналов, подключите напрямую, минуя распределитель или другие похожие устройства к внешнему устройству, которое выводит сигналы. Может появиться разность фаз между сигналом LINK‑A и сигналом LINK‑B, и изображения могут проецироваться некорректно. (Только для PT‑DZ13KE, PT‑DS12KE)
- f Если подключен неустойчивый сигнал, может произойти ошибка в обнаружении сигнала. В таком случае используйте меню [ИЗОБРАЖЕНИЕ] → [СИСТЕМА ТВ] для переключения на систему, которая подходит к формату сигнала.

#### **Пример подключения: компьютеры**

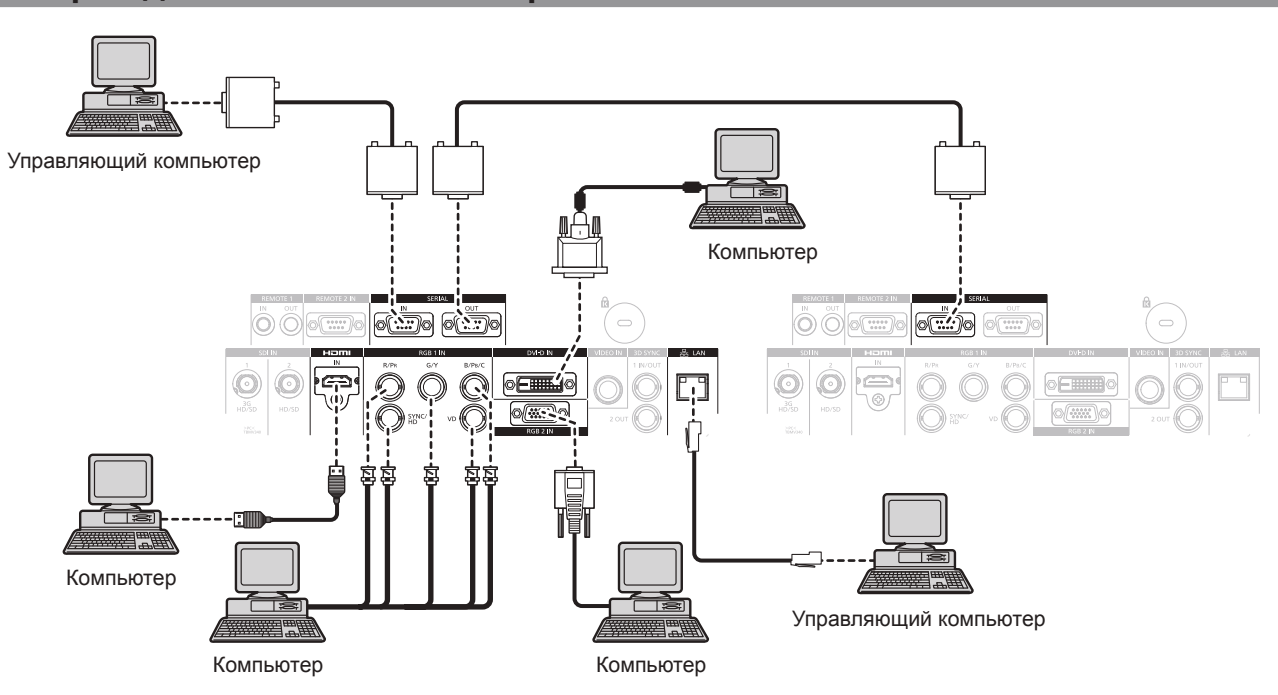

#### **Внимание**

- f При подключении проектора к компьютеру или внешнему устройству используйте шнур питания, поставляемый с соответствующим устройством, и экранированные кабели, приобретаемые отдельно.
- Используйте приобретаемый отдельно кабель с ферритовым сердечником для подключения к разъему <DVI-D IN>.

#### **Примечание**

- f При получении сигнала DVI‑D для некоторых подключаемых внешних устройств может потребоваться изменить значение параметра в меню [НАСТРОЙКИ ЭКРАНА] → [DVI-D IN] → [EDID].
- f В качестве кабеля HDMI используйте кабель HDMI High Speed, который соответствует стандартам HDMI. Если кабель не отвечает требованиям стандартов HDMI, изображение может прерываться или не воспроизводиться вообще.
- Разъем <HDMI IN> проектора может быть подключен к внешнему устройству при помощи разъема DVI-D кабелем-переходником HDMI/DVI, но некоторые устройства могут проецировать изображение некорректно или работать неправильно.
- Разъем <DVI-D IN> поддерживает только одинарные ссылки.
- f При вводе сигнала SYNC ON GREEN, не вводите сигналы синхронизации к разъему <SYNC/HD> или разъему <VD>.
- f При управлении проектором с помощью компьютера с функцией возобновления работы (запоминание последних параметров), возможно, будет необходимо отключить эту функцию, чтобы управлять проектором.

## 54 - PУССКИЙ

# **Глава 3 Основные операции**

В этой главе описываются основные операции, необходимые для начала работы с проектором.

## **Включение и выключение проектора**

#### **Подключение шнура питания**

**Убедитесь, что прилагаемый шнур питания надежно зафиксирован в корпусе проектора для предотвращения легкого извлечения.**

Перед подключением шнура питания убедитесь, что переключатель <MAIN POWER> находится в положении <OFF>. Для получения дополнительной информации по обращению со шнуром питания см. раздел «Важные замечания по безопасности» (+ стр. 2).

#### **Подключение шнура питания**

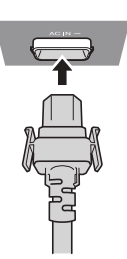

**1) Найдите разъем <AC IN> сбоку на корпусе проектора, подходящий по форме к штекеру шнура питания, и полностью вставьте штекер в правильном направлении (до щелчка боковых фиксаторов).**

#### **Отключение шнура питания**

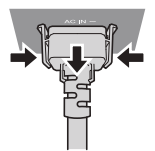

- **1) Убедитесь, что переключатель <MAIN POWER> на боковой стороне корпуса проектора находится в положении <OFF>, и выньте вилку питания из розетки.**
- **2) Извлеките штекер шнура питания из разъема <AC IN> корпуса проектора, нажав на боковые фиксаторы.**

#### **Индикатор питания**

Отображение состояния питания. Перед эксплуатацией проектора проверьте состояние индикатора питания <ON (G)/STANDBY (R)>.

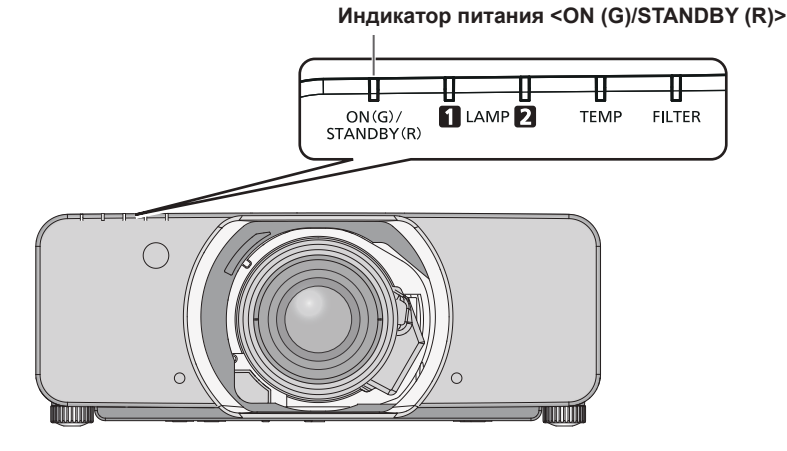

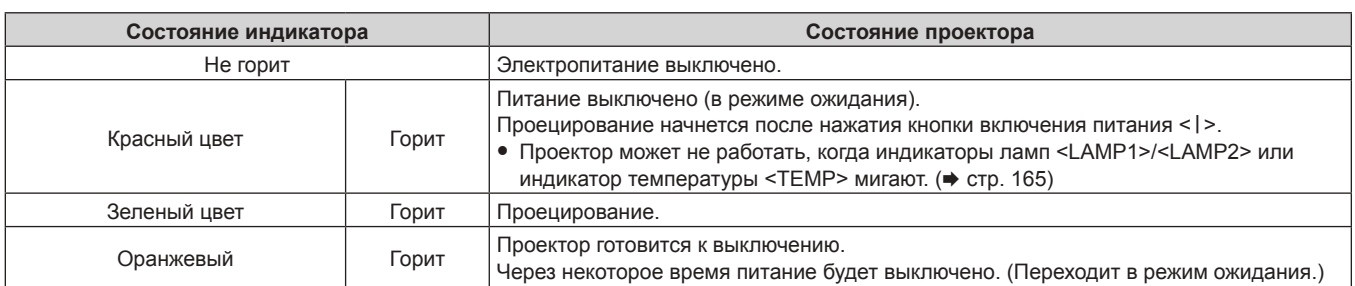

#### **Примечание**

- Когда индикатор питания <ON (G)/STANDBY (R)> горит оранжевым, работает вентилятор, чтобы охладить проектор.
- Через примерно 75 секунд после выключения проектора и при запуске охлаждения люминесцентной лампы индикаторы ламп не загорятся, даже если питание будет включено. После того, как индикатор питания <ON (G)/STANDBY (R)> загорится красным, снова включите питание.
- f Проектор потребляет питание даже в режиме ожидания (индикатор питания <ON (G)/STANDBY (R)> горит красным). Информацию о потребляемой мощности см. в «Потребляемая мощность» (→ стр. 194).
- **Индикатор питания <ON (G)/STANDBY (R)> мигает, если получен сигнал пульта дистанционного управления.**
- f Индикатор питания <ON (G)/STANDBY (R)> медленно мигает зеленым цветом, пока затвор закрыт.
- $\bullet$  Если индикатор питания <ON (G)/STANDBY (R)> мигает красным цветом, обратитесь к своему дилеру.

#### **Включение проектора**

Перед включением проектора установите проекционный объектив.

Сначала снимите крышку объектива.

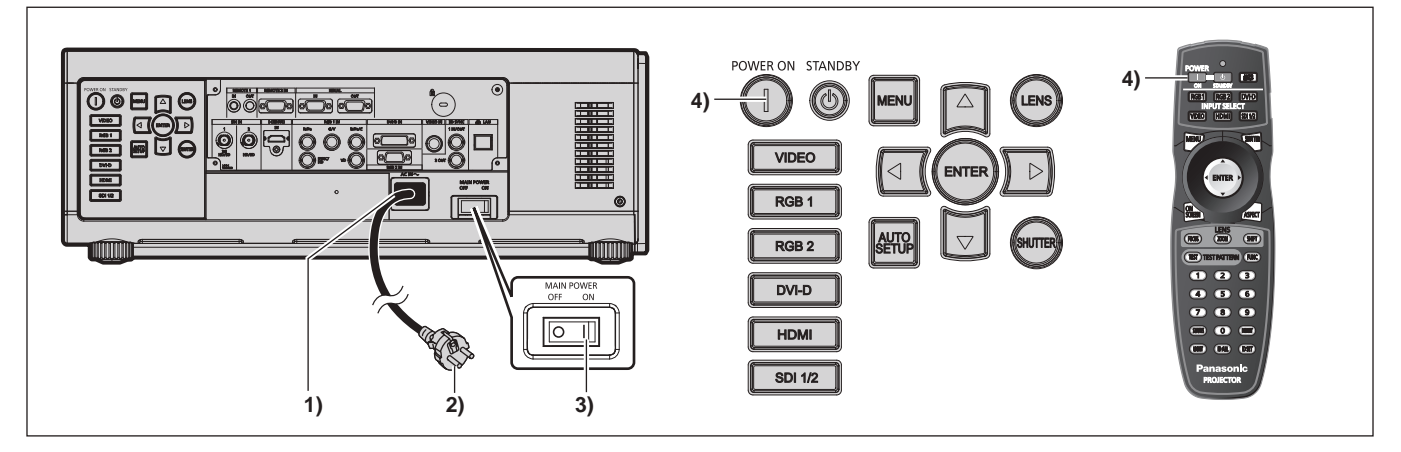

**1) Подключите шнур питания к корпусу проектора.**

#### **2) Подключите вилку питания к розетке.**

- (Перем. ток от 220 V до 240 V, 50 Hz/60 Hz)
- **3) Чтобы включить питание, нажмите сторону <ON> переключателя <MAIN POWER>.**
	- Индикатор питания < ON (G)/STANDBY (R) > загорится красным, и проектор войдет в режим ожидания.
- **4) Нажмите кнопку включения питания <**b**>.**
	- Индикатор питания <ON (G)/STANDBY (R)> загорится зеленым цветом, и вскоре на экран будет спроецировано изображение.

#### **Внимание**

f Использование проектора с надетой крышкой объектива может привести к перегреву и возгоранию.

- Если включить проектор при температуре около 0 °С (32 °F), может потребоваться примерно пять минут для прогрева перед началом проецирования изображения.
- Во время прогрева горит индикатор температуры <TEMP>. По завершении прогрева индикатор температуры <TEMP> выключается, и начинается проецирование. Для получения информации о состоянии индикатора см. раздел «При включении индикатора»  $\left(\Rightarrow$  стр. 165).
- Если температура рабочей среды низкая и прогрев занимает более пяти минут, это будет расценено как возникновение неисправности проектора, и питание автоматически переключится в режим ожидания. В таком случае повысьте температуру рабочей среды до 0 °C (32 °F) или выше, выключите электропитание, а затем снова включите проектор.
- Если для параметра в меню [УСТАНОВКИ ПРОЕКТОРА] → [РЕЖИМ ОЖИДАНИЯ] установлено значение [ЭКО], до того как проектор начнет проецировать изображение после включения электропитания, может потребоваться на 10 секунд больше времени, чем при установленном значении [НОРМАЛЬНЫЙ].

• Если после последнего использования выключатель <MAIN POWER> был установлен в положение <OFF> для завершения проецирования путем прямого отключения питания, выключатель <MAIN POWER> установлен в положение <ON>, а вилка питания подключена к разъему питания, индикатор питания <ON (G)/STANDBY (R)> загорится зеленым, и вскоре изображение будет спроецировано на экран.

## **Регулировка и выбор**

Перед настройкой фокуса рекомендуется непрерывно проецировать изображения в течение не менее 30 минут.

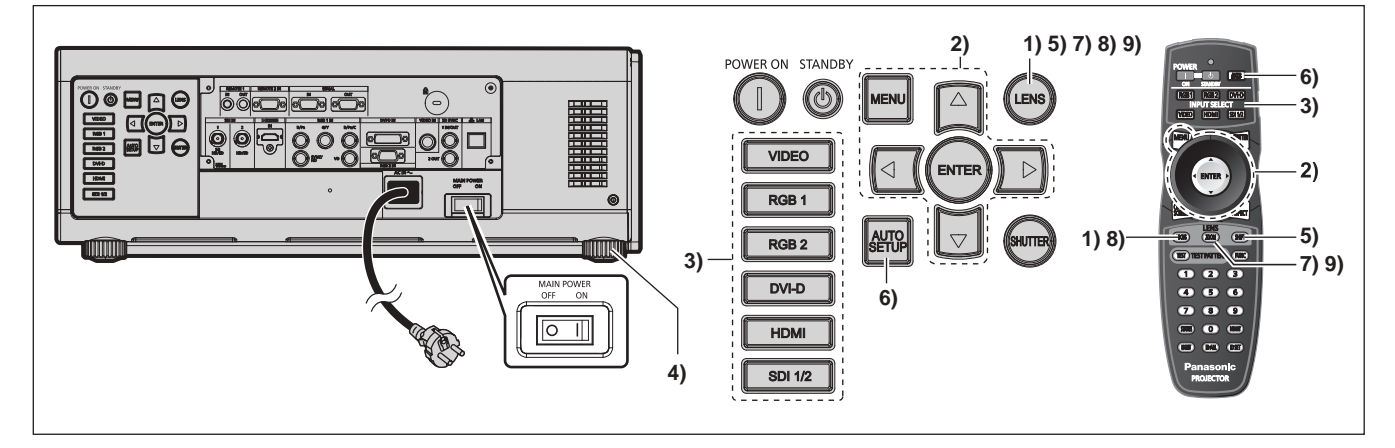

- **1)** Нажмите кнопку <FOCUS>, чтобы примерно настроить фокусировку изображения. (→ стр. 60)
- **2) Измените настройки параметров в меню [УСТАНОВКИ ПРОЕКТОРА]** → **[СПОСОБ ПРОЕЦИРОВАНИЯ] и [СОСТОЯНИЕ ОХЛАЖДЕНИЯ] в зависимости от режима установки.**   $($  $\rightarrow$  стр. 35)

• Информацию о работе с экраном меню см. в «Навигация по меню» ( $\Rightarrow$  стр. 69).

**3) Нажмите кнопки выбора входа (<RGB1>, <RGB2>, <DVI-D>, <VIDEO>, <HDMI>, <SDI 1/2>), чтобы выбрать входной сигнал.**

**(Вход SDI – только для PT‑DZ13KE, PT‑DS12KE, PT‑DZ10KE)**

- **4) Отрегулируйте наклон проектора вперед, назад и в сторону с помощью регулируемых ножек.**   $($ **⇒** стр. 49)
- **5) Нажмите кнопку <SHIFT>, чтобы настроить положение изображения.**
- **6) Если входной сигнал является сигналом RGB, нажмите кнопку <AUTO SETUP>.**
- **7) Нажмите кнопку <ZOOM>, чтобы настроить размер изображения в соответствии с экраном.**
- **8) Снова нажмите кнопку <FOCUS>, чтобы отрегулировать фокус.**
- **9) Снова нажмите кнопку <ZOOM>, чтобы настроить масштаб и размер изображения в соответствии с экраном.**

f Когда проектор впервые включается после приобретения, а также при выполнении команды [ПОЛЬЗОВАТЕЛЬСКИЕ НАСТРОЙКИ] в меню [УСТАНОВКИ ПРОЕКТОРА] → [ИНИЦИАЛИЗ], после начала проецирования отображается экран настройки фокусировки, а затем экран [ИСХОДНЫЕ НАСТРОЙКИ]. Для получения подробной информации см. «Экран запуска» (→ стр. 26).

#### **Выключение проектора**

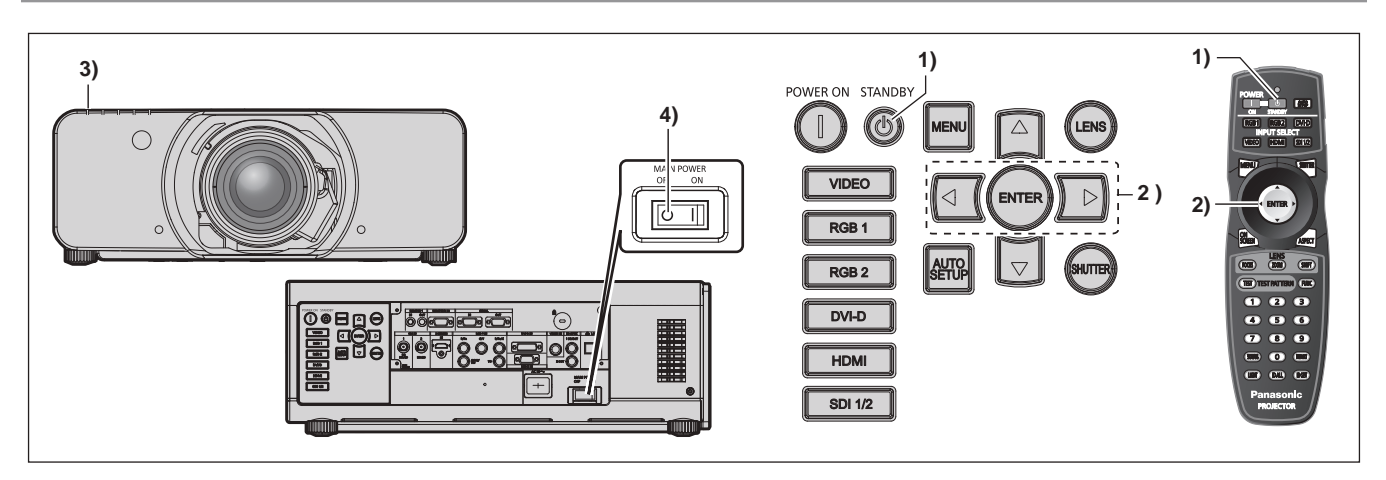

#### **1)** Нажмите кнопку питания в режиме ожидания < $\upphi$ >.

**• Отобразится экран подтверждения <b>[ВЫКЛЮЧЕНИЕ (РЕЖИМ ОЖИДАНИЯ)**].

#### **2) Нажмите** qw **для выбора параметра [ДА], а затем нажмите кнопку <ENTER>.**

#### (Или снова нажмите кнопку питания в режиме ожидания < $\Diamond$ >.)

- Проецирование изображения будет остановлено, а индикатор питания <ON (G)/STANDBY (R)> на корпусе проектора загорится оранжевым. (Вентилятор продолжает работать.)
- **3) Подождите около 170 секунд, пока индикатор питания <ON (G)/STANDBY (R)> на корпусе проектора загорится красным (и вентилятор остановится).**

#### **4) Чтобы выключить питание, нажмите сторону <OFF> переключателя <MAIN POWER>.**

#### **Примечание**

- Не включайте проектор и не проецируйте изображения сразу после выключения проектора.
- Включение питания при горячей лампе может сократить срок эксплуатации лампы. • Через примерно 75 секунд после выключения проектора и при запуске охлаждения люминесцентной лампы индикаторы ламп не
- загорятся, даже если питание будет включено. Даже по прошествии 75 секунд лампа может не загореться, если проектор включен. В таком случае после того как индикатор питания <ON (G)/STANDBY (R)> загорится красным, снова включите проектор.
- f **Проектор потребляет питание, даже когда нажата кнопка питания в режиме ожидания <**v**> и проектор выключен, если основное питание проектора включено.** Когда для параметра в меню [УСТАНОВКИ ПРОЕКТОРА] → [РЕЖИМ ОЖИДАНИЯ] установлено значение [ЭКО], использование некоторых функций ограничено, но потребляемая мощность во время режима ожидания может быть понижена.

#### **Функция прямого отключения питания**

Даже если переключатель электропитания <MAIN POWER> перевести в положение <OFF> во время проецирования или сразу после выключения люминесцентной лампы, вентилятор будет продолжать работать, используя накопленную внутри энергию для охлаждения люминесцентной лампы. Если проектор установлен на потолке или в другом месте, где переключатель электропитания <MAIN POWER> сложно перевести в положение <OFF>, питание можно выключить напрямую с помощью автоматического выключателя. Также этим выключателем следует пользоваться в случае отключения электропитания или если шнур питания был выдернут сразу после выключения проектора.

- f Если последний раз проектор был выключен с помощью автоматического выключателя прямо во время проецирования, индикатор питания <ON (G)/STANDBY (R)> загорится зеленым цветом через некоторое время после активации автоматического выключателя, затем начнется проецирование изображения.
- f Если охлаждение производилось с использованием функции прямого отключения питания, при следующем включении проектора для начала проецирования может потребоваться больше времени, чем обычно.
- Убедитесь, что вентилятор не работает, прежде чем упаковывать проектор для транспортировки или хранения.

# **Проецирование**

Проверьте крепление проекционного объектива (→ стр. 50), подключение внешнего устройства (→ стр. 52), подключение шнура питания (→ стр. 56) и включите питание (→ стр. 57) для начала проецирования. Выберите видеозапись для проецирования и настройте вид проецируемого изображения.

#### **Выбор входного сигнала**

Выберите входной сигнал.

- **1) Нажмите кнопки выбора входа (<RGB1>, <RGB2>, <DVI-D>, <VIDEO>, <HDMI>, <SDI 1/2>) на панели управления или пульте дистанционного управления.**
	- Будет проецироваться изображение для сигнала входа выбранного разъема.

#### **Внимание**

- В зависимости от используемого внешнего устройства, диска blu-ray или DVD, которые необходимо воспроизвести, изображение может не отображаться должным образом.
- Выполните настройку в меню [ИЗОБРАЖЕНИЕ] → [СИСТЕМА ТВ]. f Проверьте соотношение сторон проекционного экрана и изображения, после чего выберите оптимальное соотношение сторон в меню [ПОЛОЖЕНИЕ] → [АСПЕКТ].

#### **Настройка фокуса, масштаба и смещения**

Если проецируемое изображение или положение не правильны при правильной установке положения проектора и экрана, отрегулируйте фокус, масштаб и смещение.

#### **Использование панели управления**

#### **1) Нажмите кнопку <LENS> на панели управления.**

- f При каждом нажатии этой кнопки меню настройки переключается в следующем порядке: [ФОКУС], [УВЕЛИЧЕНИЕ] и [ПЕРЕМЕЩЕНИЕ].
- **2)** Выберите элемент и нажмите ▲▼◆▶, чтобы настроить его.

#### **Использование пульта дистанционного управления**

- **1) Нажмите кнопки объектива (<FOCUS>, <ZOOM>, <SHIFT>) на пульте дистанционного управления.**
	- Кнопка <FOCUS>: настраивает фокус.
	- Кнопка <ZOOM>: настраивает увеличение.
	- Кнопка <SHIFT>: настраивает смещение.

#### **2)** Выберите элемент и нажмите ▲▼◀▶. чтобы настроить его.

## **Предостережение**

**Во время смещения объектива не помещайте руку в отверстия вокруг объектива.** Это может привести к защемлению руки и стать причиной травм.

#### **Примечание**

- f Меню настройки увеличения не будет отображаться, если прикреплен проекционный объектив без функции увеличения.
- f При использовании проекционного объектива (модель: ET‑D75LE5, ET‑D75LE50) установите его в исходное положение.  $\left(\Rightarrow$  ctn 61)
- Регулировку можно выполнить быстрее, если нажать и удерживать  $\blacktriangle\blacktriangledown\blacktriangle\blacktriangledown$ , регулируя фокусировку и смещение.
- Перед настройкой фокуса рекомендуется непрерывно проецировать изображения в течение не менее 30 минут.
- f Только [ФОКУС] отображается желтым, так что отображаемый элемент меню можно распознать по цвету, даже когда проектор не сфокусирован, а отображаемые знаки неразборчивы. (Настройка по умолчанию) Цвет отображения параметра [ФОКУС] зависит от настройки в меню [НАСТРОЙКИ ЭКРАНА] → [ЭКРАННОЕ МЕНЮ] → [ВИД ЭКРАННОГО МЕНЮ].
- f Если питание выключено во время регулировки фокуса и смещения, нужно выполнить калибровку объектива при следующем включении питания. (• стр. 130)
- f Если питание выключено во время регулировки фокуса, калибровка объектива выполняется автоматически во время следующей регулировки фокуса.
- f Если питание выключено во время регулировки сдвига, отобразится экран ошибки калибровки объектива во время следующей регулировки сдвига. Откройте меню [УСТАНОВКИ ПРОЕКТОРА] → [КАЛИБРОВКА ОБЪЕКТИВА].
- f Когда отображается ошибка калибровки объектива даже при выполнении [КАЛИБРОВКА ОБЪЕКТИВА], обратитесь к своему дилеру, чтобы он отремонтировал блок.

## 60 - PУССКИЙ

#### **Перемещение объектива в исходное положение**

Для перемещения объектива в исходное положение выполните следующие действия.

- **1) Пока отображается экран настроек [ПЕРЕМЕЩЕНИЕ], нажмите кнопку <DEFAULT>.**
	- **Отобразится экран [ИСХОДНОЕ ПОЛОЖЕНИЕ].**

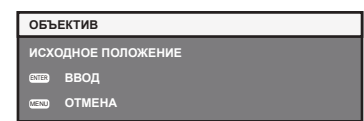

- **2) Пока отображается экран [ИСХОДНОЕ ПОЛОЖЕНИЕ] (в течение примерно пяти секунд), нажмите кнопку <ENTER>.**
	- **На экране <b>[ИСХОДНОЕ ПОЛОЖЕНИЕ**] отобразится [В ПРОЦЕССЕ], и объектив возвратится в исходное положение.

#### **Примечание**

- f Исходное положение объектива это положение объектива, при котором выполняется замена объектива или хранение проектора. Данное положение не является оптическим центром экрана.
- f Экран **[ИСХОДНОЕ ПОЛОЖЕНИЕ]** можно также отобразить, нажав и удерживая кнопку <LENS> на панели управления или кнопку <SHIFT> на пульте дистанционного управления в течение по крайней мере трех секунд.

#### **Диапазон настроек с помощью смещения положения объектива (оптическое смещение)**

Выполните смещение положения объектива в пределах диапазона настроек.

Фокус может измениться, когда положение объектива смещается и выходит за пределы диапазона настроек. Это происходит потому, что перемещение объектива ограничено с целью защиты оптических деталей. Положение проецирования можно отрегулировать посредством смещения оптической оси на основании стандартного положения проецирования в пределах соответствующего диапазона.

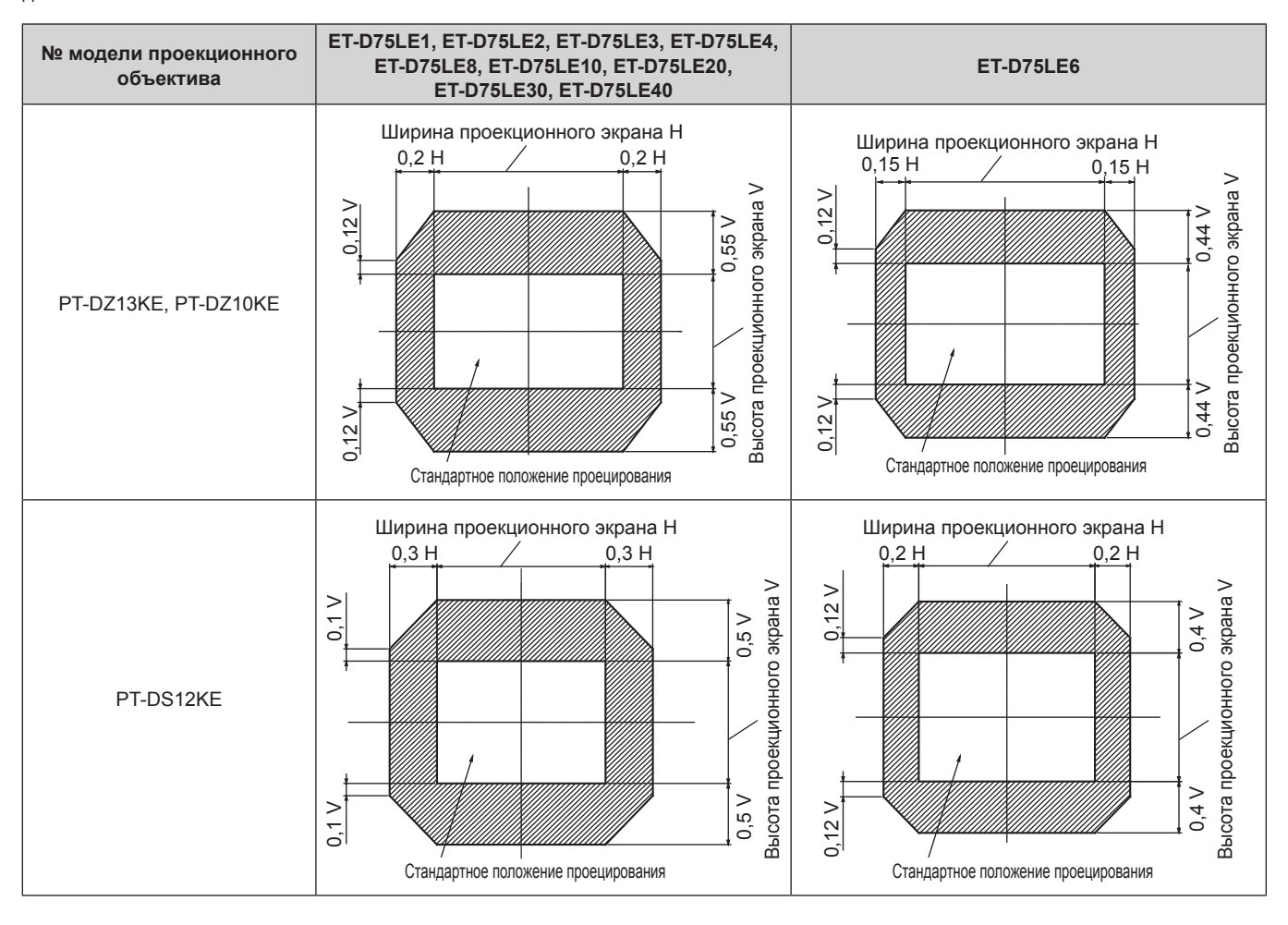

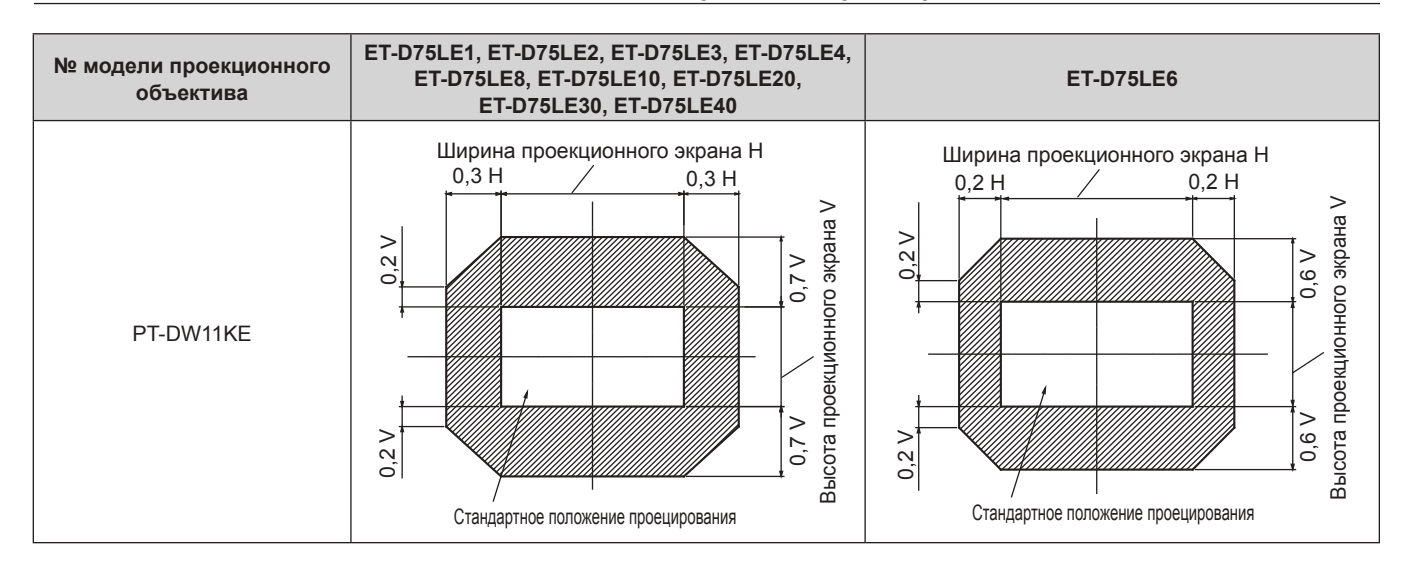

#### **Глава 3 Основные операции — Проецирование**

#### **Примечание**

f Когда установлен дополнительный объектив с фиксированным фокусом (модель: ET‑D75LE5, ET‑D75LE50), смещение объектива использовать нельзя.

## **Регулировка оправы объектива, когда фокус не сбалансирован**

#### **Баланс фокусировки**

#### **Отношение наклона объектива к поверхности фокуса экрана**

Если проекционный объектив наклонен в противоположную сторону относительно поверхности, на которой формируются изображения, и при этом его передняя сторона (направленная на экран) наклонена вниз (в направлении пунктирной линии со стрелкой), верхняя сторона поверхности фокусировки на экране наклонится в середину, а нижняя – наружу, как показано в примере.

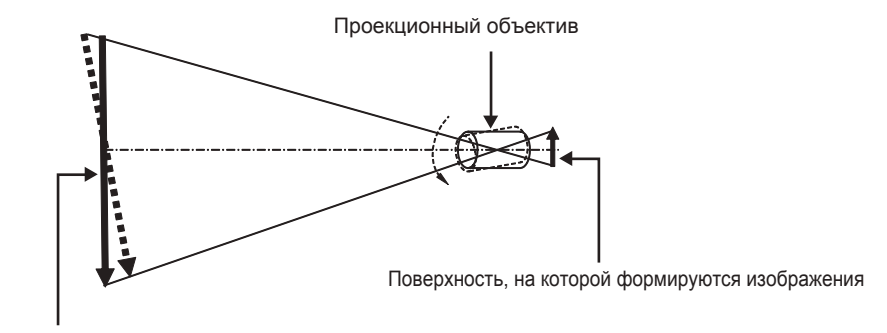

Поверхность фокусировки на экране

#### **Как отрегулировать баланс фокуса (регулировка путем наклона оправы объектива)**

Если вся поверхность экрана неровная (даже при том, что фокусировка была настроена), оправа объектива имеет винты регулировки фокусировки в трех местах.

- f Используемый инструмент: шестигранная отвертка или универсальный гаечный ключ (диагональ 2,5 mm (3/32"))
- f Универсальный гаечный ключ входит в комплект поставки проекционного объектива ET‑D75LE6, ET‑D75LE8.

#### **Структуру оправы объектива**

Винты регулировки фокуса (a), (b) и (c) можно повернуть для перемещения кронштейна объектива назад или вперед. Также, затягивая винты, кронштейн объектива встанет неподвижно на место.

Если установлен проекционный объектив с большим весом или проектор установлен под наклоном, объектив может наклониться, и фокусировка может быть несбалансированной. В таких случаях выполните регулировку с учетом отношения между положением регулировки и винтами регулировки.

#### ■ Схема оправы объектива спереди (вид со стороны экрана)

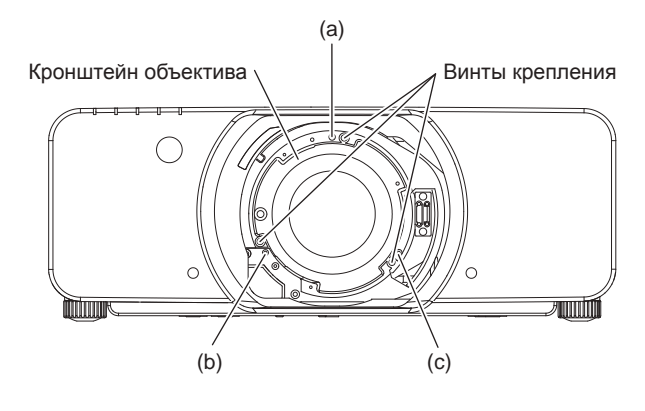

#### **Примечание**

• Винты регулировки фокуса (a), (b) и (c) регулируются, когда объектив установлен.

#### **Процедура настройки**

#### r **Отношение между положением регулировки и винтами регулировки**

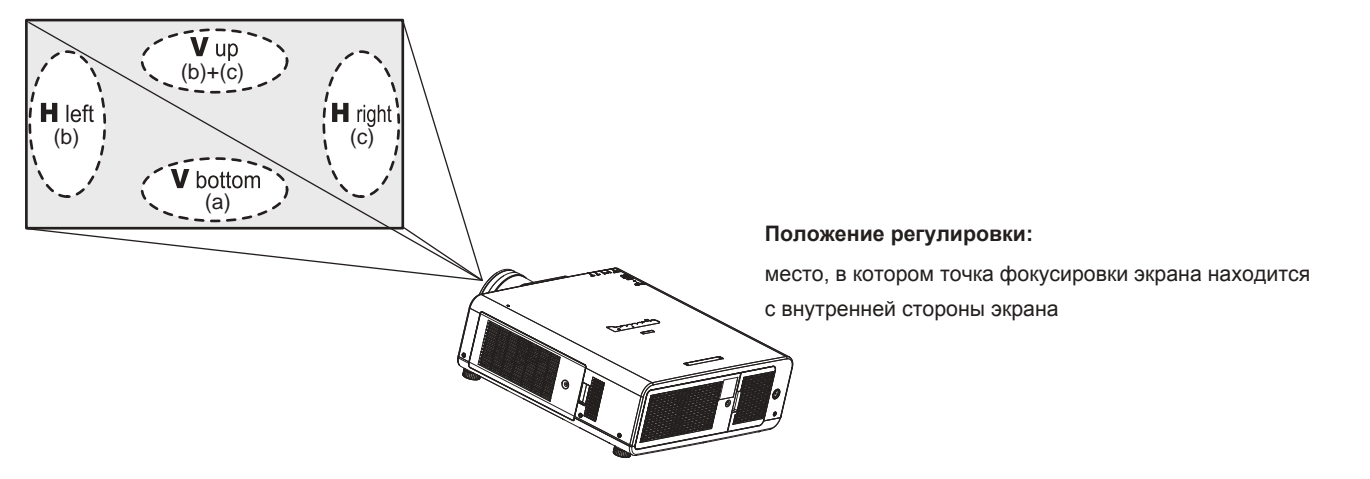

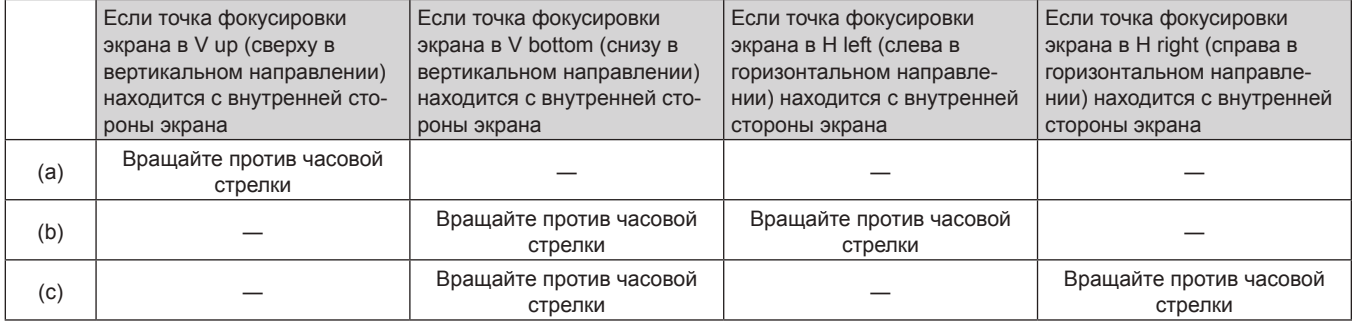

- **1) Нажмите кнопку <FOCUS> на пульте дистанционного управления или кнопку <LENS> на панели управления для отображения меню настройки [ФОКУС].**
- **2)** Нажмите ▼ один раз, чтобы сдвинуть фокус всего экрана.
- **3) Нажмите** a **для остановки на любой части экрана, которая будет первой точкой фокусировки.** f Положение, куда смещается фокус в данном состоянии, – это точка фокусировки с внутренней стороны экрана.
- **4) Ослабьте зафиксированные винты (до двух вращений) в позиции относительно положения, куда чаще всего смещается фокус (положение, куда смещается точка фокусировки больше всего в направлении внутренней стороны в шаге 2)).**

• Поверните винты по часовой стрелке в двух подлежащих регулировке расположениях или по крайней мере в одном из них.

**5) Понемногу поворачивайте винты регулировки фокусировки в соответствии с положениями**  против часовой стрелки. Остановитесь, когда изображение окажется в фокусе. (→ стр. 62)

- Если винты повернуты против часовой стрелки, наклон объектива поменяется при передвижении кронштейна оправы объектива (сторона экрана) вперед, и на проецируемом изображении на экране точка фокусировки в противоположном от винтов регулировки направлении передвинется с внутренней стороны экрана на внешнюю сторону.
- **6) Нажмите кнопку <SHIFT> на пульте дистанционного управления или кнопку <LENS> на панели управления для отображения меню регулировки [ПЕРЕМЕЩЕНИЕ] и верните положение проецируемого изображения на поверхности экрана обратно в оптимальное положение.**
- **7) Снова выполните настройку фокусировки рядом с центром экрана, и, если этого все еще не достаточно, выполните тонкую настройку поворота винтов регулировки.**
- **8) Когда регулировки выполнены, надежно затяните ослабленные винты крепления.**
- **9) Отрегулируйте фокусировку снова при помощи пульта дистанционного управления.**

# **Использование пульта дистанционного управления**

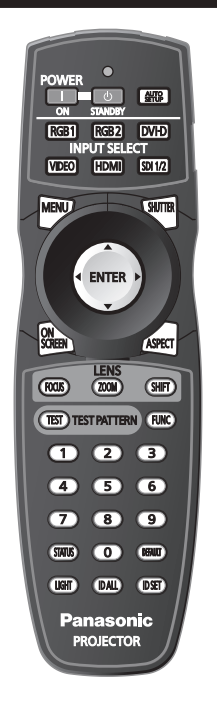

## **Использование функции затвора**

Если проектор не будет использоваться в течение определенного времени, например, в ходе перерыва деловой встречи, можно временно выключить изображение.

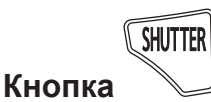

#### **1) Нажмите кнопку <SHUTTER>.**

- Изображение исчезнет.
- Эту операцию также можно выполнить, нажав на панели управления кнопку <SHUTTER>.

#### **2) Снова нажмите кнопку <SHUTTER>.**

• Отобразится изображение.

#### **Примечание**

- Индикатор питания <ON (G)/STANDBY (R)> медленно замигает зеленым цветом, пока затвор закрыт.
- f Можно установить скорость открывания/закрывания затвора в меню [НАСТРОЙКИ ЭКРАНА] → [НАСТРОЙКА ЗАТВОРА].

#### **Использование функции экранного меню**

Выключите функцию экранного меню (не отображать), когда Вы не желаете, чтобы зрители ее видели, например, меню или название входного разъема.

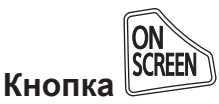

#### **1) Нажмите кнопку <ON SCREEN>.**

- Экранное меню исчезнет.
- **2) Снова нажмите кнопку <ON SCREEN>.**
	- Экранное меню появится.

#### **Примечание**

f Если удерживать нажатой кнопку <MENU> на панели управления в течение как минимум трех секунд, когда выключено (скрыто) экранное меню, то экранное меню включится.

#### **Переключение входящего сигнала**

Входной сигнал для проецирования можно переключать.

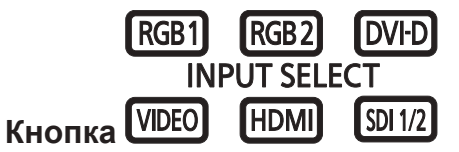

#### **1) Нажмите кнопки выбора входа (<RGB1>, <RGB2>, <DVI-D>, <VIDEO>, <HDMI>, <SDI 1/2>).**

• Эту операцию также можно выполнить с помощью кнопок на панели управления.

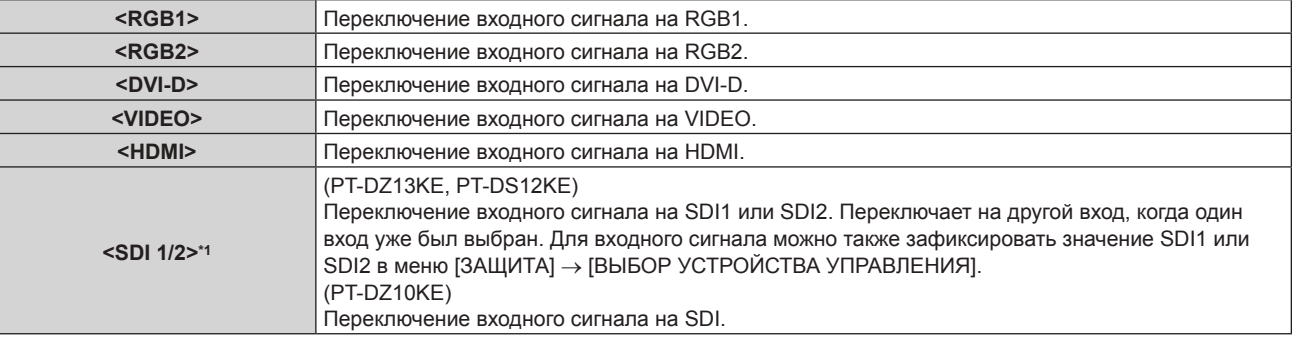

\*1 Только для PT‑DZ13KE, PT‑DS12KE, PT‑DZ10KE

#### **Использование функции состояния**

Можно отобразить состояние проектора.

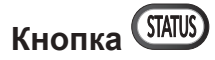

#### **1) Нажмите кнопку <STATUS>.**

**• Отобразится экран <b>[СОСТОЯНИЕ**].

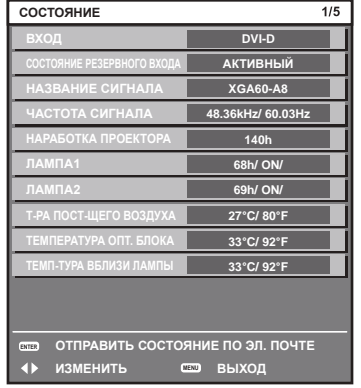

#### **Примечание**

• Это можно отобразить из меню [УСТАНОВКИ ПРОЕКТОРА]  $\rightarrow$  [СОСТОЯНИЕ] ( $\rightarrow$  стр. 126).

#### **Использование функции автоматической настройки**

Функцию автоматической настройки можно использовать для автоматической настройки разрешения, фазы синхросигнала и положения изображения, когда принимаются аналоговые сигналы RGB, состоящие из растровых изображений, например компьютерные сигналы, или для автоматической настройки положения изображения, когда принимаются сигналы DVI‑D/HDMI. Проецирование изображений с яркими белыми границами по краям и высококонтрастными черно-белыми символами рекомендуется, когда система находится в режиме автоматической регулировки.

Избегайте проецирования изображений, содержащих полутона и градации цвета, например фотографий и компьютерной графики.

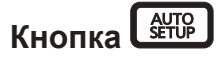

#### **1) Нажмите кнопку <AUTO SETUP>.**

• При успешном выполнении настройки отобразится индикация [ЗАВЕРШЕНО].

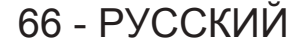

**•** Эту операцию также можно выполнить, нажав на панели управления кнопку <AUTO SETUP>.

#### **Примечание**

- f Фаза синхросигнала может смещаться даже при успешном выполнении настройки. В таких случаях произведите настройку в меню  $[{\Pi}$ ОЛОЖЕНИЕ]  $\rightarrow$  [ФАЗА СИНХРОНИЗАЦИИ] ( $\rightarrow$  стр. 86).
- f При проецировании темного изображения или изображения с размытыми краями может отобразиться сообщение [НЕ ЗАВЕРШЕНО], или настройка может не быть выполнена надлежащим образом, даже если отобразится сообщение [ЗАВЕРШЕНО]. В этом случае отрегулируйте настройки в меню [ДОПОЛНИТЕЛЬНЫЕ НАСТРОЙКИ] → [ВХОДНОЕ РАЗРЕШЕНИЕ] ( $\blacktriangleright$  стр. 91),  $[$ ПОЛОЖЕНИЕ]  $\rightarrow$  [ФАЗА СИНХРОНИЗАЦИИ] ( $\rightarrow$  стр. 86) и [ПЕРЕМЕЩЕНИЕ] ( $\rightarrow$  стр. 83).
- Отрегулируйте специальные сигналы в соответствии с меню [НАСТРОЙКИ ЭКРАНА]  $\rightarrow$  [АВТОНАСТРОЙКА] ( $\rightarrow$  стр. 104).
- f Автоматическая настройка может не работать в зависимости от модели компьютера.
- Автоматическая настройка может не работать для сигналов синхронизации C-SY или SYNC ON GREEN.
- f Проецирование изображений может прерваться на несколько секунд во время автоматической настройки, но это не является неисправностью.
- Настройка необходима для каждого входного сигнала.
- **Автоматическую настройку можно отменить, нажав кнопку <MENU> в процессе автоматической настройки.**
- f При выполнении функции автоматической настройки во время поступления динамических изображений, возможно, не удастся выполнить регулировку надлежащим образом даже для сигнала RGB, который может быть автоматически отрегулирован. Может отобразиться сообщение [НЕ ЗАВЕРШЕНО], или настройка может не быть выполнена надлежащим образом, даже если отобразится сообщение [ЗАВЕРШЕНО].

#### **Использование кнопки Function**

Функции [КАРТ В КАРТ], [ЯЧ. ВСП.ПАМЯТИ], [СИСТЕМА ТВ], [SYSTEM DAYLIGHT VIEW], [СТОП-КАДР], [ОСЦ. СИГН.], [ЗАГРУЗИТЬ ИЗ ПАМЯТЬ ОБЪЕКТИВА] или [ПЕРЕСТАНОВКА ЛЕВ./ПР.] можно назначить кнопке <FUNC> на пульте дистанционного управления, после чего ее можно будет использовать в качестве кнопки быстрого доступа.

# **Кнопка**

#### **1) Нажмите кнопку <FUNC>.**

#### **Примечание**

- f [ПЕРЕСТАНОВКА ЛЕВ./ПР.] можно назначить только в PT‑DZ13KE, PT‑DS12KE, PT‑DW11KE.
- Назначение функции выполняется из меню [УСТАНОВКИ ПРОЕКТОРА]  $\rightarrow$  [ФУНКЦИОНАЛЬНАЯ КНОПКА] ( $\rightarrow$  стр. 128).

#### **Отображение внутреннего тестового шаблона**

В данном проекторе предусмотрено восемь типов внутренних тестовых шаблонов, позволяющих определить состояние настройки устройства. Чтобы отобразить тестовые изображения, выполните следующие шаги.

# **Кнопка**

**1) Нажмите кнопку <TEST>.**

#### **2) С помощью** qw **выберите тестовое изображение.**

#### **Примечание**

- Настройка также доступна в меню [ТЕСТОВОЕ ИЗОБРАЖЕНИЕ] (• стр. 136).
- f Настройки положения, размера и других факторов не будут отражены в тестовых шаблонах. Перед выполнением различных настроек обязательно спроецируйте входной сигнал.

#### **Изменение соотношения сторон изображения**

Вы можете просмотреть аспектные отношения и выбрать такое, которое подходит для входного сигнала.

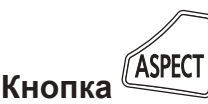

#### **1) Нажмите кнопку <ASPECT>.**

- При каждом нажатии этой кнопки настройка будет изменяться.
- $\bullet$  Для получения подробной информации см. [АСПЕКТ] ( $\blacklozenge$  стр. 84).

# **Глава 4 Настройки**

В этой главе описываются настройки и регулировки, которые можно выполнить с помощью экранного меню.

# **Навигация по меню**

Экранное меню (меню) используется для выполнения различных настроек и регулировок проектора.

#### **Навигация по меню**

#### **Порядок работы**

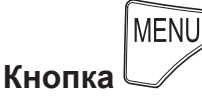

**1) Нажмите кнопку <MENU> на пульте дистанционного управления или на панели управления. • Отобразится экран [ГЛАВНОЕ МЕНЮ].** 

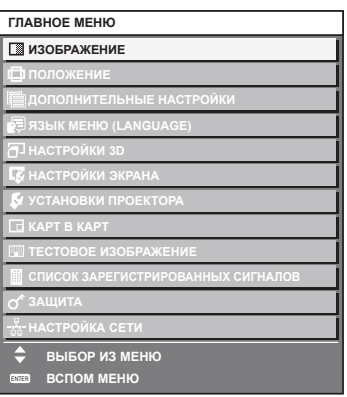

**2)** Нажмите ▲▼ для выбора элемента в главном меню.

• Выбранный элемент выделяется желтым цветом.

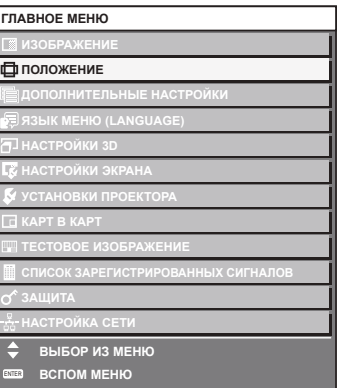

#### **3) Нажмите кнопку <ENTER>.**

• Отобразятся элементы подменю выбранного главного меню.

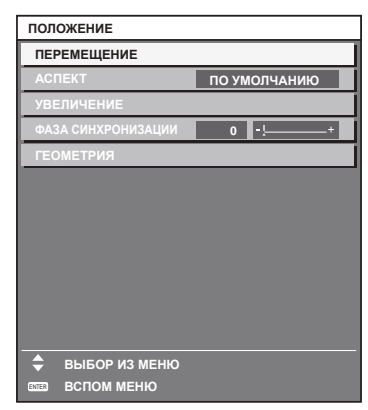

**4)** Нажмите **▲▼** для выбора подменю, а затем нажмите кнопку ◆ или <ENTER> для изменения **или регулировки настроек.**

• При каждом нажатии кнопки  $\blacklozenge$  некоторые элементы меню переключаются в следующем порядке.

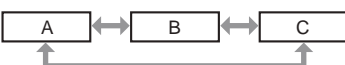

• При выборе некоторых элементов нажмите  $\blacklozenge$  для отображения отдельного экрана настроек со шкалой регулировки, как показано далее.

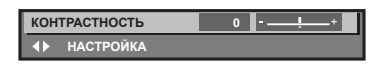

#### **Примечание**

- Нажатием кнопки <MENU> во время показа экрана меню можно вернуться к предыдущему меню.
- f Некоторые элементы могут не подлежать настройке или использоваться для определенных форматов сигналов, принимаемых проектором. Элементы меню, которые не могут быть настроены или использованы, отображаются серым цветом. Их нельзя выбрать. [DIGITAL CINEMA REALITY] и [БЛОКИРОВКА КАДРА] могут не отображаться в зависимости от входного сигнала.
- Некоторые элементы можно настроить даже при отсутствии входных сигналов.
- f Отдельный экран настройки автоматически закрывается, если в течение примерно пяти секунд не выполняются никакие действия.
- Для получения информации об элементах меню см. разделы «Главное меню» (• стр. 70) и «Подменю» (• стр. 71).
- f Цвет курсора зависит от настроек в меню [НАСТРОЙКИ ЭКРАНА] → [ЭКРАННОЕ МЕНЮ] → [ВИД ЭКРАННОГО МЕНЮ]. Выбранный элемент отображается по умолчанию с желтым курсором.
- f В портретном режиме меню отображается направленным в сторону.

#### **Возврат значений настроек к заводским установкам**

Если нажать кнопку <DEFAULT> на пульте дистанционного управления, то отрегулированные значения элементов меню будут возвращены к заводским установкам.

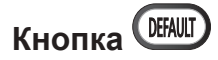

**1) Нажмите кнопку <DEFAULT> на пульте дистанционного управления.**

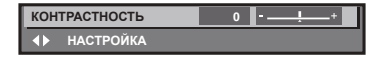

#### **Примечание**

- Не удастся восстановить все заводские установки одновременно.
- f Чтобы одновременно восстановить заводские установки измененного элемента подменю, выберите в меню [УСТАНОВКИ ПРОЕКТОРА]  $\rightarrow$  команду [ИНИЦИАЛИЗ] ( $\rightarrow$  стр. 132).
- f Заводские установки некоторых элементов не удастся восстановить нажатием кнопки <DEFAULT>. Настройте каждый элемент вручную.
- f Треугольная метка под шкалой регулировки на отдельном экране настройки обозначает значение по умолчанию. Положение треугольной метки различается в зависимости от выбранных входных сигналов.

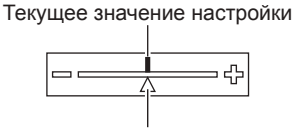

Настройка по умолчанию

#### **Главное меню**

Следующие элементы находятся в главном меню.

При выборе элемента главного меню экран переключается на экран выбора подменю.

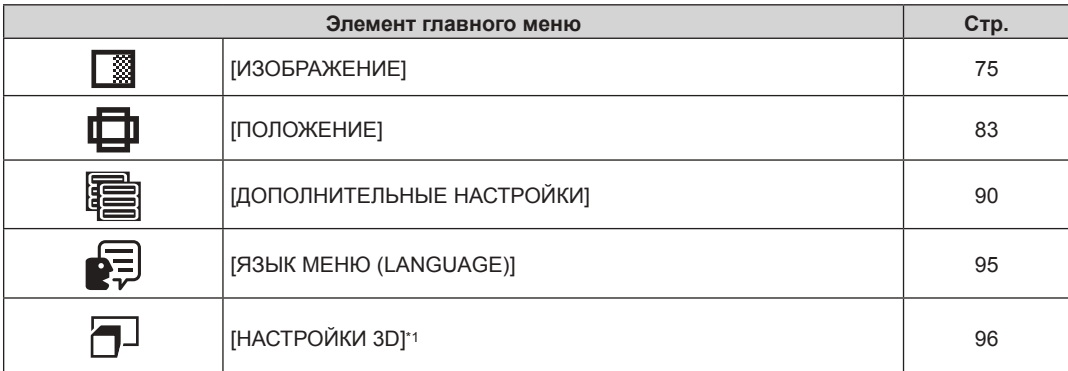

## 70 - PУССКИЙ

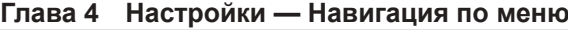

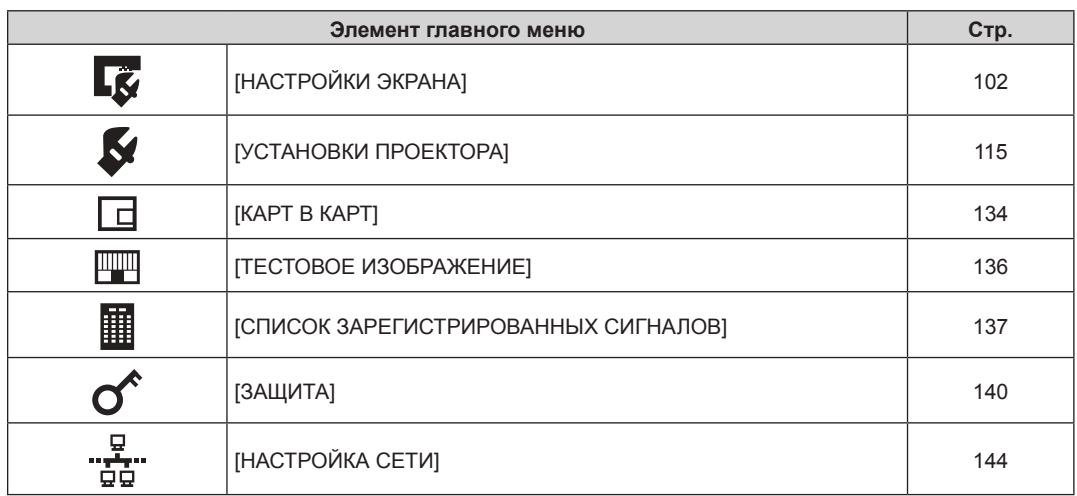

\*1 Только для PT‑DZ13KE, PT‑DS12KE, PT‑DW11KE

#### **Подменю**

Отображается подменю выбранного элемента главного меню, после чего можно будет выбрать и настроить элементы подменю.

## **[ИЗОБРАЖЕНИЕ]**

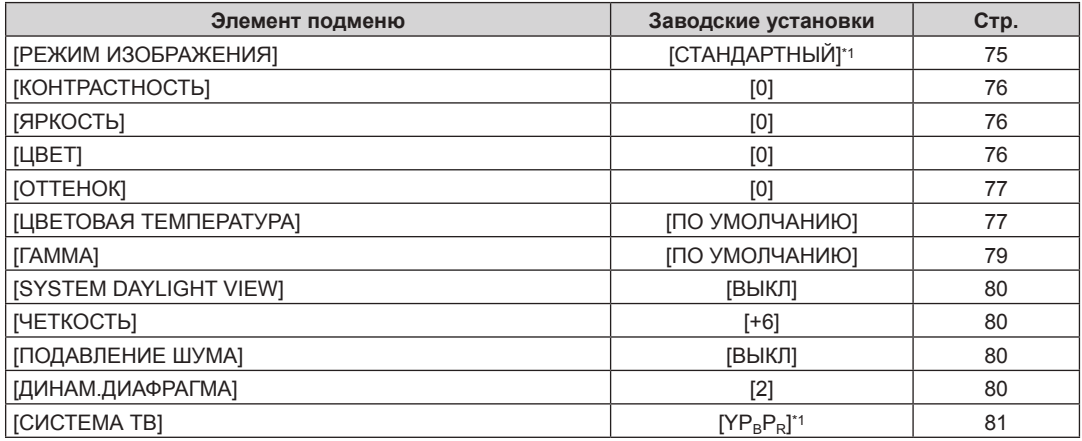

\*1 Зависит от входного сигнала.

#### **Примечание**

• Заводские установки могут различаться в зависимости от режима изображения.

# **[ПОЛОЖЕНИЕ]**

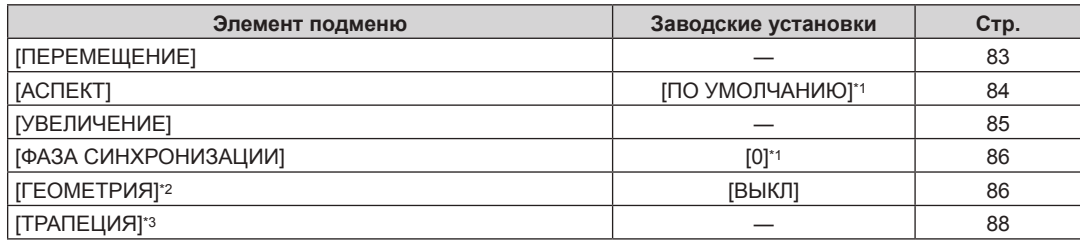

\*1 Зависит от входного сигнала.

\*2 Только для PT‑DZ13KE, PT‑DS12KE, PT‑DZ10KE

\*3 Только для PT‑DW11KE

# **[ДОПОЛНИТЕЛЬНЫЕ НАСТРОЙКИ]**

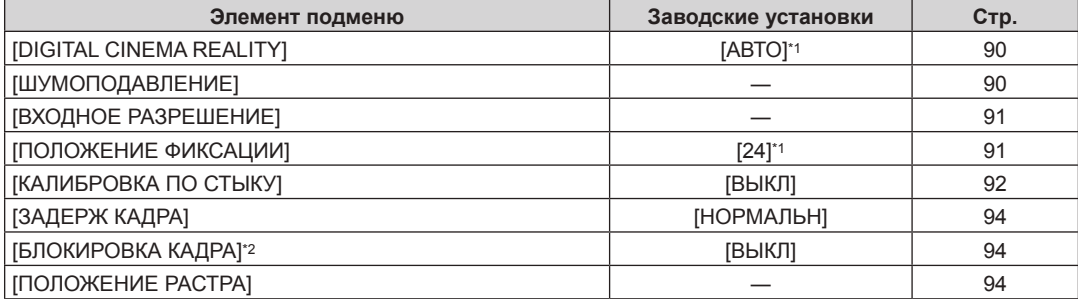

\*1 Зависит от входного сигнала.

\*2 Только для PT‑DZ13KE, PT‑DS12KE, PT‑DZ10KE

#### **Примечание**

f Элементы подменю и настройки по умолчанию различаются в зависимости от выбранного разъема входного сигнала.

# **[ЯЗЫК МЕНЮ (LANGUAGE)]**

Для получения дополнительной информации см. раздел (+ стр. 95)

## **[НАСТРОЙКИ 3D]**

(Только для PT‑DZ13KE, PT‑DS12KE, PT‑DW11KE)

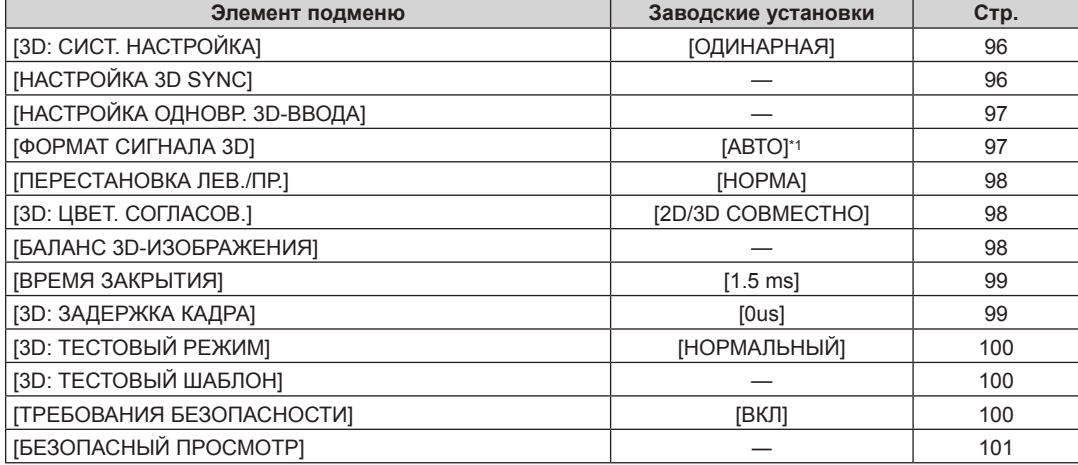

\*1 Зависит от выбранного входного разъема.

# **[НАСТРОЙКИ ЭКРАНА]**

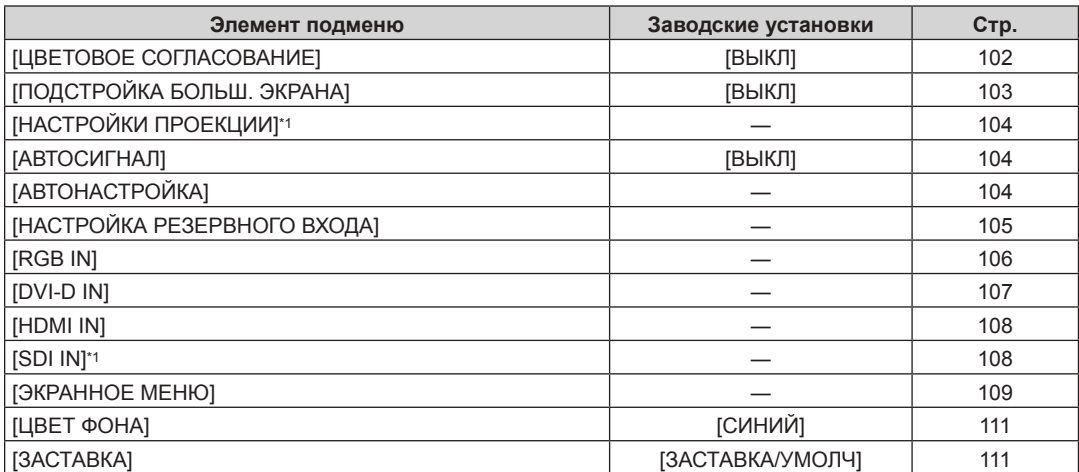

# 72 - PУССКИЙ
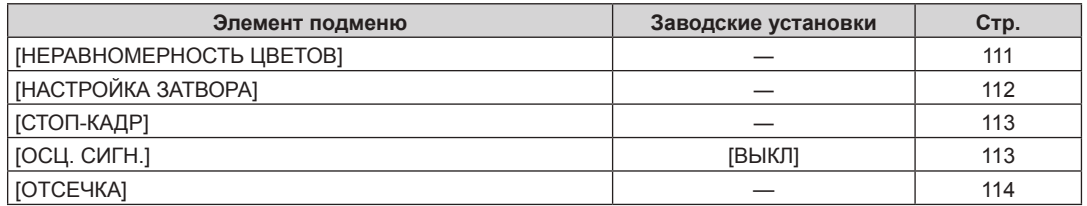

\*1 Только для PT‑DZ13KE, PT‑DS12KE, PT‑DZ10KE.

# **[УСТАНОВКИ ПРОЕКТОРА]**

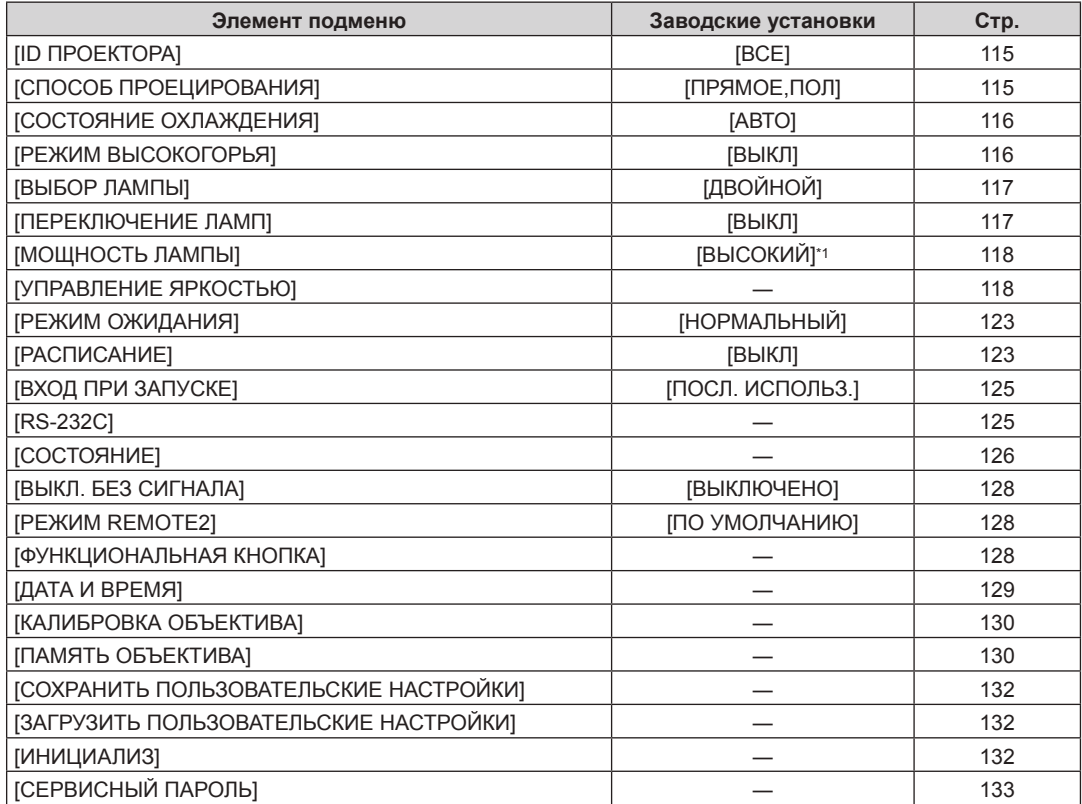

\*1 Для модели PT‑DZ10KE это параметр [НОРМАЛЬНЫЙ]. В портретном режиме это параметр [СРЕДНЯЯ] для моделей PT‑DZ13KE, PT‑DS12KE, PT‑DW11KE.

# **[КАРТ В КАРТ]**

Подробности (+ стр. 134)

# **[ТЕСТОВОЕ ИЗОБРАЖЕНИЕ]**

Для получения дополнительной информации см. раздел (• стр. 136)

# **[СПИСОК ЗАРЕГИСТРИРОВАННЫХ СИГНАЛОВ]**

Для получения дополнительной информации см. раздел (• стр. 137)

# **[ЗАЩИТА]**

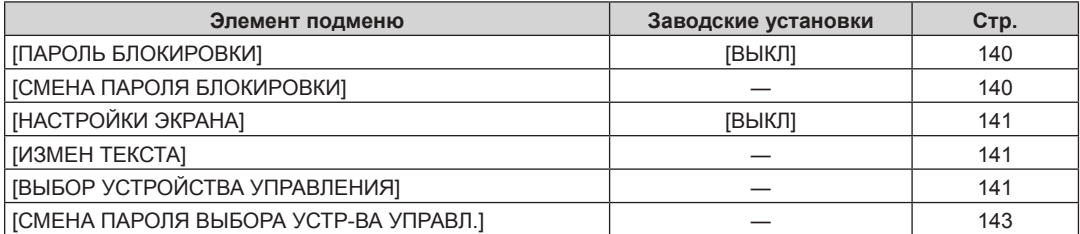

# **[НАСТРОЙКА СЕТИ]**

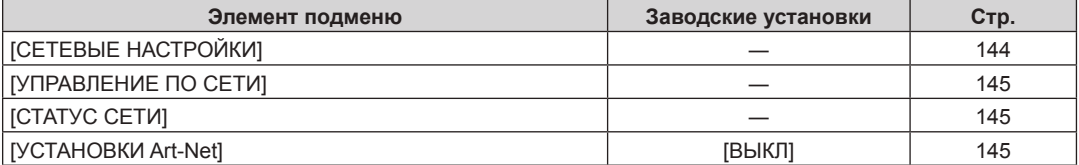

#### **Примечание**

• Некоторые элементы могут не подлежать настройке или использоваться для определенных форматов сигналов, принимаемых проектором.

Элементы меню, которые не могут быть настроены или использованы, отображаются серым цветом. Их нельзя выбрать.

f Настройки элементов подменю и заводских установок различаются в зависимости от выбранного разъема входного сигнала.

# **Меню [ИЗОБРАЖЕНИЕ]**

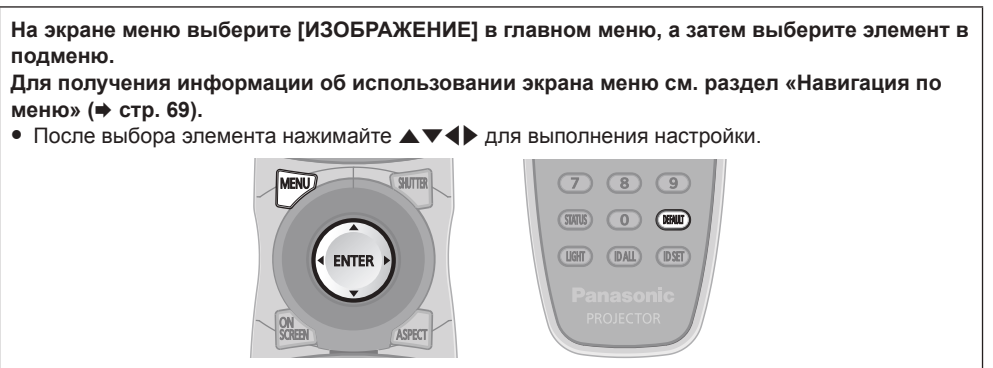

# **[РЕЖИМ ИЗОБРАЖЕНИЯ]**

Можно переключиться в необходимый режим изображения, соответствующий источнику изображения и среде, в которой используется проектор.

#### **1)** Нажмите ▲▼ для выбора параметра [РЕЖИМ ИЗОБРАЖЕНИЯ].

#### 2) Нажмите **4**.

f Отобразится отдельный экран настройки **[РЕЖИМ ИЗОБРАЖЕНИЯ]**.

#### **3) Нажимайте** qw **для переключения элементов.**

• При каждом нажатии этой кнопки элементы будут сменяться.

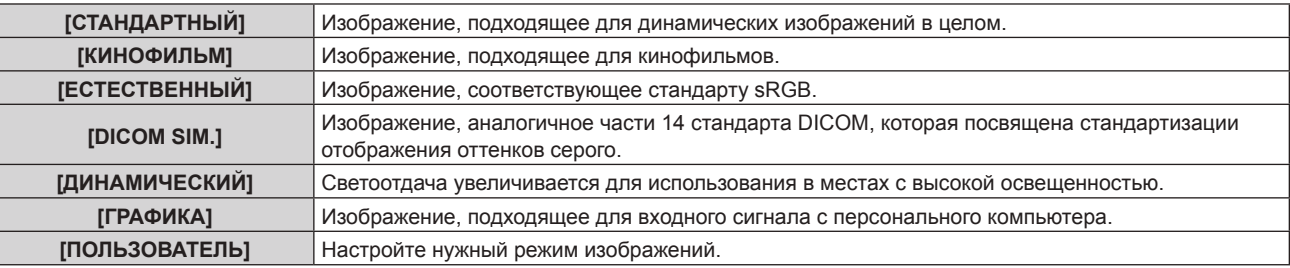

#### **Примечание**

- f Заводской режим изображения: [ГРАФИКА] для входных сигналов неподвижного изображения и [СТАНДАРТНЫЙ] для входных сигналов динамических изображений.
- f DICOM это сокращение названия «Digital Imaging and COmmunication in Medicine». Данное сокращение используется как обозначение стандарта для медицинских устройств визуализации. Несмотря на использование термина DICOM, данный проектор не является медицинским устройством, и его не следует использовать для отображения медицинских изображений в диагностических целях.
- f Нажмите кнопку <ENTER>, если указано сохранять каждое значение [РЕЖИМ ИЗОБРАЖЕНИЯ] при поступлении нового сигнала. Данные всех пунктов, кроме [СИСТЕМА ТВ] в меню [ИЗОБРАЖЕНИЕ], сохранены.
- f При использовании заводских установок для изображений, которые соответствуют стандарту [ПОЛЬЗОВАТЕЛЬ], устанавливается ITU‑R BT.709.

### **Изменение имени [ПОЛЬЗОВАТЕЛЬ]**

- **1)** Нажмите **▲▼** для выбора [РЕЖИМ ИЗОБРАЖЕНИЯ].
- **2) Нажмите** qw **для выбора [ПОЛЬЗОВАТЕЛЬ].**
- **3) Нажмите кнопку <ENTER>. • Отобразится экран <b>[РЕЖИМ ИЗОБРАЖЕНИЯ**] для ввода детальной информации.
- **4) Нажмите** as**, чтобы выбрать [ИЗМЕНЕНИЕ НАЗВАНИЯ РЕЖИМА ИЗОБРАЖЕНИЯ], а затем нажмите кнопку <ENTER>.**
	- f Отобразится экран **[ИЗМЕНЕНИЕ НАЗВАНИЯ РЕЖИМА ИЗОБРАЖЕНИЯ]**.
- **5)** Нажмите **AV()**, чтобы выбрать текст, а затем нажмите кнопку <ENTER> для ввода текста.
- **6) Нажмите** asqw**, чтобы выбрать [OK], а затем нажмите кнопку <ENTER>.**
	- Имя для режима изображения будет изменено.

# **[КОНТРАСТНОСТЬ]**

Можно настроить контрастность цветов.

**1)** Нажмите **AV** для выбора параметра [КОНТРАСТНОСТЬ].

#### **2)** Нажмите кнопку ◆ или <ENTER>.

- **Отобразится отдельный экран настройки [КОНТРАСТНОСТЬ].**
- **3) Нажимайте** qw**, чтобы настроить уровень.**

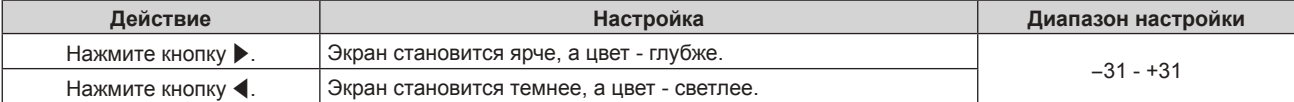

#### **Внимание**

**• При необходимости настроить уровень черного сначала настройте параметр [ЯРКОСТЬ].** 

### **[ЯРКОСТЬ]**

Можно настроить темную (черную) часть проецируемого изображения.

#### **1)** Нажмите **AV** для выбора параметра [ЯРКОСТЬ].

- **2)** Нажмите кнопку ◆ или <ENTER>.
	- **Отобразится отдельный экран настройки [ЯРКОСТЬ].**
- **3) Нажимайте** qw**, чтобы настроить уровень.**

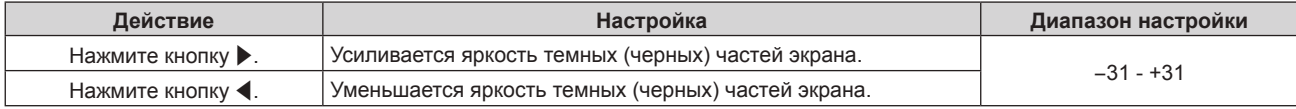

## **[ЦВЕТ]**

Можно настроить насыщенность цветов проецируемого изображения.

#### **1)** Нажмите **AV** для выбора параметра [ЦВЕТ].

- **2)** Нажмите кнопку **◆ или <ENTER>**.
	- **Отобразится отдельный экран настройки [ЦВЕТ].**

#### **3) Нажимайте** qw**, чтобы настроить уровень.**

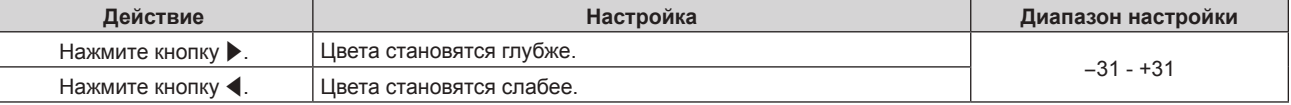

# **[ОТТЕНОК]**

Можно настроить телесные тона проецируемого изображения.

### **1)** Нажмите **AV** для выбора параметра [ОТТЕНОК].

- **2)** Нажмите кнопку **◆ или <ENTER>**.
	- **Отобразится отдельный экран настройки [ОТТЕНОК].**

#### **3) Нажимайте** qw**, чтобы настроить уровень.**

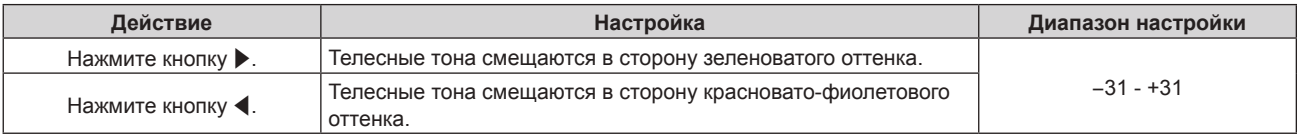

# **[ЦВЕТОВАЯ ТЕМПЕРАТУРА]**

Можно переключить цветовую температуру, если белые области проецируемого изображения имеют голубоватый или красноватый оттенок.

#### **Настройка с помощью цветовой температуры**

#### **1)** Нажмите ▲▼ для выбора параметра [ЦВЕТОВАЯ ТЕМПЕРАТУРА].

#### **2)** Нажмите кнопку **◆ или <ENTER>**.

**• Отобразится отдельный экран настройки <b>[ЦВЕТОВАЯ ТЕМПЕРАТУРА]**.

#### **3) Нажимайте** qw **для переключения элементов.**

• При каждом нажатии этой кнопки элементы будут сменяться.

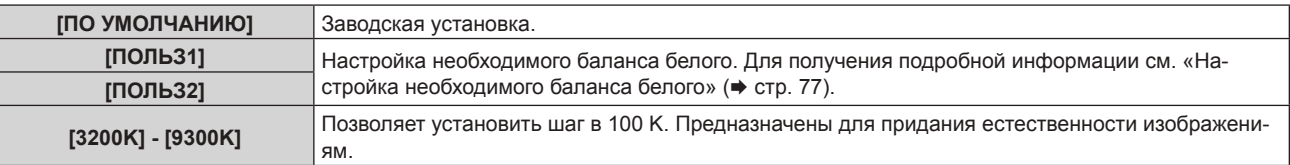

#### **Примечание**

• Если для [РЕЖИМ ИЗОБРАЖЕНИЯ] ( $\Rightarrow$  стр. 75) установлен режим [ПОЛЬЗОВАТЕЛЬ] или [DICOM SIM.], то [ПО УМОЛЧАНИЮ] выбрать нельзя.

• Если для параметра [ЦВЕТОВОЕ СОГЛАСОВАНИЕ] (• стр. 102) установлено значение, отличное от [ВЫКЛ], для параметра [ЦВЕТОВАЯ ТЕМПЕРАТУРА] фиксируется значение [ПОЛЬЗ1].

• Численные значения цветовой температуры являются отправными установками.

#### **Настройка необходимого баланса белого**

#### **1)** Нажмите ▲▼ для выбора параметра [ЦВЕТОВАЯ ТЕМПЕРАТУРА].

### **2)** Нажмите кнопку **◆ или <ENTER>**. **• Отобразится отдельный экран настройки [ЦВЕТОВАЯ ТЕМПЕРАТУРА].**

**3) С помощью** qw **выберите [ПОЛЬЗ1] или [ПОЛЬЗ2].**

#### **4) Нажмите кнопку <ENTER>.**

**• Отобразится экран <b>[ЦВЕТОВАЯ ТЕМПЕРАТУРА**].

**5)** Нажмите **▲▼** для выбора параметра [БАЛАНС БЕЛОГО].

#### **6) Нажмите кнопку <ENTER>.**

- f Отобразится экран **[БАЛАНС БЕЛОГО]**.
- **7) Нажмите** as **для выбора параметра [ХОЛОДНЫЙ:БАЛАНС БЕЛОГО] или [ТЕПЛЫЙ:БАЛАНС БЕЛОГО].**

#### **8) Нажмите кнопку <ENTER>.**

f Отобразится экран **[ХОЛОДНЫЙ:БАЛАНС БЕЛОГО]** или экран **[ТЕПЛЫЙ:БАЛАНС БЕЛОГО]**.

## **9)** С помощью кнопок ▲▼ выберите [КРАСНЫЙ], [ЗЕЛЕНЫЙ] или [СИНИЙ].

#### **10)** Нажимайте < ▶, чтобы настроить уровень.

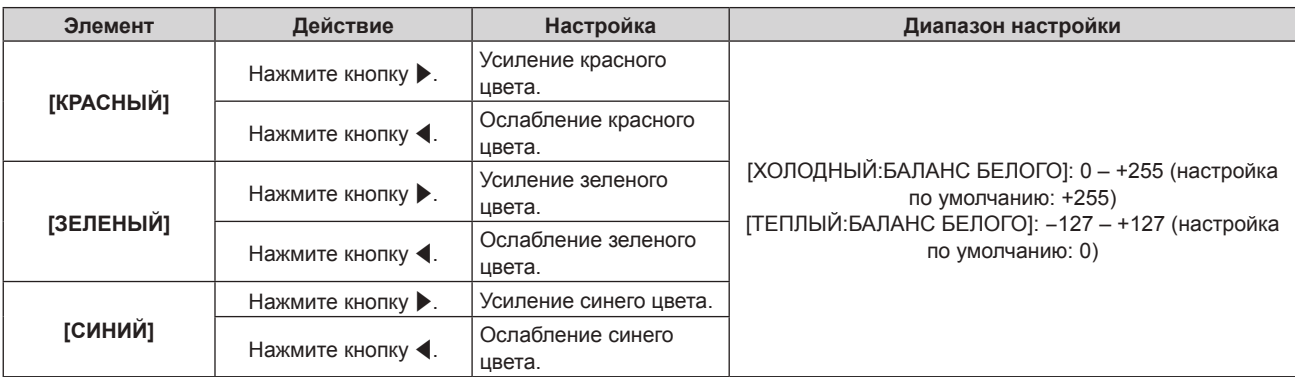

### **Примечание**

f Правильно настройте параметр [ЦВЕТОВАЯ ТЕМПЕРАТУРА]. Все цвета не будут отображаться должным образом до выполнения надлежащей настройки. Если результат выполненной настройки не выглядит удовлетворительно, можно нажать кнопку <DEFAULT> на пульте дистанционного управления, чтобы возвратить заводские установки только для выбранного элемента.

### **Регулировка необходимого баланса белого на основании текущих настроек цветовой температуры**

- **1)** Нажмите **AV** для выбора [ЦВЕТОВАЯ ТЕМПЕРАТУРА].
- **2)** Нажмите **◆** или кнопку <ENTER>.
	- **Отобразится отдельный экран настройки [ЦВЕТОВАЯ ТЕМПЕРАТУРА]**.
- **3) Нажмите** qw **для выбора элемента, отличного от [ПО УМОЛЧАНИЮ], [ПОЛЬЗ1] или [ПОЛЬЗ2].**

# **4) Нажмите кнопку <ENTER>.**

- Отобразится экран **[ИЗМЕНИТЬ НА \*\*\*\*\*]**.
- 5) С помощью **▲▼** выберите [ПОЛЬЗ1] или [ПОЛЬЗ2].
	- Для выбранного элемента сохраняется измененное значение цветовой температуры.

### **6) Нажмите кнопку <ENTER>.**

• Отобразится экран подтверждения.

#### **7) Нажмите** qw**, чтобы выбрать [ДА], а затем нажмите кнопку <ENTER>.**

- Данные для [ПОЛЬЗ1] или [ПОЛЬЗ2] будут обновлены.
- Если с помощью  $\blacklozenge$  выбрать [ОТМЕНА], а затем нажать кнопку <ENTER>, то данные не будут перезаписаны.
- **Отобразится экран [ХОЛОДНЫЙ:БАЛАНС БЕЛОГО].**

#### 8) С помощью кнопок **▲▼** выберите [КРАСНЫЙ], [ЗЕЛЕНЫЙ] или [СИНИЙ].

### **9)** С помощью **•** настройте уровень.

#### **Примечание**

- f Правильно настройте [ЦВЕТОВАЯ ТЕМПЕРАТУРА]. Все цвета не будут отображаться должным образом до выполнения надлежащей настройки. Если результат выполненной настройки не выглядит удовлетворительно, можно нажать кнопку <DEFAULT> на пульте дистанционного управления, чтобы возвратить настройки по умолчанию только для выбранного элемента.
- f При изменении цветовой температуры цветовая гамма до и после изменения отличается незначительно.

### **Изменение имени [ПОЛЬЗ1] или [ПОЛЬЗ2]**

- **1)** Нажмите ▲▼ для выбора параметра [ЦВЕТОВАЯ ТЕМПЕРАТУРА].
- **2)** Нажмите кнопку **◆ или <ENTER>**.
	- **Отобразится отдельный экран настройки [ЦВЕТОВАЯ ТЕМПЕРАТУРА]**.
- **3) С помощью** qw **выберите [ПОЛЬЗ1] или [ПОЛЬЗ2].**

# **4) Нажмите кнопку <ENTER>.**

**• Отобразится экран <b>[ЦВЕТОВАЯ ТЕМПЕРАТУРА**].

# 78 - PУССКИЙ

- **5) Нажмите ▲▼ для выбора параметра [ИЗМЕНЕНИЕ НАЗВАНИЯ ЦВЕТОВОЙ ТЕМПЕРАТУРЫ].**
- **6) Нажмите кнопку <ENTER>.**

**• Отобразится экран <b>[ИЗМЕНЕНИЕ НАЗВАНИЯ ЦВЕТОВОЙ ТЕМПЕРАТУРЫ**].

- **7)** Нажимайте **△▼◀▶**, чтобы выбрать текст, а затем нажмите кнопку <ENTER> для его ввода.
- **8) Нажмите** asqw **для выбора параметра [OK], а затем нажмите кнопку <ENTER>.**

• Имя, установленное для профиля цветовой температуры, изменится.

#### **Примечание**

f При изменении имени отображение [ПОЛЬЗ1], [ПОЛЬЗ2] также изменяется.

# **[ГАММА]**

Можно переключить гамма-режим.

- **1)** Нажмите **AV** для выбора [ГАММА].
- **2)** Нажмите ◆ или кнопку <ENTER>.
	- **Отобразится отдельный экран настройки [ГАММА].**

#### **3) Нажимайте** qw **для переключения элементов.**

• При каждом нажатии этой кнопки элементы будут сменяться.

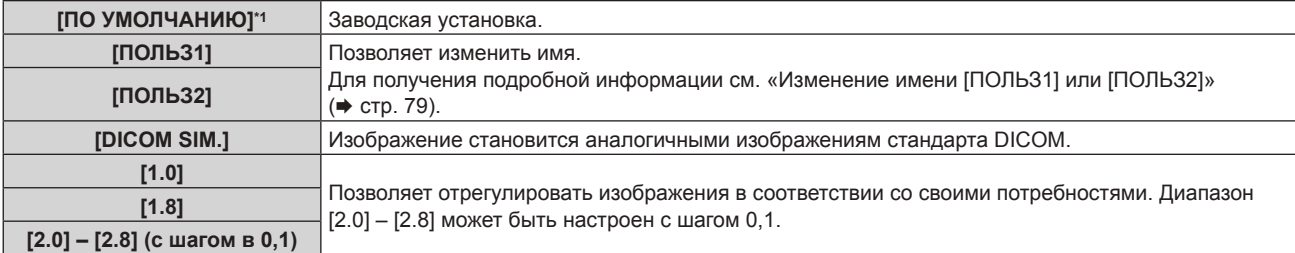

\*1 Если для [РЕЖИМ ИЗОБРАЖЕНИЯ] установлен режим [ДИНАМИЧЕСКИЙ], [ПОЛЬЗОВАТЕЛЬ] или [DICOM SIM.], то [ПО УМОЛЧАНИЮ] выбрать нельзя.

#### **Примечание**

f DICOM – это сокращение названия «Digital Imaging and COmmunication in Medicine». Данное сокращение используется как обозначение стандарта для медицинских устройств визуализации. Несмотря на использование термина DICOM, данный проектор не является медицинским устройством, и его не следует использовать для отображения медицинских изображений в диагностических целях.

#### **Изменение имени [ПОЛЬЗ1] или [ПОЛЬЗ2]**

- **1)** Нажмите **AV** для выбора [ГАММА].
- **2)** Нажмите **◆** или кнопку <ENTER>.
	- **Отобразится отдельный экран настройки [ГАММА].**

### **3) С помощью** qw **выберите [ПОЛЬЗ1] или [ПОЛЬЗ2].**

- **4) Нажмите кнопку <ENTER>.**
	- **Отобразится экран [ГАММА].**

### **5) Нажмите кнопку <ENTER>.**

**• Отобразится экран <b>[ИЗМЕНЕНИЕ НАЗВАНИЯ ГАММЫ**].

- **6)** Нажмите ▲  $\blacktriangledown$  чтобы выбрать текст, а затем нажмите кнопку <ENTER> для ввода текста.
- **7) Нажмите** asqw**, чтобы выбрать [OK], а затем нажмите кнопку <ENTER>.**
	- Имя выбранной гаммы будет изменено.

#### **Примечание**

• При изменении имени отображение [ПОЛЬЗ1], [ПОЛЬЗ2] также изменяется.

# **[SYSTEM DAYLIGHT VIEW]**

Можно установить оптимальную яркость изображения даже во время проецирования при ярком свете.

### 1) Нажмите **AV** для выбора параметра [SYSTEM DAYLIGHT VIEW].

#### **2)** Нажмите кнопку **◆ или <ENTER>**.

**• Отобразится отдельный экран настройки [SYSTEM DAYLIGHT VIEW]**.

#### **3) Нажимайте** qw **для переключения элементов.**

• При каждом нажатии этой кнопки элементы будут сменяться.

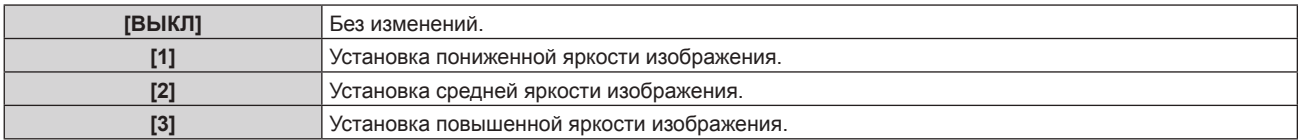

# **[ЧЕТКОСТЬ]**

Можно настроить резкость проецируемого изображения.

### **1)** Нажмите **▲▼** для выбора параметра [ЧЕТКОСТЬ].

#### **2)** Нажмите кнопку **◆ или <ENTER>**.

**• Отобразится отдельный экран настройки [ЧЕТКОСТЬ].** 

#### **3) Нажимайте** qw**, чтобы настроить уровень.**

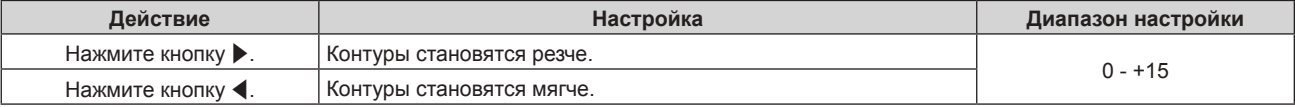

#### **Примечание**

• Если нажать • при значении настройки [+15], то будет установлено значение [0]. Если нажать < при значении настройки [0], то будет установлено значение [+15].

# **[ПОДАВЛЕНИЕ ШУМА]**

Можно уменьшить шум при ухудшении проецируемого изображения и возникновении шума в сигнале изображения.

#### **1)** Нажмите **▲▼** для выбора параметра [ПОДАВЛЕНИЕ ШУМА].

#### **2)** Нажмите кнопку **◆ или <ENTER>**.

**• Отобразится отдельный экран настройки [ПОДАВЛЕНИЕ ШУМА]**.

#### **3) Нажимайте** qw **для переключения элементов.**

• При каждом нажатии этой кнопки элементы будут сменяться.

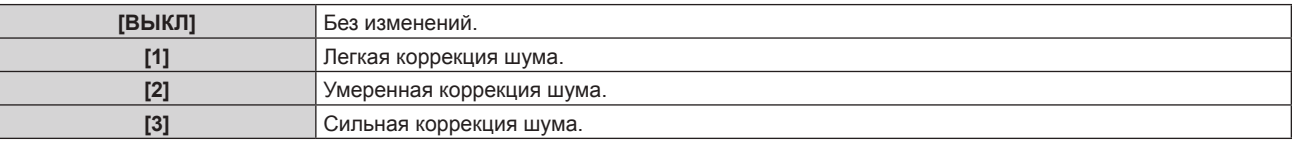

#### **Внимание**

**• Когда подавление шума применяется для входного сигнала с меньшим уровнем шума, изображение может выглядеть иначе, чем** исходное. В этом случае установите для параметра подавления шума значение [ВЫКЛ].

# **[ДИНАМ.ДИАФРАГМА]**

Основываясь на имеющемся изображении, автоматически выполняется коррекция величины диафрагмы и компенсация сигнала для получения оптимального контраста изображения.

#### **1)** Нажмите **▲▼** для выбора [ДИНАМ.ДИАФРАГМА].

### **2)** Нажмите ◆ или кнопку <ENTER>.

**• Отобразится отдельный экран настройки [ДИНАМ.ДИАФРАГМА]**.

#### **3) Нажимайте** qw **для переключения элементов.**

• При каждом нажатии этой кнопки элементы будут сменяться.

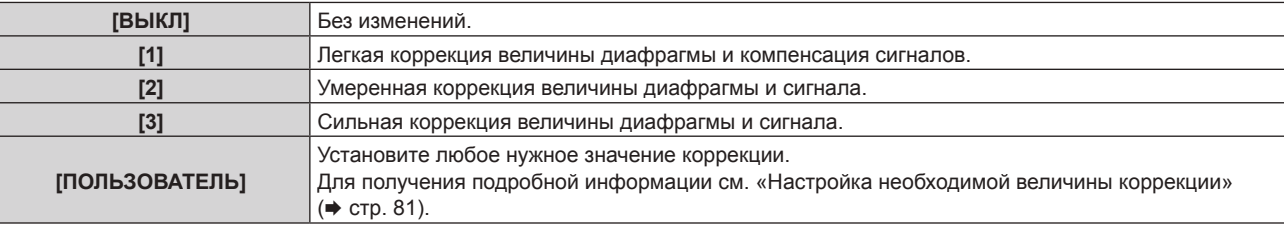

#### **Настройка необходимой величины коррекции**

- **1)** Нажмите **▲▼** для выбора [ДИНАМ.ДИАФРАГМА].
- **2)** Нажмите ◆ или кнопку <ENTER>.
	- **Отобразится отдельный экран настройки [ДИНАМ.ДИАФРАГМА].**
- **3) Нажмите** qw **для выбора [ПОЛЬЗОВАТЕЛЬ].**

#### **4) Нажмите кнопку <ENTER>.**

- **Отобразится экран [ДИНАМ.ДИАФРАГМА].**
- 5) С помощью кнопок ▲ выберите [АВТО ДИАФРАГМА], [РУЧНАЯ ДИАФРАГМА] или **[ДИНАМИЧЕСКАЯ ГАММА].**

#### **6) Нажмите** qw **для настройки величины коррекции.**

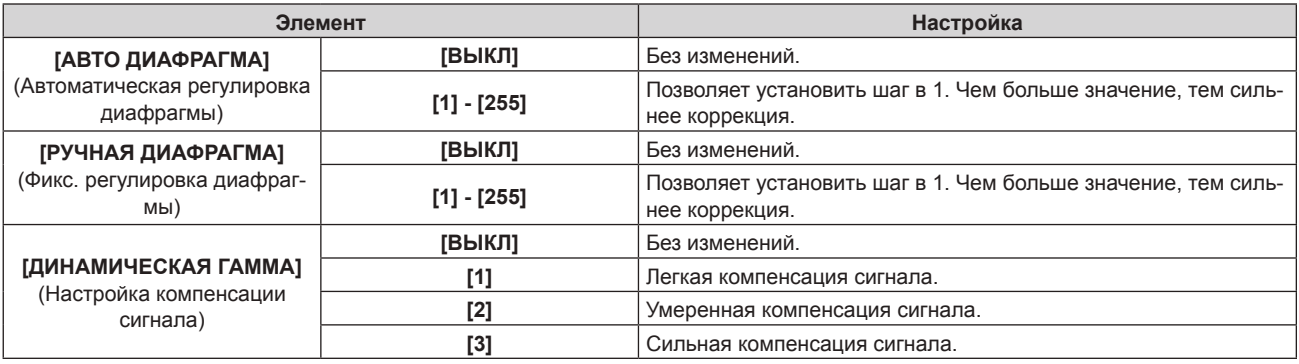

#### **Примечание**

- Если для параметра [ДИНАМИЧЕСКАЯ ГАММА] установлено значение [3], то контраст будет максимальным.
- **Управление яркостью осуществляется параллельно с работой диафрагмы, а во время измерения яркости диафрагма полностью** открыта и не функционирует.

# **[СИСТЕМА ТВ]**

Проектор автоматически обнаружит входной сигнал, но можно установить формат системы вручную, когда подается неустойчивый сигнал. Установите формат системы в соответствии с входным сигналом.

### **1)** Нажмите **AV** для выбора параметра [СИСТЕМА ТВ].

#### **2) Нажмите кнопку <ENTER>.**

#### **3)** Нажимайте ▲▼, чтобы выбрать формат системы.

• Доступные форматы системы могут различаться в зависимости от входного сигнала.

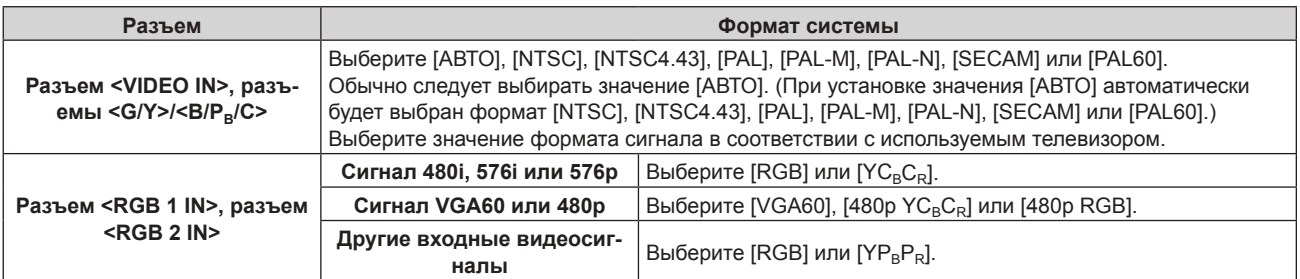

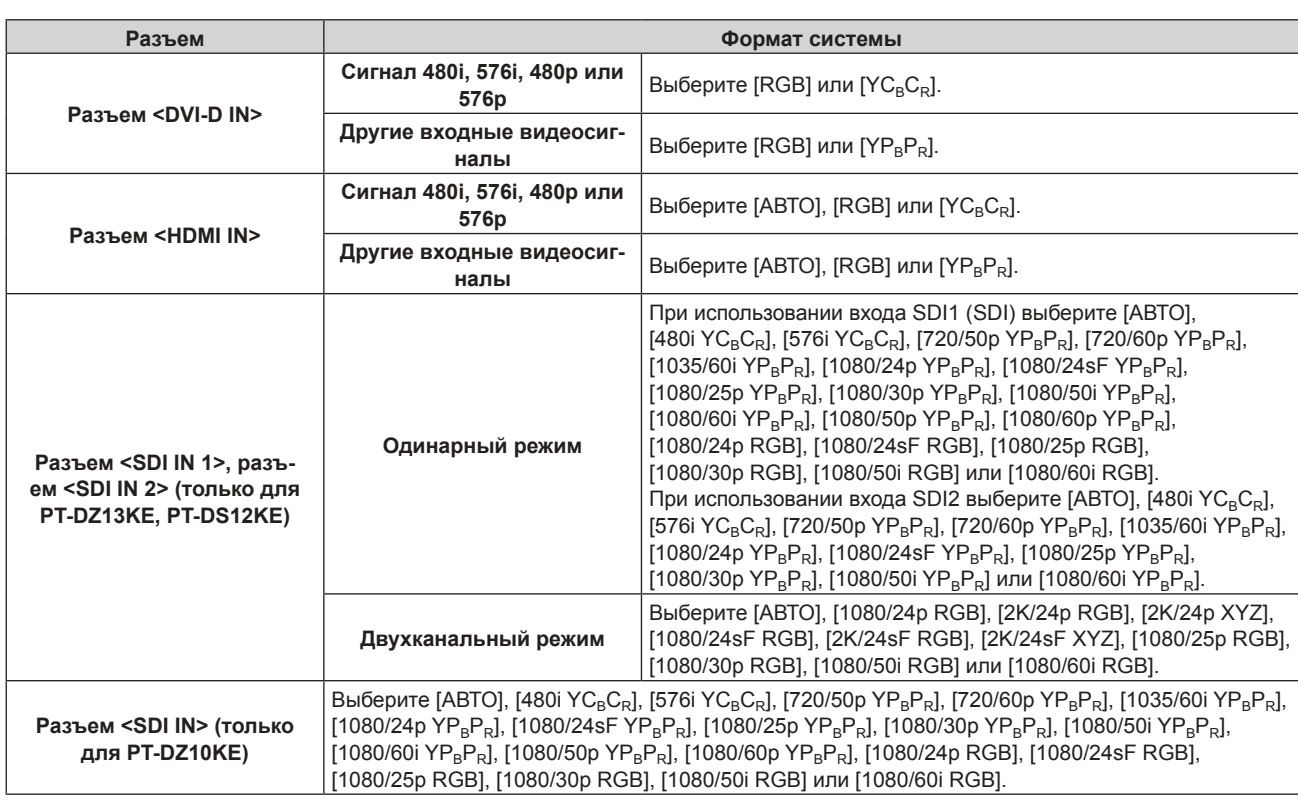

### **Глава 4 Настройки — Меню [ИЗОБРАЖЕНИЕ]**

### **4) Нажмите кнопку <ENTER>.**

#### **Примечание**

- f Для получения информации о типах видеосигналов, которые можно использовать с проектором, см. раздел «Список совместимых сигналов» ( $\Rightarrow$  стр. 189).
- **Эта функция может работать некорректно с некоторыми подключенными внешними устройствами.**

### **Видеосигнал, соответствующий стандарту sRGB**

sRGB - это международный стандарт (IEC61966‑2‑1) цветопередачи, определенный IEC (International Electrotechnical Commission). Выполните перечисленные далее шаги для более точного воспроизведения цветов, соответствующих профилю sRGB.

- **1) Выберите для параметра [ЦВЕТОВОЕ СОГЛАСОВАНИЕ] значение [ВЫКЛ].**
	- $\bullet$  См. раздел [ЦВЕТОВОЕ СОГЛАСОВАНИЕ] ( $\bullet$  стр. 102).
- **2) Отобразите меню [ИЗОБРАЖЕНИЕ].**
	- $\bullet$  См. раздел «Меню [ИЗОБРАЖЕНИЕ]» ( $\bullet$  стр. 75).

### **3) Нажмите** as **для выбора параметра [РЕЖИМ ИЗОБРАЖЕНИЯ].**

- **4) Нажмите** qw **для выбора значения [ЕСТЕСТВЕННЫЙ].**
- **5)** Нажмите ▲▼ для выбора параметра [ЦВЕТ].
- **6) Нажмите кнопку <DEFAULT> на пульте дистанционного управления, чтобы вернуться к заводским установкам.**
- **7) Выполните шаги с 5) по 6), чтобы установить настройки по умолчанию для параметров [ОТТЕНОК], [ЦВЕТОВАЯ ТЕМПЕРАТУРА], [ГАММА] и [SYSTEM DAYLIGHT VIEW].**

#### **Примечание**

• Стандарт sRGB доступен только для входного сигнала RGB.

# **Меню [ПОЛОЖЕНИЕ]**

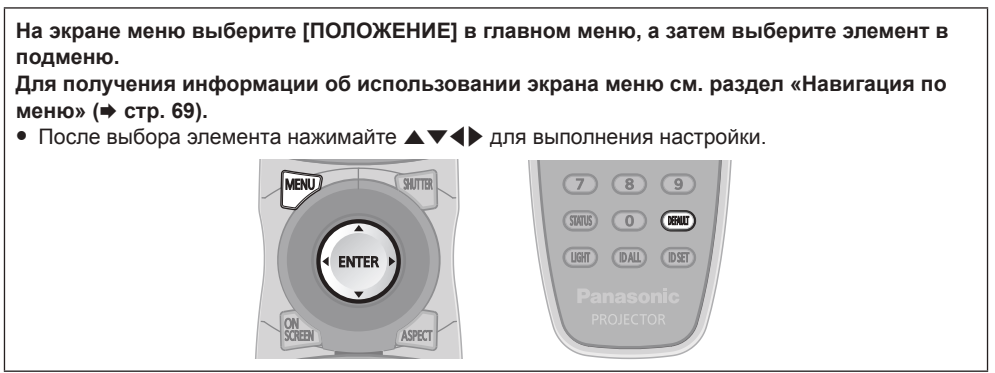

# **[ПЕРЕМЕЩЕНИЕ]**

Сместите положение изображения по вертикали или горизонтали, если положение изображения, проецируемого на экране, смещается даже при соблюдении правильного относительного расположения проектора и экрана.

#### **1)** Нажмите **▲▼** для выбора параметра [ПЕРЕМЕЩЕНИЕ].

#### **2) Нажмите кнопку <ENTER>.**

**• Отобразится экран [ПЕРЕМЕЩЕНИЕ].** 

### **3)** Нажимайте  $\blacktriangle \blacktriangledown \blacktriangle \blacktriangledown$ , чтобы настроить положение.

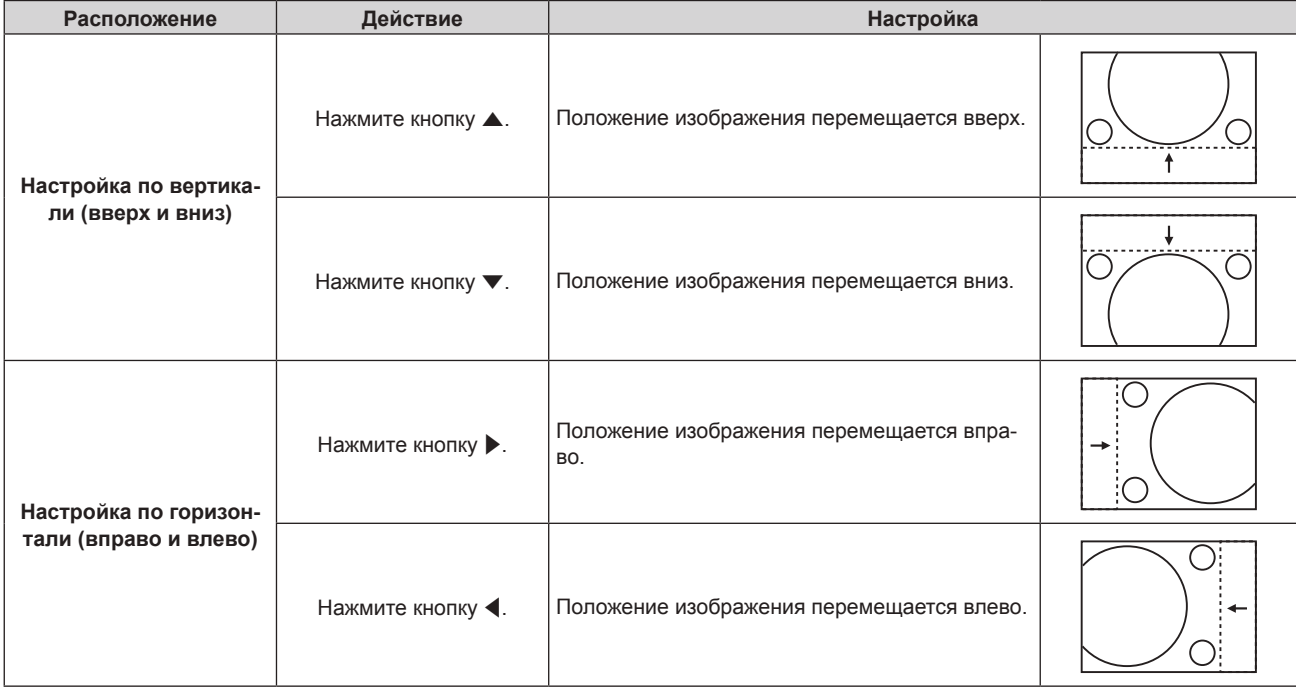

### **Примечание**

• В портретном режиме во время «Настройка по вертикали (вверх и вниз)» положение изображения перемещается горизонтально. Во время «Настройка по горизонтали (вправо и влево)» положение изображения перемещается вертикально.

# **[АСПЕКТ]**

Вы можете переключить аспектное отношение изображения.

Аспектное отношение переключается в пределах размера экрана, выбранного для параметра [НАСТРОЙКИ ПРОЕКЦИИ]. Сначала настройте параметр [НАСТРОЙКИ ПРОЕКЦИИ]. (→ стр. 104)

### **1)** Нажмите **AV** для выбора параметра [АСПЕКТ].

#### **2)** Нажмите кнопку **◆ или <ENTER>**.

**• Отобразится отдельный экран настройки [АСПЕКТ].** 

### **3) Нажимайте** qw **для переключения элементов.**

• При каждом нажатии этой кнопки элементы будут сменяться.

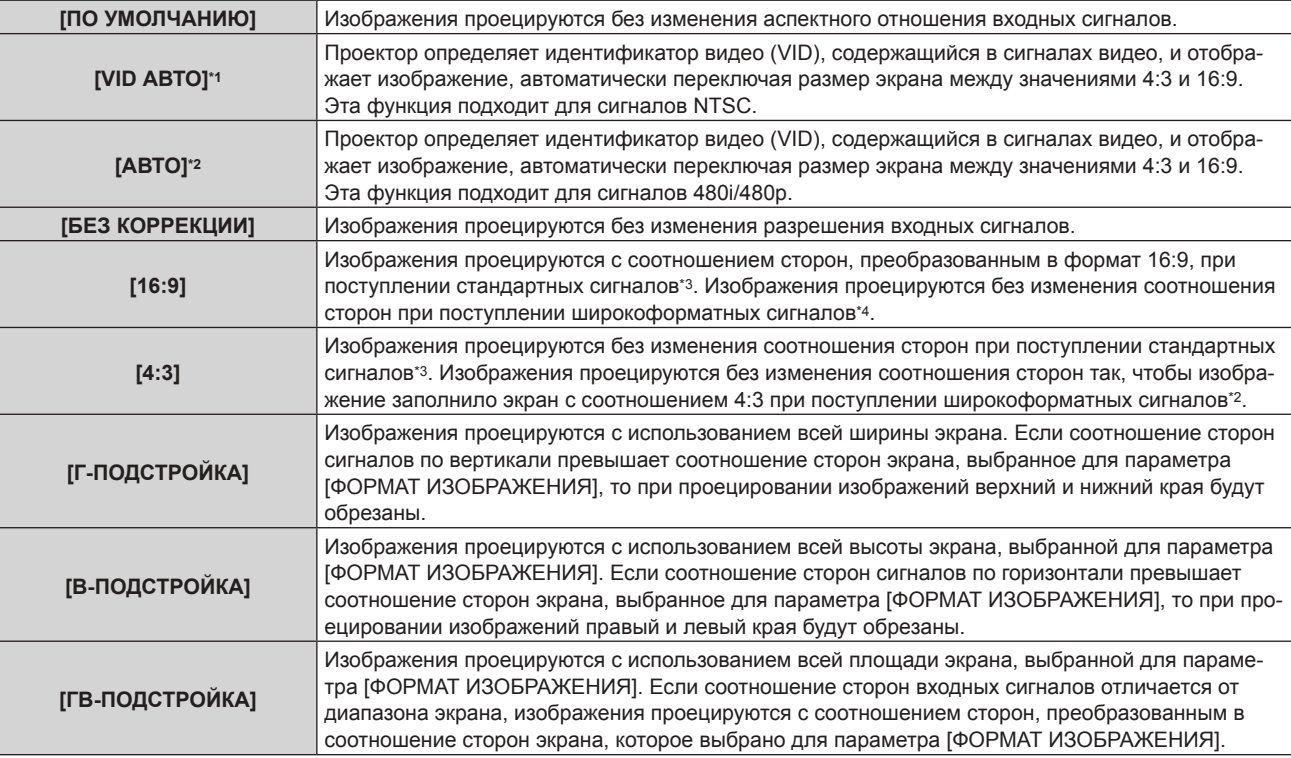

\*1 Только для видео сигнала и сигналов Y/C (NTSC)

\*2 Только для входного сигнала RGB (480i или 480p)

\*3 Стандартными сигналами являются входные сигналы с аспектным отношением 4:3 или 5:4.

\*4 Широкоформатными сигналами являются входные сигналы с аспектным отношением 16:10, 16:9, 15:9 или 15:10.

#### **Примечание**

- f Некоторые режимы размеров экрана недоступны для определенных типов входных сигналов. Значение [ПО УМОЛЧАНИЮ] нельзя выбрать для сигнала видео, сигнала Y/C (NTSC) или RGB (480i, сигнала 480p).
- f Если выбирается аспектное отношение, отличное от аспектного отношения входных сигналов, то проецируемые изображения будут отличаться от исходных. Имейте это в виду при выборе аспектного отношения.
- Если проектор используется в таких местах, как кафе или гостиницы, для показа программ в коммерческих целях или для общественного показа, необходимо учитывать, что изменение аспектного отношения или использование функции масштабирования для проецируемых на экране изображений может быть нарушением прав владельца оригинальной программы в соответствии с законом о защите авторских прав. Будьте осторожны при использовании таких функций проектора, как настройка аспектного отношения и масштабирование.
- f При проецировании обычных (стандартных) изображений формата 4:3, которые не являются широкоформатными изображениями, на широкоформатном экране края изображения могут быть не видны или искажены. Такие изображения следует проецировать в исходном формате с аспектным отношением 4:3 согласно замыслу их создателя.

# **[УВЕЛИЧЕНИЕ]**

Можно отрегулировать размер изображения.

## **Если для параметра [АСПЕКТ] выбрано другое значение, кроме [ПО УМОЛЧАНИЮ] и [БЕЗ КОРРЕКЦИИ]**

- **1)** Нажмите ▲ для выбора параметра [УВЕЛИЧЕНИЕ].
- **2) Нажмите кнопку <ENTER>.**
	- **Отобразится экран ГУВЕЛИЧЕНИЕ1.**
- **3) Нажмите** as **для выбора параметра [БЛОКИРОВАН].**
- **4) Нажимайте** qw **для переключения элементов.**

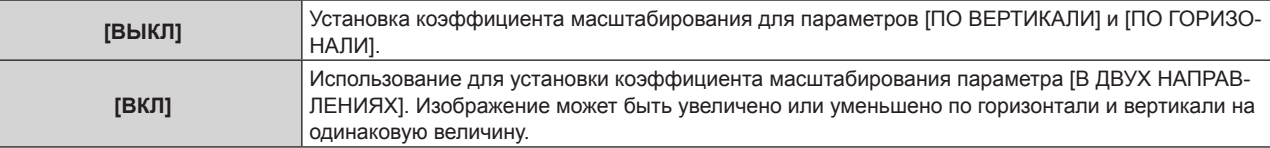

## **5)** Нажмите ▲ ■ для выбора параметра ГПО ВЕРТИКАЛИ] или ГПО ГОРИЗОНАЛИ].

• При выборе значения [ВКЛ] выберите параметр [В ДВУХ НАПРАВЛЕНИЯХ].

#### **6) Нажмите** qw **для выполнения настройки.**

#### **Примечание**

f Если для параметра [АСПЕКТ] выбрано значение [БЕЗ КОРРЕКЦИИ], не удастся настроить параметр [УВЕЛИЧЕНИЕ].

### **Для параметра [АСПЕКТ] выбрано значение [ПО УМОЛЧАНИЮ]**

**1)** Нажмите ▲▼ для выбора параметра [УВЕЛИЧЕНИЕ].

#### **2) Нажмите кнопку <ENTER>.**

- **Отобразится экран [УВЕЛИЧЕНИЕ].**
- **3)** Нажмите ▲▼ для выбора параметра [РЕЖИМ].

#### **4) Нажимайте** qw **для переключения элементов.**

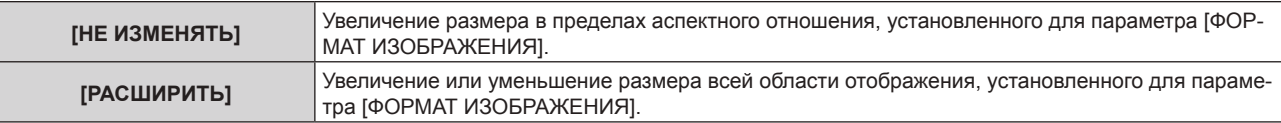

#### **5)** Нажмите **AV** для выбора параметра [БЛОКИРОВАН].

### **6)** Нажимайте ◆ для переключения элементов.

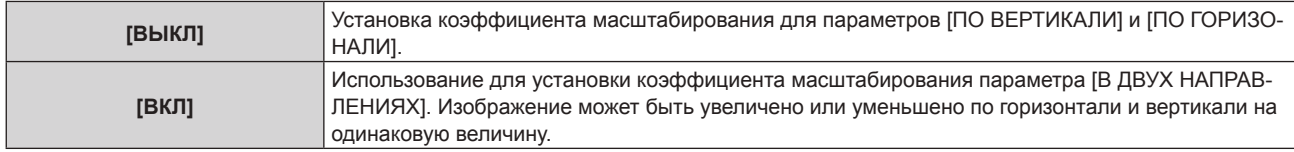

# **7) Нажмите** as **для выбора параметра [ПО ВЕРТИКАЛИ] или [ПО ГОРИЗОНАЛИ].**

• При выборе значения [ВКЛ] выберите параметр [В ДВУХ НАПРАВЛЕНИЯХ].

### **8) Нажмите** qw **для выполнения настройки.**

#### **Примечание**

f Если для параметра [АСПЕКТ] не установлено значение [ПО УМОЛЧАНИЮ], параметр [РЕЖИМ] не отображается.

# **[ФАЗА СИНХРОНИЗАЦИИ]**

Вы можете выполнить настройку для получения оптимального изображения, если изображение мерцает или имеет размытые очертания.

- **1)** Нажмите ▲▼ для выбора параметра [ФАЗА СИНХРОНИЗАЦИИ].
- **2)** Нажмите кнопку **◆ или <ENTER>**.
	- **Отобразится отдельный экран настройки [ФАЗА СИНХРОНИЗАЦИИ]**.
- **3) Нажмите** qw **для выполнения настройки.**
	- Значение настройки будет изменяться в пределах от [0] до [+31]. Настройте его так, чтобы уровень помех был минимальным.

#### **Примечание**

- Определенные сигналы не могут быть отрегулированы.
- Оптимальное значение может быть не установлено при неустойчивом выходном сигнале с компьютера.
- f Оптимальное значение может быть не установлено при наличии смещения в общем количестве точек.
- f [ФАЗА СИНХРОНИЗАЦИИ] может настраиваться, только когда сигнал подается на разъем <RGB 1 IN> или <RGB 2 IN>.
- Параметр [ФАЗА СИНХРОНИЗАЦИИ] не удастся настроить, когда принимается цифровой входной сигнал.
- Если нажать > при значении настройки [+31], то будет установлено значение [0]. Если нажать < при значении настройки [0], то будет установлено значение [+31].

# **[ГЕОМЕТРИЯ]**

(Только для PT‑DZ13KE, PT‑DS12KE, PT‑DZ10KE)

Можно исправить различные типы искажения на проецируемом изображении.

Уникальная технология обработки изображения позволяет проецирование прямоугольного изображения на экране со специфическими особенностями.

#### **1)** Нажмите **AV** для выбора [ГЕОМЕТРИЯ].

#### **2) Нажимайте** qw **для переключения элементов.**

• При каждом нажатии этой кнопки элементы будут сменяться.

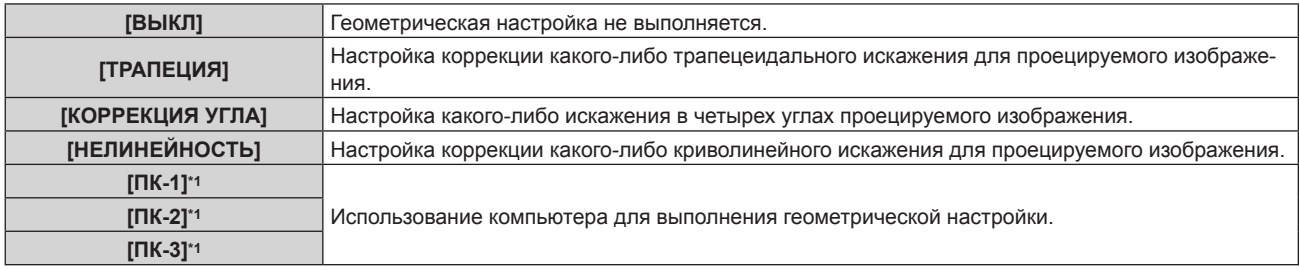

\*1 Для выполнения геометрической настройки с помощью компьютера необходимы более глубокие знания. Обратитесь к дилеру. Можно сохранить до трех геометрических настроек, выполняемых с помощью компьютера.

# **Установка [ТРАПЕЦИЯ] или [НЕЛИНЕЙНОСТЬ]**

- **1)** Нажмите **AV** для выбора [ГЕОМЕТРИЯ].
- **2) С помощью** qw **выберите [ТРАПЕЦИЯ] или [НЕЛИНЕЙНОСТЬ].**
- **3) Нажмите кнопку <ENTER>.**
	- f Отобразится экран **[ГЕОМЕТРИЯ:ТРАПЕЦИЯ]** или **[ГЕОМЕТРИЯ:НЕЛИНЕЙНЫЕ ИСКАЖЕНИЯ]**.
- **4)** С помощью кнопок ▲▼ выберите элемент для настройки.
- **5)** Выполните настройку с помощью ◆▶.

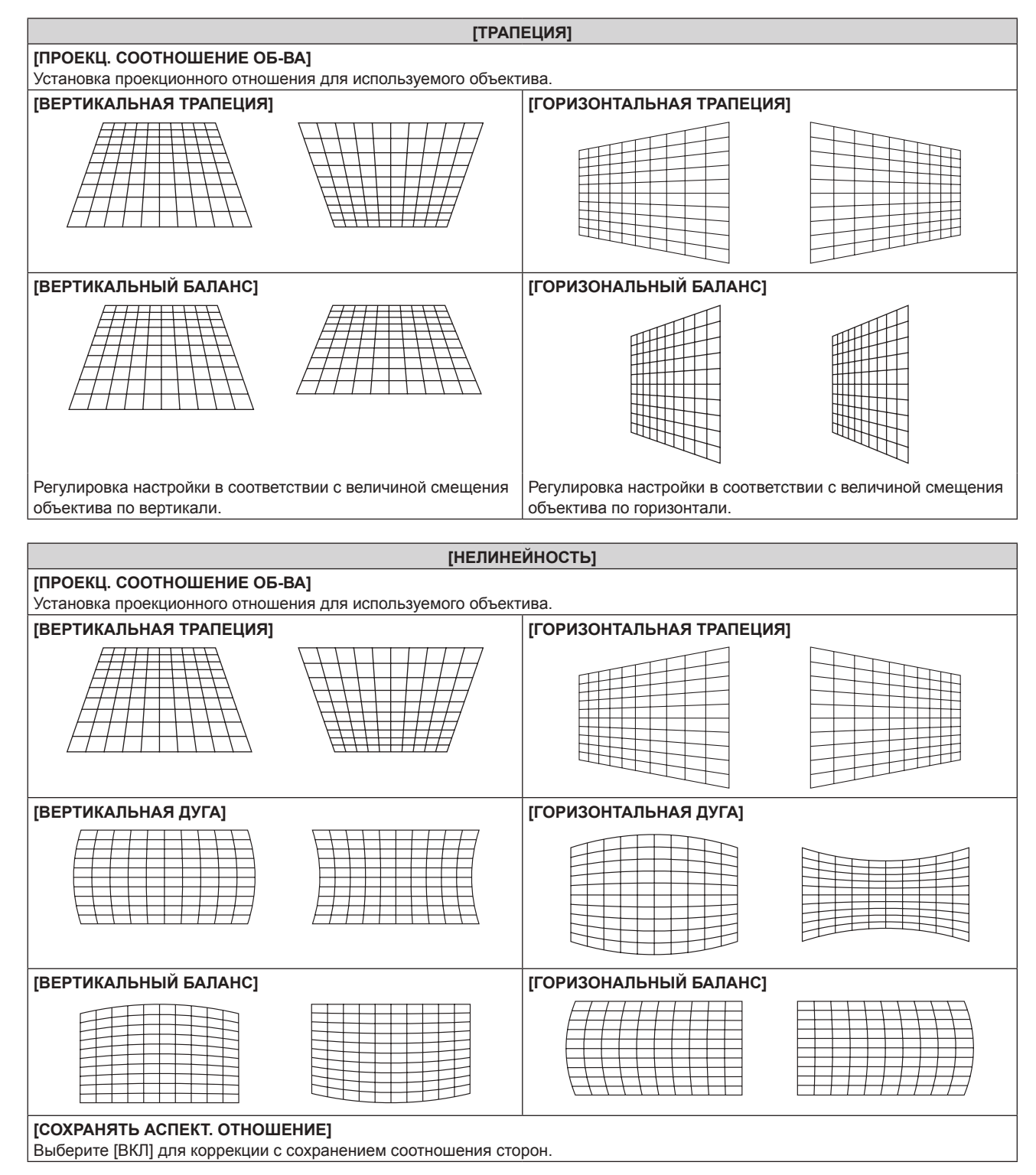

# **Настройка [КОРРЕКЦИЯ УГЛА]**

- **1)** Нажмите **AV** для выбора [ГЕОМЕТРИЯ].
- **2) Нажмите** qw **для выбора [КОРРЕКЦИЯ УГЛА].**
- **3) Нажмите кнопку <ENTER>. • Отобразится экран [ГЕОМЕТРИЯ:КОРРЕКЦИЯ УГЛА].**
- **4)** С помощью кнопок ▲ ▼ выберите элемент для настройки и нажмите кнопку <ENTER>.
- 5) Выполните настройку с помощью **▲ ▼ < ▶**.

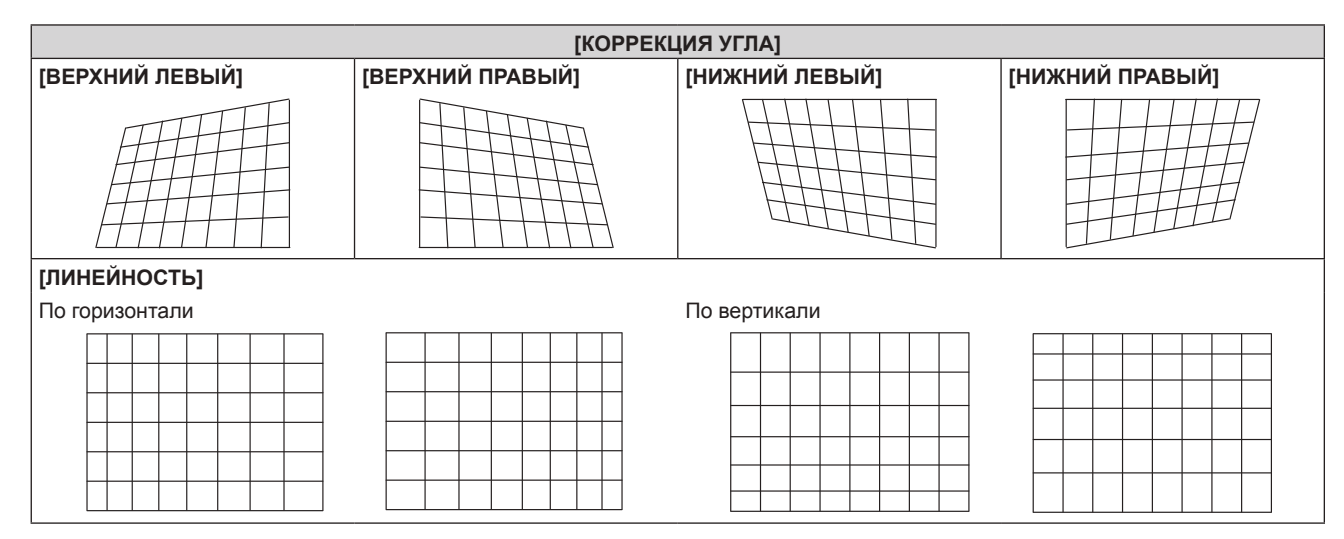

### **Примечание**

- f Меню или логотип могут выходить за пределы экрана, если установлен параметр [ГЕОМЕТРИЯ].
- Если используются настройки [КАЛИБРОВКА ПО СТЫКУ] (+ стр. 92) и [ГЕОМЕТРИЯ] одновременно, то при определенных условиях регулировка корректирующей калибровки по стыку может быть недоступна.
- f Для увеличения диапазона коррекции можно использовать дополнительный Комплект обновления (модель: ET‑UK20). Чтобы приобрести этот продукт, обратитесь к своему дилеру.

# **[ТРАПЕЦИЯ]**

(Только для PT‑DW11KE)

Вы можете исправить трапецеидальное искажение, появляющееся, когда проектор установлен под наклоном, или когда наклонен экран.

- **1)** Нажмите **▲▼** для выбора параметра [ТРАПЕЦИЯ].
- **2) Нажмите кнопку <ENTER>.**
- **3)** С помощью кнопок ▲▼ выберите элемент для настройки.

### **4) Нажмите** qw **для выполнения настройки.**

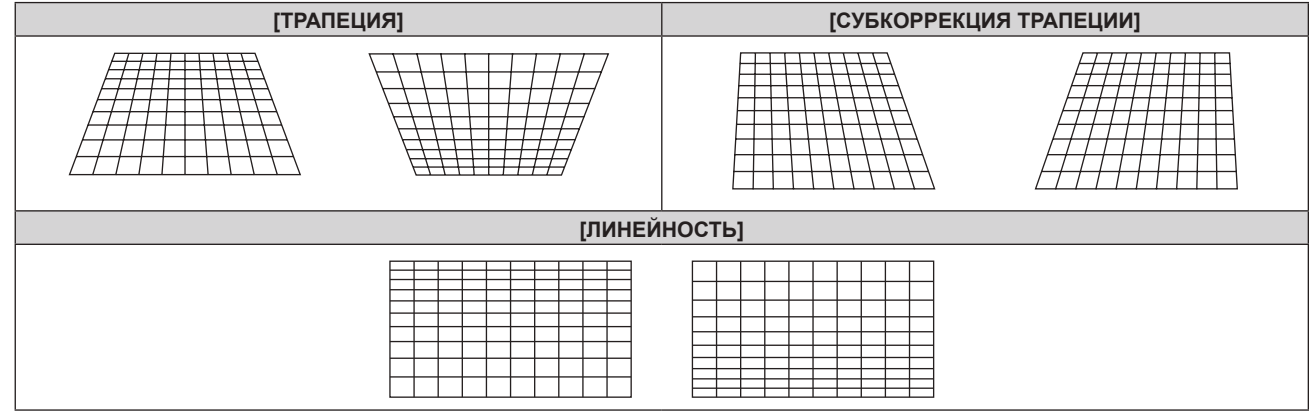

#### **Примечание**

- f Меню или логотип могут выходить за пределы экрана, когда настройки выполняются с помощью [ТРАПЕЦИЯ].
- f Поправка на угол наклона до ±40° в вертикальном направлении доступна для настроек с помощью [ТРАПЕЦИЯ]. Однако качество изображения ухудшится, станет труднее выполнить фокусировку и потребуется более значительная коррекция. Установите проектор так, чтобы выполнять минимум коррекции. (±22°, если используется проекционный объектив ET‑D75LE5/ET‑D75LE50, или
- ±28°, если используется проекционный объектив ET‑D75LE6.)
- f Размер экрана также будет изменяться, если для выполнения настройки используется [ТРАПЕЦИЯ].
- f Если коррекция трапецеидальных искажений выполнена с помощью параметра [ТРАПЕЦИЯ], калибровка по стыку не может быть настроена одновременно.
- Аспектное отношение размера изображения может сместиться в зависимости от выполненной коррекции или значения увеличения объектива.
- В портретном режиме трапецеидальные искажения корректируются для горизонтального наклона.

# **Меню [ДОПОЛНИТЕЛЬНЫЕ НАСТРОЙКИ]**

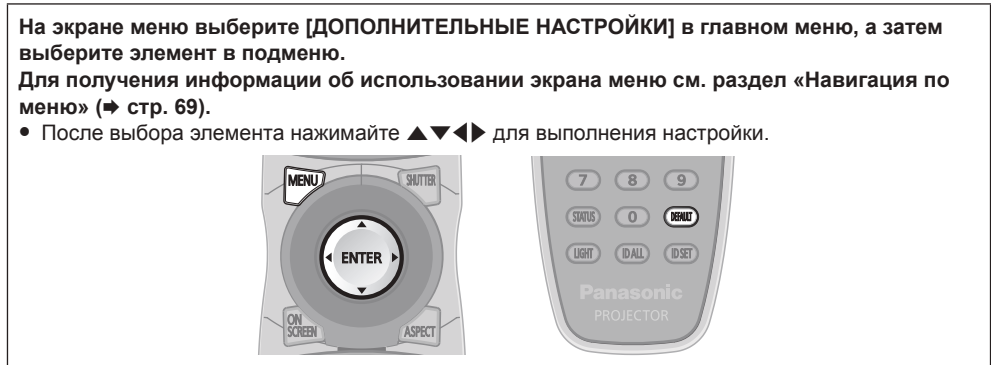

# **[DIGITAL CINEMA REALITY]**

Можно увеличить разрешение по вертикали и улучшить качество изображения путем обработки видео, когда принимаются сигналы PAL (или SECAM) 576i, NTSC 480i и 1080/50i, 1080/60i.

### 1) Нажмите **AV** для выбора параметра [DIGITAL CINEMA REALITY].

### **2) Нажимайте** qw **для переключения элементов.**

• При каждом нажатии этой кнопки элементы будут сменяться.

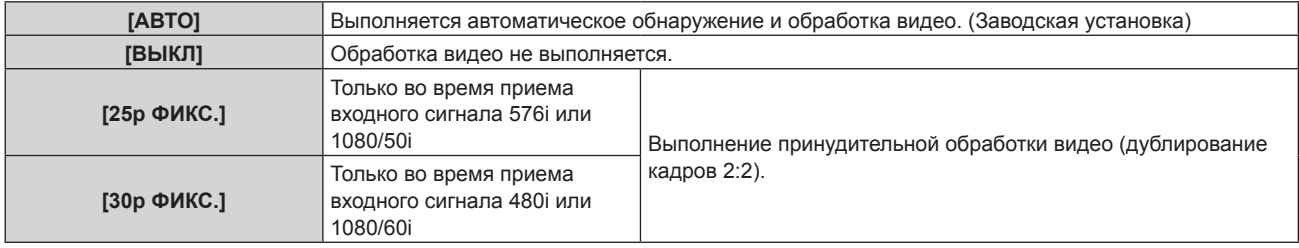

### **Примечание**

- f В режиме [DIGITAL CINEMA REALITY] качество изображения ухудшится, когда в качестве [25p ФИКС.] или [30p ФИКС.] установлен сигнал, отличный от сигнала дублирования кадров 2:2. (Вертикальное разрешение ухудшится.)
- f Если для параметра [ЗАДЕРЖ КАДРА] выбрано значение [БЫСТРАЯ], не удастся настроить параметр [DIGITAL CINEMA REALITY].

# **[ШУМОПОДАВЛЕНИЕ]**

Можно настроить ширину гашения, если на краях экрана присутствует шум или изображение слегка выходит за пределы экрана при проецировании с видеомагнитофона или другого устройства.

## **1)** Нажмите ▲▼ для выбора параметра [ШУМОПОДАВЛЕНИЕ].

#### **2) Нажмите кнопку <ENTER>.**

- **Отображается экран настроек [ШУМОПОДАВЛЕНИЕ].**
- **3) Нажмите** as **для выбора параметра [ВЕРХНИЙ], [НИЖНИЙ], [ЛЕВЫЙ] или [ПРАВЫЙ].**
	- f Если для параметра [ПРОИЗВОЛЬНОЕ МАСКИРОВАНИЕ] установлено любое значение ([ПК‑1], [ПК‑2] или [ПК‑3]), кроме [ВЫКЛ], ширину гашения можно отрегулировать до любой формы с помощью компьютера. Можно сохранить до трех настроек гашения, выполняемых с помощью компьютера. Для использования функции [ПРОИЗВОЛЬНОЕ МАСКИРОВАНИЕ] требуется дополнительный Комплект обновления (модель:

ET‑UK20). Чтобы приобрести этот продукт, обратитесь к своему дилеру.

### **4) С помощью** qw **отрегулируйте ширину гашения.**

### **Глава 4 Настройки — Меню [ДОПОЛНИТЕЛЬНЫЕ НАСТРОЙКИ]**

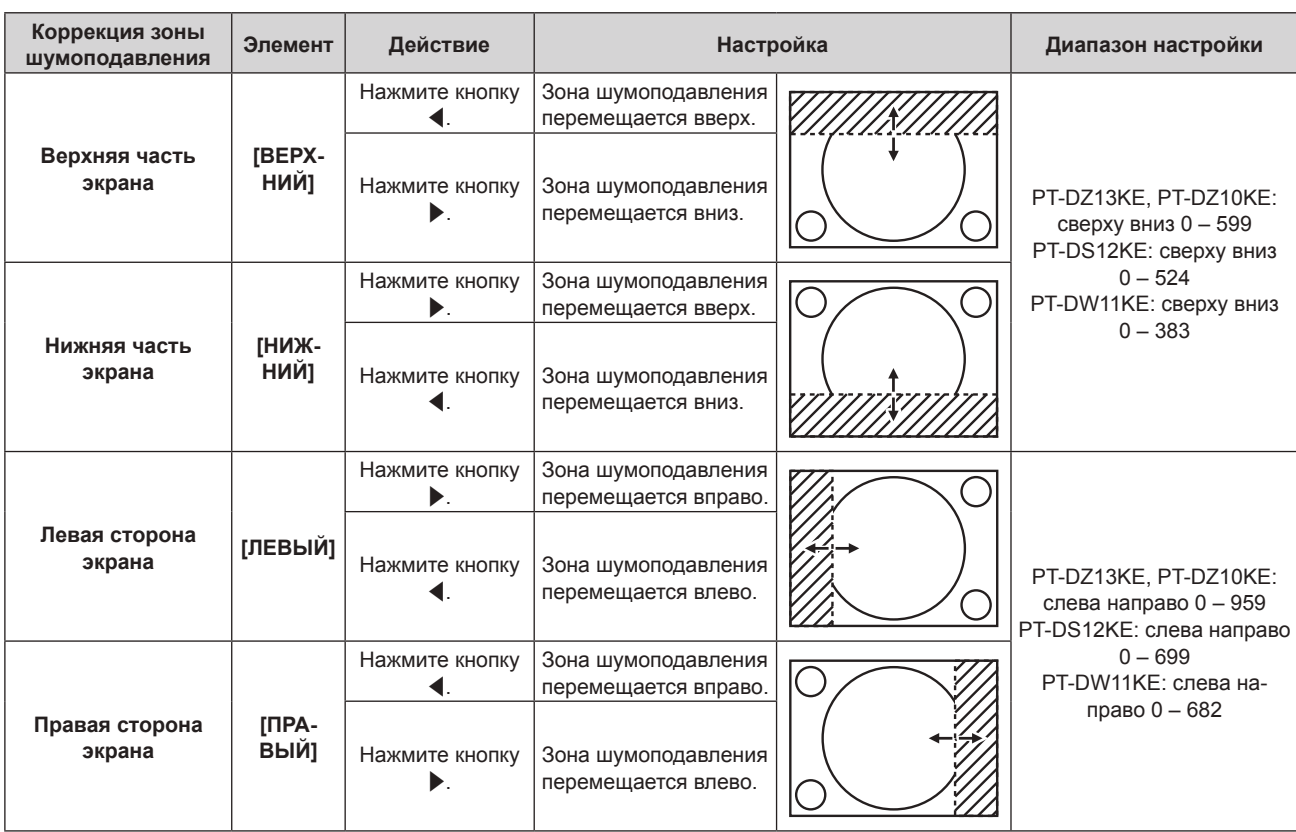

# **[ВХОДНОЕ РАЗРЕШЕНИЕ]**

Вы можете выполнить настройку для получения оптимального изображения, если изображение мерцает или имеет размытые очертания.

- **1)** Нажмите ▲ для выбора параметра [ВХОДНОЕ РАЗРЕШЕНИЕ].
- **2) Нажмите кнопку <ENTER>.**
	- **Отобразится экран <b>[ВХОДНОЕ РАЗРЕШЕНИЕ**].
- **3) Нажмите** as **для выбора параметра [ВСЕГО ПИКСЕЛЕЙ], [ОТОБР.ПИКСЕЛЕЙ], [ВСЕГО СТРОК] или [ОТОБР.СТРОК], а затем нажмите** qw**, чтобы настроить его.**
	- Для каждого элемента автоматически отображаются значения, соответствующие входному сигналу. Увеличьте или уменьшите отображаемые значения и установите оптимальную точку, если на экране присутствуют вертикальные полосы или изображение частично не отображается на экране.

#### **Примечание**

- f Вышеупомянутые вертикальные полосы не будут появляться при проецировании полностью белого изображения сигнала.
- f В ходе настройки изображение может искажаться, но это не является неисправностью.
- f [ВХОДНОЕ РАЗРЕШЕНИЕ] может настраиваться, только когда сигнал RGB подается на разъем <RGB 1 IN> или <RGB 2 IN>.
- Определенные сигналы не могут быть отрегулированы.

# **[ПОЛОЖЕНИЕ ФИКСАЦИИ]**

Можно настроить оптимальную точку, когда черные области изображения искажены или имеют зеленый цвет.

### **1)** Нажмите ▲▼ для выбора параметра [ПОЛОЖЕНИЕ ФИКСАЦИИ].

### **2) Нажмите** qw **для выполнения настройки.**

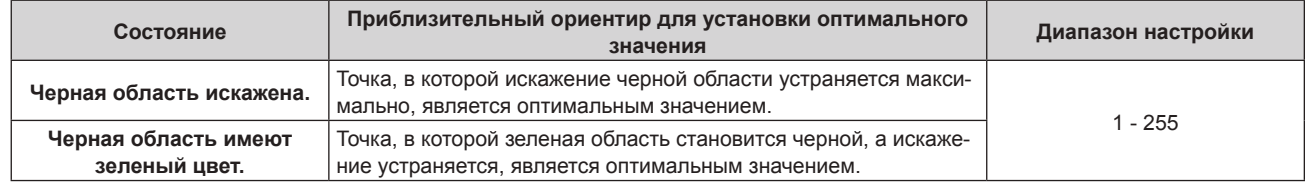

#### **Примечание**

- [ПОЛОЖЕНИЕ ФИКСАЦИИ] может настраиваться, только когда сигнал подается на разъем <RGB 1 IN> или <RGB 2 IN>.
- Определенные сигналы не могут быть отрегулированы.

# **[КАЛИБРОВКА ПО СТЫКУ]**

Функция калибровки по стыку позволяет накладывать друг на друга проецируемые изображения с нескольких проекторов без отображения границ, используя отклонение яркости в зоне наложения.

### 1) Нажмите **▲ • для выбора параметра [КАЛИБРОВКА ПО СТЫКУ].**

#### **2) Нажимайте** qw **для переключения элементов.**

• При каждом нажатии этой кнопки элементы будут сменяться.

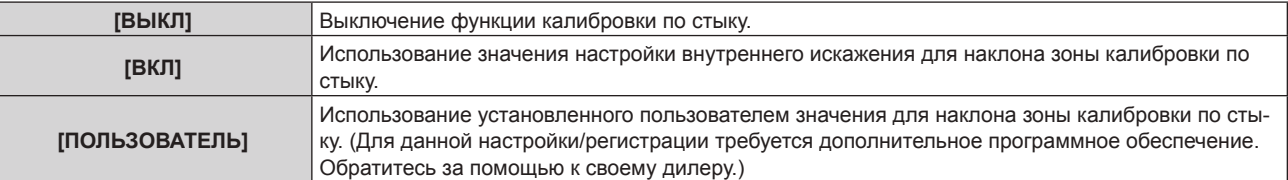

f Чтобы отрегулировать калибровку по стыку, перейдите к шагу **3)**.

**3) Если выбран параметр [ВКЛ] или [ПОЛЬЗОВАТЕЛЬ], нажмите кнопку <ENTER>.** f Отобразится экран **[КАЛИБРОВКА ПО СТЫКУ]**.

#### **4)** Нажмите кнопку ▲▼, чтобы указать место, которое нужно исправить.

- f При соединении вверху: установите для параметра [ВЕРХНИЙ] значение [ВКЛ]
- f При соединении внизу: установите для параметра [НИЖНИЙ] значение [ВКЛ]
- f При соединении слева: установите для параметра [ЛЕВЫЙ] значение [ВКЛ]
- f При соединении справа: установите для параметра [ПРАВЫЙ] значение [ВКЛ]
- **5) Нажимайте** qw **для переключения между [ВКЛ] и [ВЫКЛ].**
- **6)** С помощью **AV** выберите [НАЧАЛО] и [ШИРИНА].
- **7) Нажмите** qw**, чтобы настроить исходное положение и ширину коррекции.**
- **8)** Нажмите ▲▼ для выбора параметра [МАРКЕР].
- **9) Нажмите** qw**, чтобы установить значение [ВКЛ].**
	- Отобразится маркер для регулировки положения изображения. Положение, в котором происходит наложение зеленой и красной линий соединяемых изображений с проекторов, будет являться оптимальной точкой. Обязательно установите одинаковое значение ширины коррекции для соединяемых изображений с проекторов. Оптимальное соединение не удастся осуществить, если проекторы имеют разную ширину коррекции.

Оптимальной является точка, в которой эти линии накладываются друг на друга.

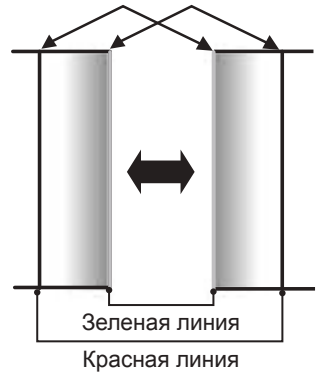

#### **10)** Нажмите **▲▼** для выбора [РЕГУЛИРОВКА ЯРКОСТИ].

#### **11) Нажмите кнопку <ENTER>.**

- **Отобразится экран [РЕГУЛИРОВКА ЯРКОСТИ].**
- f Если для параметра [ТЕСТОВЫЙ ШАБЛОН] на экране **[КАЛИБРОВКА ПО СТЫКУ]** установлено значение [ВКЛ], при переходе на экран **[РЕГУЛИРОВКА ЯРКОСТИ]** будет отображаться тестовый шаблон, окрашенный в черный цвет.
- **12)** Нажмите ▲▼ для выбора [УРОВ. ЧЕРН. ВНЕ ЗОНЫ ПЕРЕКР.].

#### **13) Нажмите кнопку <ENTER>.**

- **Отобразится экран [УРОВ. ЧЕРН. ВНЕ ЗОНЫ ПЕРЕКР.].**
- f Если для параметра [БЛОКИРОВАН] установлено значение [ВЫКЛ], то параметры [КРАСНЫЙ], [ЗЕЛЕНЫЙ] и [СИНИЙ] можно отрегулировать отдельно.
- 14) Нажимайте ▲▼, чтобы выбрать элемент, а затем нажмите кнопку ◆▶, чтобы его настроить.
	- f После завершения регулировки нажмите кнопку <MENU>, чтобы возвратиться к экрану **[РЕГУЛИРОВКА ЯРКОСТИ]**.
- 15) С помощью кнопок **▲▼** выберите [ВЕРХНИЙ], [НИЖНИЙ], [ЛЕВЫЙ] или [ПРАВЫЙ] в меню **[ШИРИНА ГРАНИЦЫ ЧЕРНОГО].**
- **16) Нажимайте** qw**, чтобы установить зону (ширину) настройки [ШИРИНА ГРАНИЦЫ ЧЕРНОГО].**
	- f Если используется параметр PT‑DZ13KE, PT‑DS12KE или PT‑DZ10KE, перейдите к шагу **17)**.
		- f Если выбран параметр PT‑DW11KE, перейдите к шагу **19)**.
- 17) С помощью кнопок ▲▼ выберите [ТРАПЕЦ. ИСКАЖЕНИЕ ВВЕРХУ], [ТРАПЕЦ. ИСКАЖЕНИЕ **ВНИЗУ], [ТРАПЕЦ. ИСКАЖЕНИЕ СЛЕВА] или [ТРАПЕЦ. ИСКАЖЕНИЕ СПРАВА].**
- **18) С помощью** qw **отрегулируйте наклон границы между [УРОВ. ЧЕРН. ВНЕ ЗОНЫ ПЕРЕКР.] и [УРОВЕНЬ ГРАНИЦЫ ЧЕРНОГО].**
- **19)** Нажмите ▲▼ для выбора [УРОВЕНЬ ГРАНИЦЫ ЧЕРНОГО].

#### **20) Нажмите кнопку <ENTER>.**

- **Отобразится экран [УРОВЕНЬ ГРАНИЦЫ ЧЕРНОГО].**
- f Если для параметра [БЛОКИРОВАН] установлено значение [ВЫКЛ], то параметры [КРАСНЫЙ], [ЗЕЛЕНЫЙ] и [СИНИЙ] можно отрегулировать отдельно.
- **21)** Нажимайте ▲▼, чтобы выбрать элемент, а затем нажмите кнопку ◀▶, чтобы его настроить.

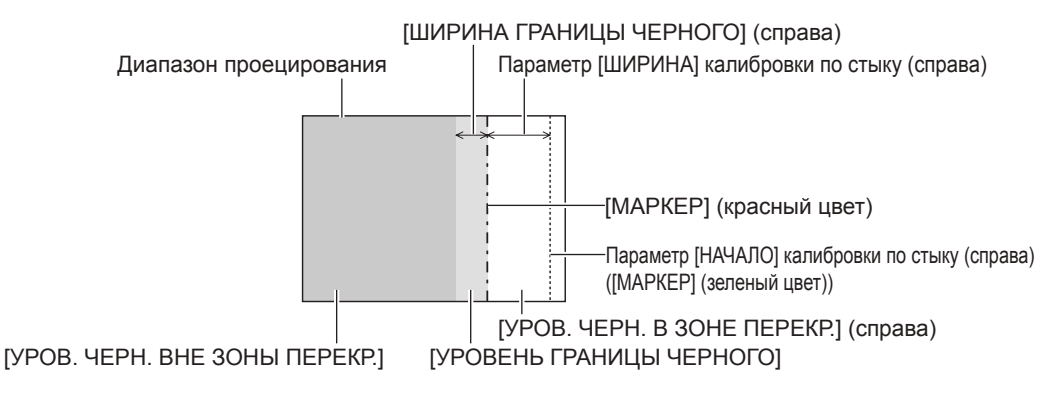

#### **Примечание**

- f При использовании параметра [КАЛИБРОВКА ПО СТЫКУ] для настройки нескольких экранов функция [РЕГУЛИРОВКА ЯРКОСТИ] делает увеличение яркости уровня черного в области наложения изображений менее заметным. Оптимальная точка коррекции устанавливается с помощью параметра [УРОВ. ЧЕРН. ВНЕ ЗОНЫ ПЕРЕКР.] так, чтобы уровень черного в области наложения изображений стал таким же, что и в области без наложения. Если область стыка части, где изображение накладывается, и часть без наложения становятся ярче после настройки параметра [УРОВ. ЧЕРН. ВНЕ ЗОНЫ ПЕРЕКР.], настройте ширину верхней, нижней, левой или правой частей. Регулируйте параметр [УРОВЕНЬ ГРАНИЦЫ ЧЕРНОГО], когда настройка ширины делает темнее только границу зоны наложения.
- f Область наложения может выглядеть неоднородно в зависимости от положения зрителя при использовании экрана с большим усилением или заднего экрана.
- f При настройке нескольких экранов с помощью функций горизонтальной и вертикальной калибровки по стыку настройте параметр [УРОВ. ЧЕРН. В ЗОНЕ ПЕРЕКР.], прежде чем регулировать настройки из шага **12)**. Способ настройки такой же, как и для параметра [УРОВ. ЧЕРН. ВНЕ ЗОНЫ ПЕРЕКР.].
- f Если используется только горизонтальная или вертикальная калибровка по стыку, установите 0 для всех значений параметра [УРОВ. ЧЕРН. В ЗОНЕ ПЕРЕКР.].
- f Значения параметра [ТЕСТОВЫЙ ШАБЛОН] изменяются вместе со значениями параметра [ТЕСТОВЫЙ ШАБЛОН] в режиме [ЦВЕТОВОЕ СОГЛАСОВАНИЕ].
- Регулировка наклона границы между [УРОВ. ЧЕРН. ВНЕ ЗОНЫ ПЕРЕКР.] и [УРОВЕНЬ ГРАНИЦЫ ЧЕРНОГО] это функция для регулировки параметра [ГЕОМЕТРИЯ] (\* стр. 86) одновременно с калибровкой по стыку. Если [УРОВ. ЧЕРН. ВНЕ ЗОНЫ ПЕРЕКР.] наклонен коррекцией трапецеидальных искажений из пункта [ТРАПЕЦИЯ] в меню [ГЕОМЕТРИЯ], выполните шаги **17)** и **18)** для настройки калибровки по стыку в соответствии с формой [УРОВ. ЧЕРН. ВНЕ ЗОНЫ ПЕРЕКР.].
- f Если коррекция трапецеидальных искажений выполнена с помощью параметра [ТРАПЕЦИЯ], калибровка по стыку не может быть настроена одновременно. (Только для PT‑DW11KE)

# **[ЗАДЕРЖ КАДРА]**

Установите кадровую задержку изображения.

## **1)** Нажмите ▲ для выбора параметра [ЗАДЕРЖ КАДРА].

#### **2) Нажимайте** qw **для переключения элементов.**

• При каждом нажатии этой кнопки элементы будут сменяться.

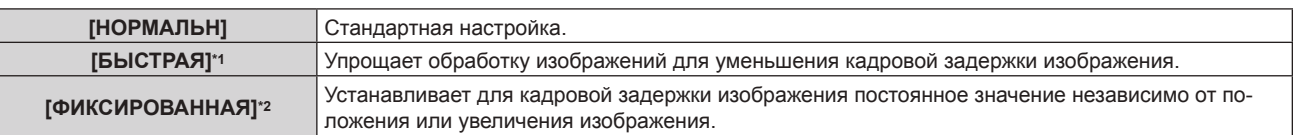

- \*1 Когда входные сигналы не являются чередующимися, параметр [БЫСТРАЯ] не удастся установить.
- \*2 Только при подаче видеосигналов и сигналов неподвижных изображений с частотой вертикального сканирования 50 Hz или 60 Hz

#### **Примечание**

- f Если для [ЗАДЕРЖ КАДРА] установлена настройка [БЫСТРАЯ], то качество изображения снижается. Также не удастся установить параметр [DIGITAL CINEMA REALITY].
- f [ЗАДЕРЖ КАДРА] нельзя установить во время работы в режиме P IN P.

# **[БЛОКИРОВКА КАДРА]**

(Только для PT‑DZ13KE, PT‑DS12KE, PT‑DZ10KE)

Установите этот параметр для просмотра изображений 3D, когда частота вертикального сканирования сигнала составляет 25 Hz, 50 Hz и 100 Hz.

#### **1)** Нажмите **▲▼** для выбора ГБЛОКИРОВКА КАДРАЈ.

#### **2) Нажимайте** qw **для переключения элементов.**

• При каждом нажатии этой кнопки элементы будут сменяться.

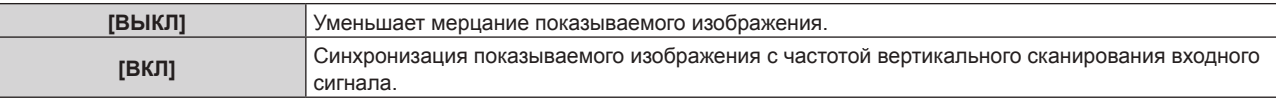

#### **Примечание**

- f [БЛОКИРОВКА КАДРА] не отображается, когда подается частота вертикального сканирования сигнала, отличная от вышеуказанного, или отображаются изображения 2D.
- f Экран может мерцать, когда для параметра [БЛОКИРОВКА КАДРА] установлено значение [ВКЛ].
- f Показываемое изображение может выглядеть прерывистым, когда для параметра [БЛОКИРОВКА КАДРА] установлено значение [ВЫКЛ].

# **[ПОЛОЖЕНИЕ РАСТРА]**

Благодаря этому можно будет произвольно перемещать положение изображения в пределах области проекции, когда проецируемое изображение не занимает всю проекционную область.

#### **1)** Нажмите **▲▼** для выбора параметра [ПОЛОЖЕНИЕ РАСТРА].

#### **2) Нажмите кнопку <ENTER>.**

- **Отобразится экран [ПОЛОЖЕНИЕ РАСТРА]**.
- **3)** Нажимайте ▲▼◀▶, чтобы настроить положение.

# **Меню [ЯЗЫК МЕНЮ (LANGUAGE)]**

**На экране меню выберите [ЯЗЫК МЕНЮ (LANGUAGE)] в главном меню и откройте подменю. Для получения информации об использовании экрана меню см. раздел «Навигация по меню»** (→ стр. 69).  $\bullet$  Нажимайте  $\blacktriangle\nabla$ , чтобы выбрать язык, а затем нажмите кнопку <ENTER> для его установки. ASPECT

# **Изменение языка меню**

Можно выбрать язык экранного меню.

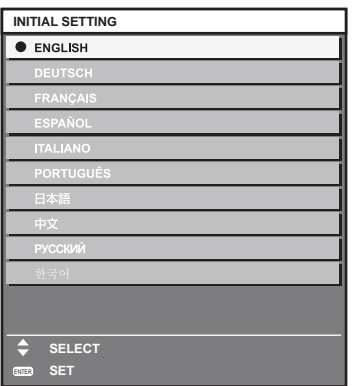

- f Различные меню, установки, экраны настройки, названия кнопок управления и т. п. отображаются на выбранном языке.
- Можно выбрать один из следующих языков: английский, немецкий, французский, испанский, итальянский, португальский, японский, китайский, русский или корейский.

#### **Примечание**

f Английский устанавливается в качестве языка экранного меню проектора по умолчанию, а также при выполнении команды [ПОЛЬЗОВАТЕЛЬСКИЕ НАСТРОЙКИ] (→ стр. 132) в меню [ИНИЦИАЛИЗ].

# **Меню [НАСТРОЙКИ 3D]**

(Только для PT‑DZ13KE, PT‑DS12KE, PT‑DW11KE)

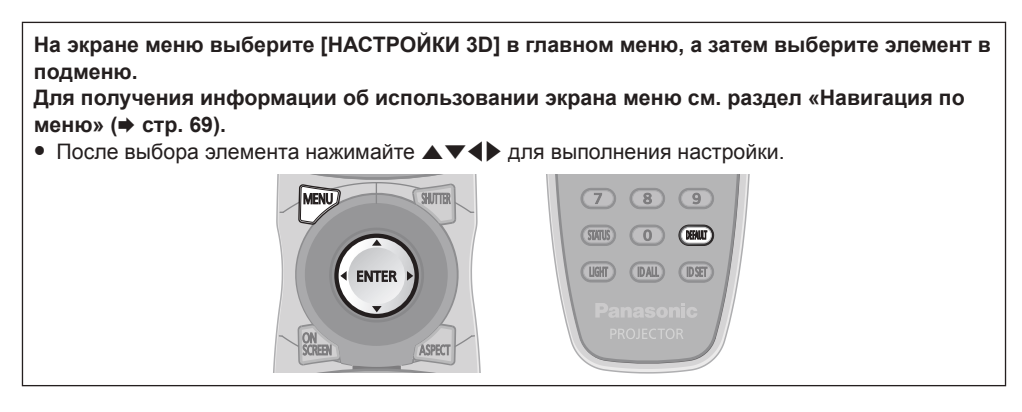

# **[3D: СИСТ. НАСТРОЙКА]**

Установка способа отображения изображения, используемая при подаче на вход 3D-сигнала, необходимая для применения 3D-системы.

#### **1) Нажмите** as **для выбора [3D: СИСТ. НАСТРОЙКА].**

#### **2) Нажимайте** qw **для переключения элементов.**

• При каждом нажатии этой кнопки элементы будут сменяться.

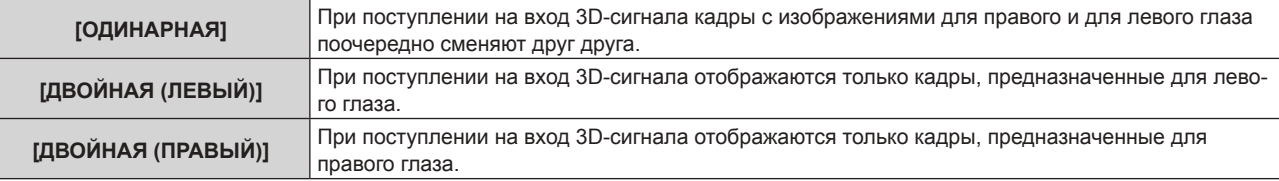

#### **Примечание**

f Если на вход подаются 2D-изображения, то 2D-изображения отображаются независимо от настроек [3D: СИСТ. НАСТРОЙКА].

# **[НАСТРОЙКА 3D SYNC]**

Процедура настройки при использовании разъема <3D SYNC 1 IN/OUT> и разъема <3D SYNC 2 OUT>.

#### **Внимание**

- f Прежде чем подключить внешние устройства к разъемам <3D SYNC 1 IN/OUT> и <3D SYNC 2 OUT> с помощью кабелей, настройте [РЕЖИМ 3D SYNC] и убедитесь, что внешние устройства, которые необходимо подключить, выключены.
- f Изменение параметра [РЕЖИМ 3D SYNC] во время подключения кабелей может стать причиной неисправностей в работе проектора или подключенных внешних устройств.

#### **1)** Нажмите ▲▼ для выбора [НАСТРОЙКА 3D SYNC].

#### **2) Нажмите кнопку <ENTER>.**

**• Отобразится предупреждающее сообщение для параметра [НАСТРОЙКА 3D SYNC].** 

#### **3) Нажмите кнопку <ENTER>.**

**• Отобразится экран [НАСТРОЙКА 3D SYNC].** 

## **4)** Нажмите **▲▼** для выбора [РЕЖИМ 3D SYNC].

#### **5) Нажимайте** qw **для переключения элементов.**

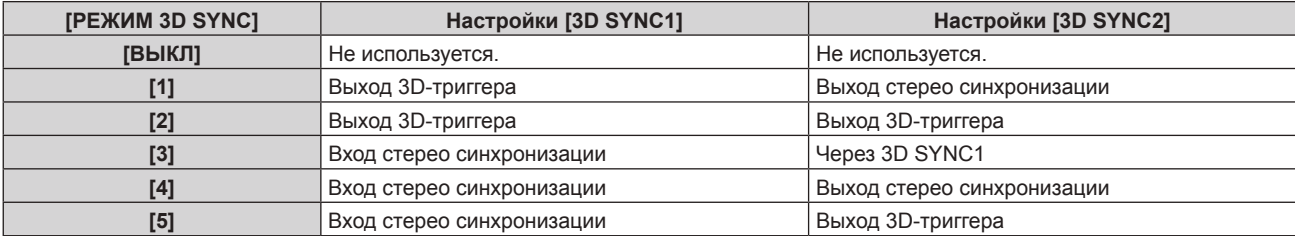

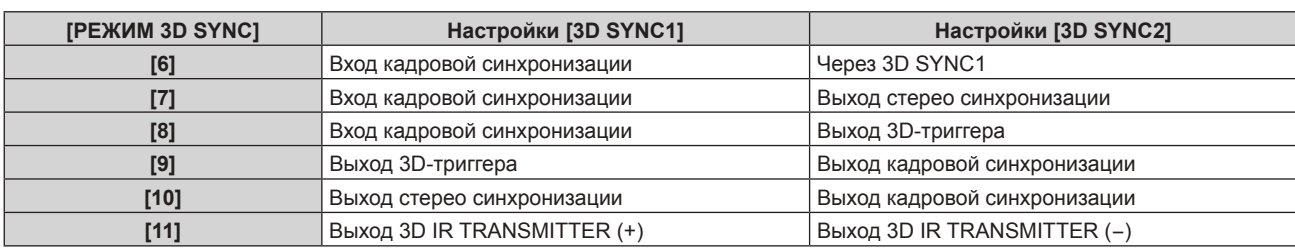

## **Глава 4 Настройки — Меню [НАСТРОЙКИ 3D]**

#### **6)** Если выбрано значение [1], [4], [7] или [10], нажмите ▲▼ для выбора параметра [ЗАДЕРЖКА **СИНХ. СТЕРЕО НА ВЫХ], затем нажмите** qw**, чтобы установить величину задержки на выходе.**

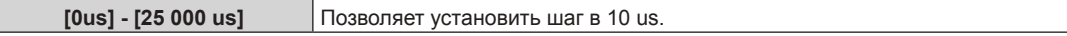

f Для синхронизации нескольких проекторов при отображении изображения 3D используйте кадровую синхронизацию на входе и выходе.

Выберите [9] или [10] для первого проектора.

- Выберите [6], [7] или [8] для второго проектора и всех последующих.
- f Стереосинхронизация это сигнал с рабочим циклом 50 %, при котором значение «Высокий» предназначено для левого глаза, а значение «Низкий» – для правого глаза.
- f «H» является выходом для отображения изображения 3D, а «L» выходом для отображения изображения 2D с разъема, для которого выбран выход 3D-триггера.

#### **Примечание**

f [11] или [РЕЖИМ 3D SYNC] является настройкой, для использования с данным проектором ИК-передатчика для 3D TY-3DTRW компании Panasonic. Для получения дополнительной информации о методе подключения обратитесь к своему дилеру.

# **[НАСТРОЙКА ОДНОВР. 3D-ВВОДА]**

Настройте этот параметр для ввода и использования видеосигналов 3D системы одновременного действия.

#### **1)** Нажмите ▲▼ для выбора [НАСТРОЙКА ОДНОВР. 3D-ВВОДА].

#### **2) Нажмите кнопку <ENTER>.**

- **Отобразится экран <b>[НАСТРОЙКА ОДНОВР. 3D-ВВОДА**].
- 3) С помощью кнопок ▲▼ выберите [ЛЕВЫЙ:RGB1 ПРАВЫЙ:RGB2], [ЛЕВЫЙ:HDMI ПРАВЫЙ:DVI-D] **или [ЛЕВЫЙ:SDI1 ПРАВЫЙ:SDI2] (только для PT‑DZ13KE, PT‑DS12KE).**

#### **4) Нажмите** qw **для выбора значения параметра.**

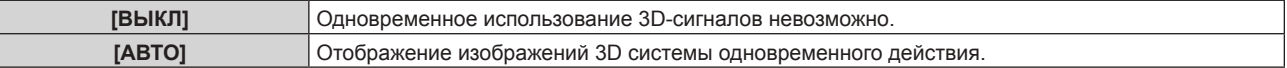

#### **Примечание**

- f При установке параметра [АВТО] изображения 3D отображаются, если на каждый вход подаются одинаковые 3D-совместимые сигналы. Но статус P IN P во время работы P IN P сохраняется.
- f Если для параметра [РЕЖИМ РЕЗЕРВНОГО ВХОДА] установлено значение [ВКЛ], [1] или [2], то параметр [НАСТРОЙКА ОДНОВР. 3D-ВВОДА] установить нельзя.
- f Эта функция может работать некорректно с некоторыми подключенными внешними устройствами.
- Определенные сигналы могут работать некорректно.

# **[ФОРМАТ СИГНАЛА 3D]**

Установка формата 3D для входных сигналов изображения. Установите формат 3D, который соответствует входному сигналу.

#### **1)** Нажмите **AV** для выбора параметра [ФОРМАТ СИГНАЛА 3D].

#### **2) Нажмите кнопку <ENTER>.**

f Отобразится экран **[ФОРМАТ СИГНАЛА 3D]**.

#### **3)** Нажимайте ▲▼, чтобы выбрать формат 3D.

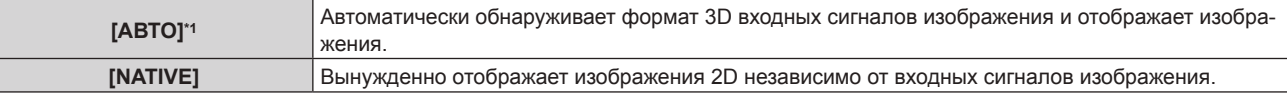

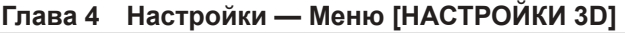

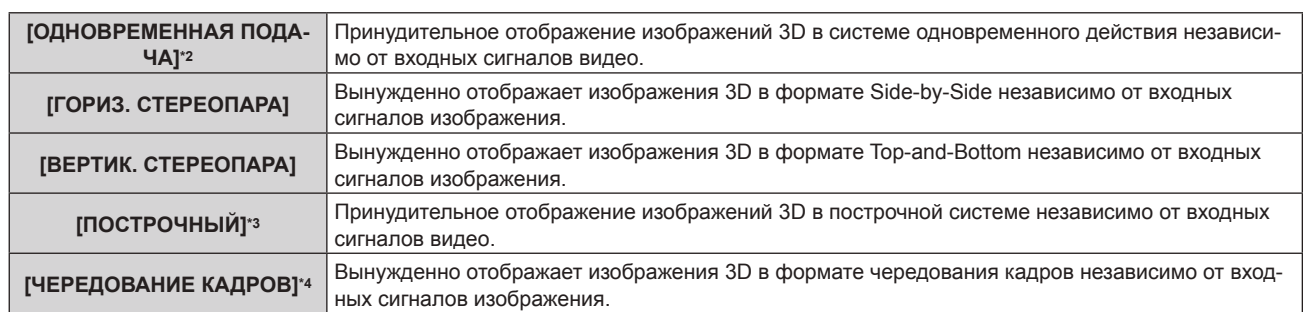

\*1 Только во время использования входа DVI‑D или HDMI

\*2 Только во время использования входа 3G‑SDI уровня B

\*3 Только во время подачи сигналов, отличных от чередующихся

\*4 Только если прогрессивные сигналы с частотой вертикального сканирования 100 Hz или 120 Hz подаются на разъемы <RGB1>/<RGB2>/<DVI-D>

#### **4) Нажмите кнопку <ENTER>.**

#### **Примечание**

- При установке значений [АВТО], [ОДНОВРЕМЕННАЯ ПОДАЧА], [ГОРИЗ. СТЕРЕОПАРА], [ВЕРТИК. СТЕРЕОПАРА], [ПОСТРОЧНЫЙ] или [ЧЕРЕДОВАНИЕ КАДРОВ] изображения 3D не отображаются в [НАСТРОЙКА ОДНОВР. 3D-ВВОДА]. Однако в режиме [АВТО] это происходит, только когда 3D-формат может быть распознан.
- Эта функция может работать некорректно с некоторыми подключенными внешними устройствами.

# **[ПЕРЕСТАНОВКА ЛЕВ./ПР.]**

Отображение изображений путем инвертирования времени переключения горизонтального изображения. Измените настройки, когда с просматриваемым изображением 3D что-то не так.

#### **1)** Нажмите ▲▼ для выбора [ПЕРЕСТАНОВКА ЛЕВ./ПР.].

#### **2) Нажимайте** qw **для переключения элементов.**

• При каждом нажатии этой кнопки элементы будут сменяться.

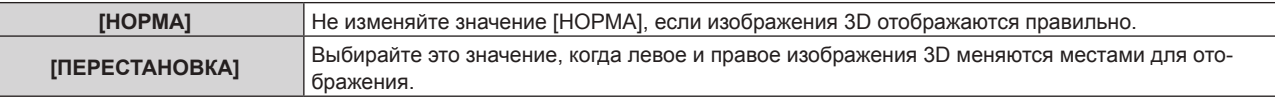

#### **Примечание**

f Эта функция недоступна, если для параметра [3D: СИСТ. НАСТРОЙКА] установлено любое значение, кроме [ОДИНАРНАЯ].

# **[3D: ЦВЕТ. СОГЛАСОВ.]**

Переключение данных коррекции цветового согласования, применяемых к отображаемому изображению.

#### **1)** Нажмите **AV** для выбора [3D: ЦВЕТ. СОГЛАСОВ.].

#### **2) Нажимайте** qw **для переключения элементов.**

• При каждом нажатии этой кнопки элементы будут сменяться.

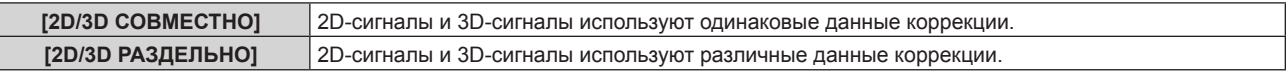

#### **Примечание**

• Измените значение параметра [ЦВЕТОВОЕ СОГЛАСОВАНИЕ] ( $\Rightarrow$  стр. 102) при подаче сигнала, подлежащего настройке.

# **[БАЛАНС 3D-ИЗОБРАЖЕНИЯ]**

Коррекция сдвига при отличии яркости или цвета в изображениях для правого и левого глаза.

### **1)** Нажмите ▲▼ для выбора [БАЛАНС 3D-ИЗОБРАЖЕНИЯ].

#### **2) Нажмите кнопку <ENTER>.**

- f Отобразится экран **[БАЛАНС 3D-ИЗОБРАЖЕНИЯ]**.
- **3) Нажмите** as**, чтобы выбрать элемент, и нажмите** qw**, чтобы отрегулировать настройку.** • Коррекция некоторых значений параметров для изображения, предназначенного для правого глаза, основываясь на изображении, предназначенном для левого глаза.

# 98 - PУССКИЙ

f При параметре [ОСЦ. СИГН. 3D] изображения для левого и правого глаза разделены и отображаются в форме колебательного сигнала слева и справа.

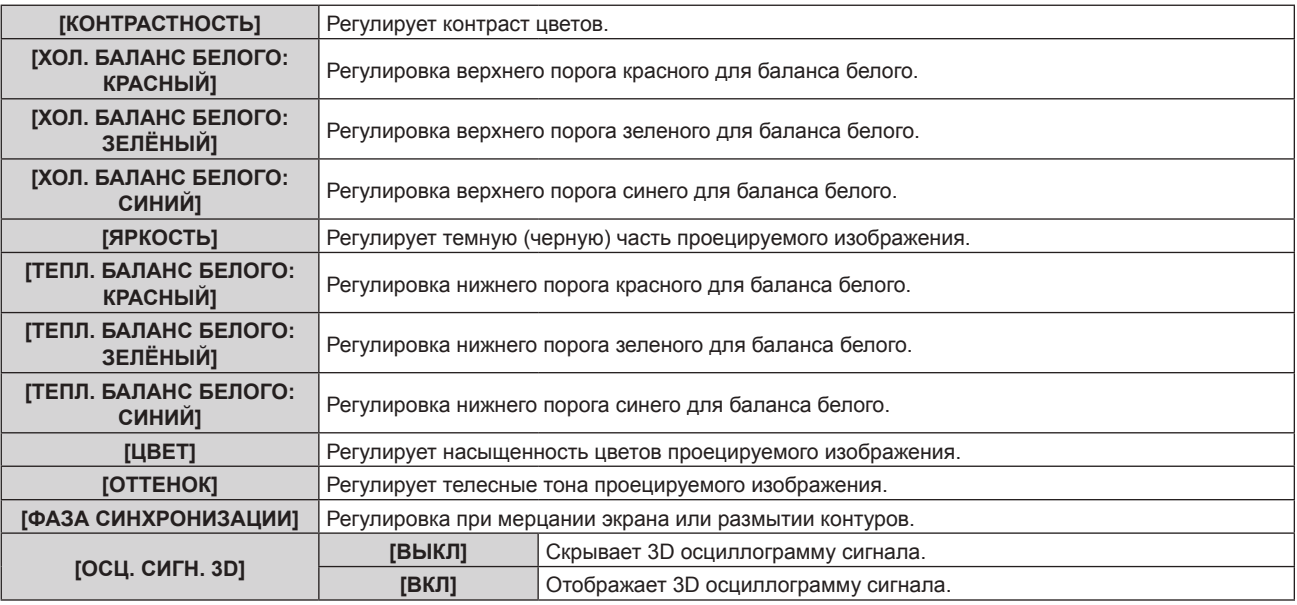

#### **Примечание**

f Параметр [ФАЗА СИНХРОНИЗАЦИИ] доступен при одновременной подаче на входы RGB1 и RGB2 для регулировки изображения, предназначенного для правого глаза.

- f Эта функция недоступна, если для параметра [3D: СИСТ. НАСТРОЙКА] установлено любое значение, кроме [ОДИНАРНАЯ].
- f Данная операция недоступна, когда отображается [3D: ТЕСТОВЫЙ ШАБЛОН].
- f Эта функция недоступна, если для параметра [3D: ТЕСТОВЫЙ РЕЖИМ] установлено любое значение, кроме [НОРМАЛЬНЫЙ] или [ГОРИЗ. СТЕРЕОПАРА].
- f 3D осциллограмма сигнала отображается, только если отображается экран **[БАЛАНС 3D-ИЗОБРАЖЕНИЯ]**.
- Обычная осциллограмма сигнала не может отображаться для изображений 3D.

# **[ВРЕМЯ ЗАКРЫТИЯ]**

Для использования 3D-системы необходимо установить время показа черного экрана, который отображается между изображениями для правого и левого глаза.

#### **1)** Нажмите **▲▼** для выбора [ВРЕМЯ ЗАКРЫТИЯ].

#### **2) Нажимайте** qw **для переключения элементов.**

• При каждом нажатии этой кнопки элементы будут сменяться.

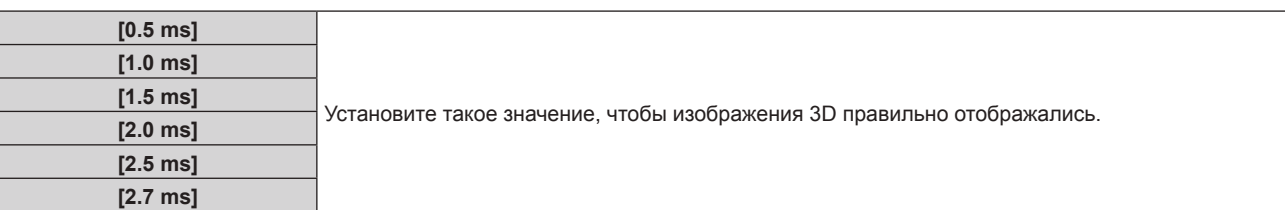

#### **Примечание**

- f Эта функция недоступна, если для параметра [3D: СИСТ. НАСТРОЙКА] установлено любое значение, кроме [ОДИНАРНАЯ].
- Если данная настройка не соответствует используемой 3D-системе, могут возникать явления, такие как перекрестные помехи и потемнение изображений.

# **[3D: ЗАДЕРЖКА КАДРА]**

Регулировка хронометража для переключения левого-правого изображения.

#### **1)** Нажмите **▲▼** для выбора [3D: ЗАДЕРЖКА КАДРА].

#### **2) Нажимайте** qw **для переключения элементов.**

**[0us] - [25 000 us]** Позволяет установить шаг в 10 us.

• Диапазон настройки зависит от входного сигнала.

# **[3D: ТЕСТОВЫЙ РЕЖИМ]**

Установка системы отображения изображений для использования с настройками 3D системы.

### **1)** Нажмите ▲▼ для выбора [3D: ТЕСТОВЫЙ РЕЖИМ].

#### **2) Нажимайте** qw **для переключения элементов.**

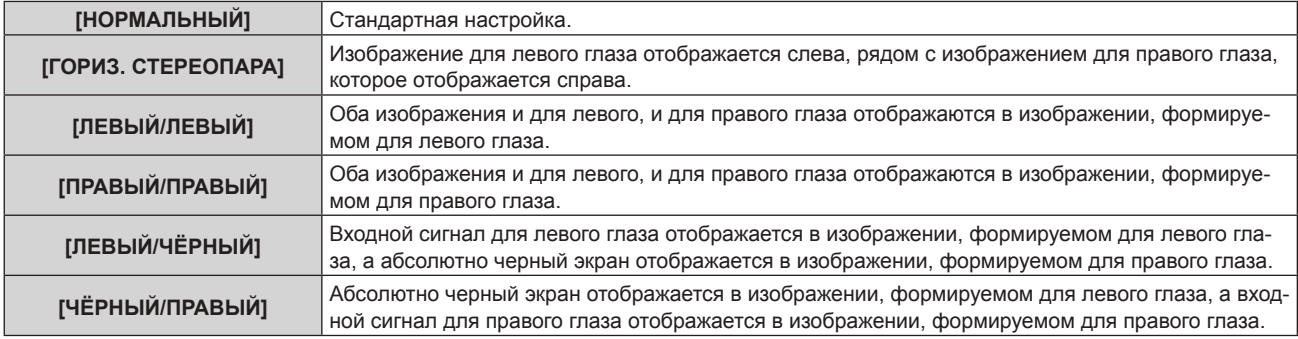

#### **Примечание**

- f При выключении проектора настройки [3D: ТЕСТОВЫЙ РЕЖИМ] устанавливаются в [НОРМАЛЬНЫЙ].
- f Эта функция недоступна, если для параметра [3D: СИСТ. НАСТРОЙКА] установлено любое значение, кроме [ОДИНАРНАЯ].
- Данная операция недоступна, когда отображается [3D: ТЕСТОВЫЙ ШАБЛОН].

# **[3D: ТЕСТОВЫЙ ШАБЛОН]**

Есть возможность использовать тестовое 3D-изображение для проверки работоспособности и выполнения настроек даже при отсутствии 3D-сигнала.

#### **1) Нажмите** as **для выбора [3D: ТЕСТОВЫЙ ШАБЛОН].**

#### **2) Нажимайте** qw **для переключения элементов.**

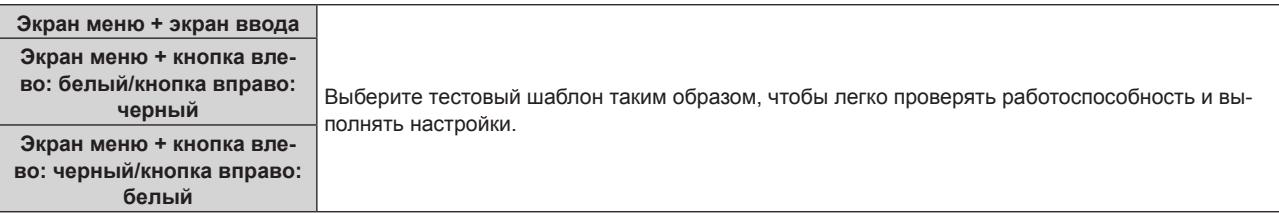

#### **Примечание**

- **Нет возможности отобразить тестовое 3D-изображение для перечисленных далее выбранных входов.** 
	- g Bxon VIDEO
	- g Вход RGB1 (только если [RGB IN] установлено для [Y/C])
- f Эта функция недоступна, если для параметра [3D: СИСТ. НАСТРОЙКА] установлено любое значение, кроме [ОДИНАРНАЯ].

# **[ТРЕБОВАНИЯ БЕЗОПАСНОСТИ]**

Показ или скрытие сообщения по мерам предосторожности относительно просмотра изображений 3D при включении проектора.

### **1)** Нажмите **AV** для выбора [ТРЕБОВАНИЯ БЕЗОПАСНОСТИ].

#### **2) Нажимайте** qw **для переключения элементов.**

• При каждом нажатии этой кнопки элементы будут сменяться.

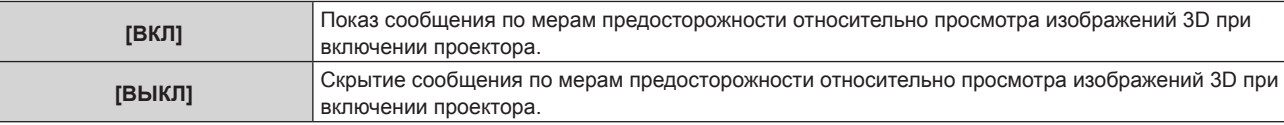

#### **Примечание**

- f Установите значение [ВЫКЛ], чтобы скрыть сообщение по мерам предосторожности относительно просмотра изображений 3D при включении проектора.
- При переключении значения с [ВКЛ] на [ВЫКЛ] отобразится экран подтверждения. Нажмите  $\blacklozenge$ , чтобы выбрать [ДА], и нажмите кнопку <ENTER>, чтобы изменить настройку на [ВЫКЛ].

#### **Внимание**

f Когда изображения 3D в коммерческих целях просматривает неопределенное количество людей, покажите сообщение по мерам предосторожности относительно просмотра изображений 3D, чтобы уведомить зрителей.

# **[БЕЗОПАСНЫЙ ПРОСМОТР]**

Показ сообщения по мерам предосторожности относительно просмотра изображений 3D.

### 1) Нажмите **▲▼** для выбора параметра [БЕЗОПАСНЫЙ ПРОСМОТР].

#### **2) Нажмите кнопку <ENTER>.**

- f Отобразится экран **[БЕЗОПАСНЫЙ ПРОСМОТР]**.
- Нажимайте  $\blacklozenge$  для переключения страниц.

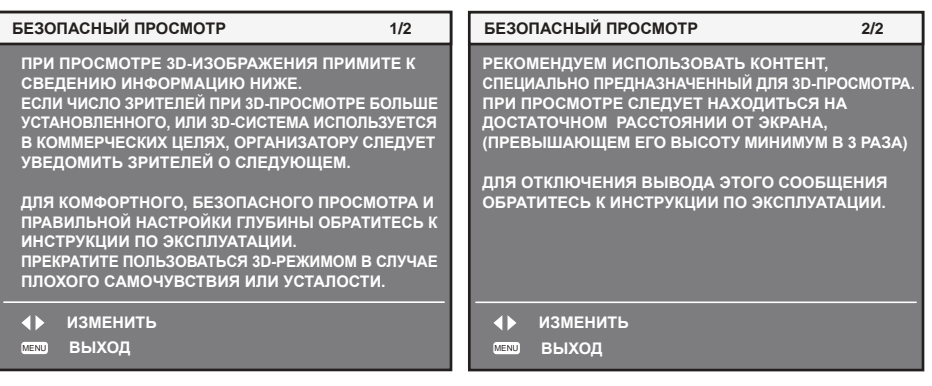

# **Меню [НАСТРОЙКИ ЭКРАНА]**

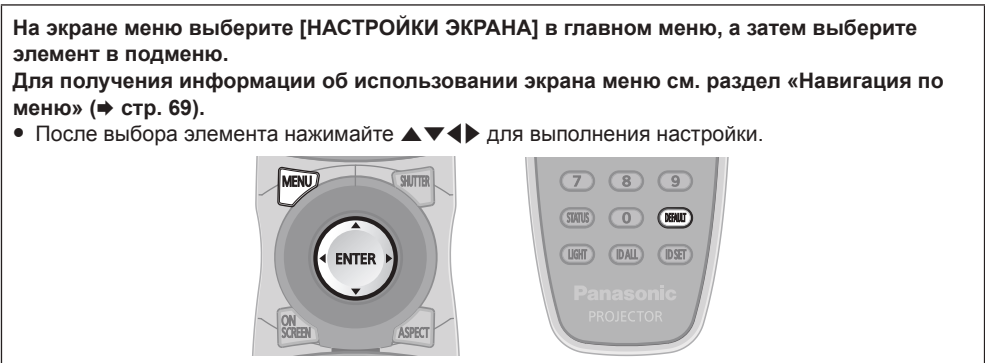

# **[ЦВЕТОВОЕ СОГЛАСОВАНИЕ]**

Коррекция разницы в цветах между проекторами при одновременном использовании нескольких проекторов.

#### **Настройка необходимого цветового согласования**

#### **1)** Нажмите ▲▼ для выбора параметра [ЦВЕТОВОЕ СОГЛАСОВАНИЕ].

#### **2) Нажимайте** qw **для переключения элементов.**

• При каждом нажатии этой кнопки элементы будут сменяться.

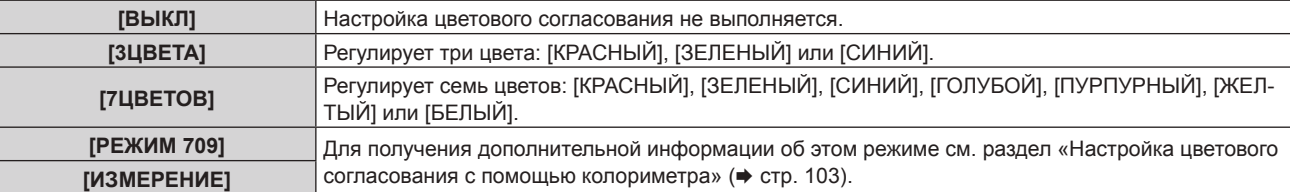

- **3) Выберите [3ЦВЕТА] или [7ЦВЕТОВ], а затем нажмите кнопку <ENTER>.**
	- f Отобразится экран **[3ЦВЕТА]** или **[7ЦВЕТОВ]**.
- **4)** Нажмите ▲▼ для выбора [КРАСНЫЙ], [ЗЕЛЕНЫЙ] или [СИНИЙ] ([КРАСНЫЙ], [ЗЕЛЕНЫЙ], **[СИНИЙ], [ГОЛУБОЙ], [ПУРПУРНЫЙ], [ЖЕЛТЫЙ] или [БЕЛЫЙ] для режима [7ЦВЕТОВ]).**

#### **5) Нажмите кнопку <ENTER>.**

- f Отобразится экран **[3ЦВЕТА:КРАСНЫЙ]**, **[3ЦВЕТА:ЗЕЛЕНЫЙ]** или **[3ЦВЕТА:СИНИЙ]**. Для параметра [7ЦВЕТОВ] отобразится экран **[7ЦВЕТОВ:КРАСНЫЙ]**, **[7ЦВЕТОВ:ЗЕЛЕНЫЙ]**, **[7ЦВЕТОВ:СИНИЙ]**, **[7ЦВЕТОВ:ГОЛУБОЙ]**, **[7ЦВЕТОВ:ПУРПУРНЫЙ]**, **[7ЦВЕТОВ:ЖЕЛТЫЙ]** или **[7ЦВЕТОВ:БЕЛЫЙ]**.
- f Установите [ТЕСТОВЫЙ ШАБЛОН] для [ВКЛ], чтобы отобразить тестовое изображение из выбранных цветов.

### **6)** С помощью кнопок ▲▼ выберите [КРАСНЫЙ], [ЗЕЛЕНЫЙ] или [СИНИЙ].

#### **7) Нажмите** qw **для выполнения настройки.**

• Значение настройки изменяется в пределах от 0 до 2 048.

#### **Примечание**

- Процедура изменения цвета настройки Когда изменяется коррекционный цвет, идентичный цвету настройки: изменяется яркость цвета настройки. Когда изменяется красный коррекционный цвет: красный цвет добавляется к цвету настройки или отнимается от него. Когда изменяется зеленый коррекционный цвет: зеленый цвет добавляется к цвету настройки или отнимается от него. Когда изменяется синий коррекционный цвет: синий цвет добавляется к цвету настройки или отнимается от него.
- f Эта настройка должна выполняться лицом, знакомым с принципом работы проектора, или специалистом, так как для выполнения правильной настройки требуются специальные навыки.
- f При нажатии кнопки <DEFAULT> восстановятся заводские установки для всех элементов.
- f Если для параметра [ЦВЕТОВОЕ СОГЛАСОВАНИЕ] установлено значение, отличное от [ВЫКЛ], для параметра [ЦВЕТОВАЯ ТЕМПЕРАТУРА] фиксируется значение [ПОЛЬЗ1].
- Установите [3D: ЦВЕТ. СОГЛАСОВ.] ( $\blacklozenge$  стр. 98), чтобы настроить возможность установки 2D- и 3D-сигналов отдельно или возможность использования общих данных. (Только для PT‑DZ13KE, PT‑DS12KE, PT‑DW11KE)
- f Если 2D- и 3D-сигналы установлены отдельно, то [NATIVE] или [3D] отображаются в верхней правой части меню. (Только для PT‑DZ13KE, PT‑DS12KE, PT‑DW11KE)

# 102 - PУССКИЙ

#### **Настройка цветового согласования с помощью колориметра**

Использование колориметра дает возможность измерить координаты цветности и яркость для изменения цветов [КРАСНЫЙ], [ЗЕЛЕНЫЙ], [СИНИЙ], [ГОЛУБОЙ], [ПУРПУРНЫЙ], [ЖЕЛТЫЙ] или [БЕЛЫЙ] на подходящие цвета.

- **1)** Нажмите **AV** для выбора параметра **[ЦВЕТОВОЕ СОГЛАСОВАНИЕ**].
- **2) С помощью** qw **выберите [РЕЖИМ 709] или [ИЗМЕРЕНИЕ].**

#### **3) Нажмите кнопку <ENTER>.**

f Отобразится экран **[РЕЖИМ 709]** или **[РЕЖИМ ИЗМЕРЕНИЯ]**.

#### **4)** Нажмите **AV** для выбора параметра [ИЗМЕРЕННЫЕ ДАННЫЕ].

#### **5) Нажмите кнопку <ENTER>.**

**• Отобразится экран [ИЗМЕРЕННЫЕ ДАННЫЕ]**.

- **6) С помощью колориметра замерьте текущую яркость (Y) и координаты цветности (x, y).**
- **7) Нажимайте** as**, чтобы выбрать цвет, а затем нажмите кнопку** qw**, чтобы его установить.** • Установите [ТЕСТОВЫЙ ШАБЛОН] для [ВКЛ], чтобы отобразить тестовое изображение из выбранных цветов.
- **8) После завершения ввода всех данных нажмите кнопку <MENU>.**
	- f Отобразится экран **[РЕЖИМ 709]** или **[РЕЖИМ ИЗМЕРЕНИЯ]**.
	- f Если значение [ИЗМЕРЕНИЕ] выбрано в шаге **2)**, перейдите к шагу **9)** и введите координаты нужных цветов.

#### **9)** Нажмите ▲▼ для выбора параметра [КОНЕЧНЫЕ ДАННЫЕ].

#### **10) Нажмите кнопку <ENTER>.**

- **Отобразится экран [КОНЕЧНЫЕ ДАННЫЕ].**
- **11)** Нажимайте ▲▼, чтобы выбрать цвет, а затем нажмите ◀▶, чтобы ввести координаты нужных **цветов.**
	- Установите [ТЕСТОВЫЙ ШАБЛОН] для [ВКЛ], чтобы отобразить тестовое изображение из выбранных цветов.

#### **12) После завершения ввода всех данных нажмите кнопку <MENU>.**

#### **Примечание**

- f Если для [РЕЖИМ 709] выбран параметр [ЦВЕТОВОЕ СОГЛАСОВАНИЕ], то по стандарту ITU‑R BT.709 в качестве целевых данных устанавливаются три основных цвета.
- f Цвета не отображаются должным образом, если целевые данные не входят в диапазон отображаемых цветов данного проектора.
- Цвета [РЕЖИМ 709] могут несколько отличаться от стандартных цветов ITU-R BT.709.
- f Установите [ТЕСТОВЫЙ ШАБЛОН] на значение [ВКЛ], чтобы автоматически отображать тестовый шаблон для использования в процессе регулировки выбранных цветов настройки.
- f Перед использование колориметра или подобного прибора для выполнения измерений установите для [РЕЖИМ ИЗОБРАЖЕНИЯ] параметр [ДИНАМИЧЕСКИЙ].
- f Могут быть некоторые расхождения между цветовыми координатами целевых данных и значениями, полученными в результате измерений с помощью прибора, при использовании определенных приборов и выполнении измерений в различных условиях.
- f Значения параметра [ТЕСТОВЫЙ ШАБЛОН] изменяются вместе со значениями параметра [ТЕСТОВЫЙ ШАБЛОН] в режиме [КАЛИБРОВКА ПО СТЫКУ].

# **[ПОДСТРОЙКА БОЛЬШ. ЭКРАНА]**

Коррекция явления, при котором цвета, отображаемые на большом экране при просмотре с близкого расстояния кажутся светлее, чем те же цвета на экране среднего размера.

#### **1)** Нажмите ▲▼ для выбора [ПОДСТРОЙКА БОЛЬШ. ЭКРАНА].

#### **2) Нажимайте** qw **для переключения элементов.**

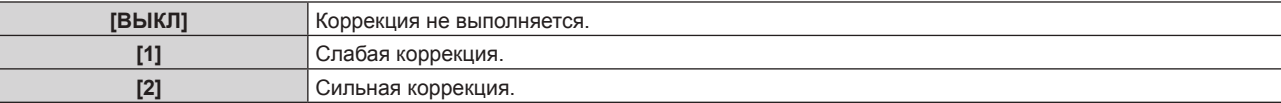

# **[НАСТРОЙКИ ПРОЕКЦИИ]**

(Только для PT‑DZ13KE, PT‑DS12KE, PT‑DZ10KE)

Установите размера экрана.

Если меняется формат проецируемого изображения, скорректируйте оптимальное положение изображения для установленного экрана. Установите изображение в подходящее положение для используемого экрана.

### **1)** Нажмите **AV** для выбора параметра [НАСТРОЙКИ ПРОЕКЦИИ].

#### **2) Нажмите кнопку <ENTER>.**

**• Отобразится экран [НАСТРОЙКИ ПРОЕКЦИИ]**.

#### **3) Нажмите** qw **для переключения элемента [ФОРМАТ ИЗОБРАЖЕНИЯ].**

• При каждом нажатии этой кнопки элементы будут сменяться.

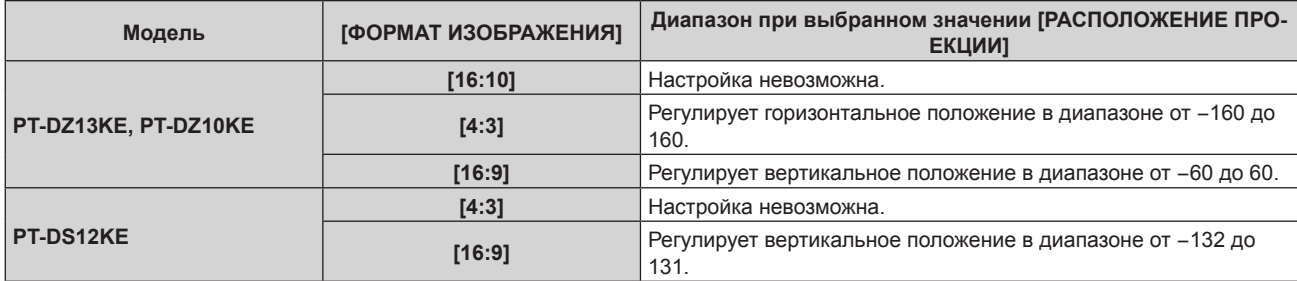

## **4)** Нажмите ▲ **▼** для выбора параметра [РАСПОЛОЖЕНИЕ ПРОЕКЦИИ].

f Если для параметра [ФОРМАТ ИЗОБРАЖЕНИЯ] установлено значение [16:10] в PT‑DZ13KE и PT‑DZ10KE или для параметра [ФОРМАТ ИЗОБРАЖЕНИЯ] установлено значение [4:3] в PT‑DS12KE, выбор и настройка параметра [РАСПОЛОЖЕНИЕ ПРОЕКЦИИ] недоступны.

#### **5) Нажмите** qw**, чтобы настроить параметр [РАСПОЛОЖЕНИЕ ПРОЕКЦИИ].**

# **[АВТОСИГНАЛ]**

Установка автоматического выполнения автоматической настройки сигналов.

Регулировку положения отображаемого экрана или уровня сигнала можно выполнять автоматически, не нажимая каждый раз кнопку <AUTO SETUP> на пульте дистанционного управления при частой отправке на вход незарегистрированных сигналов, например, на собрании и т. п.

#### **1)** Нажмите **AV** для выбора параметра [АВТОСИГНАЛ].

#### **2) Нажимайте** qw **для переключения элементов.**

• При каждом нажатии этой кнопки элементы будут сменяться.

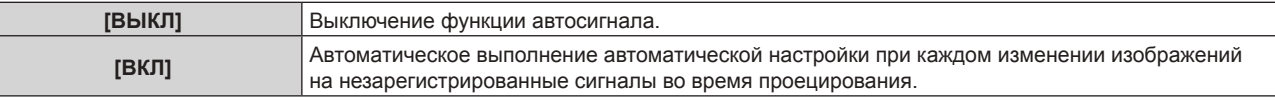

# **[АВТОНАСТРОЙКА]**

Этот параметр необходимо устанавливать при настройке специального или горизонтально удлиненного (например, 16:9) сигнала.

### **Настройка с помощью меню [РЕЖИМ]**

**1)** Нажмите ▲▼ для выбора параметра [АВТОНАСТРОЙКА].

#### **2) Нажмите кнопку <ENTER>.**

- **Отобразится экран [АВТОНАСТРОЙКА].**
- **3)** Нажмите ▲▼ для выбора [РЕЖИМ].

#### **4) Нажимайте** qw **для переключения элементов.**

• При каждом нажатии этой кнопки элементы будут сменяться.

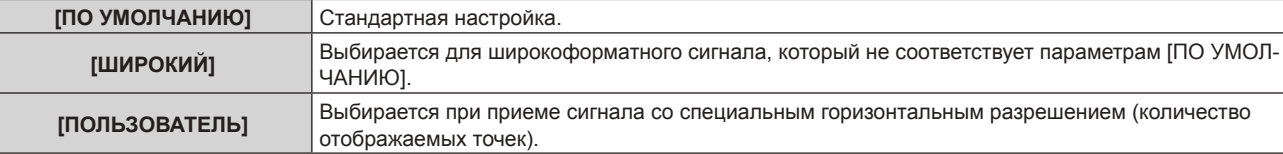

f Если выбран параметр [ПО УМОЛЧАНИЮ] или [ШИРОКИЙ], перейдите к шагу **7)**.

f Если выбран параметр [ПОЛЬЗОВАТЕЛЬ], перейдите к шагу **5)**.

**5)** Нажимайте ▲▼, чтобы выбрать параметр [ОТОБР.ПИКСЕЛЕЙ], а затем нажимайте < ▶, пока **значение [ОТОБР.ПИКСЕЛЕЙ] не будет равным горизонтальному разрешению источника сигнала.**

### **6)** Нажмите ▲▼ для выбора параметра [РЕЖИМ].

#### **7) Нажмите кнопку <ENTER>.**

f Будет выполнена автоматическая настройка. Во время нее будет отображаться индикация [В ПРОЦЕССЕ]. После выполнения операции система возвращается к экрану **[АВТОНАСТРОЙКА]**.

#### **Автоматическая регулировка положения**

#### **1)** Нажмите **AV** для выбора [АВТОНАСТРОЙКА].

**2) Нажмите кнопку <ENTER>.**

**• Отобразится экран [АВТОНАСТРОЙКА].** 

- **3) Нажмите** as **для выбора [НАСТРОЙКА РАСПОЛОЖЕНИЯ].**
- **4) Нажимайте** qw **для переключения элементов.**

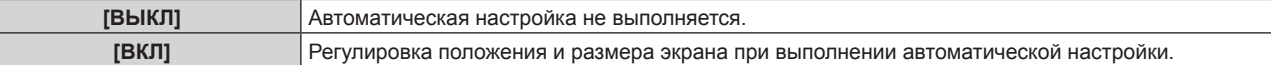

#### **Автоматическая регулировка уровня сигнала**

- **1)** Нажмите **▲▼** для выбора [АВТОНАСТРОЙКА].
- **2) Нажмите кнопку <ENTER>. • Отобразится экран [АВТОНАСТРОЙКА].**
- **3) Нажмите** as **для выбора [НАСТРОЙКА УРОВНЯ СИГНАЛА].**
- **4) Нажимайте** qw **для переключения элементов.**

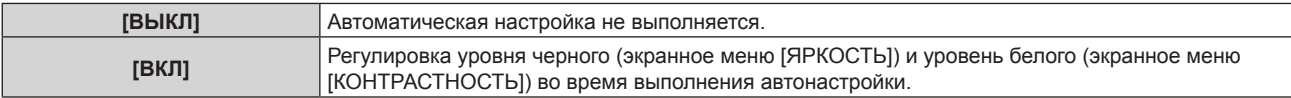

#### **Примечание**

f [НАСТРОЙКА УРОВНЯ СИГНАЛА] может функционировать некорректно, пока на вход не подается неподвижное изображение с абсолютно черными и белыми цветами.

# **[НАСТРОЙКА РЕЗЕРВНОГО ВХОДА]**

Настройте функцию резервирования, чтобы обеспечить максимально незаметное переключение на резервный входной сигнал при нарушении входного сигнала.

**1)** Нажмите ▲▼ для выбора [НАСТРОЙКА РЕЗЕРВНОГО ВХОДА].

#### **2) Нажмите кнопку <ENTER>.**

- **Отобразится экран [НАСТРОЙКА РЕЗЕРВНОГО ВХОДА].**
- **3)** Нажмите ▲▼ для выбора [РЕЖИМ РЕЗЕРВНОГО ВХОДА].

#### **4) Нажимайте** qw **для переключения элементов.**

• При каждом нажатии этой кнопки элементы будут сменяться.

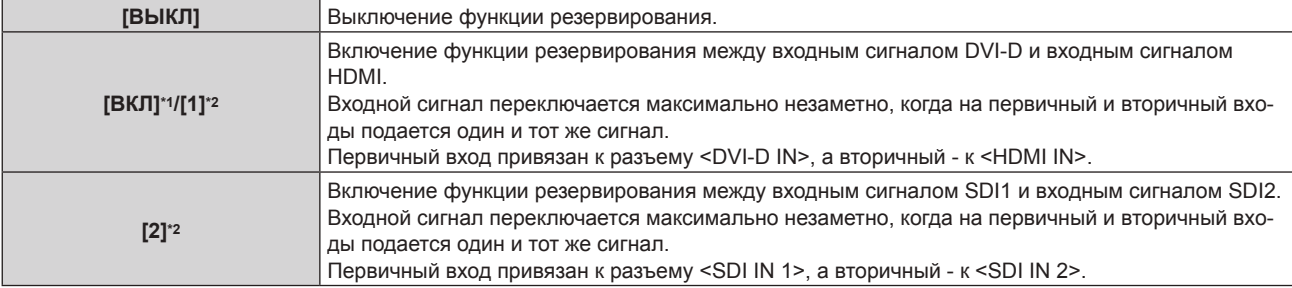

\*1 Только для PT‑DW11KE, PT‑DZ10KE

\*2 Только для PT‑DZ13KE, PT‑DS12KE

#### **5)** Нажмите ▲▼ для выбора [АВТОМАТИЧЕСКОЕ ПЕРЕКЛЮЧЕНИЕ].

f Если для параметра [РЕЖИМ РЕЗЕРВНОГО ВХОДА] установлено значение [ВЫКЛ], не удастся выбрать параметр [АВТОМАТИЧЕСКОЕ ПЕРЕКЛЮЧЕНИЕ].

#### **6) Нажимайте** qw **для переключения элементов.**

• При каждом нажатии этой кнопки элементы будут сменяться.

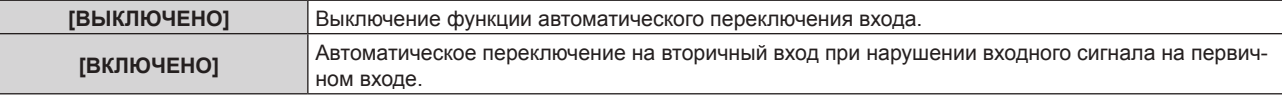

#### **Примечание**

f Функция резервирования работает, если для параметра [РЕЖИМ РЕЗЕРВНОГО ВХОДА] установлено значение [ВКЛ] или[1], а на разъемы <DVI-D IN> и <HDMI IN> подается один и тот же сигнал. Функция резервирования также работает, если для параметра [РЕЖИМ РЕЗЕРВНОГО ВХОДА] установлено значение [2], а на

разъемы <SDI IN 1> и <SDI IN 2> подается один и тот же сигнал.

- f Чтобы переключиться на резервный входной сигнал при помощи функции резервирования, убедитесь, что выполнены следующие три условия для использования этой функции.
	- Установите для параметра [РЕЖИМ РЕЗЕРВНОГО ВХОДА] значение [ВКЛ], [1] или [2].
	- Подайте один и тот же сигнал на первичный и вторичный входы.
- Отобразите изображение первичного входа.
- f Если входной сигнал переключается на другой вход, кроме первичного или вторичного, то при готовности функции резервирования будет отменено состояние готовности к использованию функции резервирования. Чтобы снова переключиться на резервный входной сигнал при помощи функции резервирования, переключитесь на первичный вход.
- f Если для параметра [РЕЖИМ РЕЗЕРВНОГО ВХОДА] установлено значение [ВКЛ], [1] или [2], параметр [СОСТОЯНИЕ РЕЗЕРВНОГО ВХОДА] отображается в качестве информации о входе (→ стр. 109) и на экране [СОСТОЯНИЕ] (→ стр. 66, 126). Когда переключение на резервный входной сигнал доступно при помощи функции резервирования, на экране [СОСТОЯНИЕ РЕЗЕРВНОГО ВХОДА] отображается значение [АКТИВНЫЙ]. Когда это невозможно, отображается значение [НЕАКТИВНЫЙ]. Когда для параметра [СОСТОЯНИЕ РЕЗЕРВНОГО ВХОДА] установлено значение [АКТИВНЫЙ] при отображении изображения первичного входа, вторичный вход становится резервным входом. Когда для параметра [СОСТОЯНИЕ РЕЗЕРВНОГО ВХОДА] установлено значение [АКТИВНЫЙ] при отображении изображения
- вторичного входа, первичный вход становится резервным входом.
- f Если входы DVI‑D и HDMI включены, когда для параметра [РЕЖИМ РЕЗЕРВНОГО ВХОДА] установлено значение [ВКЛ] или [1] и возможно переключение на резервный входной сигнал, вход переключается незаметно.
- f Если входы SDI1 и SDI2 включены, когда для параметра [РЕЖИМ РЕЗЕРВНОГО ВХОДА] установлено значение [2] и возможно переключение на резервный входной сигнал, вход переключается незаметно.
- f Когда для параметра [АВТОМАТИЧЕСКОЕ ПЕРЕКЛЮЧЕНИЕ] установлено значение [ВКЛЮЧЕНО], а для параметра [СОСТОЯНИЕ РЕЗЕРВНОГО ВХОДА] - [АКТИВНЫЙ], сигнал переключается на резервный вход при нарушении входного сигнала.
- f Когда для параметра [АВТОМАТИЧЕСКОЕ ПЕРЕКЛЮЧЕНИЕ] установлено значение [ВКЛЮЧЕНО] и сигнал автоматически переключается на резервный вход при нарушении входного сигнала, параметр [СОСТОЯНИЕ РЕЗЕРВНОГО ВХОДА] изменяет свое значение на [НЕАКТИВНЫЙ]. В таком случае переключение на резервный входной сигнал невозможно до тех пор, пока не будет восстановлен первоначальный входной сигнал. Если сигнал автоматически переключается на резервный вход, переключение на резервный входной сигнал будет возможно при восстановлении первоначального входного сигнала. В таком случае текущий вход будет сохранен.
- f Параметр [НАСТРОЙКА РЕЗЕРВНОГО ВХОДА] нельзя установить во время работы в режиме P IN P. Операция резервирования также не выполняется.
- f Параметр [НАСТРОЙКА РЕЗЕРВНОГО ВХОДА] невозможно установить, если для параметра [НАСТРОЙКА ОДНОВР. 3D-ВВОДА] выбрано значение [АВТО]. Операция резервирования также не выполняется.
- f Параметр [НАСТРОЙКА РЕЗЕРВНОГО ВХОДА] невозможно установить, если для параметра [SDI СОЕДИНЕНИЕ] выбрано значение [DUAL LINK]. Операция резервирования также не выполняется.

# **[RGB IN]**

Установка согласования сигналов для ввода на разъем <RGB 1 IN>.

# **Настройка [НАСТРОЙКА ВХОДА RGB1]**

- **1)** Нажмите **AV** для выбора параметра [RGB IN].
- **2) Нажмите кнопку <ENTER>.**
- **Отобразится экран <b>[RGB IN]**.

### **3) Нажмите** as **для выбора [НАСТРОЙКА ВХОДА RGB1].**

#### **4) Нажимайте** qw **для переключения элементов.**

• При каждом нажатии этой кнопки элементы будут сменяться.

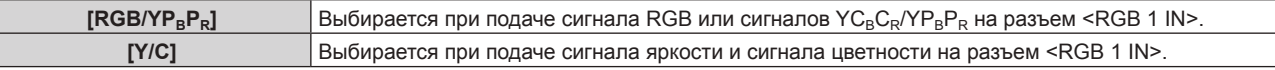

#### **Переключение уровня сектора входного синхронизирующего сигнала**

- **1)** Нажмите **AV** для выбора [RGB IN].
- **2) Нажмите кнопку <ENTER>.**
	- $\bullet$  Отобразится экран **[RGB IN]**.
- **3) С помощью ▲▼ выберите [ПОРОГ СИНХРОНИЗАЦИИ RGB1] или [ПОРОГ СИНХРОНИЗАЦИИ RGB2].**
- **4) Нажимайте** qw **для переключения элементов.**

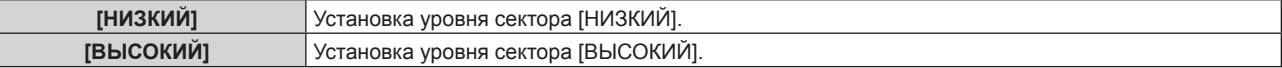

# **[DVI-D IN]**

Переключение настройки, если к разъему <DVI-D IN> проектора подключено внешнее устройство, а изображение не проецируется должным образом.

#### **1)** Нажмите **▲▼** для выбора [DVI-D IN].

- **2) Нажмите кнопку <ENTER>.**
	- f Отобразится экран **[DVI-D IN]**.
- **3)** Нажмите ▲▼ для выбора [EDID].

#### **4) Нажимайте** qw **для переключения элементов.**

• При каждом нажатии этой кнопки элементы будут сменяться.

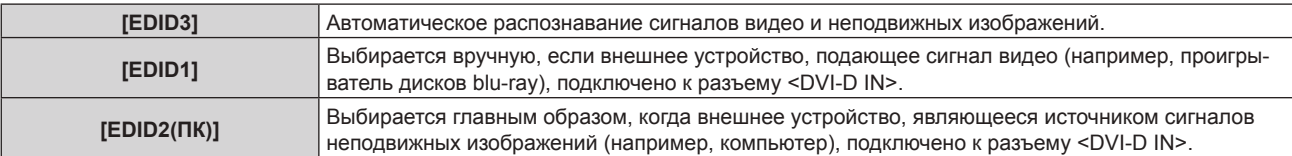

#### **5)** Нажмите **AV** для выбора параметра [УРОВЕНЬ СИГНАЛА].

#### **6) Нажимайте** qw **для переключения элементов.**

• При каждом нажатии этой кнопки элементы будут сменяться.

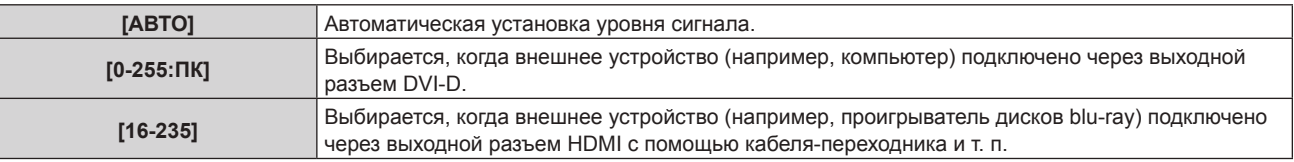

#### **Примечание**

f Оптимальная настройка различается в зависимости от настройки выходного сигнала подключенного внешнего устройства. Для получения дополнительной информации о выходных сигналах внешнего устройства см. инструкции по эксплуатации внешнего устройства.

• Данные для «горячего подключения» изменятся при изменении настройки. Для получения информации о разрешении, поддерживающем «горячее подключение», см. раздел «Список совместимых сигналов» (• стр. 189).

# **[HDMI IN]**

Переключение настройки, если к разъему <HDMI IN> проектора подключено внешнее устройство, а изображение не проецируется должным образом.

#### **1)** Нажмите ▲▼ для выбора параметра [HDMI IN].

#### **2) Нажмите кнопку <ENTER>.**

• Отобразится экран **[HDMI IN]**.

#### **3) Нажмите** qw **для переключения элемента [УРОВЕНЬ СИГНАЛА].**

• При каждом нажатии этой кнопки элементы будут сменяться.

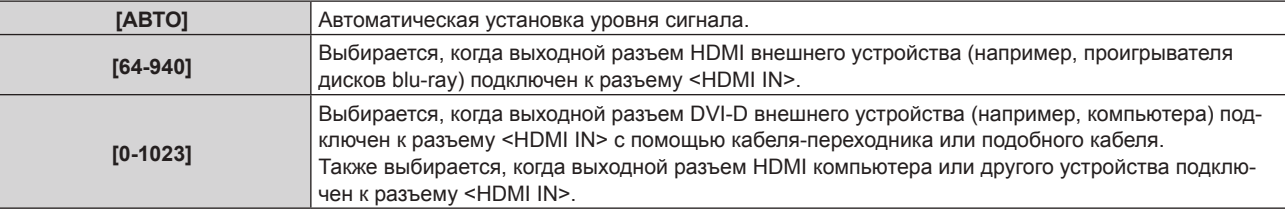

#### **Примечание**

- f Оптимальная настройка различается в зависимости от настройки выходного сигнала подключенного внешнего устройства. Для получения дополнительной информации о выходных сигналах внешнего устройства см. инструкции по эксплуатации внешнего устройства.
- Уровень сигнала HDMI отображается после каждого получения 30 бит входных данных.

# **[SDI IN]**

(Только для PT‑DZ13KE, PT‑DS12KE, PT‑DZ10KE)

Установка соответствия входного сигнала, поступающего на разъемы <SDI IN 1>/<SDI IN 2> (PT‑DZ13KE, PT‑DS12KE) или разъем <SDI IN> (PT‑DZ10KE).

### **Настройка [SDI СОЕДИНЕНИЕ]**

(Только для PT‑DZ13KE, PT‑DS12KE)

- **1)** Нажмите **AV** для выбора [SDI IN].
- **2) Нажмите кнопку <ENTER>.**
	- **Отобразится экран [SDI IN].**
- **3) Нажмите** as **для выбора [SDI СОЕДИНЕНИЕ].**

#### **4) Нажимайте** qw **для переключения элементов.**

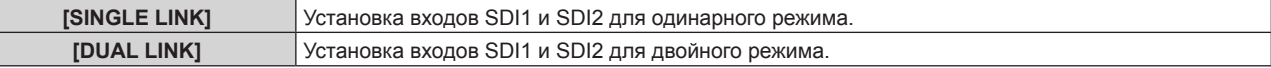

#### **Примечание**

f Если для параметра [РЕЖИМ РЕЗЕРВНОГО ВХОДА] установлено значение [ВКЛ], [1] или [2], то параметр [SDI СОЕДИНЕНИЕ] установить нельзя.

# **Настройка [УРОВЕНЬ СИГНАЛА]**

Выбор амплитуды входного сигнала.

- **1)** Нажмите **AV** для выбора [SDI IN].
- **2) Нажмите кнопку <ENTER>. • Отобразится экран [SDI IN].**
- 3) Нажмите **▲▼** для выбора [УРОВЕНЬ СИГНАЛА].
- **4) Нажимайте** qw **для переключения элементов.**
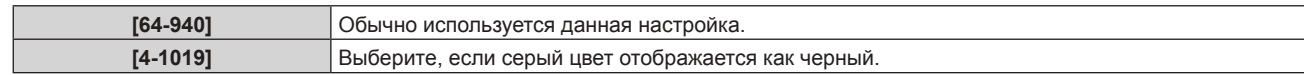

## **Настройка [ГЛУБИНА ЦВЕТА]**

## **1)** Нажмите **AV** для выбора [SDI IN].

## **2) Нажмите кнопку <ENTER>.**

**• Отобразится экран [SDI IN].** 

## **3)** Нажмите ▲▼ для выбора [ГЛУБИНА ЦВЕТА].

#### **4) Нажимайте** qw **для переключения элементов.**

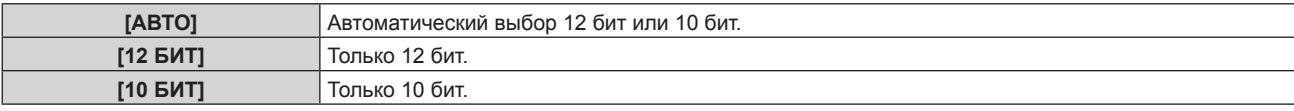

## **Настройка [3G‑SDI СХЕМА]**

- **1)** Нажмите **AV** для выбора [SDI IN].
- **2) Нажмите кнопку <ENTER>.**
	- **Отобразится экран [SDI IN].**
- **3)** Нажмите ▲▼ для выбора [3G-SDI СХЕМА].

## **4) Нажимайте** qw **для переключения элементов.**

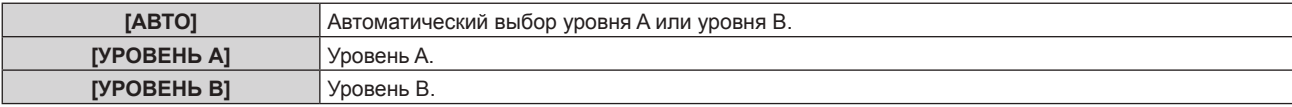

#### **Примечание**

f Не влияет на сигналы, поступающие на вход SD‑SDI или HD‑SDI.

## **[ЭКРАННОЕ МЕНЮ]**

Настройка экранного меню.

## **Настройка параметра [РАСПОЛОЖЕНИЕ МЕНЮ]**

Установка положения экрана меню (OSD).

## **1)** Нажмите **AV** для выбора параметра [ЭКРАННОЕ МЕНЮ].

## **2) Нажмите кнопку <ENTER>.**

**• Отобразится экран [ЭКРАННОЕ МЕНЮ].** 

## 3) Нажмите **▲▼** для выбора параметра [РАСПОЛОЖЕНИЕ МЕНЮ].

#### **4) Нажимайте** qw **для переключения элементов.**

• При каждом нажатии этой кнопки элементы будут сменяться.

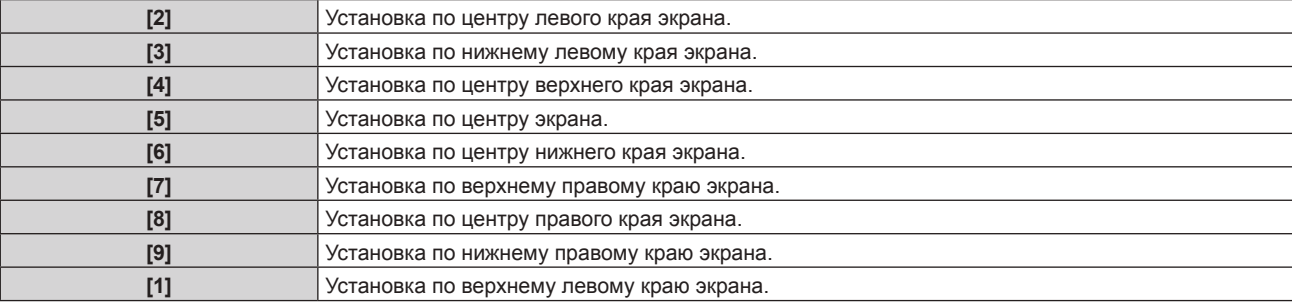

## **Настройка параметра [ВИД ЭКРАННОГО МЕНЮ]**

Установка цвета экрана меню (OSD).

- **1)** Нажмите ▲▼ для выбора параметра [ЭКРАННОЕ МЕНЮ].
- **2) Нажмите кнопку <ENTER>.**
	- **Отобразится экран [ЭКРАННОЕ МЕНЮ].**
- **3)** Нажмите ▲▼ для выбора параметра [ВИД ЭКРАННОГО МЕНЮ].

## **4) Нажимайте** qw **для переключения элементов.**

• При каждом нажатии этой кнопки элементы будут сменяться.

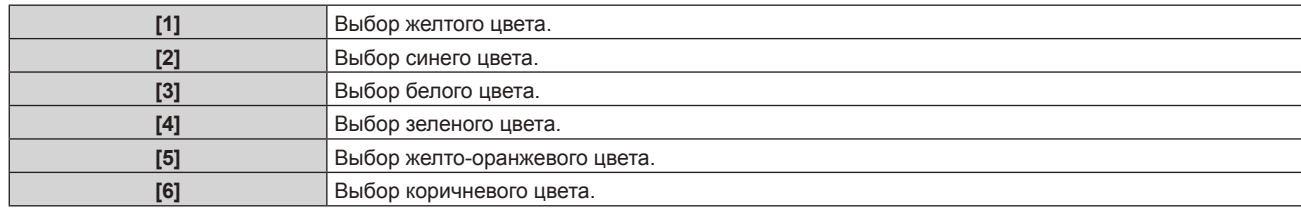

## **Настройка параметра [ПАМЯТЬ ЭКРАННЫХ МЕНЮ]**

Установка сохранения положения курсора меню экрана (OSD).

## **1)** Нажмите ▲▼ для выбора параметра [ЭКРАННОЕ МЕНЮ].

#### **2) Нажмите кнопку <ENTER>.**

**• Отобразится экран [ЭКРАННОЕ МЕНЮ].** 

#### **3) Нажмите** as **для выбора параметра [ПАМЯТЬ ЭКРАННЫХ МЕНЮ].**

#### **4) Нажимайте** qw **для переключения элементов.**

• При каждом нажатии этой кнопки элементы будут сменяться.

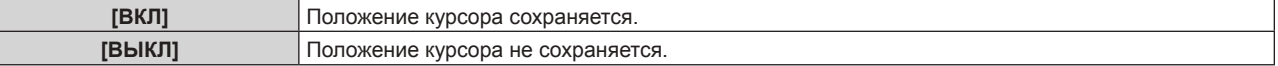

#### **Примечание**

f Даже если для параметра [ПАМЯТЬ ЭКРАННЫХ МЕНЮ] установлено значение [ВКЛ], положение курсора не будет сохраняться, если переключатель <MAIN POWER> на корпусе проектора установлен в положение <OFF>.

## **Настройка параметра [ПОМОЩЬ]**

Установка отображения информации о входе (выбранные на данный момент имя входного разъема, имя сигнала, номер ячейки памяти и [СОСТОЯНИЕ РЕЗЕРВНОГО ВХОДА]) в положении, заданном параметром [РАСПОЛОЖЕНИЕ МЕНЮ].

## **1)** Нажмите **▲▼** для выбора параметра [ЭКРАННОЕ МЕНЮ].

#### **2) Нажмите кнопку <ENTER>.**

**• Отобразится экран ГЭКРАННОЕ МЕНЮІ.** 

## **3)** Нажмите **▲▼** для выбора параметра [ПОМОЩЬ].

## **4) Нажимайте** qw **для переключения элементов.**

• При каждом нажатии этой кнопки элементы будут сменяться.

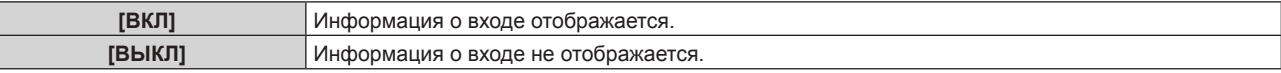

## **Настройка параметра [ПРЕДУПРЕЖДЕНИЕ]**

Можно установить отображение или скрытие предупреждающих сообщений.

## **1)** Нажмите ▲▼ для выбора параметра [ЭКРАННОЕ МЕНЮ].

## **2) Нажмите кнопку <ENTER>.**

**• Отобразится экран <b>[ЭКРАННОЕ МЕНЮ**].

# 110 - PУССКИЙ

## **3) Нажмите** as **для выбора параметра [ПРЕДУПРЕЖДЕНИЕ].**

#### **4) Нажимайте** qw **для переключения элементов.**

• При каждом нажатии этой кнопки элементы будут сменяться.

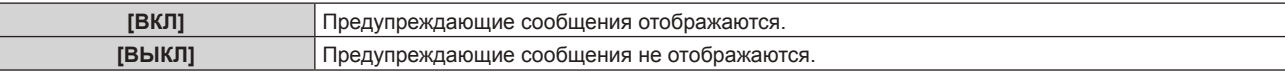

# **[ЦВЕТ ФОНА]**

Установка отображения экрана проекции при отсутствии входного сигнала.

#### **1)** Нажмите **AV** для выбора параметра [ЦВЕТ ФОНА].

#### **2) Нажимайте** qw **для переключения элементов.**

• При каждом нажатии этой кнопки элементы будут сменяться.

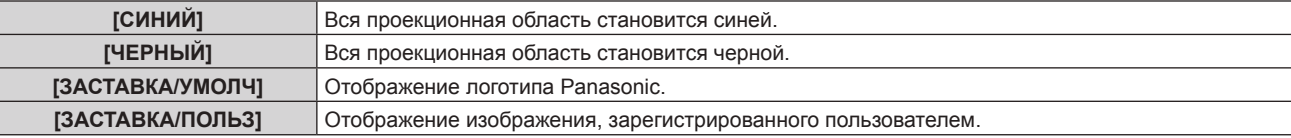

#### **Примечание**

f Чтобы создать или зарегистрировать изображение [ЗАСТАВКА/ПОЛЬЗ], используйте программу «Logo Transfer Software», которую можно найти на прилагаемом компакт-диске.

# **[ЗАСТАВКА]**

Отображение логотипа при включении питания.

#### **1)** Нажмите ▲▼ для выбора параметра [ЗАСТАВКА].

#### **2) Нажимайте** qw **для переключения элементов.**

• При каждом нажатии этой кнопки элементы будут сменяться.

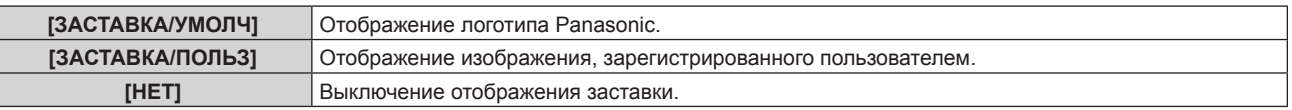

#### **Примечание**

- Заставка исчезнет примерно через 15 секунд.
- f Чтобы создать или зарегистрировать изображение [ЗАСТАВКА/ПОЛЬЗ], используйте программу «Logo Transfer Software», которую можно найти на прилагаемом компакт-диске.

## **[НЕРАВНОМЕРНОСТЬ ЦВЕТОВ]**

Коррекция неравномерности яркости и цвета по всему экрану.

#### **Настройка каждого цвета**

## **1)** Нажмите **AV** для выбора [НЕРАВНОМЕРНОСТЬ ЦВЕТОВ].

#### **2) Нажмите кнопку <ENTER>.**

**• Отобразится экран [НЕРАВНОМЕРНОСТЬ ЦВЕТОВ].** 

## 3) С помощью кнопок ▲▼ выберите [БЕЛЫЙ], [КРАСНЫЙ], [ЗЕЛЕНЫЙ] или [СИНИЙ].

**4) Нажимайте** qw **для переключения.**

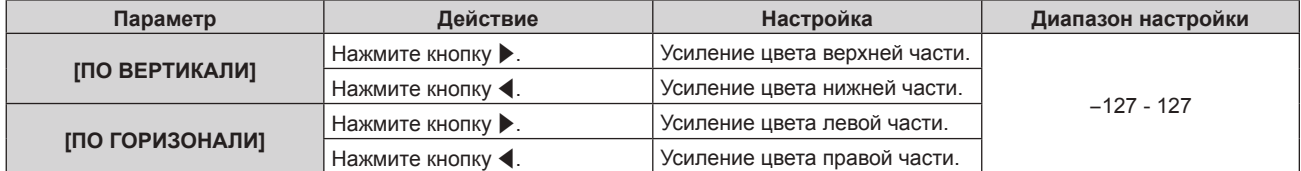

## **Настройка [ПК-КОРРЕКЦИЯ]**

Для использования функции [ПК-КОРРЕКЦИЯ] требуется дополнительный Комплект обновления (модель: ET‑UK20). Чтобы приобрести этот продукт, обратитесь к своему дилеру.

## **1)** Нажмите **AV** для выбора [НЕРАВНОМЕРНОСТЬ ЦВЕТОВ].

- **2) Нажмите кнопку <ENTER>.**
	- **Отобразится экран [НЕРАВНОМЕРНОСТЬ ЦВЕТОВ]**.

## **3)** Нажмите ▲▼ для выбора [ПК-КОРРЕКЦИЯ].

#### **4) Нажимайте** qw **для переключения элементов.**

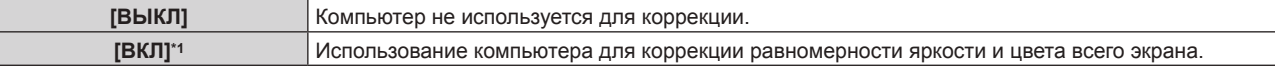

\*1 При использовании компьютера для коррекции необходимы углубленные знания и навыки. Обратитесь к дилеру.

#### **Примечание**

f [НЕРАВНОМЕРНОСТЬ ЦВЕТОВ] можно установить для каждой настройки [ВЫБОР ЛАМПЫ].

f Параметры [НЕРАВНОМЕРНОСТЬ ЦВЕТОВ] не будут возвращены к заводским установкам, если выполняется команда [ИНИЦИАЛИЗ].

# **[НАСТРОЙКА ЗАТВОРА]**

Установка плавного появления и затухания изображения при открытии и закрытии затвора. Установка автоматического открытия и закрытия затвора при включении питания.

## **Установка [ПОЯВЛЕНИЕ] или [ИСЧЕЗНОВЕНИЕ]**

- **1)** Нажмите ▲▼ для выбора [НАСТРОЙКА ЗАТВОРА].
- **2) Нажмите кнопку <ENTER>.**
	- **Отобразится экран [НАСТРОЙКА ЗАТВОРА].**
- 3) С помощью **▲▼** выберите [ПОЯВЛЕНИЕ] или [ИСЧЕЗНОВЕНИЕ].
- **4) Нажимайте** qw **для переключения элементов.**

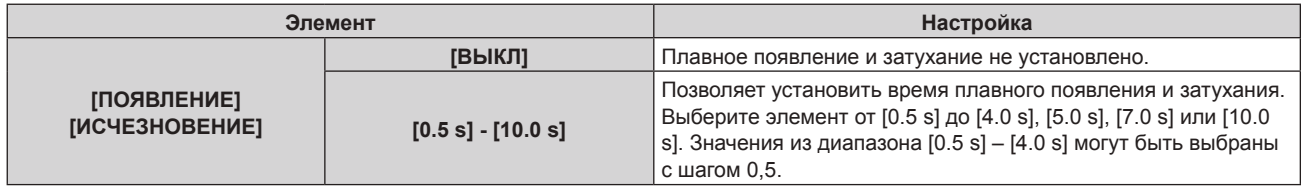

#### **Примечание**

**• Нажмите кнопку <SHUTTER> на пульте дистанционного управления или панели управления во время плавного появления и** затухания изображения для отмены данной операции.

## **Настройка [ПРИ ЗАПУСКЕ]**

**1)** Нажмите ▲▼ для выбора [НАСТРОЙКА ЗАТВОРА].

## **2) Нажмите кнопку <ENTER>.**

- **Отобразится экран <b>[НАСТРОЙКА ЗАТВОРА**].
- **3)** Нажмите **▲▼** для выбора [ПРИ ЗАПУСКЕ].
- **4) Нажимайте** qw **для переключения элементов.**

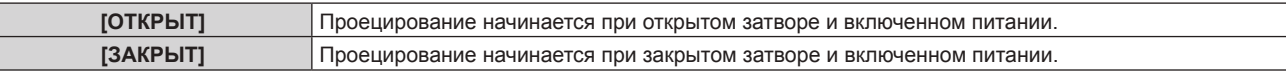

# **[СТОП-КАДР]**

Временная приостановка проецирования изображения независимо от воспроизведения на внешнем устройстве.

#### **1)** Нажмите **▲▼** для выбора параметра [СТОП-КАДР].

#### **2) Нажмите кнопку <ENTER>.**

• Нажмите кнопку <MENU> для отмены.

#### **Примечание**

f Когда видеосигнал приостановлен, на экране отображается индикация [СТОП-КАДР].

# **[ОСЦ. СИГН.]**

Использование входного сигнала с подключенного внешнего устройства для отображения осциллограммы. Данная процедура позволяет убедиться, что уровень выходного сигнала видео (яркость) находится в рекомендуемом для проектора диапазоне, и выполнить настройку.

**1)** Нажмите **AV** для выбора [ОСЦ. СИГН.].

#### **2) Нажимайте** qw **для переключения элементов.**

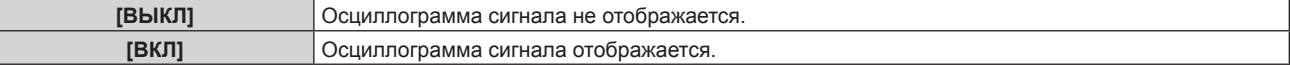

- **3) Дважды нажмите кнопку <MENU> для очистки поля.**
- **4)** Нажимайте ▲▼, чтобы выбрать какую-либо горизонтальную прямую.
- **5) Нажмите кнопку <ENTER>, чтобы переключить параметр «Выбор прямой» на значения яркости, красного, зеленого или синего.**
	- Элементы выбора прямой переключаются при каждом нажатии кнопки <ENTER>, только если отображается осциллограмма сигнала.

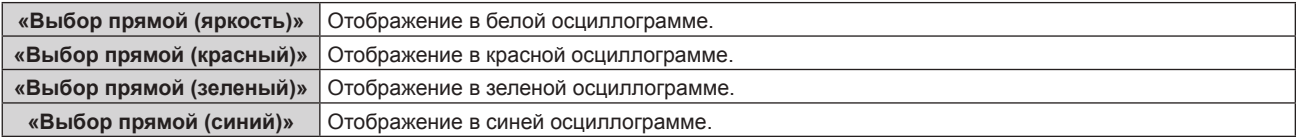

#### **Примечание**

- Установка также доступна в режиме [ФУНКЦИОНАЛЬНАЯ КНОПКА] (+ стр. 128).
- f Нет возможности отобразить осциллограмму в [КАРТ В КАРТ].
- **Осциллограмма выключается, если во время мониторинга сигнала работает режим [КАРТ В КАРТ].**
- Осциллограмма не отображается, если экранное меню отключено.
- f Чтобы отобразить осциллограмму сигнала на изображениях 3D, используйте [ОСЦ. СИГН. 3D]. (Только для PT‑DZ13KE, PT‑DS12KE, PT‑DW11KE)

## **Настройка сигнала**

Спроецируйте сигнал настройки яркости с коммерческого пробного диска (от 0 % (0 IRE или 7,5 IRE) до 100 % (100 IRE)) и выполните настройку.

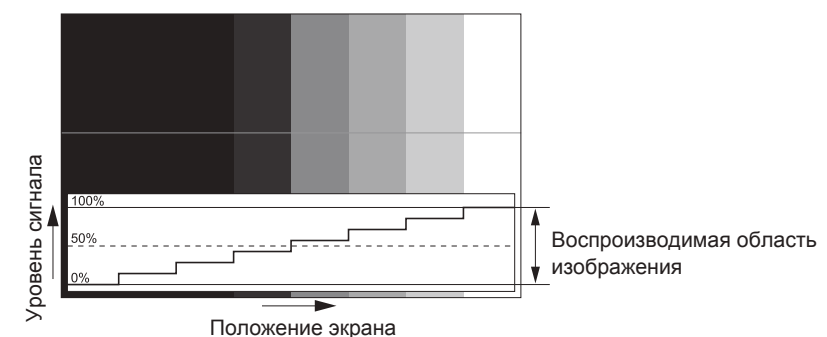

**1) Выберите «Выбор прямой (яркость)» на осциллограмме.**

#### **2) Настройте уровень черного.**

• Используйте пункт [ЯРКОСТЬ] в экранном меню [ИЗОБРАЖЕНИЕ], чтобы отрегулировать уровень черного 0 % для сигнала видео к положению 0 % на осциллограмме.

#### **3) Настройте уровень белого.**

• Используйте пункт [КОНТРАСТНОСТЬ] в экранном меню [ИЗОБРАЖЕНИЕ], чтобы отрегулировать уровень белого 100 % для сигнала видео к положению 100 % на осциллограмме.

#### **Настройка красного, зеленого и синего**

- **1) Установите для параметра [ЦВЕТОВАЯ ТЕМПЕРАТУРА] значение [ПОЛЬЗ1] или [ПОЛЬЗ2]**   $(⇒$  **стр.** 77).
- **2) Выберите «Выбор прямой (красный)» на осциллограмме.**

#### **3) Настройте области темно-красного.**

• Используйте пункт [КРАСНЫЙ] в меню [ТЕПЛЫЙ:БАЛАНС БЕЛОГО], чтобы отрегулировать уровень черного 0 % для сигнала видео к положению 0 % на осциллограмме.

#### **4) Настройте области светло-красного.**

• Используйте пункт [КРАСНЫЙ] в меню [ХОЛОДНЫЙ:БАЛАНС БЕЛОГО], чтобы отрегулировать уровень белого 100 % для сигнала видео к положению 100 % на осциллограмме.

#### **5) Используйте процедуру настойки [КРАСНЫЙ] для настройки [ЗЕЛЕНЫЙ] и [СИНИЙ].**

#### **Примечание**

f Перед регулировкой уровня черного для сигналов DVI‑D, сигналов HDMI и сигналов SDI убедитесь, что настройка [УРОВЕНЬ СИГНАЛА] правильная.

## **[ОТСЕЧКА]**

Можно удалить каждый компонент красного, зеленого и синего цвета.

#### **1)** Нажмите **AV** для выбора [ОТСЕЧКА].

- **2) Нажмите кнопку <ENTER>.**
	- **Отобразится экран [ОТСЕЧКА].**
- **3) С помощью кнопок** as **выберите [КРАСНЫЙ], [ЗЕЛЕНЫЙ] или [СИНИЙ].**
- **4) Нажимайте** qw **для переключения элементов.**

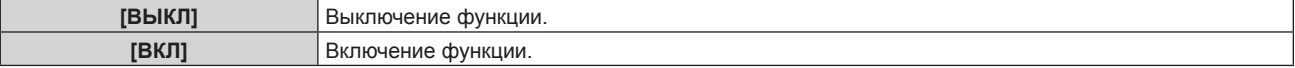

#### **Примечание**

f Когда вход или сигнал переключаются, настройка функции отключения возвращается к исходному состоянию (выкл.).

# **Меню [УСТАНОВКИ ПРОЕКТОРА]**

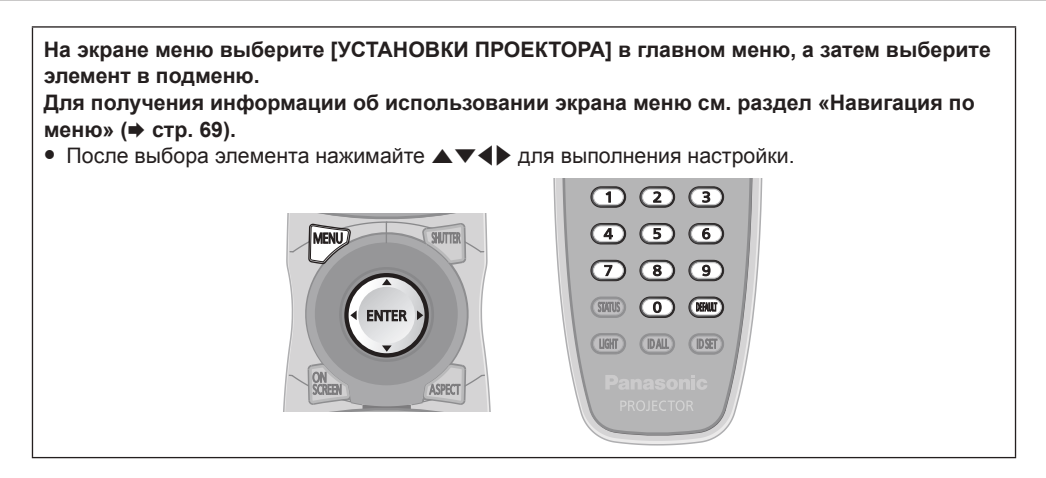

# **[ID ПРОЕКТОРА]**

У проектора есть функция настройки номера ID. Ее можно применить при использовании нескольких проекторов, если они расположены близко друг к другу, для управления всеми проекторами параллельно или индивидуально с одного пульта дистанционного управления.

## **1)** Нажмите **AV** для выбора параметра [ID ПРОЕКТОРА].

## **2) Нажимайте** qw **для переключения элементов.**

• При каждом нажатии этой кнопки элементы будут сменяться.

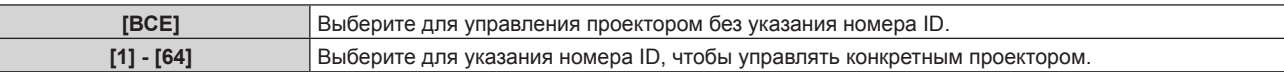

#### **Примечание**

- f Чтобы задать номер ID для индивидуального управления, номер ID пульта дистанционного управления должен совпадать с номером ID проектора.
- Если для номера ID установлен параметр [ВСЕ], проектор будет работать независимо от того, какой номер ID указан с пульта дистанционного управления или компьютера.

Если используются несколько проекторов и номера ID установлены на [ВСЕ], то ими нельзя будет управлять отдельно от проекторов, имеющих другие номера ID.

f Для получения информации об установке номера ID на пульте дистанционного управления см. раздел «Установка номеров ID проекторов для пульта дистанционного управления» (• стр. 32).

# **[СПОСОБ ПРОЕЦИРОВАНИЯ]**

Установка способа проецирования в соответствии со способом установки проектора.

Измените способ проецирования, если изображение на экране перевернуто или инвертировано.

## **1)** Нажмите ▲▼ для выбора параметра [СПОСОБ ПРОЕЦИРОВАНИЯ].

#### **2) Нажмите кнопку <ENTER>.**

**• Отобразится экран <b>[СПОСОБ ПРОЕЦИРОВАНИЯ**].

3) Нажмите **▲▼** для выбора способа проецирования.

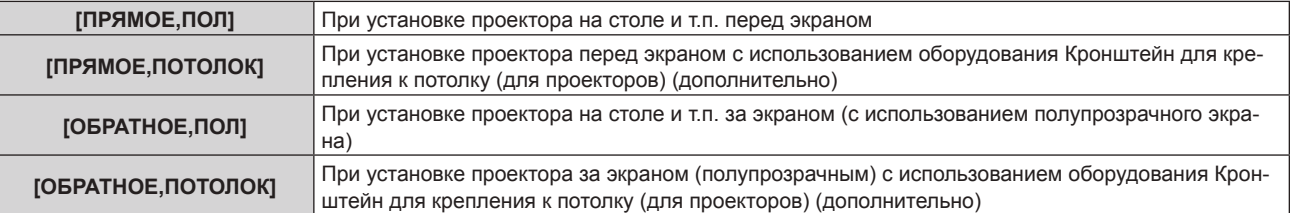

- **4) Нажмите кнопку <ENTER>.**
- **5) Когда отобразится экран подтверждения, нажмите** qw**, чтобы выбрать [ДА], а затем нажмите кнопку <ENTER>.**

#### **Внимание**

• При изменении настройки [СПОСОБ ПРОЕЦИРОВАНИЯ] проверьте правильность установки [СОСТОЯНИЕ ОХЛАЖДЕНИЯ] (→ стр. 116).

# **[СОСТОЯНИЕ ОХЛАЖДЕНИЯ]**

Изменение в управлении вентилятором в зависимости от направления проецирования.

Настройте параметр [СОСТОЯНИЕ ОХЛАЖДЕНИЯ] согласно направлению проецирования. Как правило, устанавливается значение [АВТО]. Использование проектора с неправильной настройкой может сократить срок службы лампы.

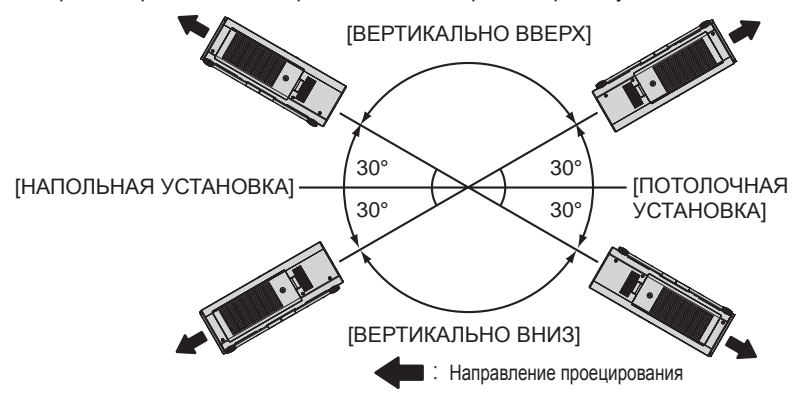

**1)** Нажмите ▲▼ для выбора параметра [СОСТОЯНИЕ ОХЛАЖДЕНИЯ].

## **2) Нажмите кнопку <ENTER>.**

**• Отобразится экран <b>[СОСТОЯНИЕ ОХЛАЖДЕНИЯ**].

## **3)** Нажимайте ▲▼, чтобы выбрать режим охлаждения.

- f Если выбрано значение [АВТО], условия охлаждения при установке [НАПОЛЬНАЯ УСТАНОВКА], [ПОТОЛОЧНАЯ УСТАНОВКА], [ВЕРТИКАЛЬНО ВВЕРХ] и [ВЕРТИКАЛЬНО ВНИЗ] задаются автоматически. Настройку [СОСТОЯНИЕ ОХЛАЖДЕНИЯ] можно проверить на экране **[СОСТОЯНИЕ]**.
- **4) Нажмите кнопку <ENTER>.**
- **5) Когда отобразится экран подтверждения, нажмите** qw**, чтобы выбрать [ДА], а затем нажмите кнопку <ENTER>.**

## **Примечание**

f Этот элемент невозможно установить, когда используется дополнительный Сменная лампа (для портретного режима) (модель: ET‑LAD320P (1 шт), ET‑LAD320PW (2 шт)). (Для настройки зафиксировано значение [ПОРТРЕТН. УСТАНОВКА].)

# **[РЕЖИМ ВЫСОКОГОРЬЯ]**

Устанавливайте значение [ВКЛ] при использовании проектора в условиях значительной высоты (от 1 400 m (4 593') до 2 700 m (8 858') над уровнем моря).

## **1)** Нажмите **AV** для выбора [РЕЖИМ ВЫСОКОГОРЬЯ].

**2) Нажимайте** qw **для переключения элементов.**

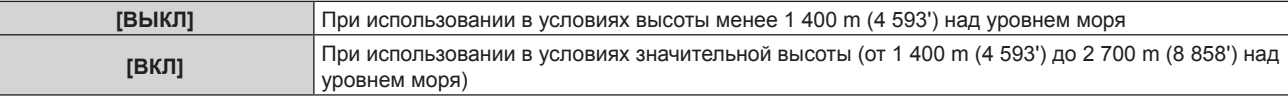

**3) Когда отобразится экран подтверждения, нажмите** qw**, чтобы выбрать [ДА], а затем нажмите кнопку <ENTER>.**

#### **Примечание**

- Скорость вентилятора увеличивается, а шум при работе становится громче, когда установлено положение [ВКЛ].
- f Этот элемент невозможно установить, когда используется дополнительный Дым-фильтр (модель: ET‑SFD320). (Для настройки зафиксировано значение [ВЫКЛ].) Используйте его в условиях высоты менее 1 400 m (4 593') над уровнем моря

# **[ВЫБОР ЛАМПЫ]**

Выберите одну из двух встроенных люминесцентных ламп, которую необходимо включить, в зависимости от условий и цели эксплуатации.

#### **1)** Нажмите **AV** для выбора [ВЫБОР ЛАМПЫ].

#### **2) Нажимайте** qw **для переключения элементов.**

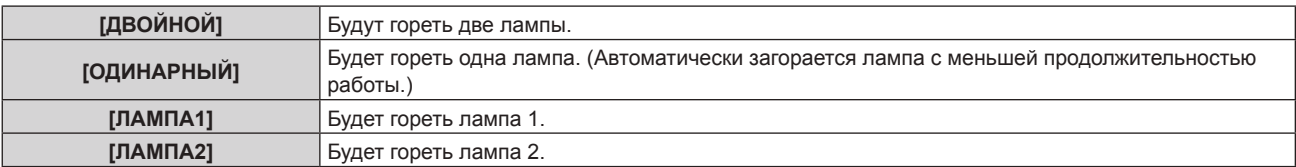

#### **3) Нажмите кнопку <ENTER>.**

#### **Примечание**

- В течение некоторого времени после переключения параметра [ВЫБОР ЛАМПЫ] нельзя снова переключить параметр [ВЫБОР ЛАМПЫ], так как это приведет к сокращению срока службы лампы. Частое повторное переключение [ВЫБОР ЛАМПЫ] также сокращает срок службы лампы.
- Цвет элемента обозначает его состояние.

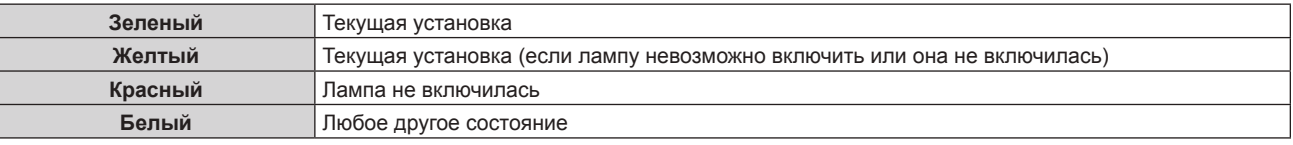

- Если лампа не может включиться или продолжительность ее работы превышает 2 500 часов\*1\*2, она выключается и включается другая лампа. Проектор переходит в режим ожидания, если продолжительность работы обеих ламп превышает 2 500 часов\*1\*2.
- \*1 500 часов при использовании дополнительного оборудования Сменная лампа (для портретного режима) (модель: ET‑LAD320P (1 шт),
- ET‑LAD320PW (2 шт)).
- \*2 3 500 часов для моделей PT‑DZ10KE.
- Убедитесь, что даже не используемые в данный момент лампы установлены.
- f Чтобы поддержать достаточную яркость при переключении лампы, на некоторое время включается большее количество ламп, чем указано.

# **[ПЕРЕКЛЮЧЕНИЕ ЛАМП]**

Можно автоматически переключать лампу, которую следует включить, указав день недели и время. Износ лампы вследствие продолжительного использования можно сократить с помощью автоматической смены включенной лампы при продолжительном использовании проектора в течение недели или более.

## **1)** Нажмите ▲▼ для выбора [ПЕРЕКЛЮЧЕНИЕ ЛАМП].

#### **2) Нажимайте** qw **для переключения элементов.**

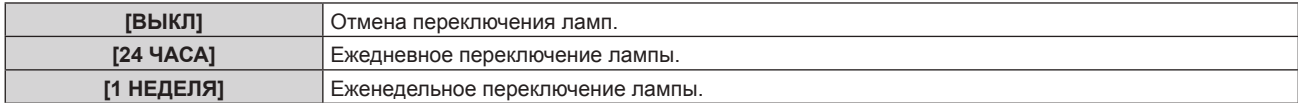

f Если выбран параметр [24 ЧАСА] или [1 НЕДЕЛЯ], перейдите к шагу **3)**.

## **3)** Нажмите **AV** для выбора [ВРЕМЯ].

#### **4) Нажмите кнопку <ENTER>.**

- Переход в режим настройки (дисплей мигает).
- 5) Нажмите ◆, чтобы выбрать значение «час» или «минута», а затем нажимайте ▲▼ или кнопки **с цифрами (<0> - <9>), чтобы установить время.**
	- f Выбрав значение «час», можно установить время с интервалом в один час, а выбрав значение «минута», можно задать время в минутах (числом от 00 до 59, с интервалом в одну минуту).

#### **6) Нажмите кнопку <ENTER>.**

- Устанавливается время настройки.
- f Если на шаге **2)** выбрано значение [1 НЕДЕЛЯ], перейдите к шагу **7)**.

## **7)** Нажмите ▲▼ для выбора [ДЕНЬ НЕДЕЛИ].

**8) Нажимайте** qw **для переключения элементов.**

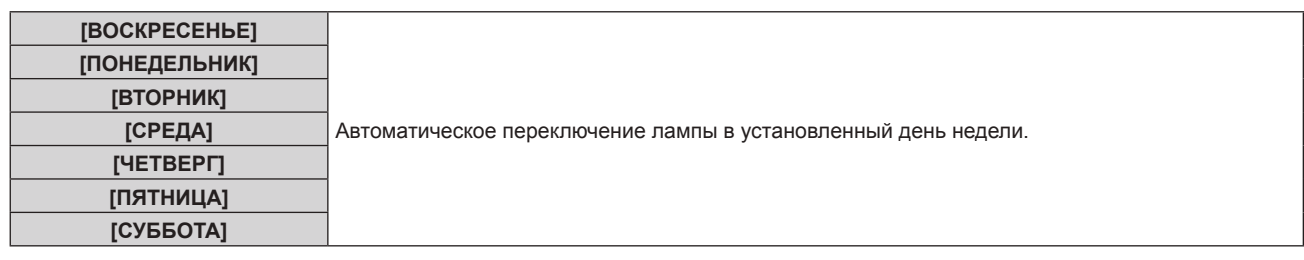

#### **Примечание**

- f Функция [ПЕРЕКЛЮЧЕНИЕ ЛАМП] включена, если для параметра [ВЫБОР ЛАМПЫ] выбрано значение [ОДИНАРНЫЙ] или [ДВОЙНОЙ].
- f Если для параметра [ВЫБОР ЛАМПЫ] установлено значение [ДВОЙНОЙ], на протяжении четырех часов с указанного момента будет гореть только одна лампа.
- $\bullet$  Время работы будет соответствовать местному времени. ( $\bullet$  стр. 129)

## **[МОЩНОСТЬ ЛАМПЫ]**

Переключите яркость лампы в соответствии с условиями и целью эксплуатации проектора.

## **1)** Нажмите **AV** для выбора [МОЩНОСТЬ ЛАМПЫ].

#### **2) Нажимайте** qw **для переключения элементов.**

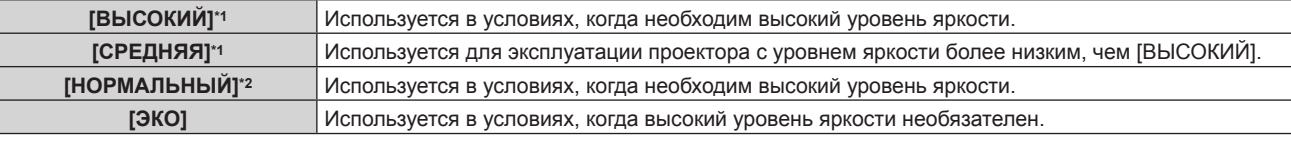

\*1 Только для PT‑DZ13KE, PT‑DS12KE, PT‑DW11KE

\*2 Только для PT‑DZ10KE

#### **Примечание**

- f Значение [ВЫСОКИЙ] нельзя выбрать, когда используется дополнительная Сменная лампа (для портретного режима) (модель: ET‑LAD320P (1 шт), ET‑LAD320PW (2 шт)). Даже если выбрать значение [ВЫСОКИЙ], когда используется обычный ламповый блок, оно автоматически переключается на [СРЕДНЯЯ], если использовать дополнительную Сменная лампа (для портретного режима).
- Чтобы снизить уровень потребляемой мощности и эксплуатационный шум, а также продлить срок службы ламп, можно установить значение [СРЕДНЯЯ] вместо [ВЫСОКИЙ] или значение [ЭКО] вместо [СРЕДНЯЯ] либо [НОРМАЛЬНЫЙ].

# **[УПРАВЛЕНИЕ ЯРКОСТЬЮ]**

Проектор имеет датчик яркости для измерения яркости и функции, корректирующие яркость экрана с помощью изменения яркости ламп.

Используйте проектор для совместной работы нескольких проекторов, демонстрирующих изображение на нескольких экранах, чтобы уменьшить отличия в общей яркости изображения на составном экране из-за ухудшения характеристик ламп в процессе эксплуатации и корректировать изменения яркости для поддержания согласованной однородной яркости.

## **Настройка параметра [ЧУВСТВИТ-НОСТЬ УПР. ЯРКОСТЬЮ]**

Регулировка яркости при отображении нескольких экранов с помощью нескольких проекторов.

## **1)** Нажмите ▲▼ для выбора параметра [УПРАВЛЕНИЕ ЯРКОСТЬЮ].

#### **2) Нажмите кнопку <ENTER>.**

**• Отобразится экран <b>[УПРАВЛЕНИЕ ЯРКОСТЬЮ**].

#### **3) Нажмите** as **для выбора параметра [ЧУВСТВИТ-НОСТЬ УПР. ЯРКОСТЬЮ].**

#### **4) Нажмите** qw **для выполнения настройки.**

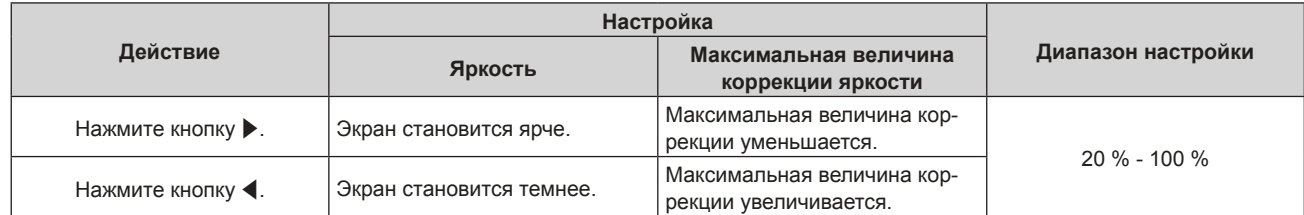

#### **Примечание**

- При использовании только одного проектора максимальная величина коррекции яркости равна значению, полученному вычитанием значения [ЧУВСТВИТ-НОСТЬ УПР. ЯРКОСТЬЮ] из 100 %. Если значение [ЧУВСТВИТ-НОСТЬ УПР. ЯРКОСТЬЮ] равно 100 %, то максимальная величина коррекции яркости равна 0 %, и яркость не удастся откорректировать с помощью функции управления яркостью.
- f В течение восьми минут после включения лампы яркость нестабильна. Не начинайте регулировку параметров раньше, чем через 8 минут после начала проецирования.
- f Результаты регулировки параметра [ЧУВСТВИТ-НОСТЬ УПР. ЯРКОСТЬЮ] отображаются для всех сигналов изображения, внутренних тестовых шаблонов и экранных меню.
- f Параметр [ЧУВСТВИТ-НОСТЬ УПР. ЯРКОСТЬЮ] включен, даже если для параметра [НАСТРОЙКА УПРАВЛЕНИЯ ЯРКОСТЬЮ] установлено значение [ВЫКЛ].

## **Настройка параметра [НАСТРОЙКА УПРАВЛЕНИЯ ЯРКОСТЬЮ]**

Настройка функции управления яркостью.

**1)** Нажмите **AV** для выбора параметра [УПРАВЛЕНИЕ ЯРКОСТЬЮ].

#### **2) Нажмите кнопку <ENTER>.**

**• Отобразится экран [УПРАВЛЕНИЕ ЯРКОСТЬЮ].** 

#### **3) Нажмите** as **для выбора параметра [НАСТРОЙКА УПРАВЛЕНИЯ ЯРКОСТЬЮ].**

## **4) Нажмите кнопку <ENTER>.**

**• Отобразится экран [НАСТРОЙКА УПРАВЛЕНИЯ ЯРКОСТЬЮ]**.

#### **5)** Нажмите **AV** для выбора параметра [РЕЖИМ].

#### **6) Нажимайте** qw **для переключения элементов.**

• При каждом нажатии этой кнопки элементы будут сменяться.

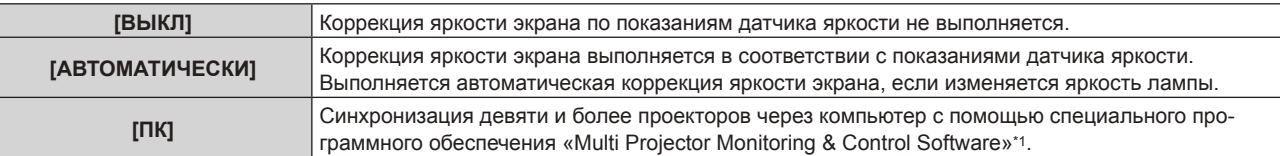

\*1 «Multi Projector Monitoring & Control Software» находится на прилагаемом компакт-диске.

f Если выбран параметр [АВТОМАТИЧЕСКИ], перейдите к шагу **7)**.

#### 7) Нажмите **▲▼** для выбора параметра [ВЗАИМОСВЯЗЫ].

#### **8) Нажимайте** qw **для переключения элементов.**

• При каждом нажатии этой кнопки элементы будут сменяться.

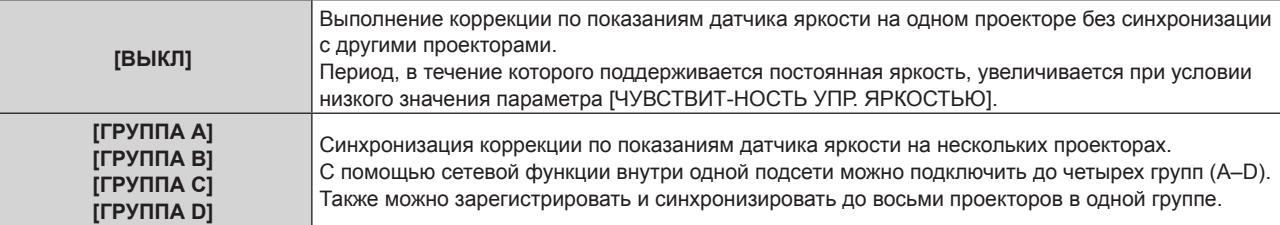

#### **9)** Нажмите ▲▼ для выбора параметра [ВРЕМЯ КАЛИБРОВКИ].

#### **10) Нажмите кнопку <ENTER>.**

- Переход в режим настройки (дисплей мигает).
- **11) Нажмите ◆ , чтобы выбрать значение «час» или «минута», а затем нажимайте ▲ ▼ или кнопки с цифрами (<0> - <9>), чтобы установить время.**
	- Выбрав значение «час», можно установить время с интервалом в один час, а выбрав значение «минута», можно задать время в минутах (числом от 00 до 59, с интервалом в одну минуту).
	- Если время не указывается, выберите значение [ВЫКЛ] между 23 и 00 ч. или между 59 и 00 мин.

#### **12) Нажмите кнопку <ENTER>.**

- Значение [ВРЕМЯ КАЛИБРОВКИ] установлено.
- Яркость будет измеряться в заданное время. Динамическая диафрагма открыта во время измерения.
- **13) Нажмите ▲▼ для выбора параметра [СООБЩЕНИЕ ПРИ КАЛИБРОВКЕ].**

## **14) Нажимайте** qw **для переключения элементов.**

• При каждом нажатии этой кнопки элементы будут сменяться.

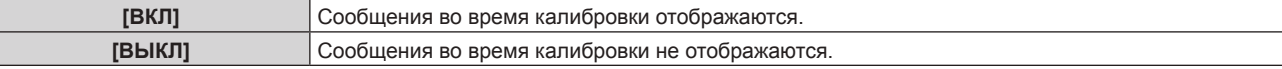

#### **15)** Нажмите **AV** для выбора параметра [ПРИМЕНИТЬ].

#### **16) Нажмите кнопку <ENTER>.**

- f Установки [РЕЖИМ] и [ВЗАИМОСВЯЗЬ] доступны и на экране отображается предупреждение «ПЕРЕКЛЮЧЕНИЕ ЛАМП», если для настройки [ПЕРЕКЛЮЧЕНИЕ ЛАМП] установлено значение [ВЫКЛ]. Если для [СООБЩЕНИЕ ПРИ КАЛИБРОВКЕ] установлено значение [ВКЛ], то сообщение о выполнении калибровки автоматически исчезнет через 30 секунд после выполнения калибровки.
- f Если кнопку <ENTER> нажать, когда для параметра [РЕЖИМ] в меню [НАСТРОЙКА УПРАВЛЕНИЯ ЯРКОСТЬЮ] установлено значение [ВЫКЛ], уровень яркости лампы, установленный на момент нажатия кнопки, запоминается как стандартный.
- Если нажать кнопку <ENTER>, когда для параметра [ВЗАИМОСВЯЗЫ установлено значение от [ГРУППА А] до [ГРУППА D], то имя группы отображается на экранах проекторов из той же группы.

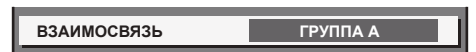

## **Примечание**

- f Если для параметра [РЕЖИМ] в меню [НАСТРОЙКА УПРАВЛЕНИЯ ЯРКОСТЬЮ] установлено значение [АВТОМАТИЧЕСКИ] или [ПК], оставьте затвор открытым не менее двух минут, чтобы выполнить калибровку датчика яркости после того, как завершена [НАСТРОЙКА УПРАВЛЕНИЯ ЯРКОСТЬЮ].
- f Если затвор закроется в течение прибл. 10 минут после включения лампы, когда для параметра [РЕЖИМ] в меню [НАСТРОЙКА УПРАВЛЕНИЯ ЯРКОСТЬЮ] установлено значение [АВТОМАТИЧЕСКИ] или [ПК], яркость не удастся измерить. Следовательно, яркость можно откорректировать в течение прибл. двух минут после открытия затвора.
- f Если для параметра [РЕЖИМ] в меню [НАСТРОЙКА УПРАВЛЕНИЯ ЯРКОСТЬЮ] установлено значение [АВТОМАТИЧЕСКИ] или [ПК], яркость лампы измеряется автоматически через восемь минут после включения; таким образом яркость экрана соответствует стандартной яркости после настройки управления яркостью. Яркость лампы невозможно измерить в течение восьми минут сразу после включения, т. к. в это время яркость нестабильна.
- f Если лампа выключается или происходит переключение ламп, когда для параметра [РЕЖИМ] в меню [НАСТРОЙКА УПРАВЛЕНИЯ ЯРКОСТЬЮ] выбрано значение [АВТОМАТИЧЕСКИ], а для параметра [ВЫБОР ЛАМПЫ] выбрано значение [ДВОЙНОЙ], через минуту яркость корректируется, насколько это возможно.
- Если для параметра [РЕЖИМ] в меню [НАСТРОЙКА УПРАВЛЕНИЯ ЯРКОСТЬЮ] выбрано значение [АВТОМАТИЧЕСКИ], а для параметра [ВЗАИМОСВЯЗЬ] – значение [ВЫКЛ], яркость корректируется до максимального уровня корректировки.
- f В зависимости от условий установки проектора, на объективе, экране или внутри проектора может скапливаться пыль, что усилит различие в уровне яркости.
- **Настройте управление яркостью повторно, если ухудшение характеристик лампы приводит к значительным перепадам яркости, а** также в случае замены лампы.
- f Для непрерывного использования в течение более 24 часов установите [НАСТРОЙКА УПРАВЛЕНИЯ ЯРКОСТЬЮ] в [ВРЕМЯ КАЛИБРОВКИ] или установите [ПЕРЕКЛЮЧЕНИЕ ЛАМП] (→ стр. 117). Если этот параметр не настроен, коррекция не будет выполняться автоматически.
- **Управление яркостью осуществляется параллельно с работой диафрагмы**, а во время измерения яркости диафрагма полностью открыта и не функционирует.
- При вводе времени отображается настройка [ВРЕМЯ КАЛИБРОВКИ].
- $\bullet$  Настройка [СООБЩЕНИЕ ПРИ КАЛИБРОВКЕ] отображается во время переключения элементов с помощью  $\blacklozenge$ .

## **Отображение настройки [СОСТОЯНИЕ НАСТРОЙКИ ЯРКОСТИ]**

Отображение состояния функции управления яркостью.

## **1)** Нажмите **▲ ▼** для выбора параметра [УПРАВЛЕНИЕ ЯРКОСТЬЮ].

- **2) Нажмите кнопку <ENTER>.**
	- **Отобразится экран [УПРАВЛЕНИЕ ЯРКОСТЬЮ].**
- **3) Нажмите** as **для выбора параметра [СОСТОЯНИЕ НАСТРОЙКИ ЯРКОСТИ].**

#### **4) Нажмите кнопку <ENTER>.**

**• Отобразится экран <b>[СОСТОЯНИЕ НАСТРОЙКИ ЯРКОСТИ**].

## **Пример данных, отображаемых на экране [СОСТОЯНИЕ НАСТРОЙКИ ЯРКОСТИ]**

**Если для параметра [РЕЖИМ] в меню [НАСТРОЙКА УПРАВ-ЛЕНИЯ ЯРКОСТЬЮ] установлено значение [ВЫКЛ]** Отображаемое на экране состояние функции управления яркостью - отключена.

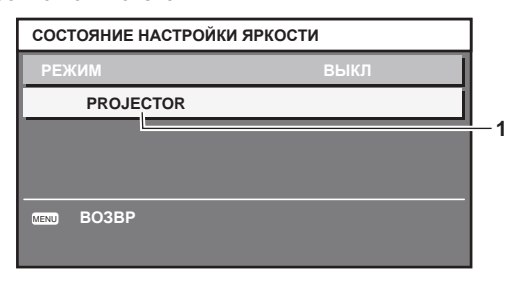

#### **Если для параметра [РЕЖИМ] в меню [НАСТРОЙКА УПРАВ-ЛЕНИЯ ЯРКОСТЬЮ] установлено значение [АВТОМАТИ-ЧЕСКИ], а для параметра [ВЗАИМОСВЯЗЬ] установлено значение от [ГРУППА А] до [ГРУППА D]**

На экране отображается состояние функции управления яркостью синхронизированных проекторов (максимум восемь), включая проектор, управляемый с помощью экранного меню.

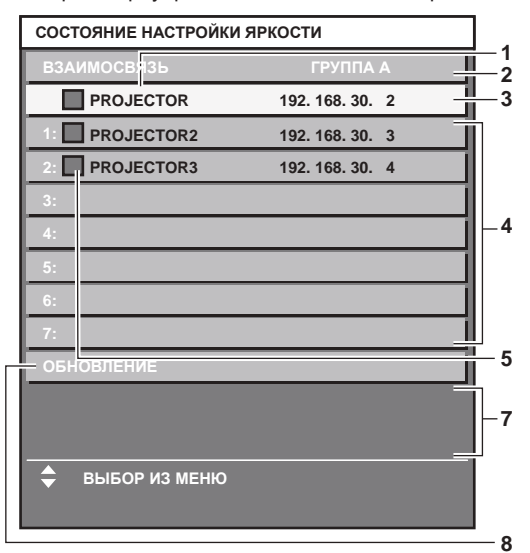

- **1 Отображение имени проектора.**
- **2 Отображение синхронизированной группы.**
- **3 Отображение IP-адреса проектора.**
- **4 Отображение имен и IP-адресов проекторов из одной группы, обнаруженной в сети.**

#### **5 Отображение состояния по цвету.**

Зеленый: возможности по коррекции яркости не ограничены. Желтый: возможности по коррекции яркости сильно ограничены. Красный: ошибка функции управления яркостью.

- **6 Отображение детальных сообщений об ошибке.**
- **7 Отображение сообщений об ошибке.**

Если отображается сообщение [НЕ УДАЛОСЬ ПРИМЕНИТЬ НАСТРОЙКИ ЯРКОСТИ К НЕКОТОРЫМ ПРОЕКТОРАМ.], это означает, что синхронизация с проектором, показанным красным шрифтом, прервана. Нажмите ▲ ▼ для выбора проектора, выделенного красным, и нажмите кнопку <ENTER>, чтобы показать подробную информацию об ошибке.

**8 Обновление до наиболее актуальной информации о состоянии.**

**Если для параметра [РЕЖИМ] в меню [НАСТРОЙКА УПРАВ-ЛЕНИЯ ЯРКОСТЬЮ] установлено значение [АВТОМАТИ-ЧЕСКИ], а для параметра [ВЗАИМОСВЯЗЬ] установлено значение [ВЫКЛ]**

На экране отображается состояние функции управления яркостью на одном проекторе

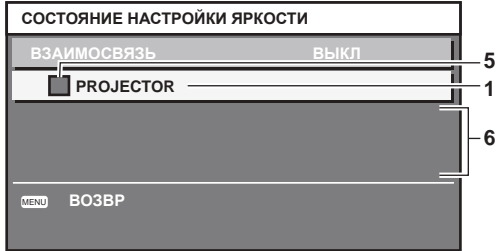

**Если для параметра [РЕЖИМ] в меню [НАСТРОЙКА УПРАВ-ЛЕНИЯ ЯРКОСТЬЮ] установлено значение [ПК]**

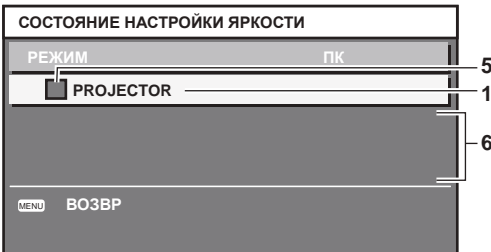

## r **Подробная информация об ошибке**

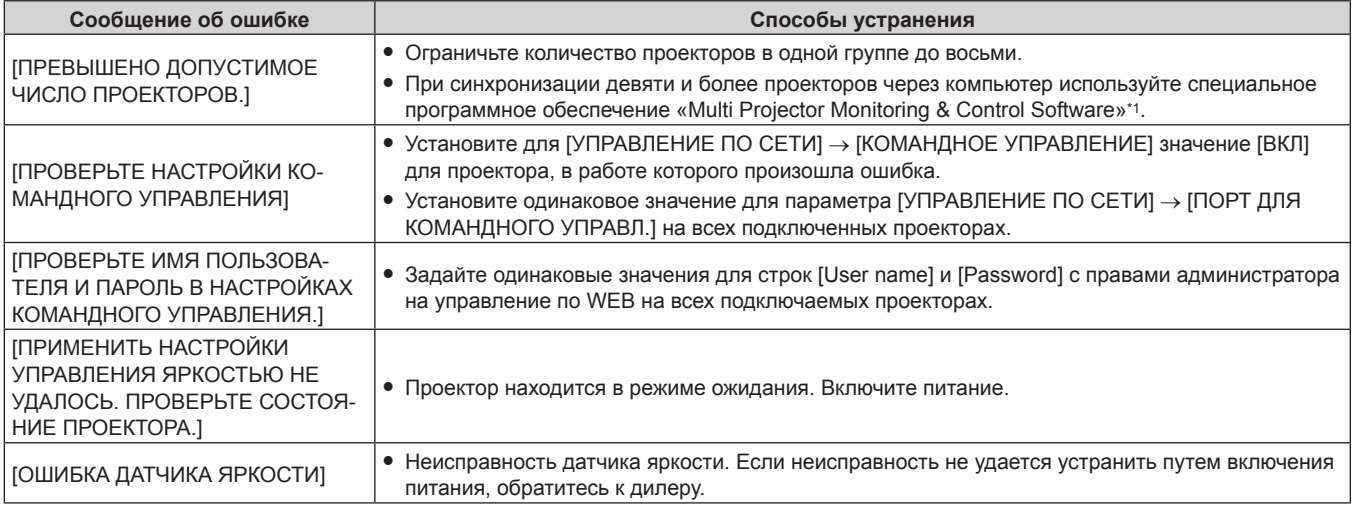

\*1 «Multi Projector Monitoring & Control Software» находится на прилагаемом компакт-диске.

## **Примечание**

- f Если синхронизированные проекторы не отображаются в списке, проверьте следующее.
	- Есть ли в сети устройства с таким же IP-адресом?
	- $-$  Правильно ли подключены кабели LAN? ( $\Rightarrow$  стр. 146)
	- Одинаковы ли подсети проекторов?
	- Применены ли к группе одинаковые настройки [ВЗАИМОСВЯЗЫ]?
- Разделы [СЕТЕВЫЕ НАСТРОЙКИ] ( $\Rightarrow$  стр. 144) и «Страница [Network config]» ( $\Rightarrow$  стр. 153) содержат инструкции по изменению имени проектора.

## **Образец настройки функции управления яркостью**

Процедура иллюстрирует выполнение настройки яркости для восьми подключенных по сети проекторов.

- **1)** С помощью кабелей LAN подключите все проекторы к концентратору. (⇒ стр. 146)
- **2) Включите все проекторы и начните проецирование.**
- **3) Установите [ВЫБОР ЛАМПЫ] в [ДВОЙНОЙ] или [ОДИНАРНЫЙ] для всех проекторов.**
- **4) Установите для параметра [РЕЖИМ] в меню [НАСТРОЙКА УПРАВЛЕНИЯ ЯРКОСТЬЮ] значение [ВЫКЛ], выберите [ПРИМЕНИТЬ], затем нажмите кнопку <ENTER>.**
- **5) Установите значение [МАСКА ПОДСЕТИ] и [АДРЕС IP] на каждом проекторе.**
	- f Для обеспечения взаимодействия в сети установите одинаковое значение для параметра [МАСКА ПОДСЕТИ] на всех проекторах и разное значение для параметра [АДРЕС IP] на каждом проекторе.
- **6) Подождите не менее восьми минут с момента начала проецирования, пока яркость лампы не стабилизируется.**
- **7) Установите для всех элементов меню [ИЗОБРАЖЕНИЕ] одинаковые значения на всех проекторах.**
- **8) Чтобы согласовать цвета, настройте [ЦВЕТОВОЕ СОГЛАСОВАНИЕ].**
- **9) Отобразите внутренний тестовый шаблон «Абсолютно белый» всех проекторов.**
- **10) Установите для параметра [ЧУВСТВИТ-НОСТЬ УПР. ЯРКОСТЬЮ] значение 100 % на всех проекторах.**
- **11) Установите для параметра [ЧУВСТВИТ-НОСТЬ УПР. ЯРКОСТЬЮ] значение 90 % на проекторе с наименьшей яркостью.**
- **12) Настройте параметр [ЧУВСТВИТ-НОСТЬ УПР. ЯРКОСТЬЮ] на каждом проекторе.**
	- Настройте параметр [ЧУВСТВИТ-НОСТЬ УПР. ЯРКОСТЬЮ] всех проекторов так, чтобы его значение совпадало с яркостью проектора, для параметра [ЧУВСТВИТ-НОСТЬ УПР. ЯРКОСТЬЮ] которого установлено значение 90 %.
- **13) Установите для параметра [РЕЖИМ] в меню [НАСТРОЙКА УПРАВЛЕНИЯ ЯРКОСТЬЮ] значение [АВТОМАТИЧЕСКИ], а для параметра [ВЗАИМОСВЯЗЬ] - значение [ГРУППА А] на всех проекторах.**
- **14) Выберите [ПРИМЕНИТЬ] в меню [НАСТРОЙКА УПРАВЛЕНИЯ ЯРКОСТЬЮ] и нажмите кнопку <ENTER> на всех проекторах.**
	- Функция управления яркостью начнет работать.

#### **Примечание**

- f Яркость корректируется автоматически после каждого мигания лампы, когда питание включается или выключается.
- f Настройте процедуру управления яркостью снова, если перепады яркости усилились, или в случае замены лампы.

## **[РЕЖИМ ОЖИДАНИЯ]**

Установка потребляемой мощности в режиме ожидания.

## **1)** Нажмите ▲▼ для выбора [РЕЖИМ ОЖИДАНИЯ].

#### **2) Нажимайте** qw **для переключения элементов.**

• При каждом нажатии этой кнопки элементы будут сменяться.

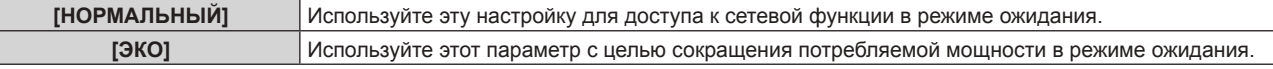

#### **Примечание**

- f Если выбран параметр [ЭКО], функции сети, разъем <SERIAL OUT> и некоторые команды RS‑232C недоступны в режиме ожидания.
- f При установке параметра [ЭКО] запуск проецирования после включения питания может потребовать прибл. на 10 секунд больше, чем при установке параметра [НОРМАЛЬНЫЙ].

# **[РАСПИСАНИЕ]**

Установка расписания выполнения команд на каждый день недели.

## **Включение/выключение функции расписания**

## **1)** Нажмите **AV** для выбора параметра [РАСПИСАНИЕ].

#### **2) Нажимайте** qw **для переключения элементов.**

• При каждом нажатии этой кнопки элементы будут сменяться.

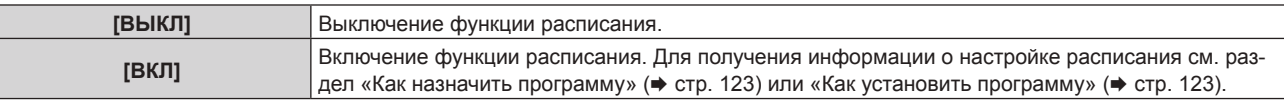

#### **Примечание**

f Если для параметра [РАСПИСАНИЕ] установлено значение [ВКЛ], настройка [РЕЖИМ ОЖИДАНИЯ] автоматически переключается на [НОРМАЛЬНЫЙ], и изменить ее нельзя. Даже если в этом состоянии для параметра [РАСПИСАНИЕ] позже устанавливается значение [ВЫКЛ], значение [НОРМАЛЬНЫЙ] параметра [РЕЖИМ ОЖИДАНИЯ] не изменяется.

## **Как назначить программу**

- **1)** Нажмите **AV** для выбора параметра [РАСПИСАНИЕ].
- **2) Нажмите** qw **для выбора параметра [ВКЛ], а затем нажмите кнопку <ENTER>.**
	- **Отобразится экран [РАСПИСАНИЕ].**

#### **3) Выберите и назначьте программу для каждого дня недели.**

- Нажмите  $\blacktriangle\blacktriangledown$  для выбора дня недели, а затем нажмите  $\blacktriangle\blacktriangledown$  для выбора номера программы.
- Можно установить программу под номером от 1 до 7, «- -» означает, что номер программы еще не назначен.

## **Как установить программу**

Установка до 16 команд для каждой программы.

## **1)** Нажмите **AV** для выбора параметра ГРАСПИСАНИЕ1.

- **2) Нажмите** qw **для выбора параметра [ВКЛ], а затем нажмите кнопку <ENTER>. • Отобразится экран [РАСПИСАНИЕ].**
- **3) Нажмите** as **для выбора параметра [РЕДАКТИРОВАНИЕ ПРОГРАММЫ].**
- **4) Нажмите** qw **для выбора номера программы, затем нажмите кнопку <ENTER>.**
- **5)** Нажмите **△▼** для выбора номера команды, а затем нажмите кнопку <ENTER>. • С помощью **+** можно изменить страницу.
- **6) Нажмите** asqw**, чтобы выбрать [ВРЕМЯ], а затем нажмите кнопку <ENTER>.**
- **7)** Нажмите (▶, чтобы выбрать значение «час» или «минута», нажимайте ▲ или кнопки с **цифрами (<0> - <9>), чтобы установить время, а затем нажмите кнопку <ENTER>.**
- **8)** Нажмите **AV4** для выбора [КОМАНДА].
- 9) Нажимайте **+** для переключения элементов.
	- При каждом нажатии этой кнопки элементы будут сменяться.
	- f В качестве расширенных настроек для параметра [КОМАНДА] отображаются параметры, настраиваемые в шаге **11)**.

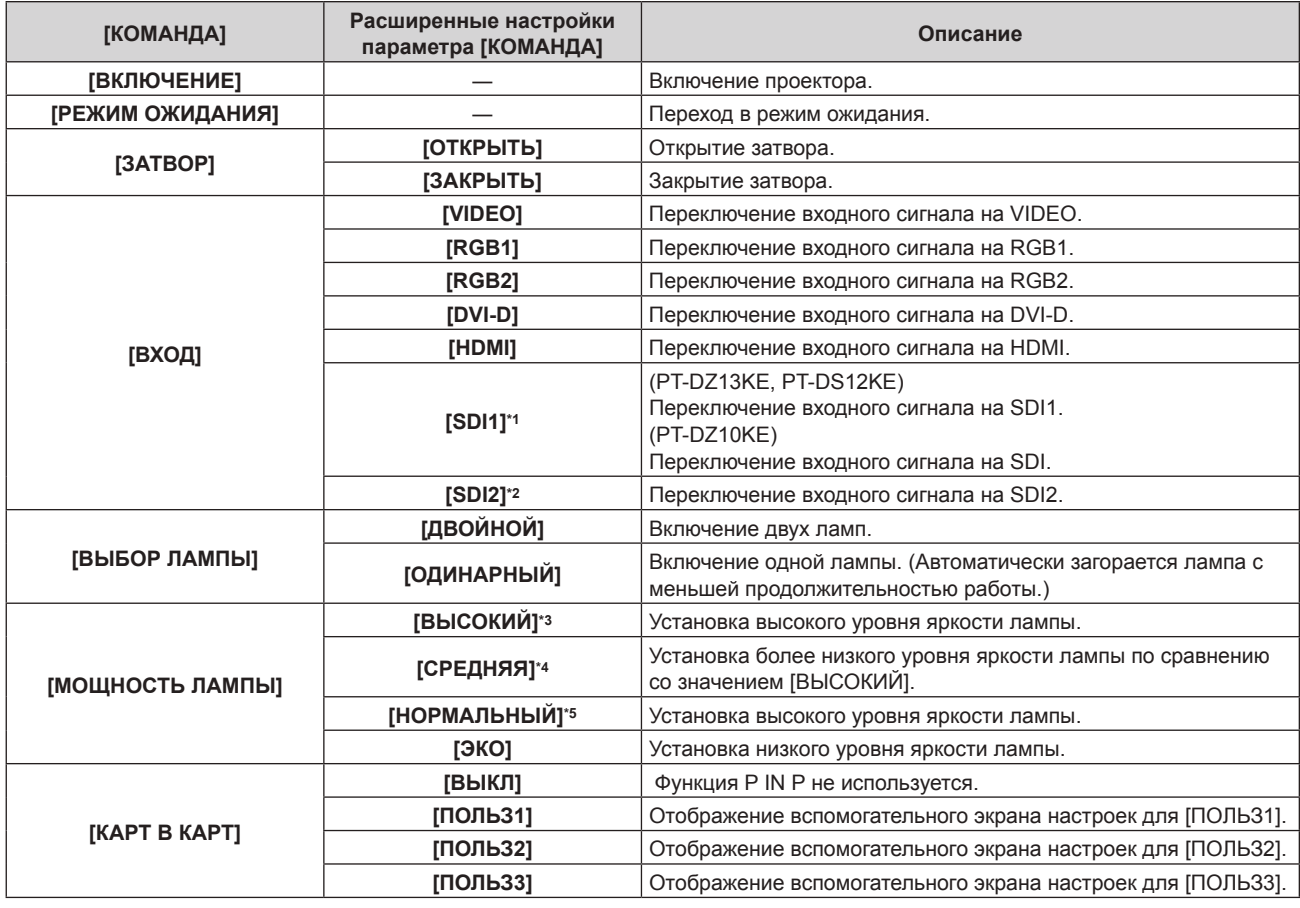

\*1 Только для PT‑DZ13KE, PT‑DS12KE, PT‑DZ10KE

\*2 Только для PT‑DZ13KE, PT‑DS12KE

\*3 Только для PT‑DZ13KE, PT‑DS12KE, PT‑DW11KE. Даже если задать команду [ВЫСОКИЙ], она не будет выполнена, если используется дополнительная Сменная лампа (для портретного режима) (модель: ET‑LAD320P (1 шт), ET‑LAD320PW (2 шт)).

- \*4 Только для PT‑DZ13KE, PT‑DS12KE, PT‑DW11KE
- \*5 Только для PT‑DZ10KE

#### **10) Нажмите кнопку <ENTER>.**

**• Отобразится экран [КОМАНДА]** для ввода детальной информации.

## **11)** Нажмите ▲▼ для выбора параметра [КОМАНДА].

f Для параметра [КОМАНДА], для которого необходимы расширенные настройки, элементы расширенных настроек будут переключаться при каждом нажатии <

#### **12) Нажмите кнопку <ENTER>.**

- Команда зафиксирована, и отображается слева от выбранной команды.
- Установив команду, нажмите кнопку <MENU>, чтобы закрыть экран подробных настроек.

# 124 - PУССКИЙ

## **13) Нажмите ▲**  $\blacktriangledown$  **• чтобы выбрать [ЗАПОМНИТЬ], а затем нажмите кнопку <ENTER>.**

#### **Примечание**

- f В случае попытки регистрации настройки для включения лампы на короткое время на экране отобразится сообщение об ошибке. Установите время и команду заново.
- f Для удаления уже установленной команды нажмите кнопку <DEFAULT> на экране Шага **5)** или выберите [УДАЛИТЬ] на экране Шага **6)** и нажмите кнопку <ENTER>.
- f Если на одно и то же время установлено несколько команд, то они выполняются в хронологическом порядке, начиная с наименьшего номера команды.
- $\bullet$  Время работы будет соответствовать местному времени. ( $\Rightarrow$  стр. 129)
- f Если прежде чем выполнится команда, установленная в [РАСПИСАНИЕ], выполняется операция, назначенная с помощью пульта дистанционного управления, панели управления проектора или команды управления, то команда, установленная с помощью данной функции, может не выполниться.

# **[ВХОД ПРИ ЗАПУСКЕ]**

Установите входной сигнал при включении проектора, чтобы начать проецирование.

## **1)** Нажмите **▲▼** для выбора [ВХОД ПРИ ЗАПУСКЕ].

#### **2) Нажимайте** qw **для переключения элементов.**

• При каждом нажатии этой кнопки элементы будут сменяться.

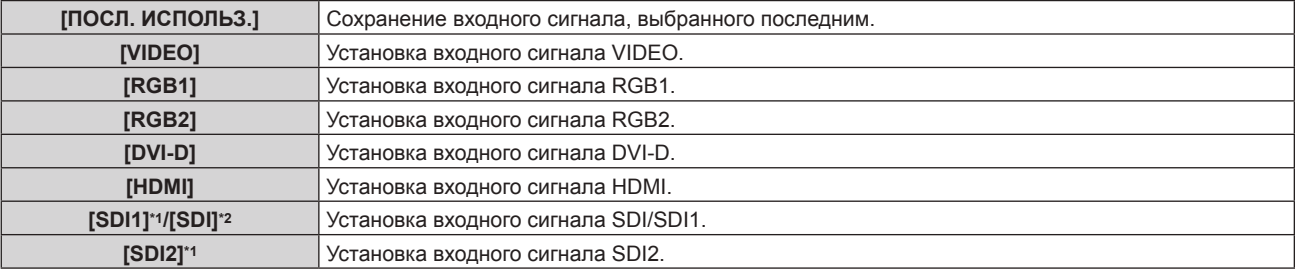

\*1 Только для PT-DZ13KE, PT-DS12KE

\*2 Только для PT‑DZ10KE

## **Примечание**

- f Если для параметра [РЕЖИМ РЕЗЕРВНОГО ВХОДА] в меню [НАСТРОЙКИ ЭКРАНА] → [НАСТРОЙКА РЕЗЕРВНОГО ВХОДА] (x стр. 105) было установлено значение [ВКЛ] или [1], а проектор был выключен, когда в качестве входного сигнала выбран HDMI, то проецирование начнется с входного сигнала DVI‑D, даже если для параметра [ВХОД ПРИ ЗАПУСКЕ] установлено значение [ПОСЛ. ИСПОЛЬЗ.].
- f Если для параметра [РЕЖИМ РЕЗЕРВНОГО ВХОДА] в меню [НАСТРОЙКИ ЭКРАНА] → [НАСТРОЙКА РЕЗЕРВНОГО ВХОДА] (→ стр. 105) было установлено значение [2], а проектор был выключен, когда в качестве входного сигнала выбран SDI2, то проецирование начнется с входного сигнала SDI1, даже если для параметра [ВХОД ПРИ ЗАПУСКЕ] установлено значение [ПОСЛ. ИСПОЛЬЗ.].

# **[RS-232C]**

Установите условия связи разъема <SERIAL IN>/<SERIAL OUT>.

#### **Установка условия связи разъема <SERIAL IN>**

## **1)** Нажмите **AV** для выбора параметра [RS-232C].

## **2) Нажмите кнопку <ENTER>.**

- f Отобразится экран **[RS-232C]**.
- **3)** Нажмите ▲▼ для выбора [СКОР БОД(ВХ)].

#### **4) Нажимайте** qw **для переключения элементов.**

• При каждом нажатии этой кнопки элементы будут сменяться.

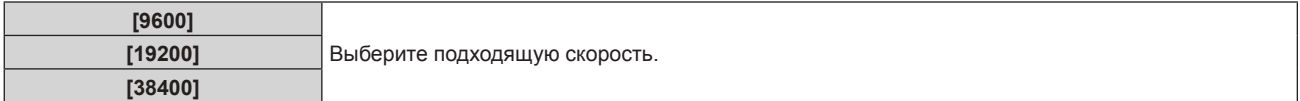

- **5)** Нажмите **AV** для выбора [ЧЕТНОСТЬ(ВХ)].
- **6) Нажимайте** qw **для переключения элементов.**

• При каждом нажатии этой кнопки элементы будут сменяться.

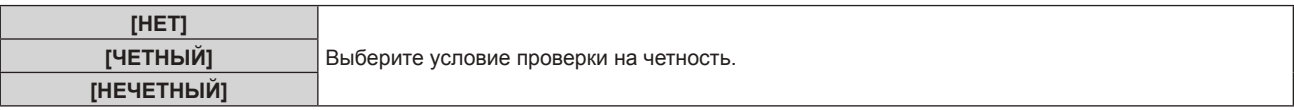

## **Установка условия связи разъема <SERIAL OUT>**

#### **1)** Нажмите **AV** для выбора параметра [RS-232C].

- **2) Нажмите кнопку <ENTER>.**
	- f Отобразится экран **[RS-232C]**.

## 3) Нажмите **▲▼** для выбора [СКОР БОД(ВЫХ)].

## **4) Нажимайте** qw **для переключения элементов.**

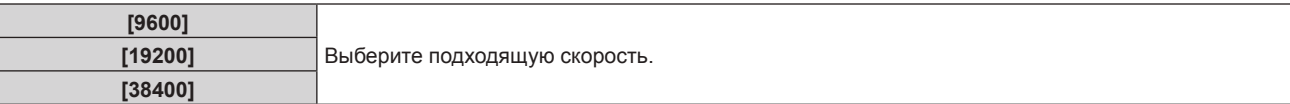

## **5)** Нажмите **▲▼** для выбора [ЧЕТНОСТЬ(ВЫХ)].

#### **6)** Нажимайте **()** для переключения элементов.

• При каждом нажатии этой кнопки элементы будут сменяться.

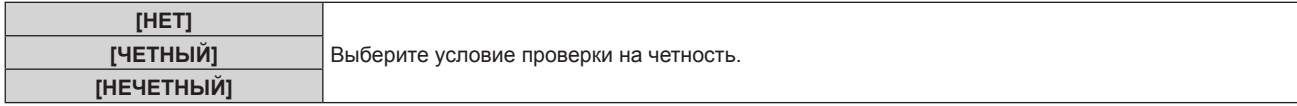

## **Установка ответа**

## **1)** Нажмите **▲▼** для выбора параметра [RS-232C].

## **2) Нажмите кнопку <ENTER>.**

f Отобразится экран **[RS-232C]**.

## **3) Нажмите** as **для выбора [ОТКЛИК (ВСЕ ПРОЕКТОРЫ)].**

## **4) Нажимайте** qw **для переключения элементов.**

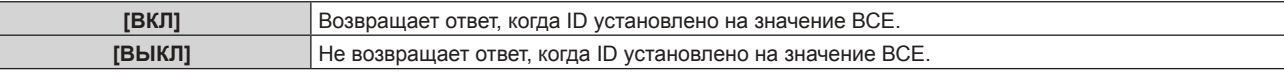

## **5)** Нажмите **AV** для выбора [ГРУППА].

## **6) Нажимайте** qw **для переключения элементов.**

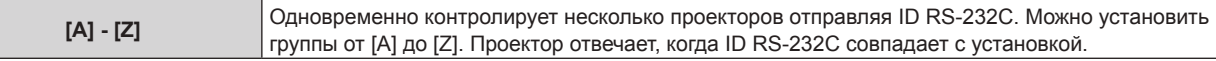

## **7)** Нажмите ▲▼ для выбора [ОТКЛИК (ГРУППА ПРОЕКТОРОВ)].

#### **8) Нажимайте** qw **для переключения элементов.**

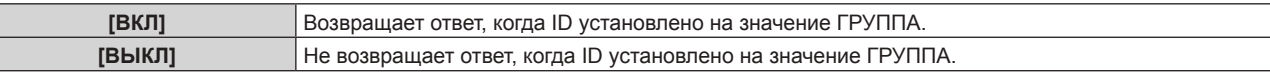

#### **Примечание**

• См. «Разъем <SERIAL IN>/<SERIAL OUT>» (→ стр. 182).

## **[СОСТОЯНИЕ]**

Отображение состояния проектора.

## **1)** Нажмите **▲▼** для выбора параметра [СОСТОЯНИЕ].

## **2) Нажмите кнопку <ENTER>.**

**• Отобразится экран <b>[СОСТОЯНИЕ**].

## **3) Нажмите** qw **для переключения страниц.**

f При каждом нажатии этой кнопки страница будет сменяться.

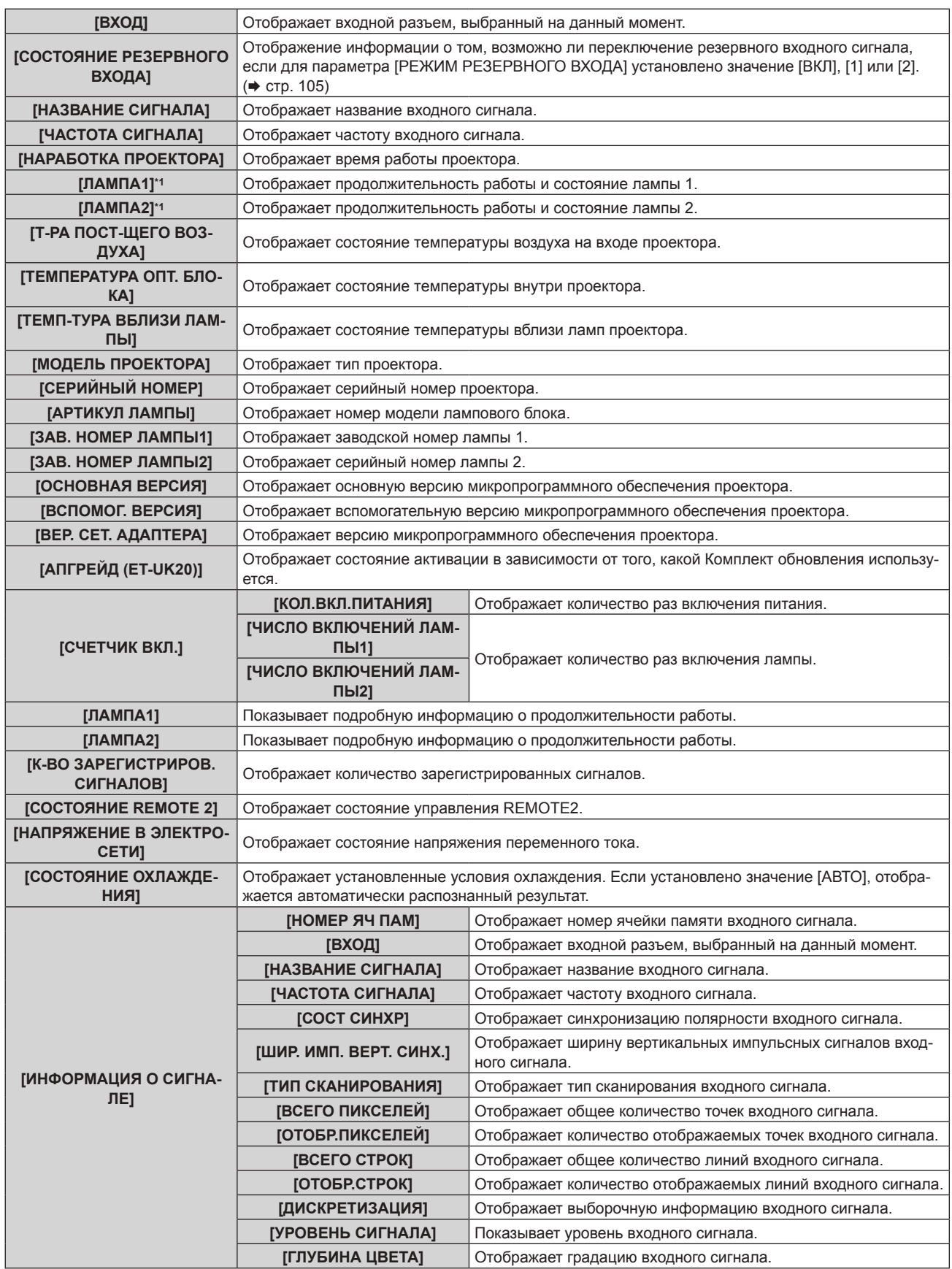

\*1 Продолжительность работы лампы должна отображаться в формате реального времени. Необходимо выполнить следующее преобразование для расчета приблизительного срока замены ламп.

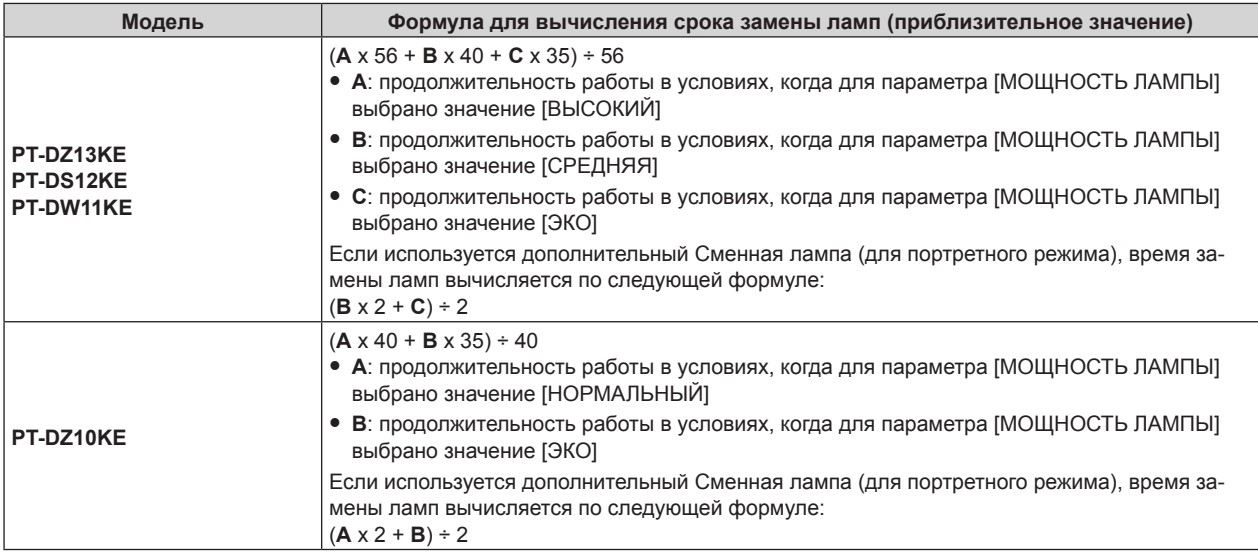

## **Примечание**

- Содержание состояния можно отправить по электронной почте, нажав кнопку <ENTER> во время отображения состояния.
- f Некоторые элементы в [ИНФОРМАЦИЯ О СИГНАЛЕ] могут отображаться, а другие нет, в зависимости от входного сигнала.
- f Если подключить к этому проектору ламповый блок, который необходимо использовать в другой модели проектора (PT‑DZ13KE, PT‑DS12KE, PT‑DW11KE, PT‑DZ10KE), или подключить ламповый блок, предназначенный для данного проектора, к проектору другой модели, значения параметров «время включения» и «продолжительность работы» в окне [СОСТОЯНИЕ] могут отличаться от действительных показателей.

# **[ВЫКЛ. БЕЗ СИГНАЛА]**

Функция автоматического переключения источника питания проектора в режим ожидания при отсутствии входного сигнала в течение определенного времени. Время перед переключением в режим ожидания можно изменить.

## **1)** Нажмите **AV** для выбора [ВЫКЛ. БЕЗ СИГНАЛА].

#### **2) Нажимайте** qw **для переключения элементов.**

• При каждом нажатии этой кнопки элементы будут сменяться.

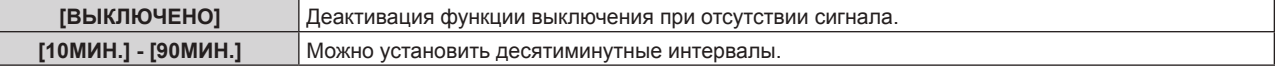

# **[РЕЖИМ REMOTE2]**

Можно настроить разъем <REMOTE 2 IN>.

## **1)** Нажмите **AV** для выбора [РЕЖИМ REMOTE2].

#### **2) Нажимайте** qw **для переключения элементов.**

• При каждом нажатии этой кнопки элементы будут сменяться.

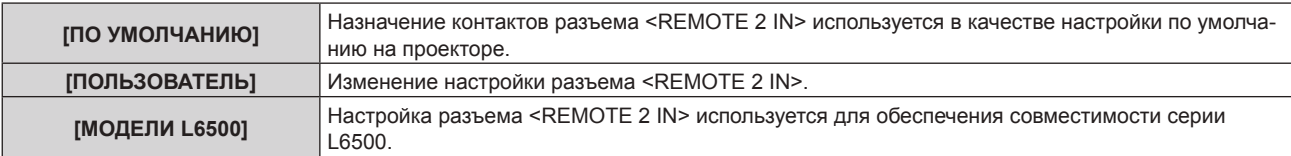

f Если выбран параметр [ПОЛЬЗОВАТЕЛЬ], перейдите к шагу **3)**.

- **3) Нажмите кнопку <ENTER>.**
- **4)** Нажмите ▲▼, чтобы выбрать одну из настроек [PIN2] [PIN8], а затем нажмите ◀▶, чтобы **изменить значение.**

# **[ФУНКЦИОНАЛЬНАЯ КНОПКА]**

Задайте функции кнопке <FUNC> на пульте дистанционного управления.

# 128 - PУССКИЙ

**1)** Нажмите ▲ **▼** для выбора параметра [ФУНКЦИОНАЛЬНАЯ КНОПКА].

## **2) Нажмите кнопку <ENTER>.**

**• Отобразится экран [ФУНКЦИОНАЛЬНАЯ КНОПКА].** 

## **3)** Нажмите ▲▼, чтобы выбрать функцию.

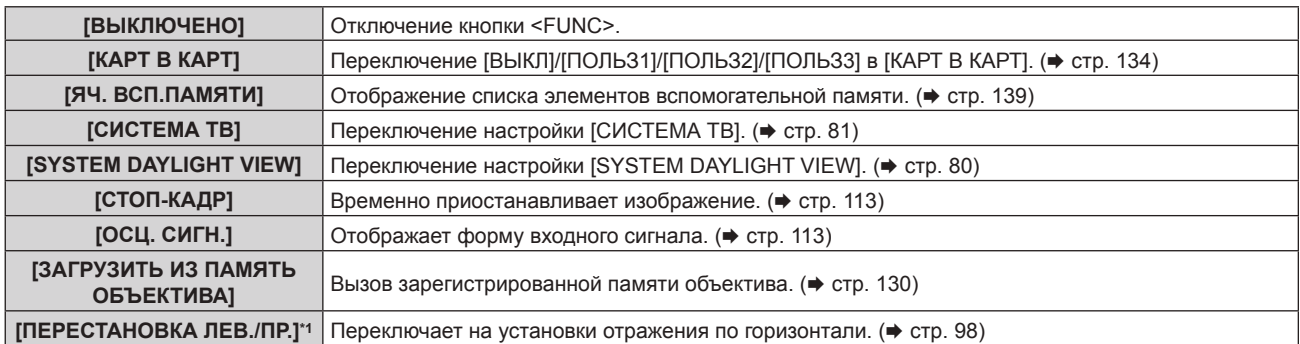

\*1 Только для PT‑DZ13KE, PT‑DS12KE, PT‑DW11KE

## **4) Нажмите кнопку <ENTER>.**

# **[ДАТА И ВРЕМЯ]**

Установите часовой пояс, дату и время встроенных часов проектора.

## **Установка часового пояса**

- **1)** Нажмите **AV** для выбора параметра [ДАТА И ВРЕМЯ].
- **2) Нажмите кнопку <ENTER>.**
	- f Отобразится экран **[ДАТА И ВРЕМЯ]**.
- **3) Нажмите** as **для выбора параметра [ЧАСОВОЙ ПОЯС].**
- **4) Нажмите** qw **для изменения параметра [ЧАСОВОЙ ПОЯС].**

## **Ручная настройка даты и времени**

- **1)** Нажмите **AV** для выбора параметра [ДАТА И ВРЕМЯ].
- **2) Нажмите кнопку <ENTER>.**
	- f Отобразится экран **[ДАТА И ВРЕМЯ]**.
- **3) Нажмите** as **для выбора параметра [НАСТРОЙКА ВРЕМЕНИ].**
- **4) Нажмите кнопку <ENTER>. • Отобразится экран [НАСТРОЙКА ВРЕМЕНИ]**.
- **5)** Нажмите ▲▼ для выбора элемента, а затем нажмите ◆ для установки местной даты и **времени.**
- **6) Нажмите** as **для выбора параметра [ПРИМЕНИТЬ], а затем нажмите кнопку <ENTER>.** • Установка даты и времени будет завершена.

## **Автоматическая настройка даты и времени.**

- **1)** Нажмите **AV** для выбора параметра [ДАТА И ВРЕМЯ].
- **2) Нажмите кнопку <ENTER>.** f Отобразится экран **[ДАТА И ВРЕМЯ]**.
- **3) Нажмите** as **для выбора параметра [НАСТРОЙКА ВРЕМЕНИ].**
- **4) Нажмите кнопку <ENTER>.**
	- **Отобразится экран [НАСТРОЙКА ВРЕМЕНИ]**.
- **5)** Нажмите ▲▼ для выбора параметра [СИНХРОНИЗАЦИЯ ПО NTP], а затем нажмите ◆ для **выбора значения [ВКЛ].**
- **6) Нажмите** as **для выбора параметра [ПРИМЕНИТЬ], а затем нажмите кнопку <ENTER>.**

• Установка даты и времени будет завершена.

#### **Примечание**

- **Чтобы устанавливать дату и время автоматически, проектор должен быть подключен к сети.**
- f Если синхронизация с NTP-сервером не удастся сразу после перехода параметра [СИНХРОНИЗАЦИЯ ПО NTP] в состояние [ВКЛ] или если параметр [СИНХРОНИЗАЦИЯ ПО NTP] перешел в состояние [ВКЛ] в то время, как NTP-сервер не настроен, параметр [СИНХРОНИЗАЦИЯ ПО NTP] вернется в состояние [ВЫКЛ].
- f Для настройки NTP-сервера подключитесь к проектору через веб-браузер. Для получения дополнительной информации см. раздел «Страница [Adjust clock]» (→ стр. 154).

# **[КАЛИБРОВКА ОБЪЕКТИВА]**

Автоматически установите значения ограничения смещения объектива и исходного положения проектора.

## **1)** Нажмите ▲▼ для выбора [КАЛИБРОВКА ОБЪЕКТИВА].

## **2) Нажмите кнопку <ENTER>.**

- Отобразится экран подтверждения.
- **3) Нажмите** qw**, чтобы выбрать [ДА], а затем нажмите кнопку <ENTER>.**
	- Для отмены выберите [ОТМЕНА].
	- f Объектив движется вверх, вниз, влево и вправо для автоматической установки значений ограничения смещения объектива и исходного положения.
	- Объектив останавливается для завершения калибровки.

## **Примечание**

- f [В ПРОЦЕССЕ] отображается в меню во время калибровки объектива. Не может отменить в середине выполнения операции.
- f При правильном выполнении калибровки объектива отображается [ЗАВЕРШЕНО], а [НЕ ЗАВЕРШЕНО] отображается, когда калибровка не выполняется должным образом.
- f Если нажать и удерживать кнопку <FOCUS> на пульте дистанционного управления не менее 3 секунд, отобразится экран подтверждения для выполнения калибровки объектива.

# **[ПАМЯТЬ ОБЪЕКТИВА]**

Сохраните и загрузите положение фокусировки, смещения и увеличения регулируемого объектива.

## **Сохранение положения объектива**

- **1)** Нажмите **AV** для выбора [ПАМЯТЬ ОБЪЕКТИВА].
- **2) Нажмите кнопку <ENTER>.**
- 3) Нажмите **▲ ▼** для выбора [СОХРАНИТЬ В ПАМЯТЬ ОБЪЕКТИВА].
- **4) Нажмите кнопку <ENTER>.**
	- **Отобразится экран [СОХРАНИТЬ В ПАМЯТЬ ОБЪЕКТИВА].**
- **5)** Нажмите ▲▼, чтобы выбрать элемент, который необходимо сохранить, а затем нажмите кнопку **<ENTER>.**
- **6) Когда отобразится экран подтверждения, нажмите** qw**, чтобы выбрать [ДА], а затем нажмите кнопку <ENTER>.**
	- **Отобразится экран [ВВЕСТИ ИМЯ ПАМЯТЬ ОБЪЕКТИВА].**
- 7) Нажмите **▲ ▼ < ▶**, чтобы выбрать текст, а затем нажмите кнопку <ENTER> для ввода текста.
- 8) После ввода имени нажмите ▲ ▼ <**▶**, чтобы выбрать [OK], а затем нажмите кнопку <ENTER>.
	- f Регистрация завершится и будет выполнен возврат к **[СОХРАНИТЬ В ПАМЯТЬ ОБЪЕКТИВА]** экрану.
	- $\bullet$  Если с помощью кнопок  $\blacktriangle \blacktriangledown \blacktriangle \blacktriangleright$  выбрать [CANCEL], а затем нажать кнопку <ENTER>, память объектива не будет сохранена.
	- $\bullet$  Если с помощью кнопок  $\blacktriangle \blacktriangledown \blacktriangle \blacktriangledown$  выбрать [DEFAULT], а затем нажать кнопку <ENTER>, введенное имя не будет зарегистрировано, и будет использоваться имя по умолчанию.
	- f Если выбрать [OK] без ввода какого-либо символа и нажать кнопку <ENTER>, будет использовано название по умолчанию.

## **Загрузка положения объектива**

- **1)** Нажмите **AV** для выбора [ПАМЯТЬ ОБЪЕКТИВА].
- **2) Нажмите кнопку <ENTER>.**
- 3) Нажмите ▲▼ для выбора [ЗАГРУЗИТЬ ИЗ ПАМЯТЬ ОБЪЕКТИВА].
- **4) Нажмите кнопку <ENTER>.**
	- **Отобразится экран [ЗАГРУЗИТЬ ИЗ ПАМЯТЬ ОБЪЕКТИВА].**
- **5)** Нажмите ▲▼, чтобы выбрать элемент, который необходимо загрузить, а затем нажмите кнопку **<ENTER>.**
- **6) Когда отобразится экран подтверждения, нажмите** qw**, чтобы выбрать [ДА], а затем нажмите кнопку <ENTER>.**
	- Объектив автоматически перемещается в зарегистрированное положение смещения, увеличения и фокусировки.

#### **Примечание**

- Воспроизведение памяти объектива на 100 % не гарантируется.
- f Положения увеличения и фокусировки могут сместиться после загрузки памяти объектива. Отрегулируйте снова при необходимости.
- Избегайте смещения, т.к. ошибки в положении увеличения имеют большое значение.
- f При замене объектива, отрегулируйте его снова и снова сохраните память объектива.
- f При использовании объектива без функции увеличения память объектива положения увеличения не работает. f Если функция [ЗАГРУЗИТЬ ИЗ ПАМЯТЬ ОБЪЕКТИВА] присвоена кнопке <FUNC>, память объектива загружается в определенном
- порядке после каждого нажатия кнопки <FUNC>.

## **Удаление памяти объектива**

- **1)** Нажмите **AV** для выбора [ПАМЯТЬ ОБЪЕКТИВА].
- **2) Нажмите кнопку <ENTER>.**
- **3)** Нажмите ▲▼ для выбора [РЕДАКТИР. ПАМЯТЬ ОБЪЕКТИВА].
- **4) Нажмите кнопку <ENTER>.**
	- **Отобразится экран [РЕДАКТИР. ПАМЯТЬ ОБЪЕКТИВА].**
- **5)** Нажмите **AV** для выбора [ОЧИСТИТЬ ПАМЯТЬ ОБЪЕКТИВА].
- **6) Нажмите кнопку <ENTER>.**
	- **Отобразится экран [ОЧИСТИТЬ ПАМЯТЬ ОБЪЕКТИВА].**
- **7)** С помощью кнопок ▲ выберите элемент, который необходимо удалить, а затем нажмите **кнопку <ENTER>.**
- **8) Когда отобразится экран подтверждения, нажмите** qw**, чтобы выбрать [ДА], а затем нажмите кнопку <ENTER>.**

## **Изменение имени памяти объектива**

- **1)** Нажмите **AV** для выбора [ПАМЯТЬ ОБЪЕКТИВА].
- **2) Нажмите кнопку <ENTER>.**
- **3)** Нажмите ▲▼ для выбора [РЕДАКТИР. ПАМЯТЬ ОБЪЕКТИВА].
- **4) Нажмите кнопку <ENTER>.**
	- **Отобразится экран <b>[РЕДАКТИР. ПАМЯТЬ ОБЪЕКТИВА**].
- **5)** Нажмите **AV** для выбора [ИЗМЕН. ИМЯ ПАМЯТЬ ОБЪЕКТИВА].
- **6) Нажмите кнопку <ENTER>.**
	- **Отобразится экран [ИЗМЕН. ИМЯ ПАМЯТЬ ОБЪЕКТИВА].**
- 7) С помощью **▲▼** выберите имя, которое необходимо изменить, и нажмите кнопку <ENTER>. **• Отобразится экран [ВВЕСТИ ИМЯ ПАМЯТЬ ОБЪЕКТИВА].**
- **8) Нажмите** asqw**, чтобы выбрать текст, а затем нажмите кнопку <ENTER> для ввода текста.**
- **9)** После изменения имени нажмите  $\blacktriangle$   $\nabla$   $\blacklozenge$ , чтобы выбрать [OK], а затем нажмите кнопку **<ENTER>.**
	- **Регистрация завершится и будет выполнен возврат к [ИЗМЕН. ИМЯ ПАМЯТЬ ОБЪЕКТИВА] экрану.**
	- $\bullet$  Если с помощью кнопок  $\blacktriangle\nabla\blacktriangleleft\blacktriangleright$  выбрать [CANCEL], а затем нажать кнопку <ENTER>, измененное имя не будет зарегистрировано.
	- Если с помощью  $\blacktriangle\nabla\blacktriangleleft\blacktriangleright$  выбрать [DEFAULT], а затем нажать кнопку <ENTER>, измененное имя не будет зарегистрировано, и будет использоваться имя по умолчанию.
	- f Если выбрать [OK] без ввода какого-либо символа и нажать кнопку <ENTER>, будет использовано название по умолчанию.

# **[СОХРАНИТЬ ПОЛЬЗОВАТЕЛЬСКИЕ НАСТРОЙКИ]**

Сохраните различные значения настроек во встроенной памяти проектора в качестве резервных копий.

- 1) **Нажмите ▲▼ для выбора параметра [СОХРАНИТЬ ПОЛЬЗОВАТЕЛЬСКИЕ НАСТРОЙКИ].**
- **2) Нажмите кнопку <ENTER>.**
	- f Отобразится экран **[ПАРОЛЬ БЛОКИРОВКИ]**.
- **3) Введите пароль доступа и нажмите кнопку <ENTER>.**
- **4) Когда отобразится экран подтверждения, нажмите** qw**, чтобы выбрать [ДА], а затем нажмите кнопку <ENTER>.**
	- [В ПРОЦЕССЕ] отображается в процессе сохранения данных.

## **[ЗАГРУЗИТЬ ПОЛЬЗОВАТЕЛЬСКИЕ НАСТРОЙКИ]**

Загрузите различные значения настроек во встроенной памяти проектора, сохраненных в качестве резервных копий.

- **1) Нажмите** as **для выбора параметра [ЗАГРУЗИТЬ ПОЛЬЗОВАТЕЛЬСКИЕ НАСТРОЙКИ].**
- **2) Нажмите кнопку <ENTER>.**
	- **Отобразится экран [ПАРОЛЬ БЛОКИРОВКИ]**.
- **3) Введите пароль доступа и нажмите кнопку <ENTER>.**
- **4) Когда отобразится экран подтверждения, нажмите** qw**, чтобы выбрать [ДА], а затем нажмите кнопку <ENTER>.**

#### **Примечание**

- f После выполнения [ЗАГРУЗИТЬ ПОЛЬЗОВАТЕЛЬСКИЕ НАСТРОЙКИ] проектор войдет в режим ожидания для отображения значений настроек.
- f Данные, зарегистрированные с помощью компьютера, не включены в [ПОЛЬЗОВАТЕЛЬСКИЕ НАСТРОЙКИ].

# **[ИНИЦИАЛИЗ]**

Восстановите заводские установки для различных настроек.

#### **1)** Нажмите ▲▼ для выбора [ИНИЦИАЛИЗ].

# **2) Нажмите кнопку <ENTER>.**

- **Отобразится экран ГПАРОЛЬ БЛОКИРОВКИ**
- **3) Введите пароль доступа и нажмите кнопку <ENTER>.**
	- f Отобразится экран **[ИНИЦИАЛИЗ]**.
- **4)** Нажмите **▲▼** для выбора элемента для инициализации.

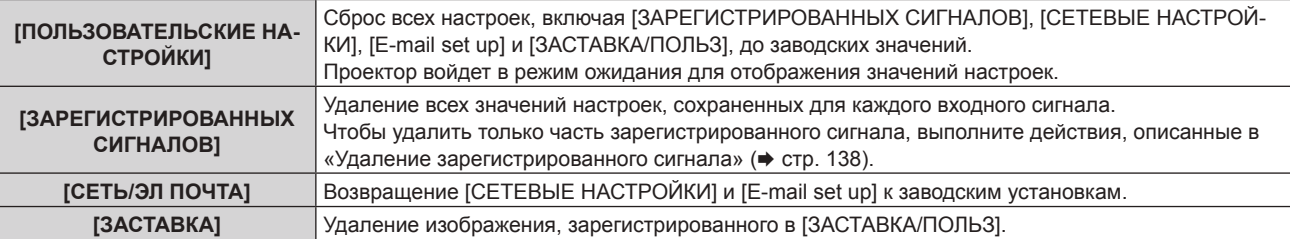

## **5) Нажмите кнопку <ENTER>.**

# 132 - PУССКИЙ

**6) Когда отобразится экран подтверждения, нажмите** qw**, чтобы выбрать [ДА], а затем нажмите кнопку <ENTER>.**

# **[СЕРВИСНЫЙ ПАРОЛЬ]**

Эта функция используется специалистом по обслуживанию.

# **Меню [КАРТ В КАРТ]**

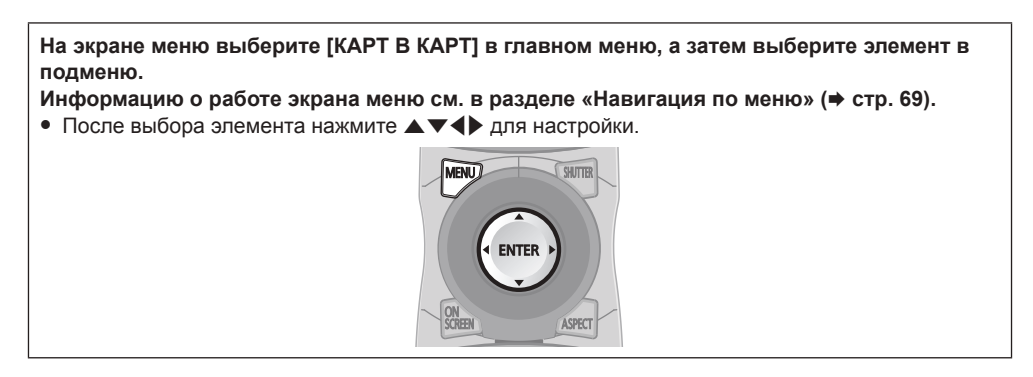

## **Использование функции P IN P**

Разместите отдельный, маленький вспомогательный экран на главном экране для одновременного отображения двух изображений.

## **1)** Нажмите ▲▼ для выбора [РЕЖИМ КАРТ В КАРТ].

#### **2) Нажмите кнопку <ENTER>.**

- **Отобразится экран [РЕЖИМ КАРТ В КАРТ].**
- **3)** Нажмите ▲▼, чтобы выбрать функцию.

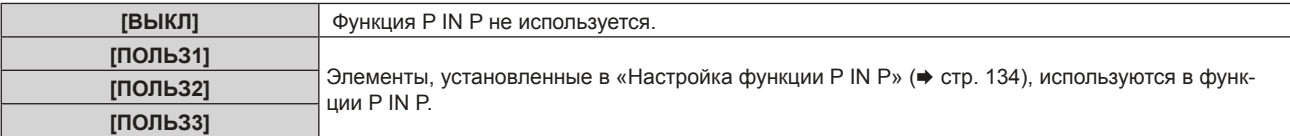

#### **4) Нажмите кнопку <ENTER>.**

#### **Настройка функции P IN P**

Настройки функций P IN P можно сохранить в [ПОЛЬЗ1], [ПОЛЬЗ2] и [ПОЛЬЗ3].

- **1)** Нажмите **AV** для выбора [РЕЖИМ КАРТ В КАРТ].
- **2) Нажмите кнопку <ENTER>.**
	- f Отобразится экран **[РЕЖИМ КАРТ В КАРТ]**.
- **3) Нажмите** as**, чтобы выбрать необходимый режим: [ПОЛЬЗ1], [ПОЛЬЗ2] или [ПОЛЬЗ3], а затем нажмите кнопку <ENTER>.**
- **4)** Нажмите ▲▼, чтобы выбрать [ГЛАВНОЕ ОКНО] или [ВСПОМ ОКНО], и нажмите кнопку **<ENTER>.**
- **5)** Нажмите ▲▼, чтобы выбрать входной разъем для отображения в окне, а затем нажмите кнопку **<ENTER>.**
- **6)** Нажмите ▲▼, чтобы выбрать элемент.

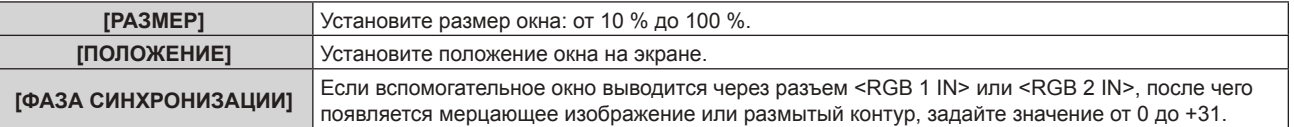

**7) Если на шаге 6) выбран параметр [РАЗМЕР], нажмите кнопку <ENTER>.**

• Отобразится подменю.

- **8)** Нажмите ▲▼, чтобы выбрать элемент.
- **9) Нажмите** qw **для регулировки, а затем нажмите кнопку <MENU>.**
- **10) Если на шаге 6) выбран параметр [ПОЛОЖЕНИЕ], нажмите кнопку <ENTER>.**

# 134 - PУССКИЙ

- **11)** Нажмите ▲  $\blacktriangledown$  <  $\blacktriangleright$ , чтобы отрегулировать положение, а затем нажмите кнопку <MENU>.
- 12) Если на шаге 6) выбран параметр [ФАЗА СИНХРОНИЗАЦИИ], нажмите **∢** для регулировки.
- **13)** Нажмите ▲▼ для выбора [БЛОКИРОВКА КАДРА].
- **14)** Нажимайте **◆** для переключения элементов.

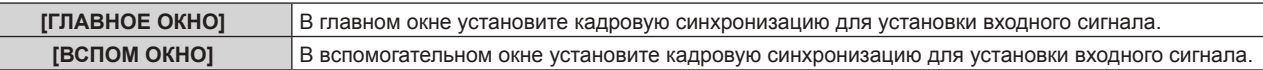

#### **15)** Нажмите **▲▼** для выбора [ТИП].

#### **16) Нажимайте** qw **для переключения элементов.**

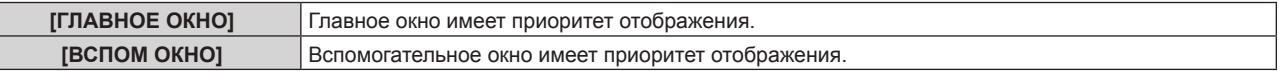

#### **Примечание**

Γ

- Функция P IN P может быть недоступна для некоторых входных сигналов или выбранных разъемов. Для получения подробной информации см. «Список комбинаций при использовании двух окон» ( $\Rightarrow$  стр. 187).
- f Значения настройки главного окна применяются к таким значениям регулировки, как [РЕЖИМ ИЗОБРАЖЕНИЯ], [ГАММА] и [ЦВЕТОВАЯ ТЕМПЕРАТУРА].
- На главном экране (когда меню не отображается) нажмите  $\blacklozenge$  для переключения размеров и положений главного и вспомогательного окон во время работы в режиме P IN P.
- f Если для параметра [ЗАДЕРЖ КАДРА] установлено любое значение кроме [НОРМАЛЬН], невозможно установить [КАРТ В КАРТ].
- f Если для параметра [РЕЖИМ РЕЗЕРВНОГО ВХОДА] установлено значение [ВКЛ], [1] или [2], то параметр [КАРТ В КАРТ] установить нельзя.
- f Изображения 3D нельзя отобразить в P IN P. (Только для PT‑DZ13KE, PT‑DS12KE, PT‑DW11KE)
- При использовании функции P IN P проектор остается в состоянии P IN P, даже если отображаются изображения 3D системы одновременного действия. (Только для PT‑DZ13KE, PT‑DS12KE, PT‑DW11KE)

# **Меню [ТЕСТОВОЕ ИЗОБРАЖЕНИЕ]**

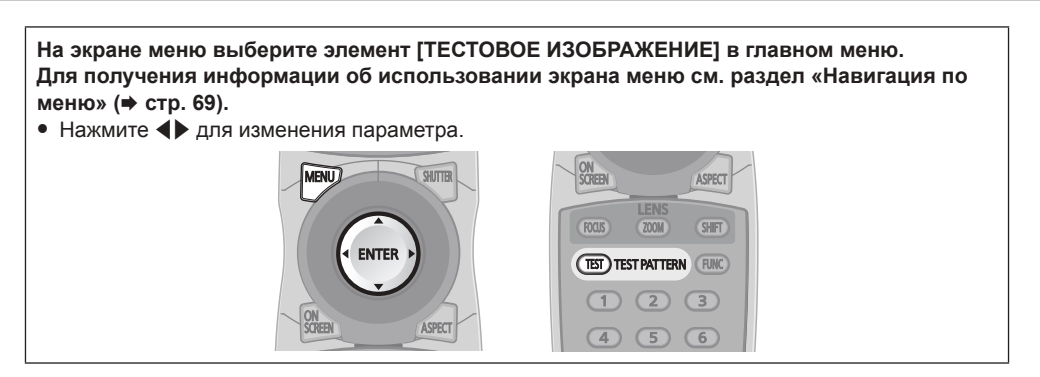

# **[ТЕСТОВОЕ ИЗОБРАЖЕНИЕ]**

Отображение тестового шаблона, встроенного в проектор.

Настройки положения, размера и других факторов не будут отражены в тестовых шаблонах. Перед выполнением различных настроек обязательно спроецируйте входной сигнал.

## **1) Нажмите** qw **для переключения элемента [ТЕСТОВОЕ ИЗОБРАЖЕНИЕ].**

• При каждом нажатии этой кнопки элементы будут сменяться.

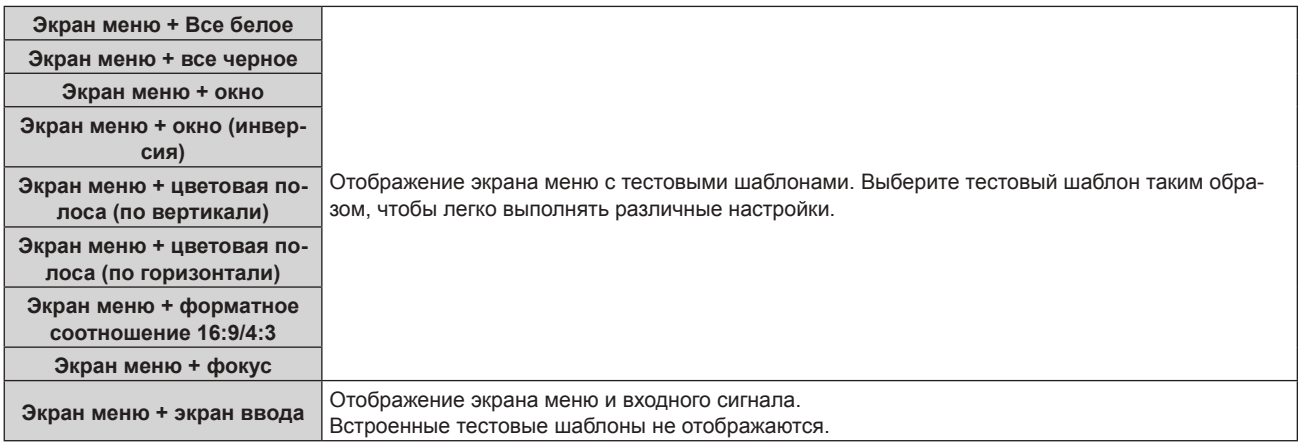

## **Примечание**

• Нажмите кнопку <ON SCREEN> на пульте дистанционного управления во время показа тестового изображения, чтобы скрыть экран меню.

#### **Изменение цвета или тестового изображения для фокусировки**

Когда отображается тестовое изображение «Экран меню + фокусировка», можно изменить цвет.

#### **1) Нажмите** qw**, чтобы выбрать тестовое изображение «Экран меню + фокусировка».**

#### **2) Нажмите кнопку <ENTER>.**

- **Отобразится экран [ЦВЕТ ТЕСТОВОГО ИЗОБРАЖЕНИЯ].**
- **3) Нажмите** as**, чтобы выбрать цвет, а затем нажмите кнопку <ENTER>.**
	- Цвет тестового изображения изменится на выбранный цвет.

#### **Примечание**

- f Настройки цвета тестового изображения возвращаются к [БЕЛЫЙ] при выключении проектора.
- f Цвета тестовых шаблонов (кроме шаблонов тестирования фокуса) нельзя изменить.

# **Меню [СПИСОК ЗАРЕГИСТРИРОВАННЫХ СИГНАЛОВ]**

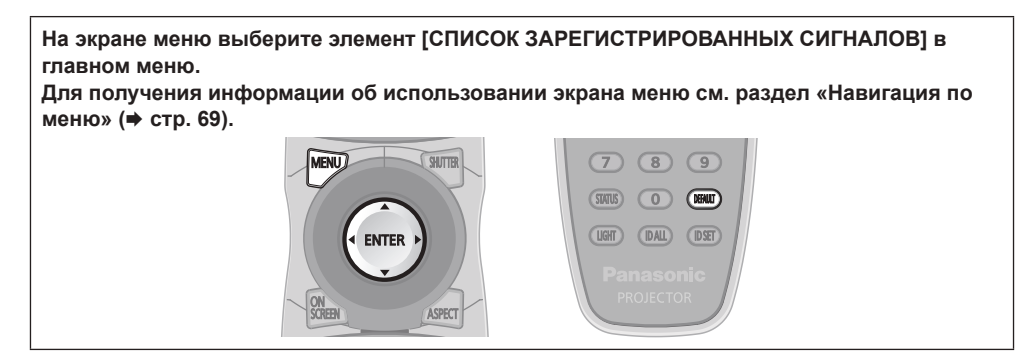

## r **Дополнительные сведения о зарегистрированных сигналах**

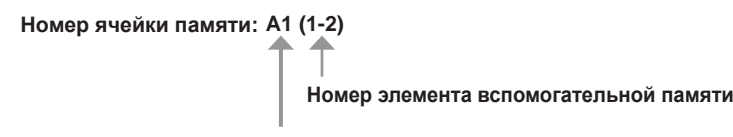

**При регистрации сигнала номера адреса (A1, A2, ... L7, L8)**

 $\bullet$  Для каждого элемента вспомогательной памяти можно задать имя ( $\bullet$  стр. 139).

## **Регистрация новых сигналов**

После ввода нового сигнала и нажатия кнопки <MENU> на пульте дистанционного управления или панели управления регистрация заканчивается и открывается экран **[ГЛАВНОЕ МЕНЮ]**.

#### **Примечание**

- f В проекторе можно зарегистрировать до 96 сигналов, включая элементы вспомогательной памяти.
- f Имеется 12 страниц (восемь элементов памяти от A до L, по восемь элементов памяти на каждой странице) для номеров элементов памяти. Сигнал регистрируется под номером с наименьшим имеющимся значением. При отсутствии свободного номера элемента памяти, он будет переписан с самого старого сигнала.
- $\bullet$  Названия для регистрации автоматически определяются входными сигналами и номерами элементов памяти.
- Если отображается меню, регистрация новых сигналов выполняется в момент их поступления.

## **Переименование зарегистрированного сигнала**

Зарегистрированные сигналы могут быть переименованы.

#### **1)** Нажмите ▲  $\blacktriangledown$  • чтобы выбрать сигнал, название которого необходимо изменить.

#### **2) Нажмите кнопку <ENTER>.**

- **Отобразится экран <b>[СОСТОЯНИЕ ЗАРЕГИСТРИРОВАННЫХ СИГНАЛОВ**].
- f Будут отображены номер элемента памяти, входной разъем, имя входного сигнала, частота, полярность синхронизации и т. д.
- **Нажмите кнопку <MENU> для возврата к экрану <b>[СПИСОК ЗАРЕГИСТРИРОВАННЫХ СИГНАЛОВ**].

#### **3) Нажмите кнопку <ENTER>.**

• Отобразится экран **[НАСТРОЙКА ЗАРЕГИСТРИРОВ, СИГНАЛОВ**].

#### **4)** Нажмите **▲▼** для выбора [СМЕНА НАЗВАНИЯ СИГНАЛА].

#### **5) Нажмите кнопку <ENTER>.**

- **Отобразится экран <b>[СМЕНА НАЗВАНИЯ СИГНАЛА**].
- **6)** Нажимайте **△▼◀▶**, чтобы выбрать текст, а затем нажмите кнопку <ENTER> для его ввода.
- 7) После изменения названия нажимайте  $\blacktriangle \blacktriangledown \blacktriangle \blacktriangledown$  для выбора [OK] и нажмите кнопку <ENTER>.
	- f После завершения регистрации снова отобразится экран **[НАСТРОЙКА ЗАРЕГИСТРИРОВ. СИГНАЛОВ]**.
	- Если нажать  $\blacktriangle \blacktriangledown \blacktriangle \blacktriangledown$  для выбора [CANCEL] и нажать кнопку <ENTER>, измененное название сигнала не будет сохранено, и будет использовано автоматически сохраненное название сигнала.

## **Удаление зарегистрированного сигнала**

Зарегистрированные сигналы могут быть удалены.

**1)** Нажмите ▲▼◀▶ для выбора сигнала, который требуется удалить.

#### **2) Нажмите кнопку <DEFAULT>.**

- **Отобразится экран <b>[СБРОС ЗАРЕГИСТРИРОВ. СИГНАЛОВ**].
- f Чтобы отменить удаление, нажмите кнопку <MENU> для возврата к экрану **[СПИСОК ЗАРЕГИСТРИРОВАННЫХ СИГНАЛОВ]**.

#### **3) Нажмите кнопку <ENTER>.**

• Выбранный сигнал будет удален.

#### **Примечание**

f Зарегистрированный сигнал также можно удалить из окна [СБРОС ЗАРЕГИСТРИРОВ. СИГНАЛОВ] на экране **[НАСТРОЙКА ЗАРЕГИСТРИРОВ. СИГНАЛОВ]**.

## **Защита зарегистрированного сигнала**

**1)** Нажимайте ▲▼◀▶, чтобы выбрать сигнал, который необходимо защитить.

#### **2) Нажмите кнопку <ENTER>.**

**• Отобразится экран <b>[СОСТОЯНИЕ ЗАРЕГИСТРИРОВАННЫХ СИГНАЛОВ**].

## **3) Нажмите кнопку <ENTER>.**

**• Отобразится экран [НАСТРОЙКА ЗАРЕГИСТРИРОВ. СИГНАЛОВ].** 

#### **4)** Нажмите **▲▼** для выбора [БЛОКИРОВКА].

#### **5) Нажимайте** qw **для переключения элементов.**

• При каждом нажатии этой кнопки элементы будут сменяться.

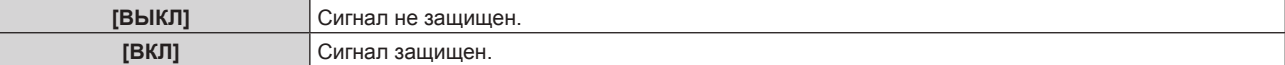

#### **Примечание**

- f Когда для параметра [БЛОКИРОВКА] установлено значение [ВКЛ], функции удаления сигнала, регулировки изображения и автонастройки недоступны. Для выполнения данных операций установите [БЛОКИРОВКА] на [ВЫКЛ].
- Сигнал можно сохранить во вспомогательной памяти, даже если он защищен.
- При выполнении [ИНИЦИАЛИЗ] будет удален даже защищенный сигнал.

## **Расширение диапазона синхронизации сигнала**

**1)** Нажимайте ▲▼◀▶, чтобы выбрать сигнал, который нужно установить.

#### **2) Нажмите кнопку <ENTER>.**

**• Отобразится экран [СОСТОЯНИЕ ЗАРЕГИСТРИРОВАННЫХ СИГНАЛОВ].** 

#### **3) Нажмите кнопку <ENTER>.**

**• Отобразится экран [НАСТРОЙКА ЗАРЕГИСТРИРОВ. СИГНАЛОВ]**.

#### **4) Нажмите** as **для выбора [ДИАПАЗОН БЛОКИРОВКИ].**

## **5) Нажимайте** qw **для переключения элементов.**

• При каждом нажатии этой кнопки элементы будут сменяться.

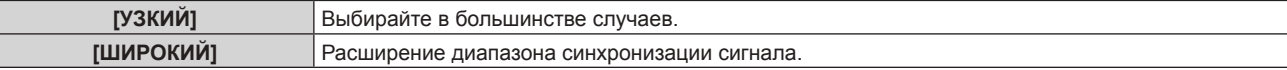

#### **Примечание**

- f Переключите диапазон, определяющий, что входящим сигналом будет уже зарегистрированный сигнал.
- f Для придания приоритета определению, что это тот же самый, уже зарегистрированный сигнал, установите параметр [ШИРОКИЙ]. f Используйте в случаях, если синхронизация частоты сигнала для входа слегка изменилась или были зарегистрированы несколько списков сигналов.
- Можно использовать, только если сигнал подается из разъема <RGB 1 IN>, разъема <RGB 2 IN>, разъема <DVI-D IN> или разъема <HDMI IN>.

# 138 - PУССКИЙ

- f Если установлен параметр [ШИРОКИЙ], изображение может быть искажено, т.к. сигнал остается тем же, даже если синхронизация частоты сигнала немного изменилась.
- f Если входной сигнал соответствует нескольким сигналам с параметром [ШИРОКИЙ], то зарегистрированный сигнал с большим номером ячейки памяти получает приоритет. Пример. Входной сигнал, соответствующий номерам ячеек памяти A2, A4 и B1, будет определен как B1.
- При удалении зарегистрированного сигнала установки также удаляются.
- f В условиях, когда несколько типов сигналов подаются на один и тот же разъем, иногда сигналы не определяются правильно, если для настройки установлено значение [ШИРОКИЙ].

## **Вспомогательная память**

Проектор имеет функцию вспомогательной памяти, в которой можно регистрировать данные настройки изображений с нескольких источников, даже если они распознаются как один и тот же сигнал по частоте или формату источника сигнала синхронизации. Используйте эту функцию, когда Вам нужно настроить качество изображения, например, при изменении аспектного отношения или баланса белого одним и тем же источником сигнала синхронизации. Вспомогательная память включает все данные, которые можно настраивать для каждого сигнала, например аспектное отношение экрана и данные, настроенные в меню [ИЗОБРАЖЕНИЕ] ([КОНТРАСТНОСТЬ], [ЯРКОСТЬ] и т. д.).

## **Регистрация во вспомогательной памяти**

#### **1)** На стандартном экране (когда не отображается меню) нажмите  $\blacklozenge$ .

- Если элемент вспомогательной памяти не зарегистрирован, отобразится экран регистрации элементов вспомогательной памяти. Перейдите к Шагу **3)**.
- Отобразится список элементов вспомогательной памяти, зарегистрированных для входящего на данный момент сигнала.
- f После выбора [ЯЧ. ВСП.ПАМЯТИ] в меню [УСТАНОВКИ ПРОЕКТОРА] → [ФУНКЦИОНАЛЬНАЯ КНОПКА] можно использовать кнопку <FUNC> вместо  $\blacklozenge$ .
- **2)** С помощью **△▼◀▶** выберите номер элемента вспомогательной памяти, который нужно **зарегистрировать в [СПИСОК ЯЧЕЕК ВСП. ПАМЯТИ].**

#### **3) Нажмите кнопку <ENTER>.**

- **Отобразится экран [СМЕНА НАЗВАНИЯ СИГНАЛА].**
- **4) Нажмите** asqw**, чтобы выбрать [OK], а затем нажмите кнопку <ENTER>.**
	- f Чтобы переименовать зарегистрированный сигнал, выполните действия, описанные в шагах **6)** и **7)** в разделе «Переименование зарегистрированного сигнала» (• стр. 137).

## **Переключение вспомогательной памяти**

1) На стандартном экране (когда не отображается меню) нажмите **4**.

• Отобразится список элементов вспомогательной памяти, зарегистрированных для входящего на данный момент сигнала.

**2)** Нажмите ▲▼◀▶, чтобы выбрать сигнал для переключения в [СПИСОК ЯЧЕЕК ВСП. ПАМЯТИ].

## **3) Нажмите кнопку <ENTER>.**

f Переключает на сигнал, выбранный в Шаге **2)**.

## **Удаление вспомогательной памяти**

## **1)** На стандартном экране (когда не отображается меню) нажмите ◀▶.

- **Отобразится экран [СПИСОК ЯЧЕЕК ВСП. ПАМЯТИ]**.
- 2) С помощью **△▼◀▶** выберите вспомогательную память, которую необходимо удалить, и **нажмите кнопку <DEFAULT>.**
	- **Отобразится экран [СБРОС ЗАРЕГИСТРИРОВ. СИГНАЛОВ].**
	- f Чтобы отменить удаление, нажмите кнопку <MENU> для возврата к экрану **[СПИСОК ЯЧЕЕК ВСП. ПАМЯТИ]**.
- **3) Нажмите кнопку <ENTER>.**
	- Выбранная вспомогательная память будет удалена.

# **Меню [ЗАЩИТА]**

**На экране меню выберите [ЗАЩИТА] в главном меню, а затем выберите элемент в подменю.**

**Для получения информации об использовании экрана меню см. раздел «Навигация по меню»** (→ стр. 69).

- Когда проектор используется в первый раз
- Исходный пароль: нажимайте по порядку ▲▶▼◀▲▶▼◀, а затем нажмите кнопку <ENTER>.
- $\bullet$  После выбора элемента нажимайте  $\blacktriangle\blacktriangledown\blacktriangle\blacktriangledown$  для выполнения настройки.

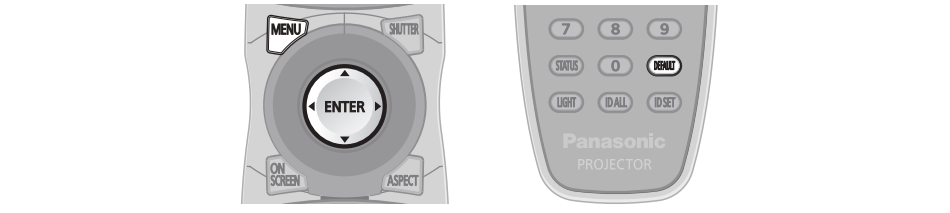

#### **Внимание**

- f Если выбрать меню [ЗАЩИТА] и нажать кнопку <ENTER>, необходимо будет ввести пароль. Введите предварительно установленный пароль и продолжите операции меню [ЗАЩИТА].
- Если пароль был предварительно изменен, введите измененный пароль и нажмите кнопку <ENTER>.

#### **Примечание**

- Вводимый пароль отображается на экране звездочками (\*).
- f Когда вводится неправильный пароль, на экране появляется сообщение об ошибке. Повторно введите правильный пароль.

# **[ПАРОЛЬ БЛОКИРОВКИ]**

Отображение экрана **[ПАРОЛЬ БЛОКИРОВКИ]**, когда питание включено, а выключатель <MAIN POWER> установлен в положение <ОЕГ>. Если введен неправильный пароль, возможно управление лишь кнопкой питания в режиме ожидания < $\phi$ >, кнопкой <SHUTTER>, а также кнопками <LENS> (<FOCUS>, <ZOOM>, <SHIFT>).

## **1)** Нажмите **▲▼** для выбора параметра [ПАРОЛЬ БЛОКИРОВКИ].

## **2) Нажимайте** qw **для переключения элементов.**

• При каждом нажатии этой кнопки элементы будут сменяться.

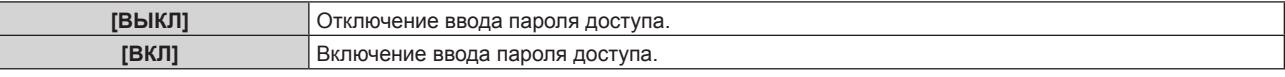

## **Примечание**

- f Значение [ВЫКЛ] устанавливается для настройки [ПАРОЛЬ БЛОКИРОВКИ] по умолчанию, а также при выполнении процедуры [ПОЛЬЗОВАТЕЛЬСКИЕ НАСТРОЙКИ] в разделе [ИНИЦИАЛИЗ] (→ стр. 132).
- f Периодически меняйте пароль, чтобы его трудно было угадать.
- f Пароль доступа будет активирован после установки для параметра [ПАРОЛЬ БЛОКИРОВКИ] значения [ВКЛ] и установки переключателя <MAIN POWER> в положение <OFF>.

# **[СМЕНА ПАРОЛЯ БЛОКИРОВКИ]**

Измените пароль доступа.

- **1)** Нажмите ▲▼ для выбора параметра [СМЕНА ПАРОЛЯ БЛОКИРОВКИ].
- **2) Нажмите кнопку <ENTER>.**
	- **Отобразится экран <b>[СМЕНА ПАРОЛЯ БЛОКИРОВКИ**].
- 3) Чтобы установить пароль, нажимайте **▲ ▼ < ▶**, а затем кнопки с цифрами (<0> <9>). f Пароль можно установить, нажимая кнопки до восьми раз.
- **4) Нажмите кнопку <ENTER>.**
- **5) Повторно введите пароль для его подтверждения.**
- **6) Нажмите кнопку <ENTER>.**

#### **Примечание**

- Вводимый пароль отображается на экране звездочками (\*).
- f Если пароль доступа задан в виде числа, в случае утраты пульта дистанционного управления потребуется инициализация пароля доступа. Информацию о методике инициализации вы можете получить у дилера.

# **[НАСТРОЙКИ ЭКРАНА]**

Покажите сообщение защиты (текст или изображение) поверх проецируемого изображения.

#### **1)** Нажмите ▲▼ для выбора параметра [НАСТРОЙКИ ЭКРАНА].

#### **2) Нажимайте** qw **для переключения элементов.**

• При каждом нажатии этой кнопки элементы будут сменяться.

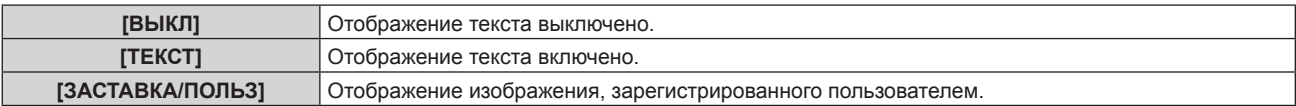

#### **Примечание**

f Чтобы создать или зарегистрировать изображение [ЗАСТАВКА/ПОЛЬЗ], используйте программу «Logo Transfer Software», которую можно найти на прилагаемом компакт-диске.

# **[ИЗМЕН ТЕКСТА]**

Измените отображаемый текст, когда отображение текста включено с помощью выбора [ТЕКСТ] в [НАСТРОЙКИ ЭКРАНА].

- **1)** Нажмите **AV** для выбора параметра [ИЗМЕН ТЕКСТА].
- **2) Нажмите кнопку <ENTER>.**
	- **Отобразится экран [ИЗМЕН ТЕКСТА].**
- **3) Нажимайте** asqw**, чтобы выбрать текст, а затем нажмите кнопку <ENTER> для его ввода.**
- **4)** Нажмите **AV ◆** для выбора параметра [OK], а затем нажмите кнопку <ENTER>.
	- Текст изменен.

# **[ВЫБОР УСТРОЙСТВА УПРАВЛЕНИЯ]**

Включите/выключите работу кнопок на панели управления и пульте дистанционного управления.

## **1)** Нажмите ▲▼ для выбора параметра [ВЫБОР УСТРОЙСТВА УПРАВЛЕНИЯ].

## **2) Нажмите кнопку <ENTER>.**

**• Отобразится экран [ВЫБОР УСТРОЙСТВА УПРАВЛЕНИЯ].** 

## **3) Нажмите** as **для выбора параметра [ПАНЕЛЬ УПРАВЛЕНИЯ] или [ПУЛЬТ ДИСТ. УПРАВЛЕНИЯ].**

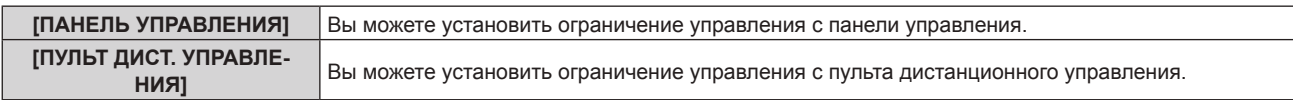

## **4) Нажмите кнопку <ENTER>.**

f Отобразится экран **[ПАНЕЛЬ УПРАВЛЕНИЯ]** или экран **[ПУЛЬТ ДИСТ. УПРАВЛЕНИЯ]**.

## **5) С помощью ▲▼ выберите [ПАНЕЛЬ УПРАВЛЕНИЯ] или [ПУЛЬТ ДИСТ. УПРАВЛЕНИЯ].**

## **6) Нажимайте** qw **для переключения элементов.**

• Можно установить ограничение управления с панели управления или пульта дистанционного управления.

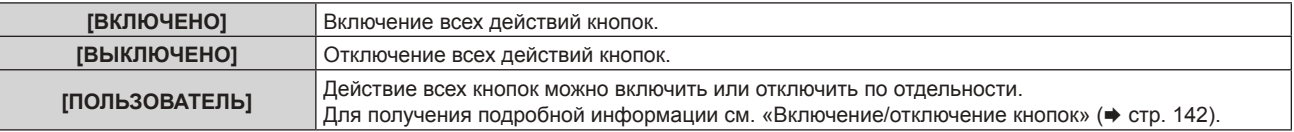

- **7) Нажмите** as**, чтобы выбрать [ПРИМЕНИТЬ], а затем нажмите кнопку <ENTER>.**
	- Отобразится экран подтверждения.
- **8) Нажмите** qw**, чтобы выбрать [ДА], а затем нажмите кнопку <ENTER>.**

## **Включение/отключение кнопок**

- **1)** Нажмите ▲▼ для выбора [ВЫБОР УСТРОЙСТВА УПРАВЛЕНИЯ].
- **2) Нажмите кнопку <ENTER>. • Отобразится экран <b>[ВЫБОР УСТРОЙСТВА УПРАВЛЕНИЯ**].
- **3) С помощью** as **выберите [ПАНЕЛЬ УПРАВЛЕНИЯ] или [ПУЛЬТ ДИСТ. УПРАВЛЕНИЯ].**
- **4) Нажмите кнопку <ENTER>.**
- 5) С помощью **▲▼** выберите [ПАНЕЛЬ УПРАВЛЕНИЯ] или [ПУЛЬТ ДИСТ. УПРАВЛЕНИЯ].
- **6) Нажимайте** qw**, чтобы переключить параметр [ПОЛЬЗОВАТЕЛЬ].**

#### **7)** Нажмите ▲▼, чтобы выбрать кнопку, которую нужно настроить.

• Когда выбран элемент [КНОПКА ВЫБОРА ВХОДА], нажмите кнопку <ENTER>, а затем нажмите  $\blacktriangle\blacktriangledown$  для выбора кнопки, которую нужно настроить.

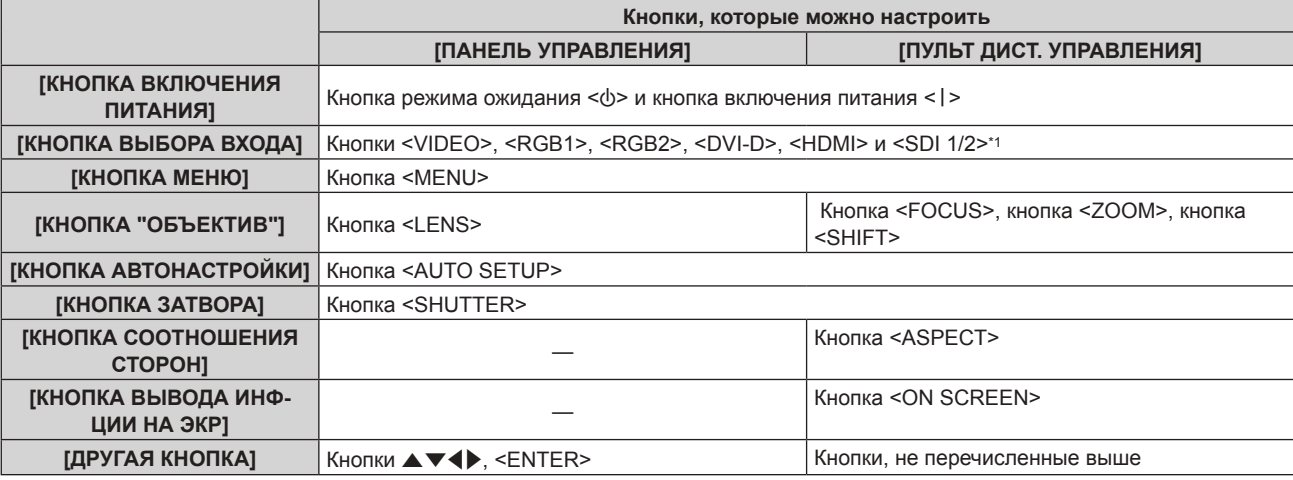

\*1 Только для PT‑DZ13KE, PT‑DS12KE, PT‑DZ10KE

#### **8) Нажимайте** qw **для переключения элементов.**

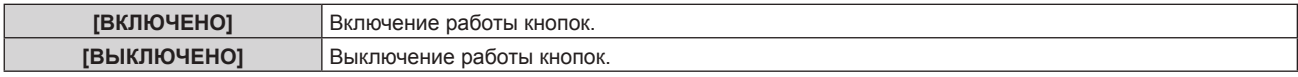

• Перечисленные ниже элементы доступны, когда значение [КНОПКА SDI1/2] выбрано для параметра [КНОПКА ВЫБОРА ВХОДА] на PT‑DZ13KE и PT‑DS12KE.

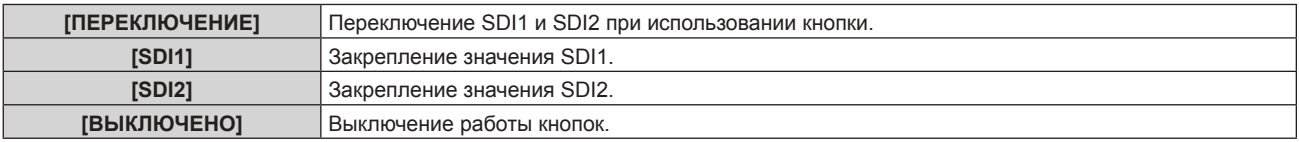

f Если на шаге **7)** выбран параметр [КНОПКА ВЫБОРА ВХОДА], нажмите кнопку <MENU> для возврата на экран **[ПАНЕЛЬ УПРАВЛЕНИЯ]** или **[ПУЛЬТ ДИСТ. УПРАВЛЕНИЯ]**.

**9) Нажмите** as**, чтобы выбрать [ПРИМЕНИТЬ], а затем нажмите кнопку <ENTER>.**

- Отобразится экран подтверждения.
- **10) Нажмите** qw**, чтобы выбрать [ДА], а затем нажмите кнопку <ENTER>.**

#### **Примечание**

- f При нажатии кнопки, когда на устройстве установлен режим [ВЫКЛЮЧЕНО], отображается экран **[ПАРОЛЬ ВЫБОРА УСТР-ВА УПРАВЛЕНИЯ]**.
- Введите пароль устройства управления.
- f Экран **[ПАРОЛЬ ВЫБОРА УСТР-ВА УПРАВЛЕНИЯ]** исчезнет, если в течение прибл.10 секунд не будут выполнены никакие действия.
- f Если операции [ПАНЕЛЬ УПРАВЛЕНИЯ] и [ПУЛЬТ ДИСТ. УПРАВЛЕНИЯ] установлены на [ВЫКЛЮЧЕНО], то проектор нельзя будет выключить (не сможет войти в режим ожидания).
- f После завершения установки экран меню исчезнет. Для непрерывной работы нажмите кнопку <MENU>, чтобы отобразить главное меню.
- Даже если работа кнопки на пульте дистанционного управления отключена, кнопка <ID SET> и кнопка <ID ALL> будут включены.

# 142 - PУССКИЙ

# **[СМЕНА ПАРОЛЯ ВЫБОРА УСТР-ВА УПРАВЛ.]**

Пароль устройства управления можно изменить.

- **1)** Нажмите ▲ для выбора [СМЕНА ПАРОЛЯ ВЫБОРА УСТР-ВА УПРАВЛ.].
- **2) Нажмите кнопку <ENTER>.**
	- **Отобразится экран [СМЕНА ПАРОЛЯ ВЫБОРА УСТР-ВА УПРАВЛ.].**
- 3) Нажимайте **AV (D)**, чтобы выбрать текст, а затем нажмите кнопку <ENTER> для его ввода.
- **4)** Нажмите **AV4** для выбора параметра [OK], а затем нажмите кнопку <ENTER>.
	- Для отмены выберите [CANCEL].

#### **Внимание**

- Значение «AAAA» устанавливается для исходного пароля по умолчанию, а также при выполнении процедуры [ПОЛЬЗОВАТЕЛЬСКИЕ НАСТРОЙКИ] в разделе [ИНИЦИАЛИЗ] (→ стр. 132).
- f Периодически меняйте пароль, чтобы его трудно было угадать.

# **Меню [НАСТРОЙКА СЕТИ]**

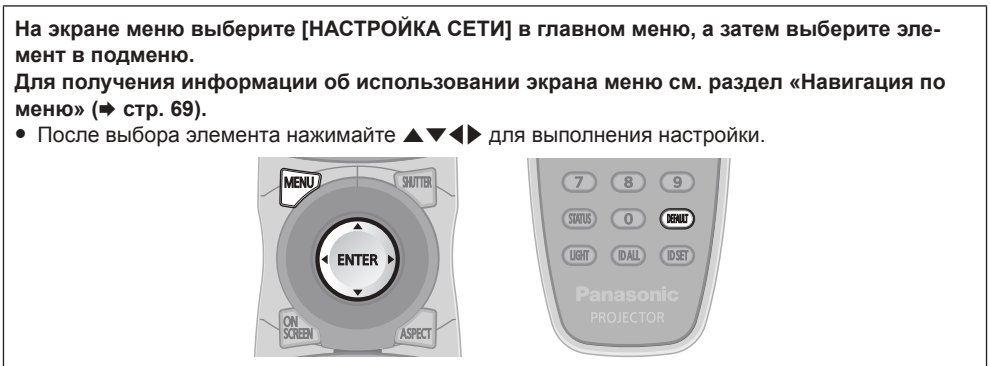

# **[СЕТЕВЫЕ НАСТРОЙКИ]**

Выполните исходную настройку сети, прежде чем использовать сетевую функцию.

## **1)** Нажмите ▲▼ для выбора параметра [СЕТЕВЫЕ НАСТРОЙКИ].

- **2) Нажмите кнопку <ENTER>.**
	- **Отобразится экран <b>[СЕТЕВЫЕ НАСТРОЙКИ**].
- **3) Нажмите** as**, чтобы выбрать элемент, и измените настройки в соответствии с инструкциями по эксплуатации меню.**

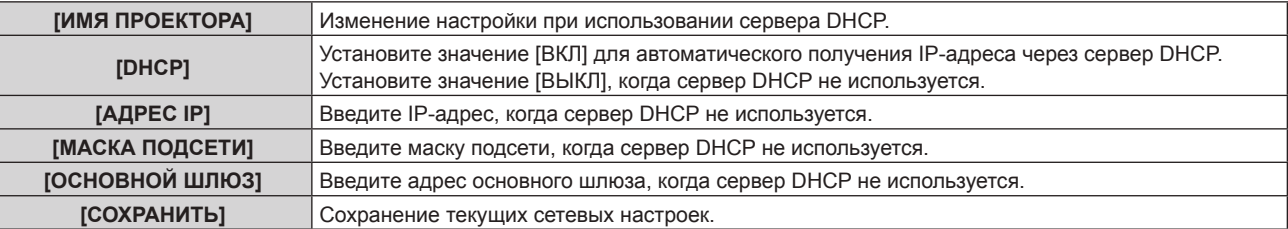

- **4)** Нажмите ▲ **▼** для выбора параметра [СОХРАНИТЬ], а затем нажмите кнопку <ENTER>.
- **5) Когда отобразится экран подтверждения, нажмите** qw**, чтобы выбрать [ДА], а затем нажмите кнопку <ENTER>.**

## **Примечание**

- f Когда используется сервер DHCP, убедитесь, что сервер DHCP работает.
- f Для получения дополнительной информации об IP-адресе, маске подсети и основном шлюзе обратитесь к сетевому администратору.

f Если для [УСТАНОВКИ Art-Net] установлен параметр [ВКЛ(2.X.X.X)] или [ВКЛ(10.X.X.X)], то [СЕТЕВЫЕ НАСТРОЙКИ] выбрать нельзя.
# **[УПРАВЛЕНИЕ ПО СЕТИ]**

Установите метод управления сетью.

- **1)** Нажмите **AV** для выбора параметра [УПРАВЛЕНИЕ ПО СЕТИ].
- **2) Нажмите кнопку <ENTER>.**
	- **Отобразится экран [УПРАВЛЕНИЕ ПО СЕТИ].**
- **3) Нажимайте** as**, чтобы выбрать элемент, а затем нажмите кнопку** qw**, чтобы его настроить.**

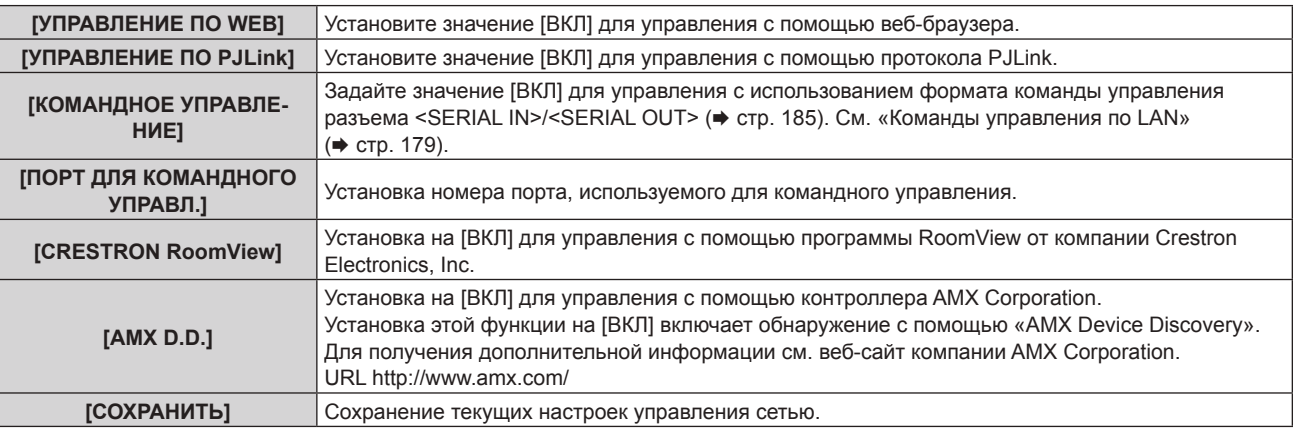

- **4) Нажмите** as **для выбора параметра [СОХРАНИТЬ], а затем нажмите кнопку <ENTER>.**
- **5) Когда отобразится экран подтверждения, нажмите** qw**, чтобы выбрать [ДА], а затем нажмите кнопку <ENTER>.**

# **[СТАТУС СЕТИ]**

Отображение состояние сети проектора.

- **1)** Нажмите **AV** для выбора параметра [СТАТУС СЕТИ].
- **2) Нажмите кнопку <ENTER>. • Отобразится экран <b>[СТАТУС СЕТИ**].

# **[УСТАНОВКИ Art-Net]**

Настройте параметры для использования функции Art-Net.

#### **1)** Нажмите **▲▼** для выбора параметра [УСТАНОВКИ Art-Net].

#### **2) Нажмите** qw**, чтобы выбрать элемент.**

• При каждом нажатии этой кнопки элементы будут сменяться.

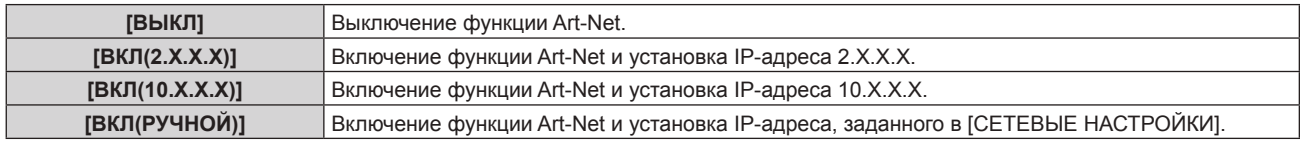

f Если выбран параметр, отличный от [ВЫКЛ], перейдите к шагу **3)**.

#### **3) Нажмите кнопку <ENTER>.**

- f Отобразится экран **[УСТАНОВКИ Art-Net]**.
- **4)** Нажимайте ▲▼, чтобы выбрать элемент, а затем нажимайте ◀▶, чтобы переключить параметр.

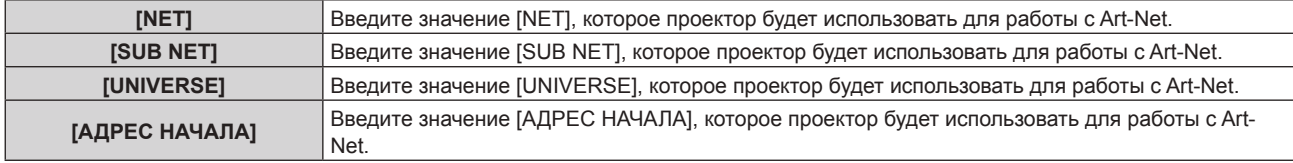

**5) Нажмите** as **для выбора параметра [СОХРАНИТЬ], а затем нажмите кнопку <ENTER>.**

#### **6) Когда отобразится экран подтверждения, с помощью кнопок** qw **выберите [ДА], а затем нажмите кнопку <ENTER>.**

#### **Примечание**

f Если выбрано значение [ВКЛ(2.X.X.X)] или [ВКЛ(10.X.X.X)], IP-адрес определяется и задается автоматически.

# **Сетевые подключения**

Проектор имеет функцию подключения по сети, и доступны следующие операции с компьютера с использованием управления по **WEB.** 

- Установка и настройка проектора
- Отображение состояния проектора

• Отправление сообщений по электронной почте при возникновении неисправности проектора

Проектор поддерживает «Crestron RoomView» и следующее прикладное программное обеспечение компании Crestron Electronics, Inc. • RoomView Express

- Fusion RV
- RoomView Server Edition

#### **Внимание**

f Если кабель LAN подключен напрямую к проектору, то сетевое подключение должно быть выполнено внутри помещения.

#### **Примечание**

- «Crestron RoomView» является системой компании Crestron Electronics, Inc. Эта система осуществляет групповое управление устройствами (а также их контроль) в многочисленных системах, подключенных к сети с помощью компьютера.
- f Для получения дополнительной информации о «Crestron RoomView» см. веб-сайт компании Crestron Electronics, Inc. (только на английском)
	- URL http://www.crestron.com

Для загрузки «RoomView Express» перейдите на веб-сайт компании Crestron Electronics, Inc. (только на английском) URL http://www.crestron.com/getroomview

**• Кабель LAN необходим для использования функции подключения по сети.** 

#### $\blacksquare$  **Пример нормального сетевого подключения**

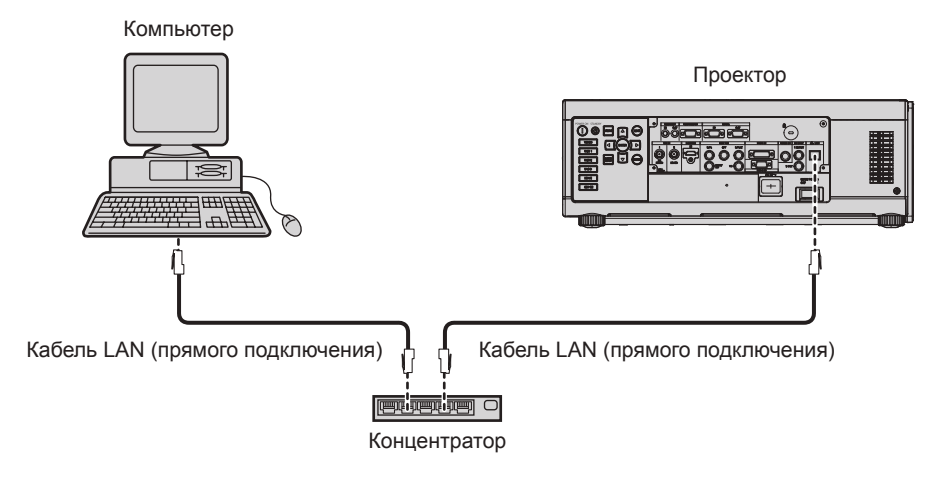

- f Для использования данной функции требуется веб-браузер. Предварительно проверьте, можно ли использовать веб-браузер. Совместимая ОС: Windows XP/Windows Vista/Windows 7/Windows 8, Mac OS X v10.4/v10.5/v10.6/v10.7/v10.8 Совместимый браузер: Internet Explorer 7.0/8.0/9.0/10.0, Safari 4.0/5.0/6.0 (Mac OS)
- f Для использования функции передачи сообщений по электронной почте необходима связь с почтовым сервером. Предварительно проверьте, можно ли использовать электронную почту.
- Используйте кабель LAN, совместимый с категорией 5 или выше.
- Используйте кабель LAN длиной не более 100 m (328'1").

# **Названия и функции элементов сетевой функции**

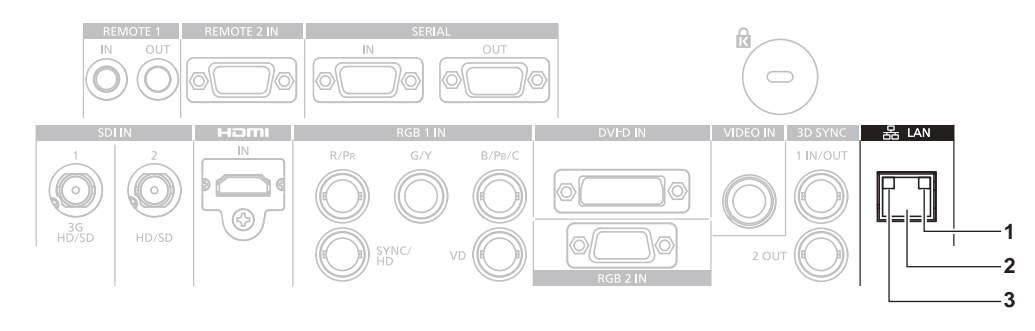

- **1 LAN LINK/ACT лампа (зеленая)** Горит при наличии соединения. Мигает при отправке/приеме данных.
- **2 Разъем <LAN> (10Base‑T/100Base‑TX)** Используется для подсоединения кабеля локальной сети.

**3 LAN10/100 лампа (желтая)** Загорается при наличии соединения с 100Base‑TX.

# **Доступ с веб-браузера**

- **1) Запустите веб-браузер на компьютере.**
- **2) Введите IP-адрес, установленный на проекторе, в поле для ввода URL-адреса веб-браузера.**

#### **3) Введите имя пользователя и пароль.**

f Заводское имя пользователя - user1 (права пользователя)/admin1 (права администратора), а пароль - panasonic (строчными буквами).

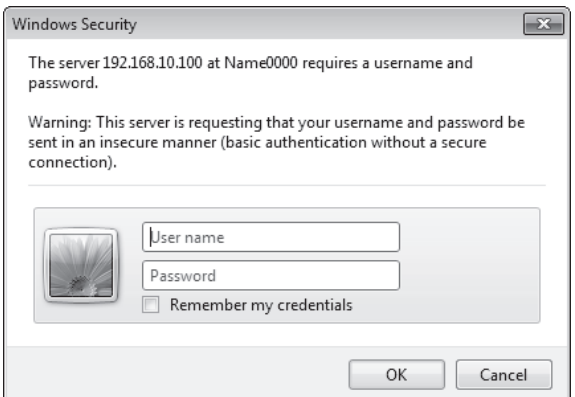

#### **4) Нажмите OK.**

• Отобразится страница [Projector status]

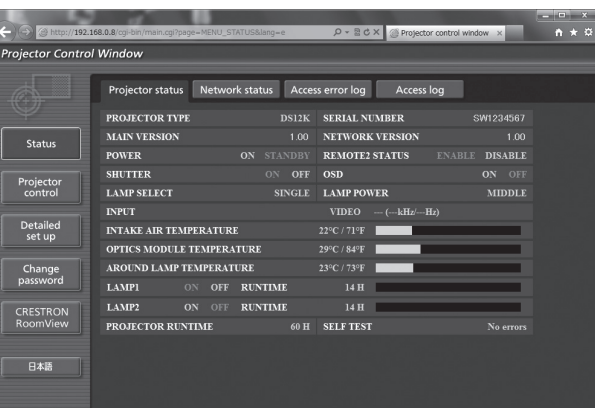

#### **Примечание**

- f При использовании веб-браузера для управления проектором установите [УПРАВЛЕНИЕ ПО WEB] на [ВКЛ] в [УПРАВЛЕНИЕ ПО СЕТИ] ( $\Rightarrow$  стр. 145).
- f Не выполняйте настройки и управление одновременно с нескольких запущенных веб-браузеров. Не настраивайте проектор и не управляйте им с нескольких компьютеров.
- $\bullet$  Сначала измените пароль. ( $\Rightarrow$  стр. 160)
- f Права администратора позволяют использовать все функции. Права пользователя позволяют использовать только [Projector status] (→ стр. 149), подтверждение страницы информации об ошибках (→ стр. 150), [Network status] (→ стр. 151), [Basic control]  $(\Rightarrow$  стр. 152) и [Change password] ( $\Rightarrow$  стр. 160).
- Если три раза подряд будет введен неправильный пароль, доступ будет заблокирован на несколько минут.
- Некоторые элементы станицы настройки проектора используют функцию Javascript веб-браузера. Возможно, не удастся четко управлять проектором, если при настройке использовался браузер с отключенной данной функцией.
- **Если экран управления по WEB не отображается, обратитесь к администратору сети.**
- f При обновлении экрана для управления по WEB экран на мгновение может стать белым, но это не считается неисправностью.

#### **Описания элементов**

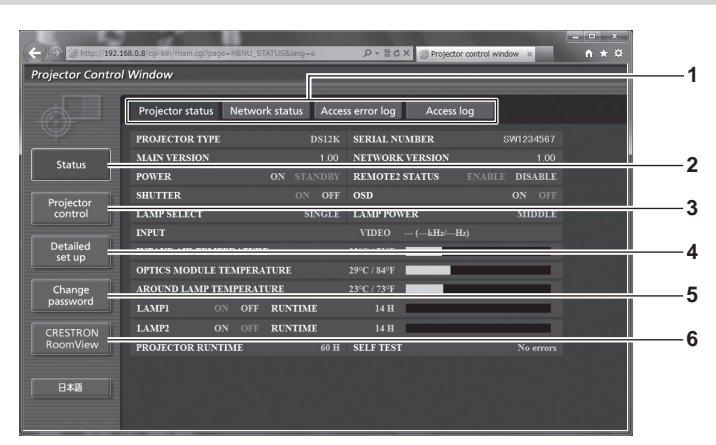

**1 Закладка страницы**

При нажатии этого элемента происходит переключение между страницами.

#### **2 [Status]**

При нажатии этого элемента отображается состояние проектора.

**3 [Projector control]**

При нажатии этого элемента отображается страница [Projector control].

# **Страница [Projector status]**

Нажмите [Status] → [Projector status].

Отображение состояния следующих элементов проектора.

**4 [Detailed set up]**

При нажатии этого элемента отображается страница [Detailed set up].

**5 [Change password]**

При нажатии этого элемента отображается страница [Change password].

**6 [CRESTRON RoomView]** При нажатии этого элемента отображается страница управления RoomView.

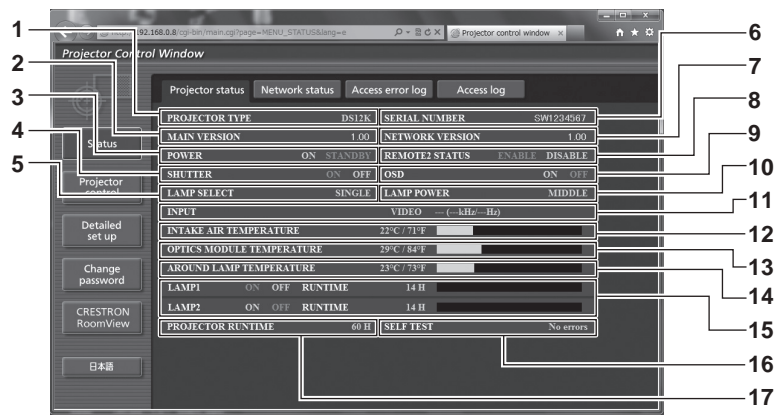

**1 [PROJECTOR TYPE]**

Отображает тип проектора.

# **2 [MAIN VERSION]**

Отображает версию микропрограммного обеспечения проектора.

#### **3 [POWER]**

Отображение состояния питания.

#### **4 [SHUTTER]**

Отображается состояние затвора (ВКЛ.: закрыт, ВЫКЛ.: открыт).

#### **5 [LAMP SELECT]**

Отображает состояние настройки [ВЫБОР ЛАМПЫ] (→ стр. 117).

#### **6 [SERIAL NUMBER]**

Отображает серийный номер проектора.

#### **7 [NETWORK VERSION]**

Отображает версию прошивки сети.

#### **8 [REMOTE2 STATUS]**

Отображает состояние управления разъемом <REMOTE 2 IN>.

**9 [OSD]**

Отображает состояние экранного меню.

#### **10 [LAMP POWER]**

Отображает состояние настройки [МОЩНОСТЬ ЛАМПЫ] (→ стр. 118).

#### **11 [INPUT]**

Отображает состояние выбранного входа.

- **12 [INTAKE AIR TEMPERATURE]** Отображает состояние температуры воздуха на входе проектора.
- **13 [OPTICS MODULE TEMPERATURE]** Отображает состояние температуры внутри проектора.
- **14 [AROUND LAMP TEMPERATURE]** Отображает состояние температуры вблизи ламп проектора.
- **15 [LAMP1][LAMP2][RUNTIME]** Отображает состояние и продолжительность работы лампы (преобразованное значение).
- **16 [SELF TEST]** Отображает информацию самодиагностики.
- **17 [PROJECTOR RUNTIME]** Отображает время работы проектора.

# **Страница информации об ошибках**

При отображении [Error (Detail)] или [Warning (Detail)] на дисплее самодиагностики экрана **[Projector status]** нажмите на него для отображения деталей ошибки/предупреждения.

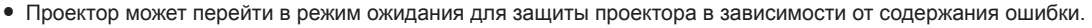

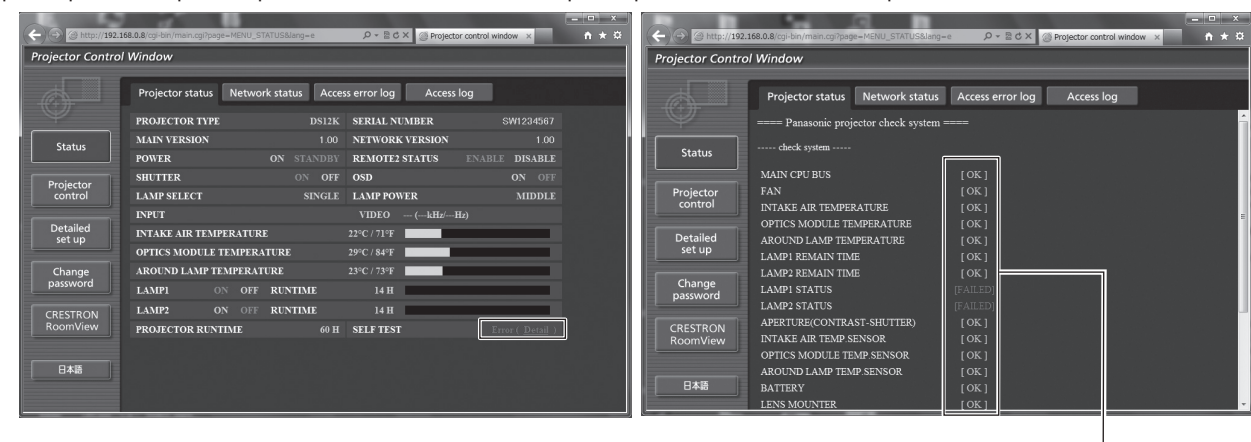

**1**

**1 Отображение результата самодиагностики** Отображение результатов проверки элемента. **[OK]:** Указывает на нормальную работу. **[FAILED]:** Указывает на неисправность. **[WARNING]:** Указывает на наличие предупреждения.

#### r **Элементы [FAILED], отображаемые в случае возникновения неисправности**

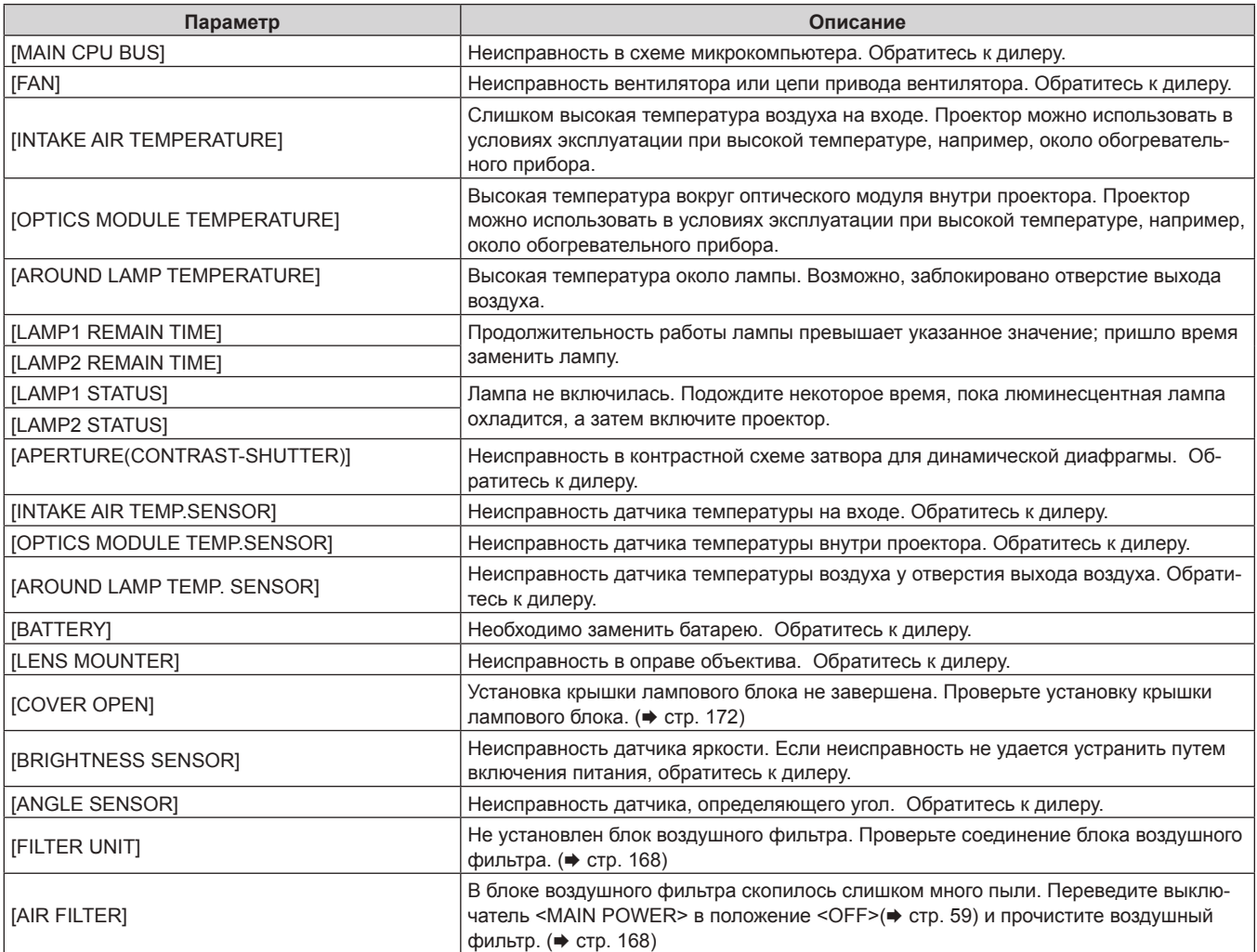

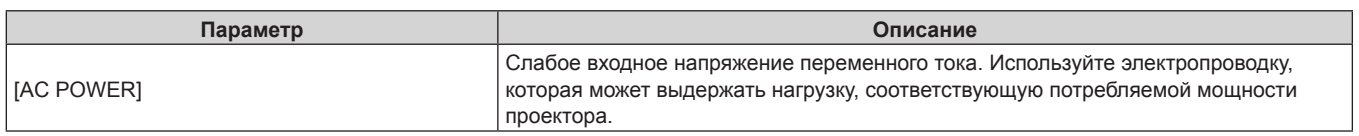

# **Страница [Network status]**

Нажмите [Status] → [Network status].

Отображается состояние текущей сетевой настройки.

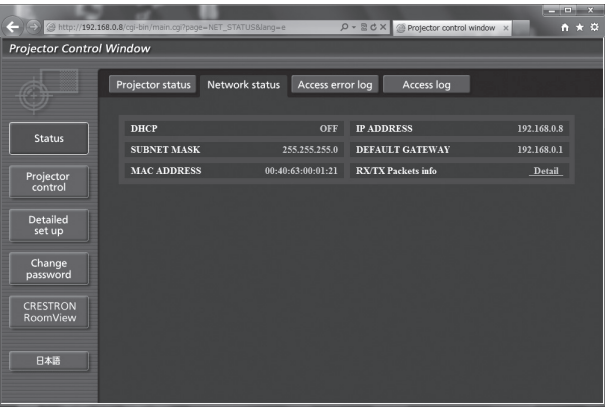

# **Страница [Access error log]**

Нажмите [Status] → [Access error log].

Отобразится журнал регистрации ошибок, размещенный на веб-сервере. В этом журнале содержится информация о таких ошибках, как ошибка доступа к несуществующим страницам или ошибка доступа с помощью неавторизованных имен пользователей либо паролей.

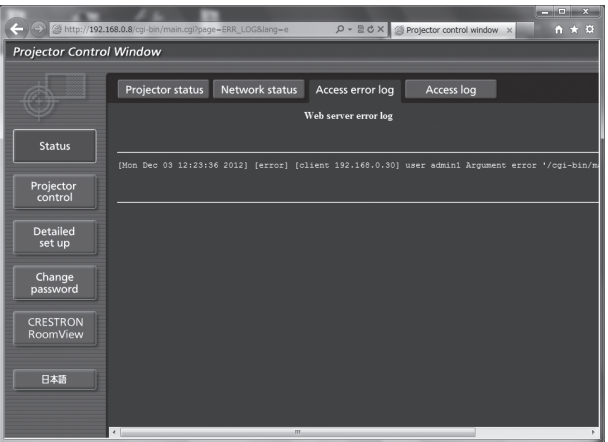

# **Страница [Access log]**

Нажмите [Status] → [Access log].

Отображается журнал, например, имени пользователя, осуществлявшего доступ к странице управления, IP-адресам, времени доступа.

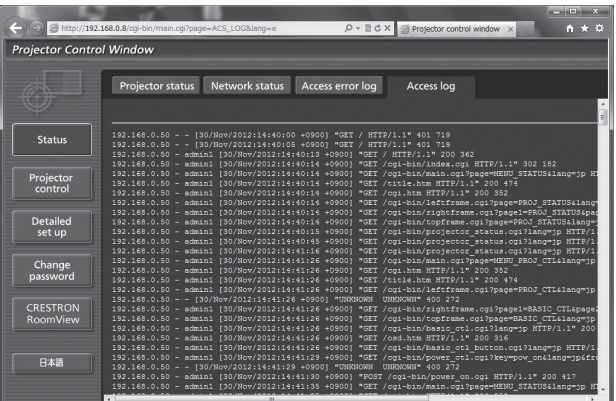

#### **Примечание**

- Страницы [Access error log]/[Access log] отображают последние несколько тысяч случаев доступа/запросов. Информация может отображаться не полностью, если одновременно было предпринято несколько попыток доступа или отправлено несколько запросов.
- f Когда количество элементов [Access error log]/[Access log] превышает определенное число, старая информация удаляется.
- Периодически проверяйте [Access error log]/[Access log].

# **Страница [Basic control]**

Нажмите [Projector control] → [Basic control].

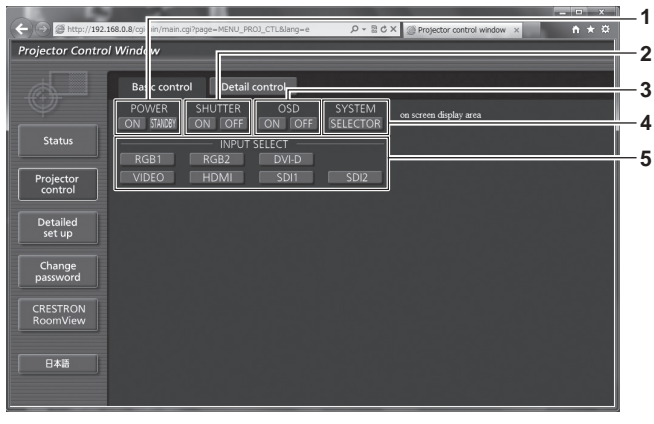

#### **1 [POWER]**

Включение/выключение питания.

**2 [SHUTTER]**

Переключение настройки использования функции затвора (открытия/закрытия).

**3 [OSD]**

Включение/выключение функции экранного меню (отображение/скрытие).

#### **4 [SYSTEM]** Переключение формата системы.

**5 [INPUT SELECT]** Переключение входного сигнала.

# **Страница [Detail control]**

Нажмите [Projector control] → [Detail control].

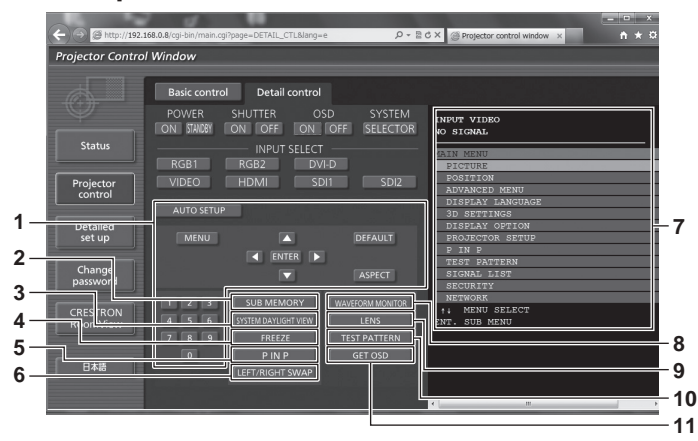

#### **1 Управление проектором**

Управление проектором производится нажатием кнопок по аналогии с кнопками на пульте дистанционного управления. После элемента управления в правой части страницы управления отображается экранное меню проектора.

#### **2 [SUB MEMORY]**

Переключение вспомогательной памяти.

#### **3 [SYSTEM DAYLIGHT VIEW]**

Переключает на настройки проецирования при высокой освещенности.

#### **4 [FREEZE]**

Временно приостанавливает изображение.

**5 [P IN P]**

Переключение настройки P IN P.

**6 [LEFT/RIGHT SWAP] (только для PT‑DZ13KE, PT‑DS12KE, PT‑DW11KE)**

Переключает на установки отражения по горизонтали.

#### **7 Экранное меню проектора**

Отображает элементы, показанные в экранном меню проектора. Можно проверить или изменить настройки меню. Отображается, даже если функция экранного меню отключена (значение «скрыть»).

# **8 [WAVEFORM MONITOR]**

Отображает форму входного сигнала.

**9 [LENS]** Настройка объектива проектора.

# **10 [TEST PATTERN]**

Показ тестового изображения.

#### **11 [GET OSD]**

Обновление экранного меню проектора справа от страницы управления.

# 152 - PУССКИЙ

# **Страница [Network config]**

Нажмите [Detailed set up] → [Network config].

- f Нажмите [Network config] для отображения экрана **[CAUTION!]**.
- При нажатии кнопки [Next] отображаются текущие настройки.
- Нажмите [Change] для отображения экрана изменения настроек.

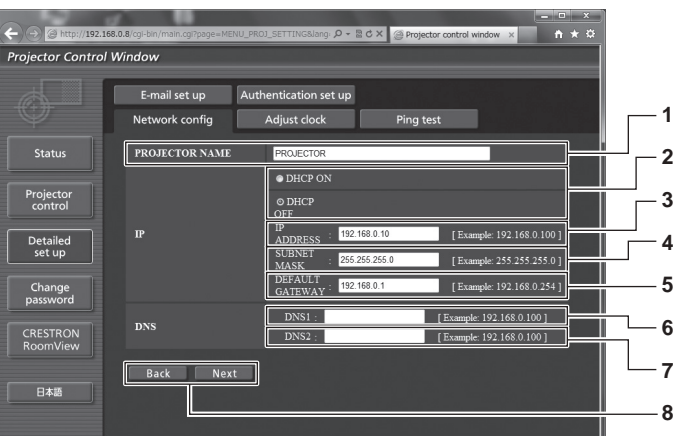

#### **1 [PROJECTOR NAME]**

Введите название проектора. Введите имя хоста, если это необходимо при использовании сервера DHCP и т. п.

#### **2 [DHCP ON]/[DHCP OFF]**

Чтобы включить функцию клиента DHCP, установите [DHCP ON].

#### **3 [IP ADDRESS]**

Введите IP-адрес, когда сервер DHCP не используется.

**4 [SUBNET MASK]** Введите маску подсети, когда сервер DHCP не используется.

**5 [DEFAULT GATEWAY]**

Введите адрес основного шлюза, когда сервер DHCP не используется.

#### **6 [DNS1]**

Введите адрес сервера DNS1. При вводе адреса сервера DNS1 (первичный) допустимы следующие знаки: числа (от 0 до 9), точка (.) (пример: 192.168.0.253)

# **7 [DNS2]**

Введите адрес сервера DNS2. При вводе адреса сервера DNS2 (вторичный) допустимы следующие знаки: числа (от 0 до 9), точка (.) (пример: 192.168.0.254)

**8 [Back]/[Next]**

Нажмите кнопку [Back], чтобы вернуться к исходному экрану. При нажатии кнопки [Next] отображаются текущие настройки. Нажмите кнопку [Submit] для обновления настроек.

#### **Примечание**

• При использовании функций браузера «Вперед» и «Назад» может появиться предупреждающее сообщение «Страница устарела». В таком случае нажмите [Network config] еще раз, поскольку следующая операция не будет гарантирована.

**• Изменение настроек LAN при подключению к LAN может вызвать обрыв соединения.** 

# **Страница [Adjust clock]**

Нажмите [Detailed set up] → [Adjust clock].

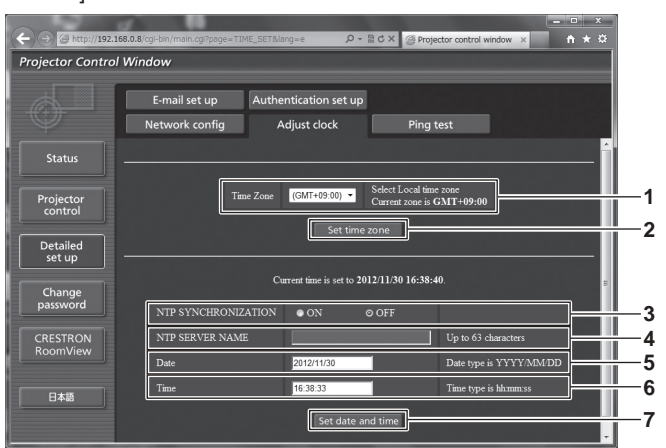

**1 [Time Zone]**

Выберите часовой пояс.

- **2 [Set time zone]** Обновление установки часового пояса.
- **3 [NTP SYNCHRONIZATION]**

Установите на [ON] для автоматической регулировки даты и времени.

#### **4 [NTP SERVER NAME]**

Введите IP-адрес или название NTP-сервера при установке ручной регулировки даты и времени. (Чтобы ввести имя сервера, необходимо настроить DNSсервер.)

#### **5 [Date]**

- Введите дату, которую нужно изменить.
- **6 [Time]**
- Введите время, которое нужно изменить. **7 [Set date and time]**
	- Обновление настроек даты и времени.

#### **Примечание**

f Необходима замена батареи внутри проектора, когда время перестает соответствовать действительному сразу после настройки. Обратитесь к дилеру.

# **Страница [Ping test]**

Проверьте, подключена ли сеть к серверу электронной почты, серверу POP, серверу DNS и т. п. Нажмите [Detailed set up]  $\rightarrow$  [Ping test].

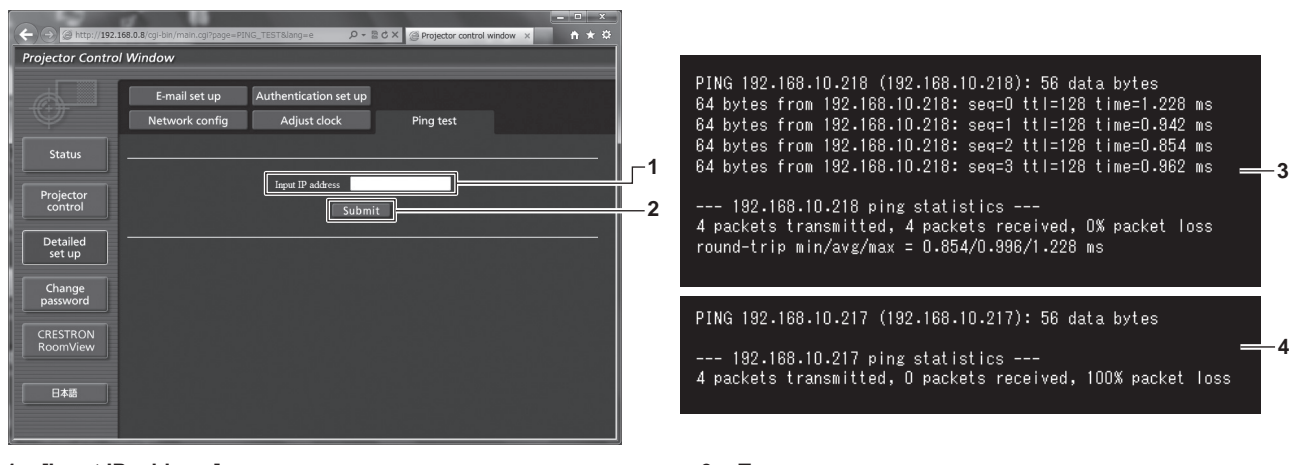

**1 [Input IP address]**

**2 [Submit]**

Введите IP-адрес сервера, который нужно проверить.

Выполнение проверки соединения.

- **3 Пример экрана при успешном соединении**
- **4 Пример экрана при неудавшемся соединении**

# **Страница [E-mail set up]**

В случае возникновения неисправности или когда продолжительность работы лампы достигает определенного значения, на заранее указанные адреса электронной почты (не более двух) может быть отправлено сообщение.

Нажмите [Detailed set up]  $\rightarrow$  [E-mail set up].

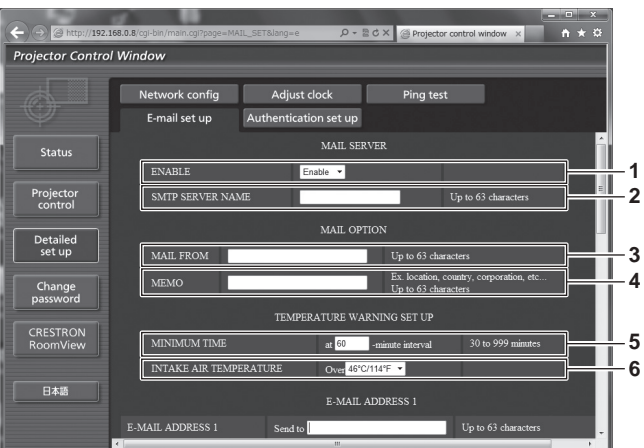

#### **1 [ENABLE]**

Выберите [Enable] для использования функции электронной почты.

#### **2 [SMTP SERVER NAME]**

Введите IP-адрес или имя сервера электронной почты (SMTP). Чтобы ввести имя сервера, необходимо настроить DNS-сервер.

#### **3 [MAIL FROM]**

Введите адрес электронной почты проектора. (До 63 однобайтовых знаков)

#### **4 [MEMO]**

Введите информацию, например, местоположение проектора, для уведомления отправителя электронного сообщения. (До 63 однобайтовых знаков)

#### **5 [MINIMUM TIME]**

Измените минимальный интервал для получения электронных сообщений с предупреждением о температуре. Значение по умолчанию - 60 минут. В этом случае следующее электронное сообщение не будет отправлено в течение 60 минут после отправки электронного сообщения с предупреждением о температуре, даже если температура достигнет уровня, при котором отправляется сообщение.

#### **6 [INTAKE AIR TEMPERATURE]**

Измените установку температуры для отправки электронного сообщения с предупреждением о температуре. Электронное сообщение с предупреждением о температуре отправляется, когда температура превышает это значение.

**Глава 4 Настройки — Меню [НАСТРОЙКА СЕТИ]**

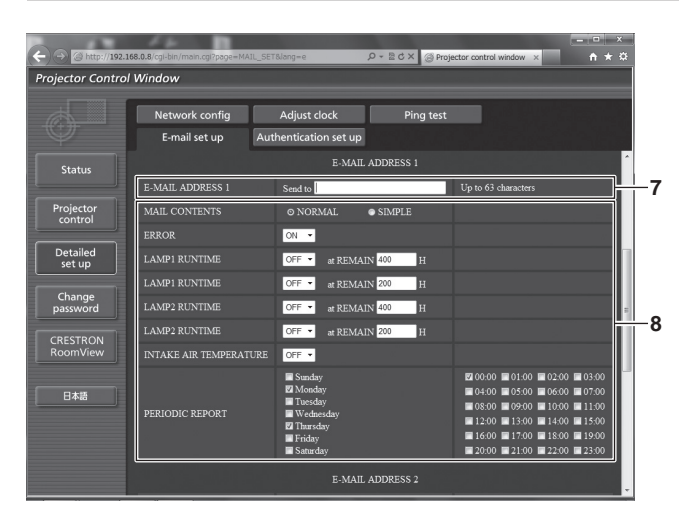

**7 [E-MAIL ADDRESS 1], [E-MAIL ADDRESS 2]** Введите адрес электронной почты для отправки сообщения. Оставьте поле [E-MAIL ADDRESS 2] пустым, если нет необходимости использовать два электронных адреса.

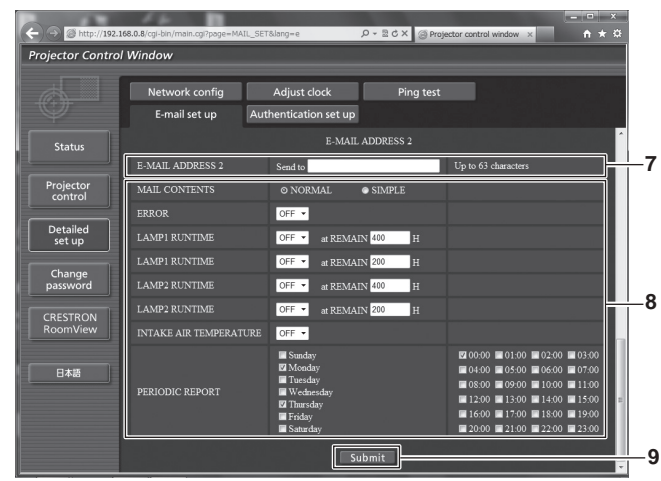

#### **8 Настройка условий для отправки электронного сообщения**

Выберите условия для отправки электронного сообщения. **[MAIL CONTENTS]:** 

#### Выберите либо [NORMAL], либо [SIMPLE]. **[ERROR]:**

Отправьте электронное сообщение при возникновении ошибки в процессе самодиагностики.

#### **[LAMP1 RUNTIME]:**

Электронное сообщение посылается, когда оставшийся срок эксплуатации лампы 1 достиг значения,

# установленного в правом поле.

**[LAMP2 RUNTIME]:**

Электронное сообщение отправляется, когда оставшийся срок эксплуатации лампы 2 достигает значения,

# установленного в правом поле.

**[INTAKE AIR TEMPERATURE]:** 

Отправьте электронное сообщение, когда температура воздуха на входе достигла значения, установленного в указанном выше поле.

#### **[PERIODIC REPORT]:**

Отметьте этот элемент галочкой, чтобы периодически отправлять электронное сообщение.

Сообщение будет отправляться в дни и время, отмеченные галочкой.

#### **9 [Submit]**

Обновите настройки.

#### **Примечание**

f Для элементов [LAMP1 RUNTIME] и [LAMP2 RUNTIME] установите значение менее 500 часов, если используется дополнительный Сменная лампа (для портретного режима) (модель: ET‑LAD320P (1 шт), ET‑LAD320PW (2 шт)).

# **Страница [Authentication set up]**

Установка способа проверки подлинности, когда для отправки электронного сообщения необходима проверка подлинности POP или SMTP.

Нажмите [Detailed set up]  $\rightarrow$  [Authentication set up].

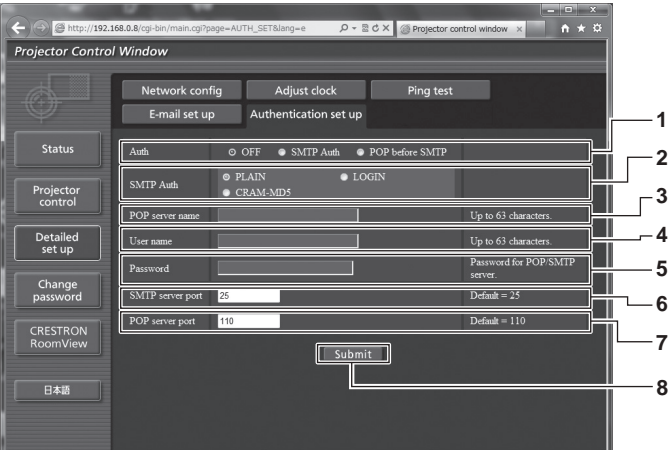

#### **1 [Auth]**

Выберите способ проверки подлинности, указанный вашим поставщиком услуг Интернета.

#### **2 [SMTP Auth]**

Установите при выборе проверки подлинности SMTP.

#### **3 [POP server name]**

Введите имя сервера POP. Можно использовать следующие знаки: Буквенно-цифровые(A - Z, a - z, 0 - 9) Знак минуса (-) и точку (.)

#### **4 [User name]**

Введите имя пользователя для сервера POP или SMTP.

#### **5 [Password]**

Введите пароль для сервера POP или SMTP.

- **6 [SMTP server port]** Введите номер порта сервера SMTP. (Обычно 25)
- **7 [POP server port]** Введите номер порта сервера POP. (Обычно 110)
- **8 [Submit]** Обновите настройки.

#### **Содержание отправленного сообщения**

#### **Пример отправляемого электронного сообщения, когда установлена функция электронной почты**

Когда установлены настройки электронной почты, отправляется следующее электронное сообщение.

=== Panasonic projector report(CONFIGURE) ===<br>Projector Type : DS12K<br>Serial No : SW1234567 - E-mail setup data -TEMPERATURE WARNING SETUP<br>MINIMUM TIME at [60] m MINIMUM TIME at [ 60] minutes interval<br>INTAKE AIR TEMPERATURE Over [ 46degC / 114degF ] ERROR [ OFF ]<br>LAMP1 RUNTIME LAMP1 RUNTIME [ OFF ] at REMAIN [ 400] H<br>LAMP1 RUNTIME [ OFF ] at REMAIN [ 200] H LAMP1 RUNTIME [ OFF ] at REMAIN [ 200] H LAMP2 RUNTIME [ OFF ] at REMAIN [ 400] H LAMP2 RUNTIME [OFF] at REMAIN [ 200] H<br>PERIODIC REPORT<br>PERIODIC REPORT<br>Sunday [OFF ] Monday [ON ] Tuesday [OFF ] Wednesday [OFF ]<br>Thursday [ON ] Friday [OFF ] Saturday [OFF ] 00:00 [ON ] 01:00 [OFF] 02:00 [OFF] 03:00 [OFF]<br>04:00 [OFF] 05:00 [OFF] 06:00 [OFF] 07:00 [OFF]<br>08:00 [OFF] 09:00 [OFF] 10:00 [OFF] 11:00 [OFF]<br>12:00 [OFF] 13:00 [OFF] 14:00 [OFF] 15:00 [OFF]<br>16:00 [OFF] 17:00 [OFF] 18:00 00:00 [ ON ] 01:00 [ OFF ] 02:00 [ OFF ] 03:00 [ OFF ]<br>04:00 [ OFF ] 05:00 [ OFF ] 06:00 [ OFF ] 07:00 [ OFF ]<br>08:00 [ OFF ] 03:00 [ OFF ] 11:00 [ OFF ] 11:00 [ OFF ]<br>12:00 [ OFF ] 13:00 [ OFF ] 14:00 [ OFF ] 15:00 [ OFF ] - check system ----MAIN CPU BUS [ OK ]<br>FAN [ OK FAN [ OK ] INTAKE AIR TEMPERATURE [ OK ] OPTICS MODULE TEMPERATURE [ OK ] AROUND LAMP TEMPERATURE [ OK ] LAMP1 REMAIN TIME [ OK ] LAMP 2 REMAIN TIME [ OK<br>
LAMP2 REMAIN TIME [ OK<br>
I AMP1 STATIIS [ OK LAMP1 STATUS [ OK<br>LAMP1 STATUS [ OK<br>LAMP2 STATUS [ OK LAMP2 STATUS [ OK ] APERTURE(CONTRAST-SHUTTER) [ OK ] INTAKE AIR TEMP.SENSOR [ OK ] OPTICS MODULE TEMP.SENSOR [ OK ] AROUND LAMP TEMP.SENSOR [ OK<br>BATTERY [ OK BATTERY [OK<br>LENS MOUNTER [OK<br>COVER OPEN [OK LENS MOUNTER [ OK ] COVER OPEN [ OK ] BRIGHTNESS SENSOR [ OK<br>ANGLE SENSOR [ OK SHOTTING CONCONTRACT CONSULTER UNIT FILTER UNIT  $\begin{bmatrix} 0 & 0 \\ 0 & 1 \end{bmatrix}$ AIR FILTER AC POWER **i** OK (Error code 00 00 00 00 00 00 00 00 00 00 00 00 00 00 00 00) Intake air temperature : 27 degC / 80 degF<br>Optics module temperature : 33 degC / 91 degF<br>Around lamp temperature : 32 degC / 91 degF<br>PROJECTOR RUNTIME 200 H<br>POWER ON 1 times<br>LAMP1 ON 1 times LAMP1 ON THE THE MAPP<br>
LAMP1 LOW 200 H<br>
LAMP1 MID 0 H<br>
LAMP1 HIGH 0 H LAMP1 MID 0 H LAMP1 HIGH 0 H LAMP1 REMAIN 1800 H LAMP2 ON 1 times LAMP2 LOW 200 H LAMP2 MID 0 H<br>LAMP2 HIGH 0 H LAMP2 HIGH 0 H<br>LAMP2 REMAIN 1800 H LAMP2 REMAIN Current status ---------<br>VERSION 100 MAIN VERSION 1.00<br>NETWORK VERSION 1.00 NETWORK VERSION 1.00<br>SUB VERSION 1.00 SUB VERSION<br>LAMP STATUS LAMP STATUS LAMP1=ON LAMP2=ON<br>
INPUT RGB1 RGB1<br>DISABLE REMOTE2 STATUS ----- Wired Network configuration ----- DHCP Client OFF IP address 192.168.0.8<br>MAC address 70:85:12:00 MAC address 70:85:12:00:00:00 Fri Nov 01 16:38:50 2013 ----- Memo -----

# **Пример электронного сообщения, отправляемого при возникновении ошибки**

При возникновении ошибки отправляется следующее электронное сообщение.

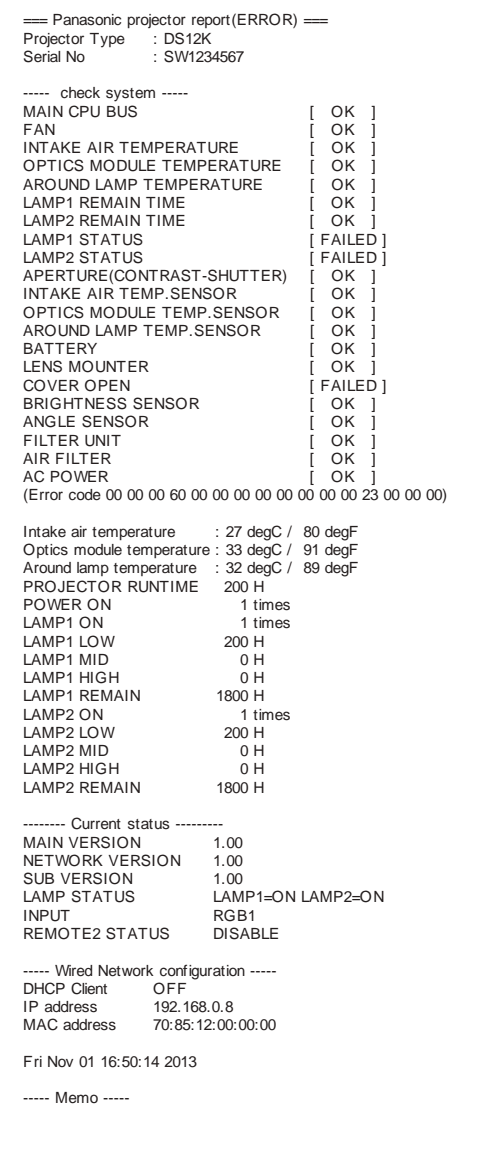

# **Страница [Change password]**

Нажмите [Change password].

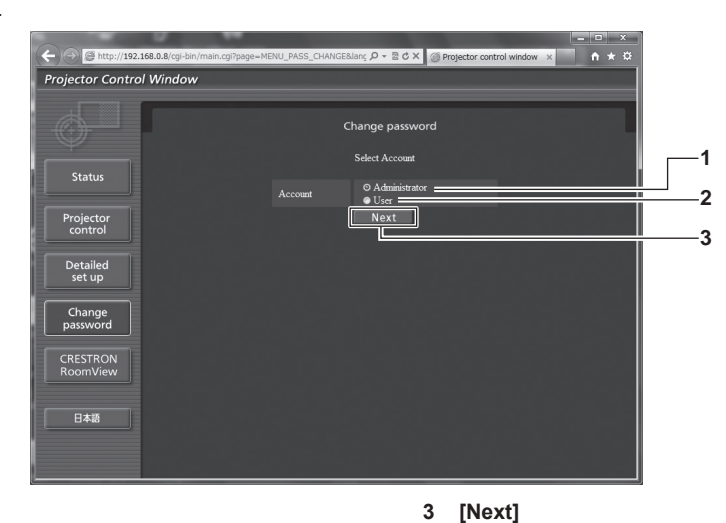

#### **1 [Administrator]**

Используется для изменения настройки [Administrator].

**2 [User]**

Используется для изменения настройки [User].

# **Учетная запись [Administrator]**

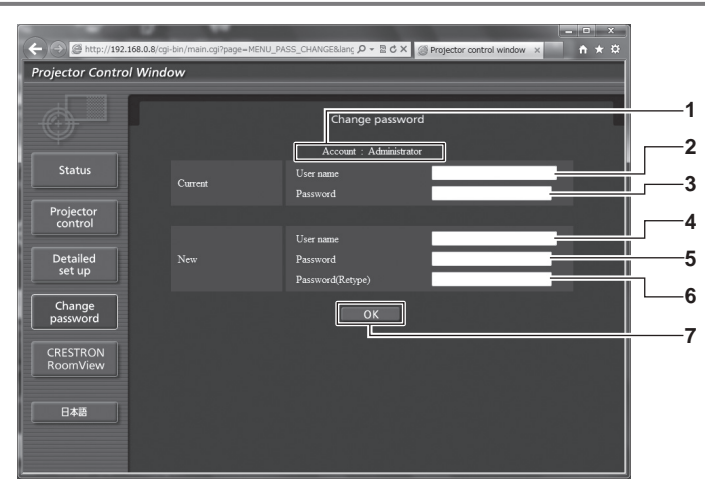

#### **1 [Account]**

Отображение учетной записи, которую нужно изменить.

- **2 [Current][User name]** Введите имя пользователя, прежде чем выполнить
- изменение. **3 [Current][Password]** Введите действующий пароль.
- 
- **4 [New][User name]** Введите новое имя пользователя по желанию. (До 16 однобайтовых знаков)
- **5 [New][Password]**

Введите новый пароль по желанию. (До 16 однобайтовых знаков)

**6 [New][Password(Retype)]**

Введите необходимый новый пароль еще раз.

Используется для изменения настройки пароля.

**7 [OK]**

Установка измененного пароля.

# **Учетная запись [User]**

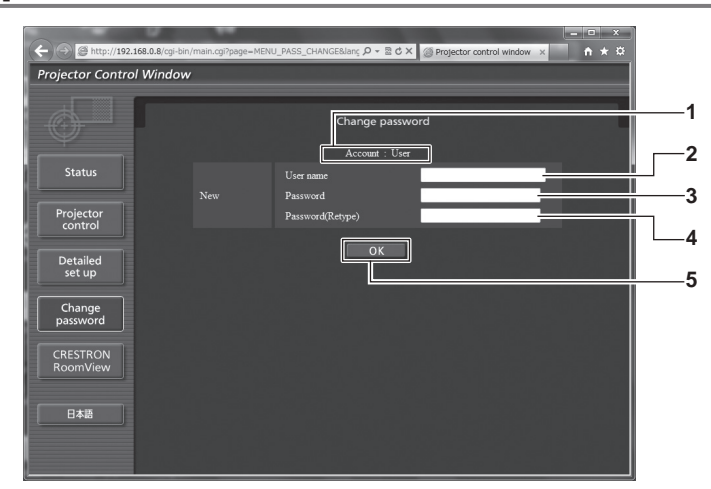

#### **1 [Account]**

Отображение учетной записи, которую нужно изменить.

**2 [New][User name]**

Введите новое имя пользователя по желанию. (До 16 однобайтовых знаков)

**3 [New][Password]**

Введите новый пароль по желанию. (До 16 однобайтовых знаков)

**4 [New][Password(Retype)]**

Введите необходимый новый пароль еще раз.

**5 [OK]**

Установка измененного пароля.

#### **[Change password] (при доступе с правами пользователя)**

При доступе с правами пользователя можно изменять только пароль.

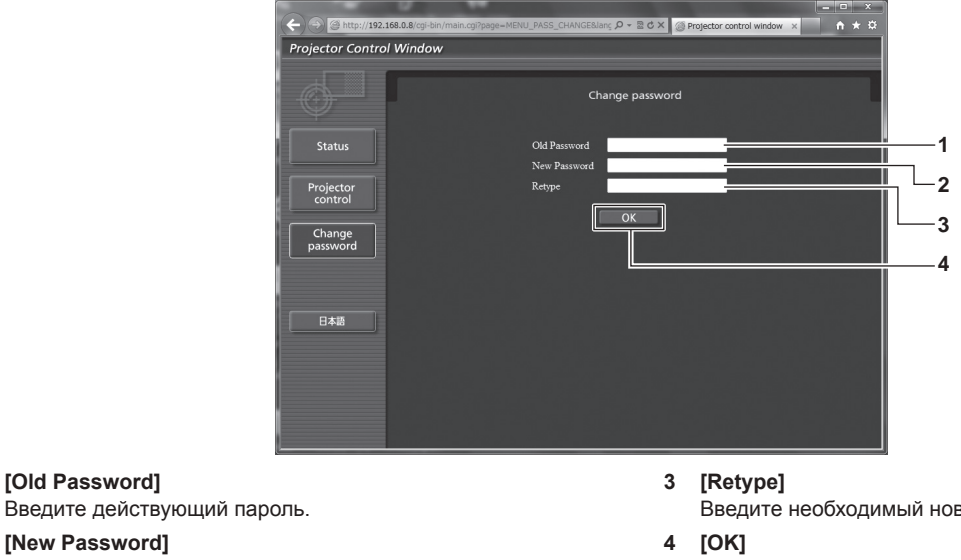

**2 [New Password]** Введите новый пароль по желанию. (До 16 однобайтовых знаков)

Введите необходимый новый пароль еще раз.

Установка измененного пароля.

#### **Примечание**

**1 [Old Password]**

f Для изменения учетной записи администратора необходимо ввести [User name] и [Password] в [Current].

# **Страница [CRESTRON RoomView]**

Проектор можно отслеживать/контролировать с помощью RoomView.

Для запуска страницы управления RoomView с экрана управления по WEB необходимо войти в систему с правами администратора. (Для прав пользователя кнопка [CRESTRON RoomView] не отображается на экране управления по WEB.)

При нажатии RoomView отображается страница управления [CRESTRON RoomView].

Данный пункт не отображается, если Adobe Flash Player не установлен на используемый компьютер или используемый браузер не поддерживает Flash. В этом случае нажмите [Back] на странице управления для возвращения на предыдущую страницу.

# **Страница управления**

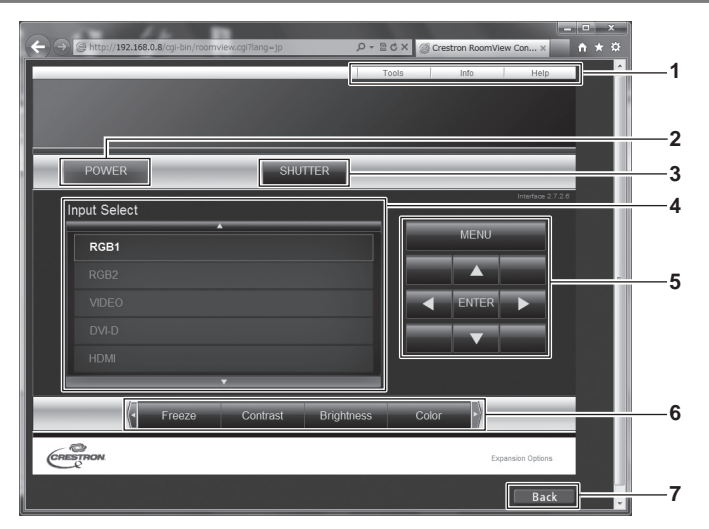

#### **1 [Tools][Info][Help]**

Вкладки для выбора страницы настроек, информации или справки проектора.

#### **2 [POWER]**

Включение/выключение питания.

#### **3 [SHUTTER]**

Переключение настройки использования функции затвора (открытия/закрытия).

#### **4 [Input Select]**

Выбор ввода управления. Не доступен, если питание проектора выключено.

- **5 Кнопки управления экраном меню** Перемещение по экрану меню.
- **6 Стоп-кадр/регулировка качества изображения** Управление элементами, относящимися к стоп-кадру/ качеству изображения.

#### **7 [Back]**

Выполняет возврат к предыдущей странице.

#### **Страница [Tools]**

Нажмите [Tools] на странице управления.

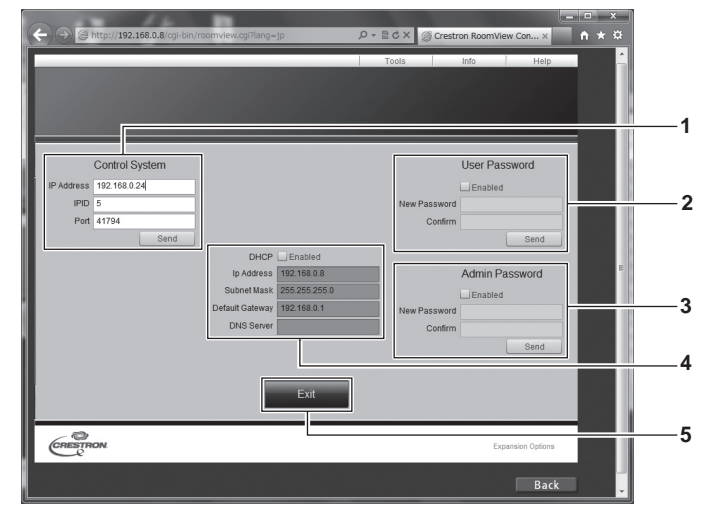

#### **1 [Control System]**

Настройка информации, необходимой для связи с контроллером, подключенным к проектору.

#### **2 [User Password]**

Настройка пароля с правами пользователя для страницы управления RoomView.

#### **3 [Admin Password]**

Настройка пароля с правами администратора для страницы управления RoomView.

#### **4 Состояние сети**

Отображение настроек LAN. **[DHCP]** Отображение текущей настройки. **[Ip Address]** Отображение текущей настройки.

**[Subnet Mask]**

Отображение текущей настройки. **[Default Gateway]** Отображение текущей настройки.

**[DNS Server]** Отображение текущей настройки.

**5 [Exit]** Возврат на страницу управления.

# 162 - PУССКИЙ

# **Страница [Info]**

Нажмите [Info] на странице управления.

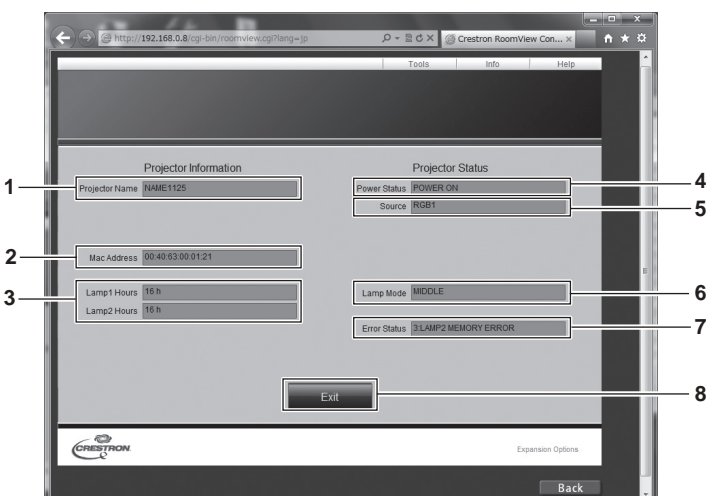

**1 [Projector Name]** Отображает имя проектора.

# **2 [Mac Address]**

- Отображает MAC-адрес.
- **3 [Lamp Hours]**

Отображает продолжительность работы ламп (преобразованное значение).

**4 [Power Status]** Отображение состояния питания.

# **5 [Source]**

- Отображает выбранный входной сигнал.
- **6 [Lamp Mode]** .<br>Отображает [МОЩНОСТЬ ЛАМПЫ] (→ стр. 118).
- **7 [Error Status]** Отображает статус ошибки.
- **8 [Exit]**
- Возврат на страницу управления.

## **Страница [Help]**

Нажмите [Help] на странице управления. Отобразится окно [Help Desk].

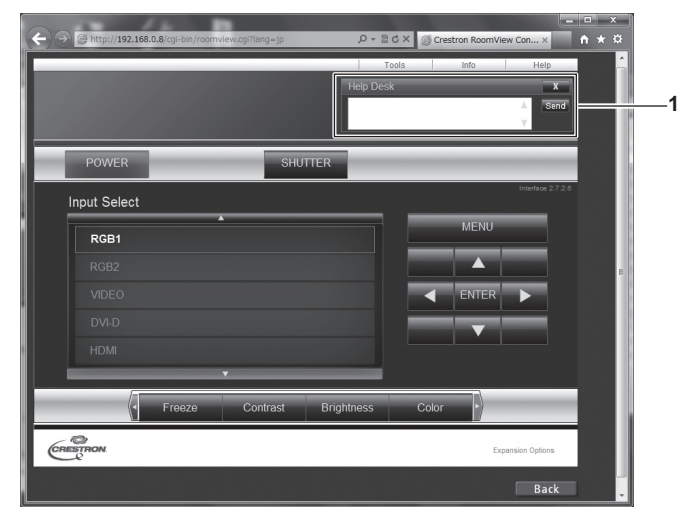

#### **1 [Help Desk]**

Сообщения отправлены или получены от администратора, который использует Crestron RoomView.

# **Глава 5 Обслуживание**

В этом разделе описаны методы проверки проектора при возникновении неисправностей, действия при техническом обслуживании и замене блоков.

# **Индикаторы ламп/температуры/фильтра**

# **При включении индикатора**

При возникновении неисправности проектора индикаторы ламп <LAMP1>/<LAMP2>, индикатор температуры <TEMP> и индикатор фильтра <FILTER> загораются или начинают мигать для информирования пользователя. Проверьте состояние индикаторов и устраните указанные неисправности следующим образом.

#### **Внимание**

f При выключении питания проектора с целью устранения неисправностей обязательно следуйте процедуре раздела «Выключение проектора» ( $\Rightarrow$  стр. 59).

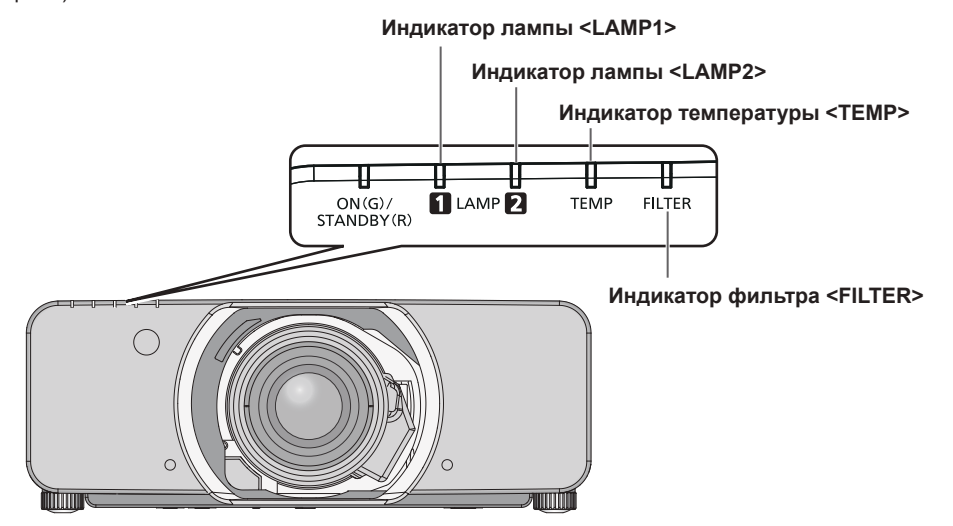

#### **Индикаторы ламп <LAMP1>/<LAMP2>**

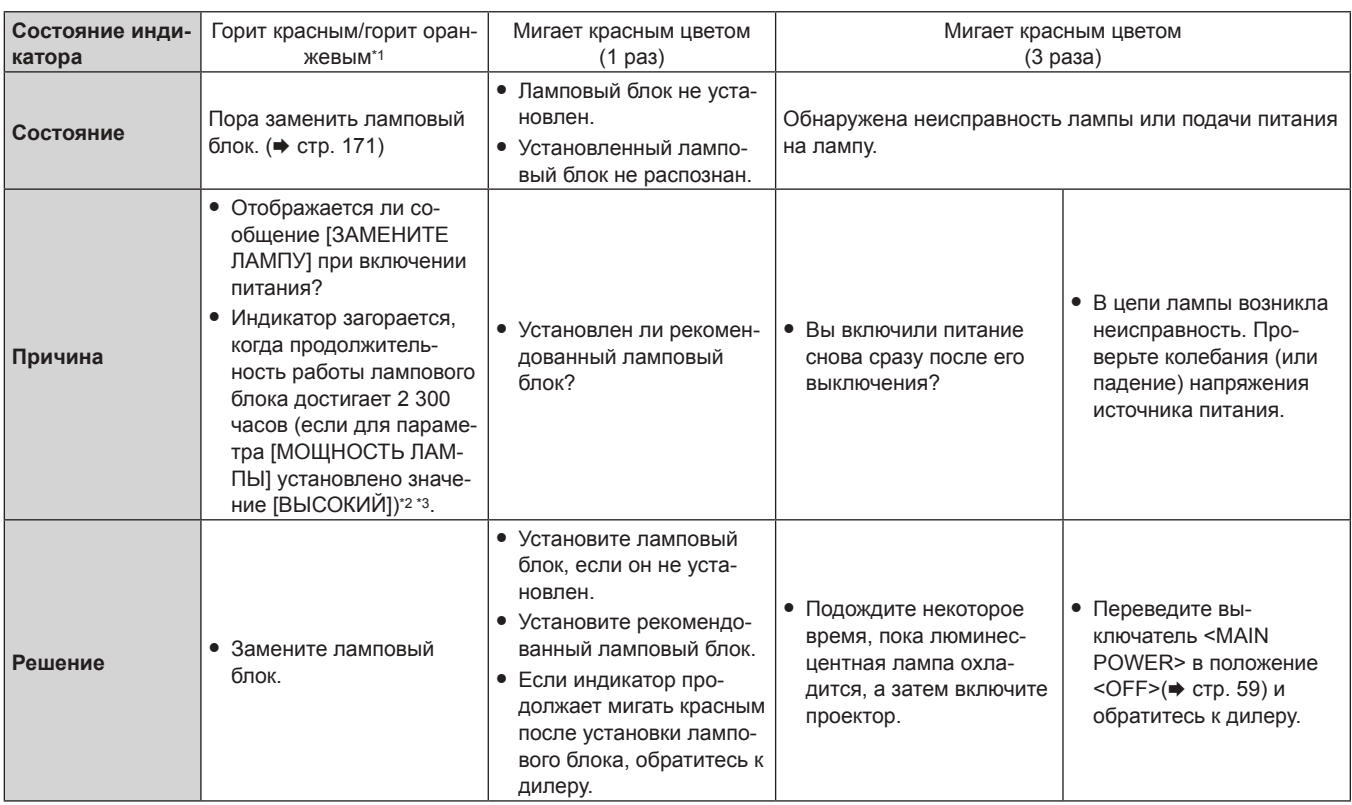

\*1 Индикаторы загораются красным при выключении лампы и оранжевым, когда лампа включена.

Для PT-DZ13KE, PT-DS12KE, PT-DW11KE. 3 300 часов (если для параметра [МОЩНОСТЬ ЛАМПЫ] установлено значение [НОРМАЛЬНЫЙ]) – для модели PT‑DZ10KE.

\*3 300 часов – если используется дополнительная Сменная лампа (для портретного режима) (модель: ET‑LAD320P (1 шт), ET‑LAD320PW (2 шт)) (когда для параметра [МОЩНОСТЬ ЛАМПЫ] установлено значение [СРЕДНЯЯ] или [НОРМАЛЬНЫЙ]).

#### **Примечание**

f Если индикаторы ламп <LAMP1>/<LAMP2> продолжают гореть или мигать после принятия описанных выше мер, обратитесь к дилеру для осуществления ремонта.

# **Индикатор температуры <TEMP>**

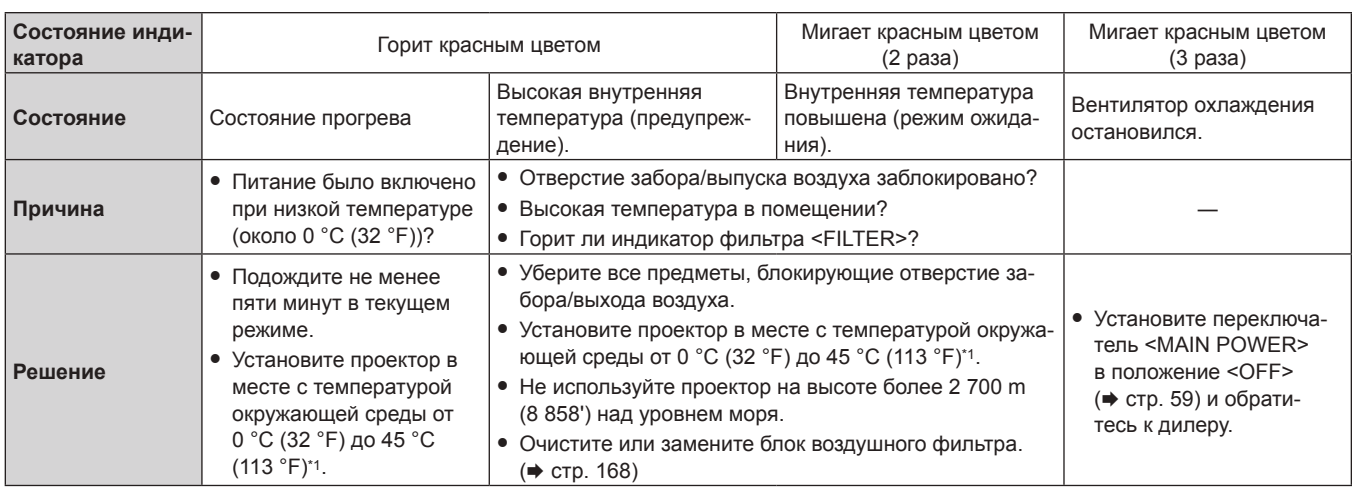

\*1 При использовании проектора на высоте (от 1 400 m (4 593') до 2 700 m (8 858') над уровнем моря) температура рабочей среды должна составлять от 0 °C (32 °F) до 40 °C (104 °F).

Если используется Дым-фильтр, температура рабочей среды должна составлять от 0 °C (32 °F) до 35 °C (95 °F). Однако его нельзя использовать в условиях значительной высоты.

Если используется Сменная лампа (для портретного режима), температура рабочей среды должна составлять от 0 °C (32 °F) до 40 °C (104 °F) в случае эксплуатации проектора на высоте до 1 400 m (4 593') над уровнем моря, а при использовании проектора в условиях значительной высоты - от 0 °C (32 °F) до 35 °C (95 °F). Если одновременно используется Дым-фильтр, температура рабочей среды должна составлять от 0 °C (32 °F) до 30 °C (86 °F).

#### **Примечание**

- Если индикатор температуры <TEMP> продолжает гореть или мигать после выполнения вышеуказанных мер, обратитесь к своему дилеру для осуществления ремонта.
- $\bullet$  Для защиты проектора светоотдача может уменьшиться на 20 %, если в меню [УСТАНОВКИ ПРОЕКТОРА] для параметра → [МОЩНОСТЬ ЛАМПЫ] установлено значение [ВЫСОКИЙ], [СРЕДНЯЯ] или [НОРМАЛЬНЫЙ], а температура окружающей среды достигает 40 °C (104 °F) или выше (35 °C (95 °F) или выше, если для параметра [РЕЖИМ ВЫСОКОГОРЬЯ] установлено значение [ВКЛ] или используется Дым-фильтр).

# **Индикатор фильтра <FILTER>**

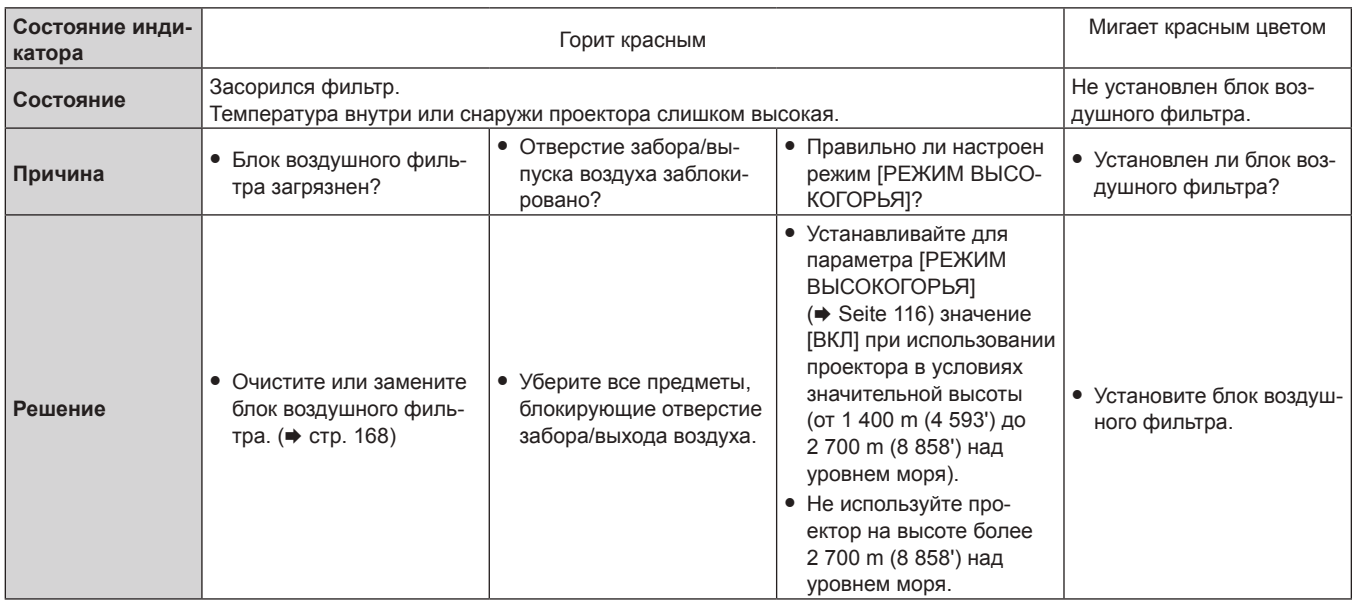

#### **Примечание**

- Если индикатор фильтра <FILTER> продолжает гореть или мигать после выполнения вышеуказанных мер, обратитесь к своему дилеру для осуществления ремонта.
- f При загрязнении фильтра может работать только одна лампа, даже если [ВЫБОР ЛАМПЫ] установлен на [ДВОЙНОЙ]. После очистки или замены блока воздушного фильтра лампа будет работать должным образом.

# **Обслуживание/замена**

# **Перед выполнением обслуживания/замены**

- $\bullet$  Перед обслуживанием проектора или заменой блока обязательно отключайте питание. ( $\bullet$  стр. 56, 59)
- При выключении проектора обязательно следуйте инструкциям, описанным в «Выключение проектора» (+ стр. 59).

# **Обслуживание**

## **Корпус**

Вытрите грязь и пыль мягкой, сухой тканью.

- f Если грязь прилипла, смочите ткань в воде и тщательно ее выжмите перед вытиранием. Высушите проектор, протерев сухой тканью.
- f Не используйте бензин, разбавитель или спирт, а также другие растворители или бытовые чистящие средства. Это может повредить корпус.
- f При использовании химически обработанной пыльной ткани следуйте инструкциям, написанным на ее упаковке.

#### **Передняя поверхность объектива**

Удаляйте грязь и пыль с передней поверхности объектива мягкой, чистой тканью.

- Не используйте ворсистую, пыльную или пропитанную в масле/воде ткань.
- Так как объектив хрупкий, не применяйте чрезмерных усилий при вытирании.

#### **Внимание**

**• Объектив сделан из стекла. Удары или чрезмерные усилия при чистке могут повредить его поверхность. Обращайтесь с** устройством осторожно.

## **Блок воздушного фильтра**

Выполняйте обслуживание блока воздушного фильтра в следующих случаях.

f Воздушный фильтр засорен пылью, из-за чего на экране появляется сообщение о замене фильтра, а индикатор фильтра <FILTER> загорается красным.

#### **Извлечение блока воздушного фильтра**

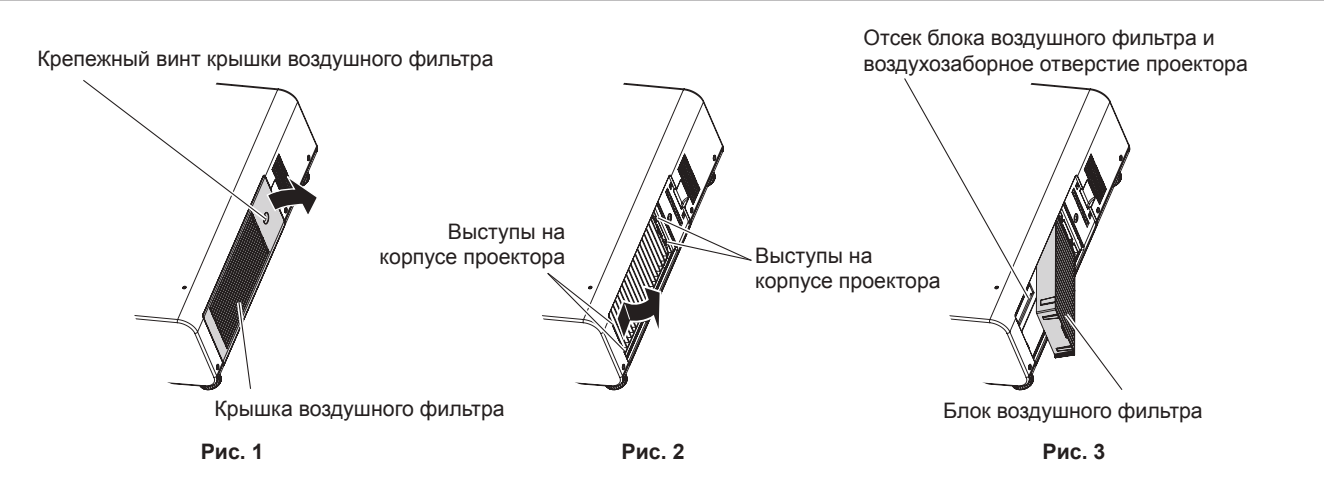

#### **1) Снимите крышку воздушного фильтра. (Рис. 1)**

- С помощью крестообразной отвертки поворачивайте винт крышки воздушного фильтра против часовой стрелки до тех пор, пока он не начнет легко проворачиваться, затем снимите крышку воздушного фильтра.
- Придерживая крышку воздушного фильтра, открутите винт крепления.

#### **2) Выньте блок воздушного фильтра.**

- Снимите рамку блока воздушного фильтра с выступов на корпусе проектора, слегка нажав на центр рамки с передней стороны (сторона объектива) в направлении, указанном стрелкой, и вытяните рамку с обратной стороны выступов, чтобы извлечь блок воздушного фильтра. **(Рис. 2)**
- f После извлечения блока воздушного фильтра очистите отсек блока воздушного фильтра и воздухозаборного отверстия корпуса проектора от пыли и крупных посторонних предметов (при наличии таковых). **(Рис. 3)**

# 168 - PУССКИЙ

## **Чистка блока воздушного фильтра**

Извлеките блок воздушного фильтра, выполнив процедуру, описанную в «Извлечение блока воздушного фильтра».

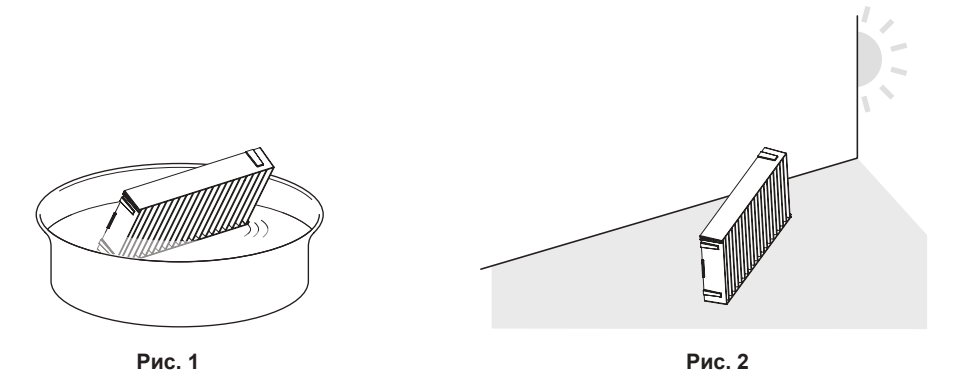

#### **1) Промойте блок воздушного фильтра. (Рис. 1)**

- i) Смочите блок воздушного фильтра в холодной или теплой воде и слегка ополосните его.
	- Не используйте чистящие приспособления, например, шетки.
	- f Во время полоскания держите блок воздушного фильтра за корпус, не нажимая сильно на блок фильтра.
- ii) Ополосните блок воздушного фильтра два–три раза, каждый раз чистой водой.
	- Недостаточное ополаскивание может стать причиной появления запахов.

#### **2) Высушите блок воздушного фильтра. (Рис. 2)**

- f Дайте блоку высохнуть естественным образом в хорошо проветриваемом помещении так, чтобы на него не попадали пыль и прямой солнечный свет.
- Не используйте устройства для сушки, такие как фены.
- Как только воздушный фильтр высохнет, перейдите к разделу «Установка блока воздушного фильтра» (+ стр. 169).

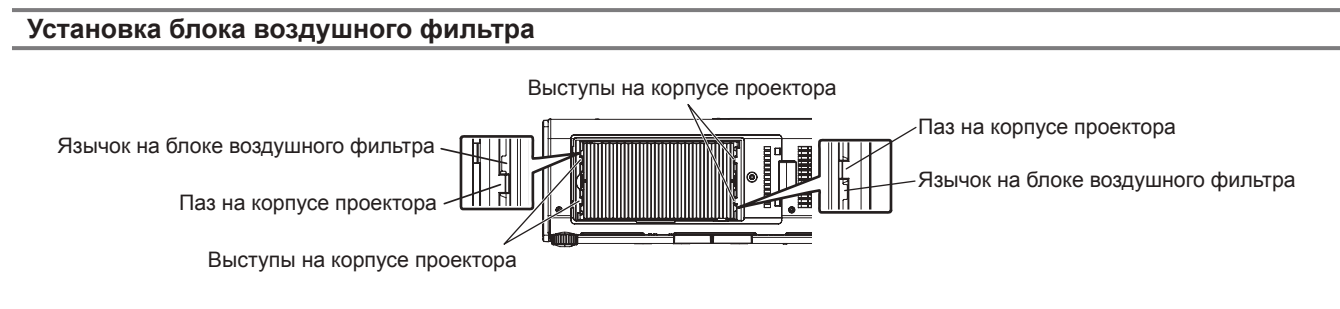

#### **1) Установите блок воздушного фильтра в проектор.**

- f Верхняя и нижняя части блока воздушного фильтра не отличаются, но блок является двусторонним. Совместите язычки на блоке воздушного фильтра с пазами на корпуса проектора.
- f Закрепите рамку блока воздушного фильтра на стороне отверстия выхода воздуха на 2 выступах на задней стороне отсека блока воздушного фильтра проектора и выполните действия шага **2)** в «Извлечение блока воздушного фильтра» в обратном порядке.
- f Убедитесь в том, что выступы отсека блока воздушного фильтра на корпусе проектора сцеплены с рамкой блока воздушного фильтра.
- **2) Установите на проектор крышку воздушного фильтра и, используя крестообразную отвертку, затяните винт крышки воздушного фильтра.**

**• Выполните действия шага 2) в «Извлечение блока воздушного фильтра» (** $\Rightarrow$  **стр. 168) в обратном порядке.** 

#### **Внимание**

- f После промывки блока воздушного фильтра тщательно высушите его, прежде чем вставить его обратно в проектор. Установка мокрого блока приведет к поражению электрическим током или неисправности.
- Не разбирайте блок воздушного фильтра.

#### **Примечание**

- f Перед использованием проектора убедитесь, что блок воздушного фильтра установлен правильно. Если он установлен неправильно, в проектор попадут грязь и пыль, что может стать причиной неисправности.
- f Если проектор используется без установки блока воздушного фильтра, индикатор фильтра <FILTER> мигает красным, а на экране проецирования в течение прибл. 30 секунд отображается сообщение.
- f Замените блок воздушного фильтра на новый дополнительный Сменный блок фильтра (модель: ET‑EMF320), если он поврежден, или если загрязнение не удается удалить мытьем.
- Замену воздушного фильтра рекомендуется производить после двух чисток блока.

f Пылезащитные свойства могут ухудшаться после каждой чистки.

# **Замена блока**

#### **Блок воздушного фильтра**

Если загрязнение не устраняется после обслуживания блока, необходимо заменить блок.

Сменный блок фильтра (модель: ET‑EMF320) является дополнительным аксессуаром. Чтобы приобрести этот продукт, обратитесь к своему дилеру.

#### **Замена блока воздушного фильтра**

#### **Внимание**

- Перед заменой блока воздушного фильтра обязательно отключайте питание.
- f Прикрепляя блок, убедитесь в том, что проектор находится в устойчивом положении, выполняйте замену в безопасном месте, где блок воздушного фильтра не будет поврежден в случае падения.

#### **1) Извлеките блок воздушного фильтра.**

- $\bullet$  См. «Извлечение блока воздушного фильтра» ( $\bullet$  стр. 168).
- **2) Прикрепите дополнительный Сменный блок фильтра (модель: ET‑EMF320) к проектору.**
	- f Верхняя и нижняя части блока воздушного фильтра не отличаются, но блок является двусторонним. Совместите язычки на блоке воздушного фильтра с пазами на корпуса проектора.
	- См. «Установка блока воздушного фильтра» (• стр. 169).

#### **Внимание**

- f Перед включением проектора убедитесь в том, что блок воздушного фильтра прикреплен. Если он установлен неправильно, в проектор попадут грязь и пыль, что может стать причиной неисправности.
- f Если проектор используется без установки блока воздушного фильтра, индикатор фильтра <FILTER> мигает красным, а на экране проецирования в течение прибл. 30 секунд отображается сообщение.

#### **Примечание**

• Срок замены блока воздушного фильтра значительно отличается в зависимости от условий рабочей среды.

#### **Ламповый блок**

Ламповый блок является расходным элементом. Дополнительные сведения о цикле замены см. в разделе «Когда производить замену лампового блока» ( $\Rightarrow$  стр. 171).

Приобретая дополнительный Сменная лампа (модель: ET‑LAD310A (1 шт), ET‑LAD310AW (2 шт)) или Сменная лампа (для портретного режима) (модель: ET‑LAD320P (1 шт), ET‑LAD320PW (2 шт)), проконсультируйтесь с дилером.

Рекомендуется обращаться к квалифицированному техническому специалисту для замены лампового блока. Обратитесь к дилеру.

# **Предупреждение**

**Замените ламповый блок после того, как лампа остынет (не ранее, чем через час).** Высокая температура на внутренней стороне крышки может стать причиной ожогов.

#### **Проверка лампового блока, подлежащего замене**

#### **1) Проверьте состояние индикаторов ламп <LAMP1>/<LAMP2>.**

• Необходимо заменить ламповый блок, соответствующий индикатору лампы, который горит красным.

#### **Примечания относительно замены лампового блока**

- f При замене лампового блока потребуется крестообразная отвертка.
- f Поскольку люминесцентная лампа сделана из стекла, она может взорваться, если ее уронить или ударить твердым предметом. Обращайтесь с устройством осторожно.
- Не разбирайте ламповый блок и не изменяйте его конструкцию.
- f При замене лампового блока обязательно держите его за ручки, т.к. он имеет заостренную поверхность и выступающую форму.
- f Лампа содержит ртуть. При утилизации использованных ламповых блоков свяжитесь с местными властями или дилером и узнайте правильные способы утилизации.

#### **Внимание**

- f Компания Panasonic не несет ответственности за какие-либо повреждения или неисправности продукта, возникшие в результате использования ламповых блоков, изготовленных не компанией Panasonic. Используйте только рекомендованные ламповые блоки.
- При установке в портретном режиме используйте дополнительный Сменная лампа (для портретного режима).
- Не используйте Сменная лампа (для портретного режима) одновременно с основным ламповым блоком.
- f Используйте Сменная лампа (для портретного режима) только когда на проекторе установлен портретный режим.

#### **Примечание**

f Номера моделей аксессуаров и дополнительных аксессуаров могут быть изменены без уведомления.

#### **Когда производить замену лампового блока**

Ламповый блок является расходным компонентом. Поскольку яркость лампового блока постепенно снижается со временем, необходимо регулярно производить его замену. Приблизительный срок работы до замены составляет 2 500 часов\*1, однако лампа может отключиться до истечения срока в 2 500 часов\*1 в зависимости от индивидуальных характеристик, условий использования и установки лампы. Рекомендуется подготовить Сменная лампа заранее.

Если продолжить использование лампового блока после истечения 2 500 часов\*1, лампа автоматически отключится прибл. через 10 минут для предотвращения неисправности проектора.

Если продолжительность работы обеих ламп в блоках превысит 2 500 часов\*1, питание будет отключено прибл. через 10 минут.

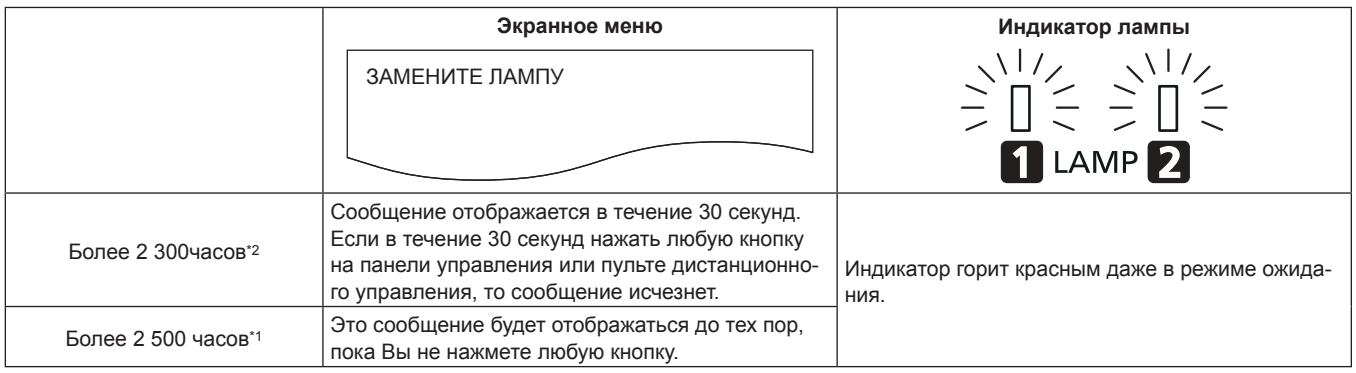

\*1 Для PT‑DZ13KE, PT‑DS12KE, PT‑DW11KE. 3 500 часов для моделей PT‑DZ10KE.

\*2 Для PT‑DZ13KE, PT‑DS12KE, PT‑DW11KE. 3 300 часов для моделей PT‑DZ10KE.

#### **Примечание**

f Для прогнозирования времени замены лампы проверьте продолжительность работы ламп, отображаемую в полях [ЛАМПА1] и [ЛАМПА2] окна [СОСТОЯНИЕ] (→ стр. 126).

f 2 500часов и 3 500 часов – приблизительные сроки службы до замены, которые не гарантированы.

f Приблизительное время работы, после которого необходимо заменить Сменная лампа (для портретного режима), составляет 500 часов. Сообщение о замене лампы появляется на экране через 300 часов.

#### **Замена лампового блока**

#### **Внимание**

- f При потолочной установке проектора не выполняйте никаких операций, если ваше лицо находится близко к ламповому блоку.
- f При замене лампового блока не извлекайте или не откручивайте винты кроме тех, которые указаны в инструкции.
- Используйте ламповые блоки одного типа для обеих ламп.
- При замене лампового блока открутите винт крепления крышки лампового блока, придерживая крышку.

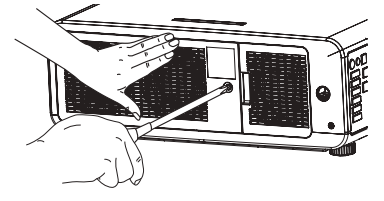

Пазы направляющего выступа для прикрепления лампового блока

Крышка лампового блока

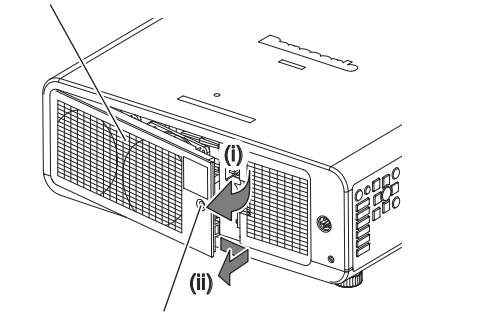

Винт крепления крышки лампового блока

**Рис. 1**

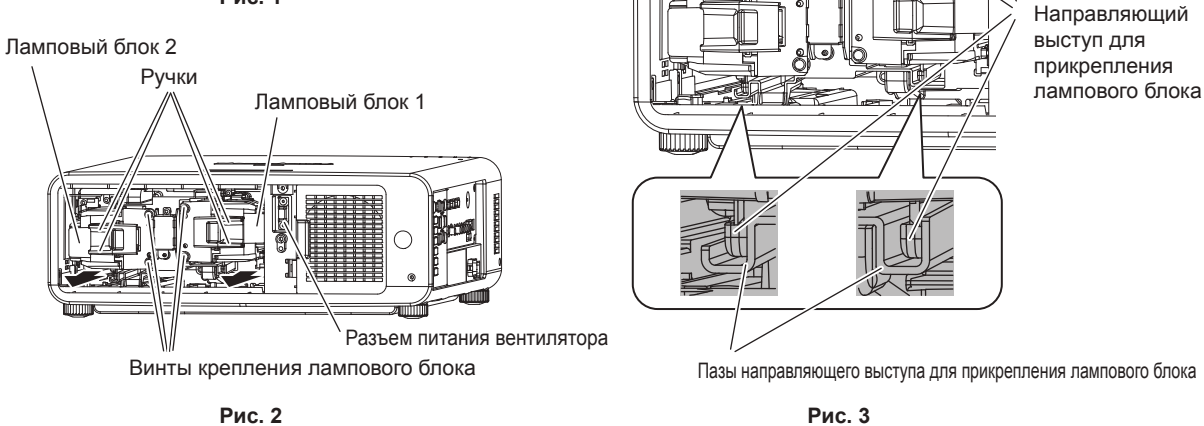

**1) Установите выключатель <MAIN POWER> в положение <OFF> и отключите вилку питания от сети.**

f Не ранее, чем через час, проверьте, остыл ли ламповый блок.

#### **2) Снимите крышку лампового блока. (Рис. 1)**

- i) С помощью крестообразной отвертки открутите винт крепления крышки лампового блока (x1) против часовой стрелки, пока он не будет свободно поворачиваться, и осторожно снимите крышку лампового блока в направлении стрелки.
	- f Быстрое снятие крышки лампового блока может привести к ее повреждению.
	- f Если винт крепления крышки лампового блока откручивается на проекторе, установленном в вертикальном положении, крышка лампового блока может открыться под собственным весом, и ламповый блок может упасть.
- ii) Придерживая крышку лампового блока, сдвиньте ее в направлении, указанном стрелкой, а затем вытяните ее в обратном направлении.
	- f Вентилятор и другие компоненты прикреплены к крышке лампового блока. Осторожно обращайтесь со снятой крышкой лампового блока.

#### **3) Извлеките ламповый блок. (Рис. 2)**

- Используйте крестообразную отвертку, чтобы открутить винты крепления лампового блока (x2) против часовой стрелки, пока они не будут свободно поворачиваться, а затем снимите ламповый блок.
- Возьмитесь за ручки лампового блока и извлеките его в горизонтальном направлении.
- Не извлекайте никакие винты за исключением винтов крепления лампового блока.

# 172 - PУССКИЙ

#### **4) Вставьте новый ламповый блок, обращая внимание на его положение. (Рис. 3)**

- f Чтобы вставить ламповый блок, аккуратно вставляйте направляющие в корпус проектора, в пазы для направляющих.
- Если ламповый блок установлен неправильно, извлеките его и снова медленно вставьте внутрь. Если вставлять ламповый блок быстро или с силой, можно повредить разъем.

#### **5) Используйте крестообразную отвертку, чтобы туго затянуть винты крепления лампового блока (по 2 на каждый).**

• Надежно прикрепите ламповый блок.

#### **6) Установите крышку лампового блока.**

- i) Закройте крышку лампового блока, выполняя действия шага **2)** в обратном порядке.
	- Прикрепите крышку лампового блока таким образом, чтобы разъем крышки лампового блока точно совпадал с положением разъема питания вентилятора.
- ii) Используйте крестообразную отвертку, чтобы туго затянуть винт крепления лампового блока (x1). • Надежно прикрепите крышку лампового блока.

#### **Примечание**

f При замене лампового блока на новый блок проектор автоматически сбрасывает продолжительность работы лампового блока.

# **Поиск и устранение неисправностей**

Проверьте следующие пункты. Дополнительные сведения приведены на соответствующих страницах.

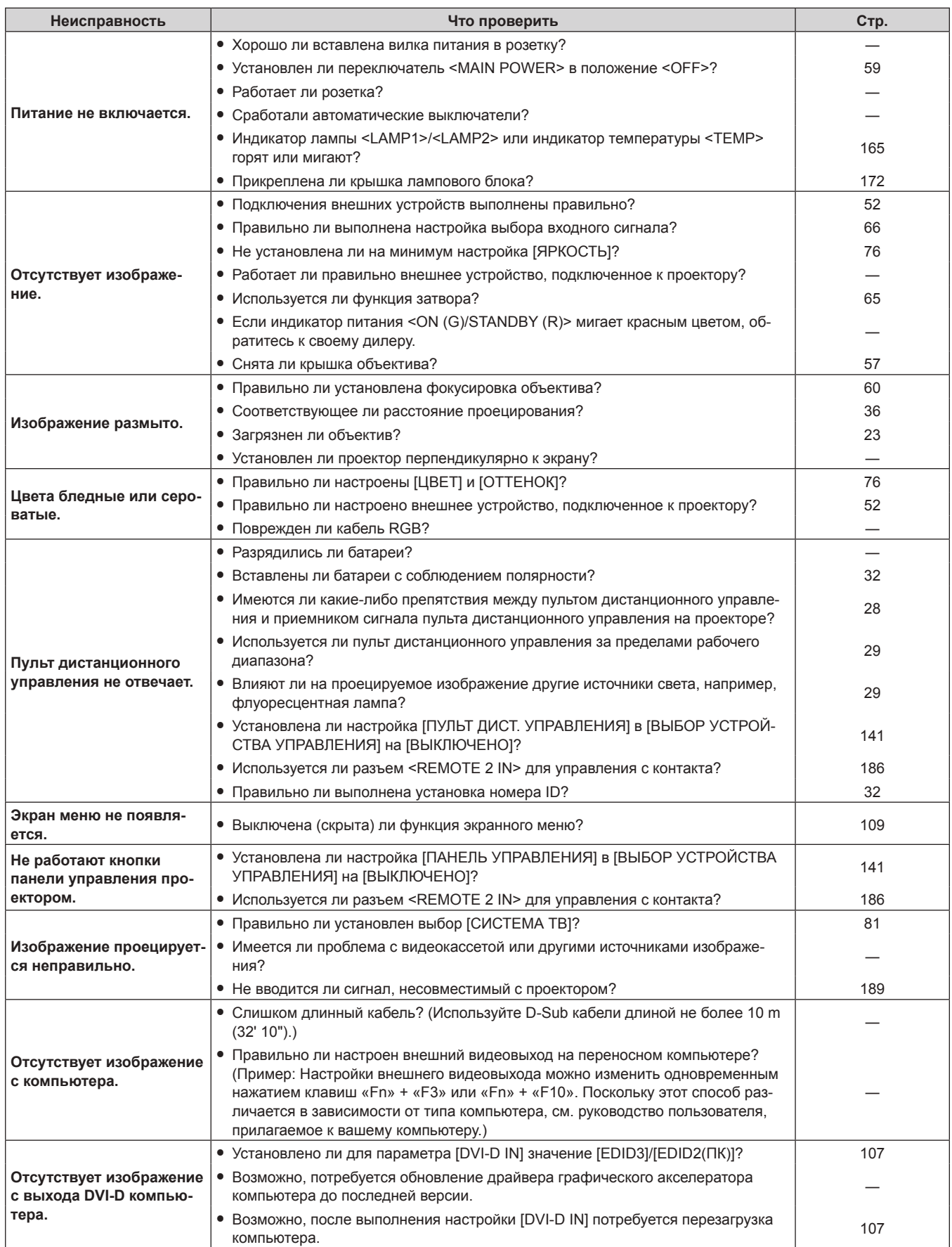

# **Глава 5 Обслуживание — Поиск и устранение неисправностей**

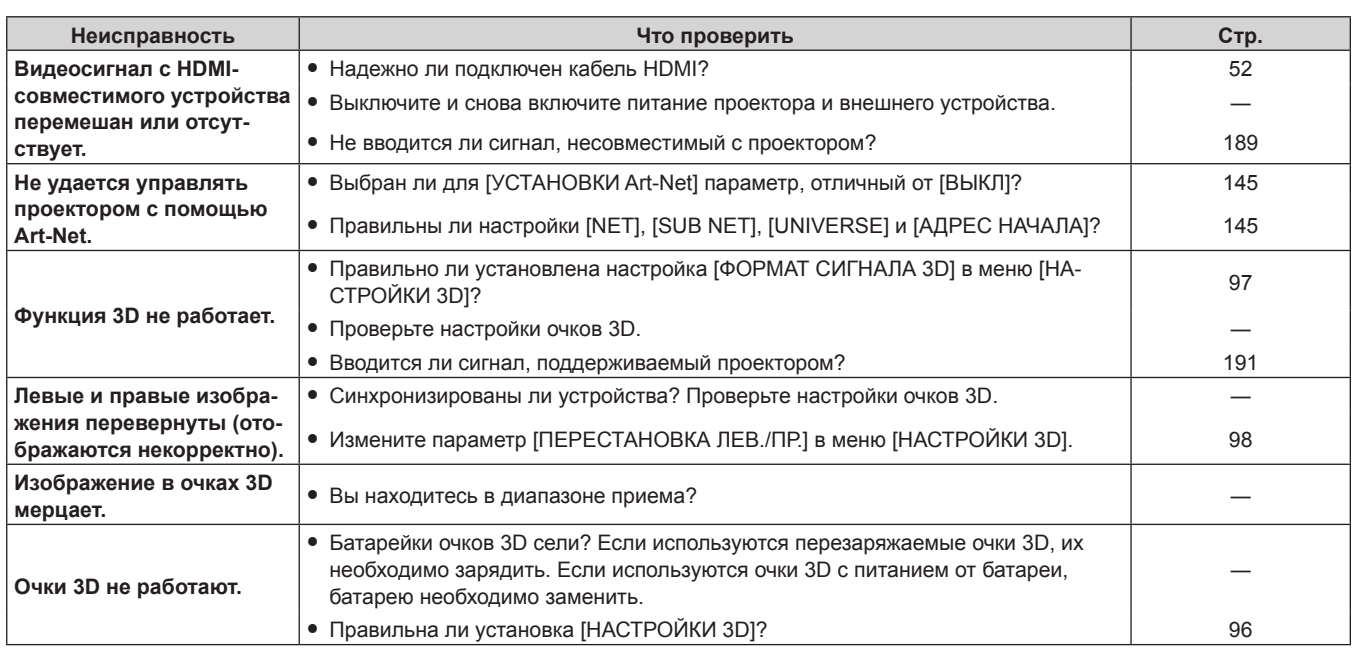

# **Внимание**

f Если неисправность не устраняется даже после проверки вышеуказанных пунктов, обратитесь к своему дилеру.

# **Глава 6 Приложение**

В этой главе приводятся технические характеристики и условия послепродажного обслуживания проектора.

# **Техническая информация**

# **Протокол PJLink**

Функция настройки по сети данного проектора поддерживает PJLink класса 1, и протокол PJLink можно использовать для выполнения настройки проектора и проверки состояния проектора с помощью компьютера.

# **Команды управления**

В следующей таблице приведены команды протокола PJLink, которые можно использовать для управления проектором. • Под «x» в таблицах подразумеваются неопределенные символы.

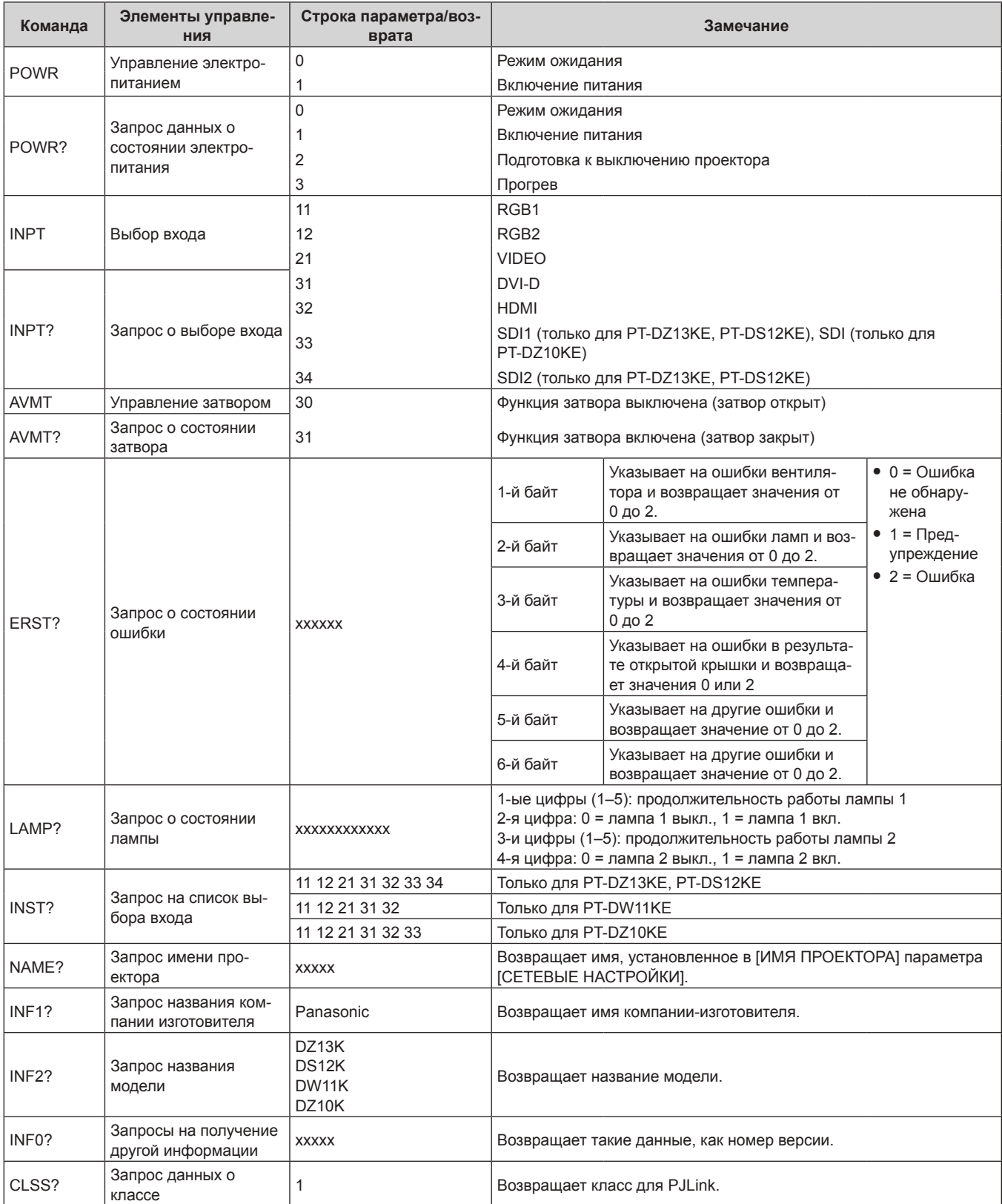

### **PJLink авторизация безопасности**

Пароль, используемый для PJLink, тот же, что и пароль, установленный для управления по WEB.

- При использовании проектора без авторизации безопасности не устанавливайте пароль для управления по WEB.
- f Для получения информации по техническим характеристикам PJLink см. веб-сайт компании «Japan Business Machine and Information System Industries Association».
- URL http://pjlink.jbmia.or.jp/english/

# **Использование функции Art-Net**

Так как функция подключения проектора по сети поддерживает Art-Net, настройками проектора с контроллером DMX и прикладным программным обеспечением можно управлять с помощью протокола Art-Net.

#### **Определение канала**

В следующей таблице перечислены определения канала, используемые для управления проектором при помощи функции Art-Net.

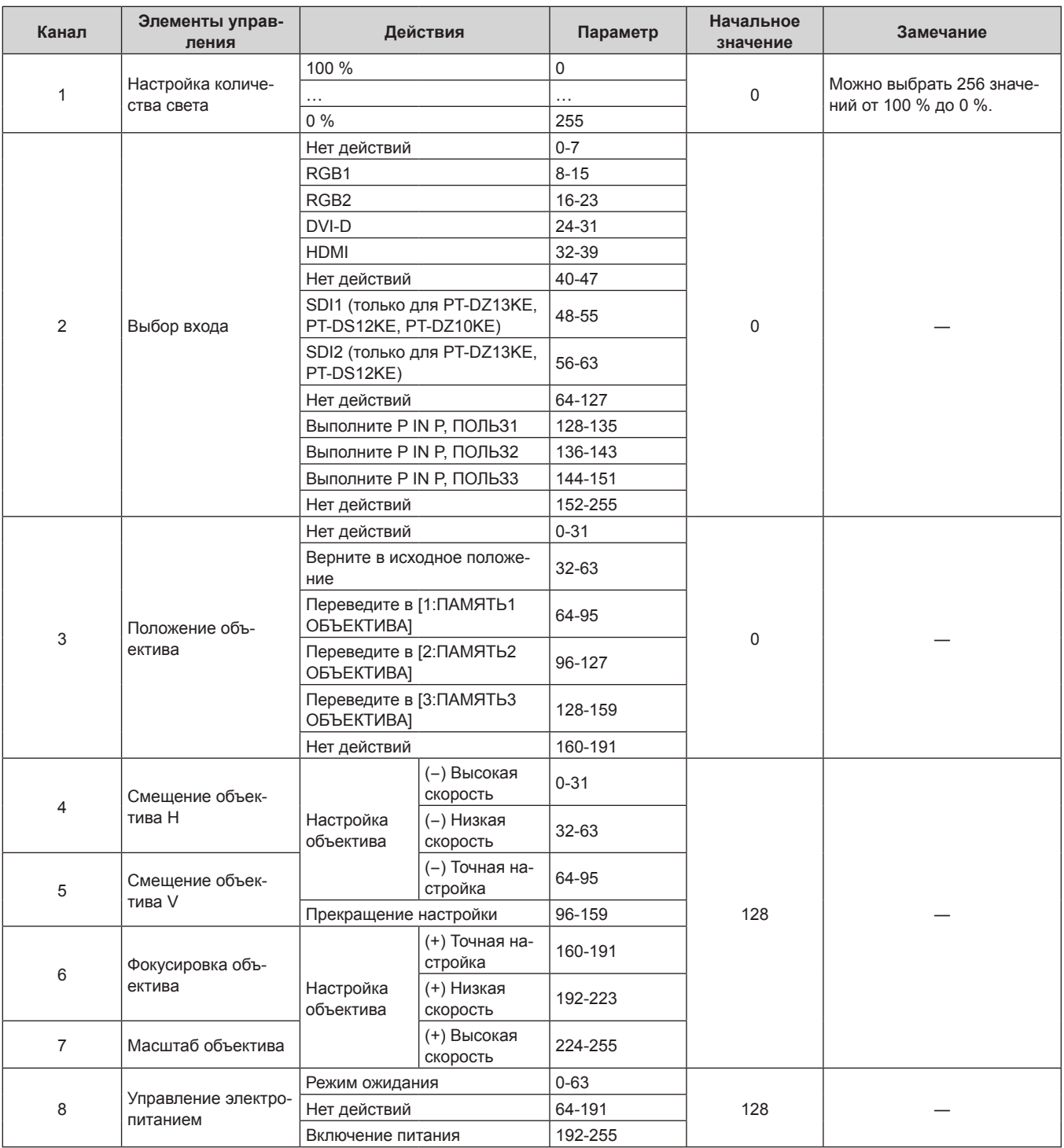

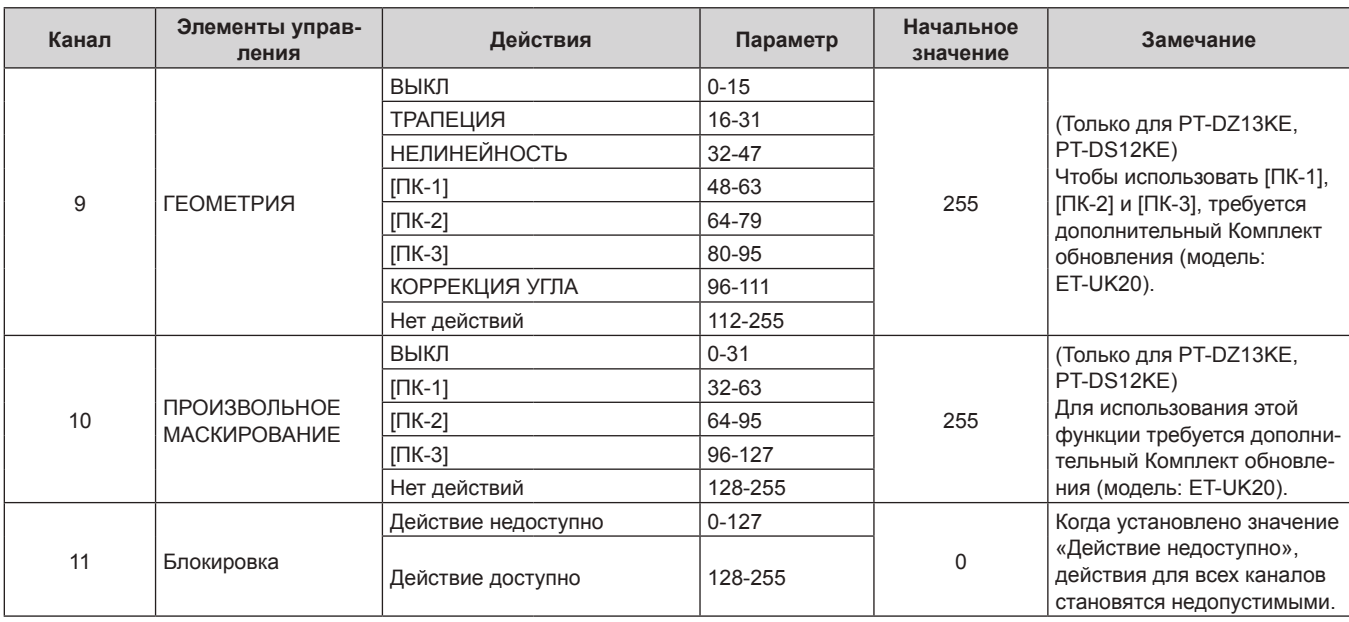

# **Глава 6 Приложение — Техническая информация**

#### **Примечание**

f Если проектор управляется с пульта дистанционного управления, панели управления или командой управления, когда включена функция Art-Net, настройки контроллера DMX и компьютерного приложения могут не соответствовать состоянию проектора. Чтобы настройки всех каналов проектора вступили в действие, установите для параметра «Блокировка» канала 11 значение «Действие недоступно», а затем верните значение «Действие доступно».

f Если для параметра «Настройка количества света» канала 1 установлено значение 0 %, изображение и экранное меню исчезнут.

# **Команды управления по LAN**

# **Если задан пароль прав администратора при использовании метода управления по WEB (защищенный режим)**

#### **Подключение**

#### **1) Получите IP-адрес и номер порта (начальное установленное значение = 1024) проектора и выполните запрос на подключение к проектору.**

• IP-адрес и номер порта можно получить на экране меню проектора.

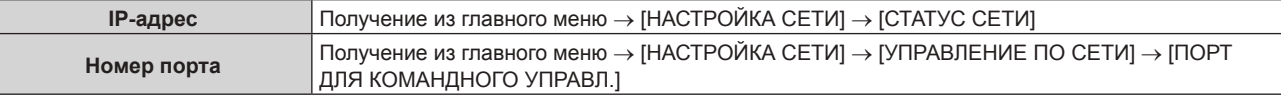

#### **2) Проверьте ответ, полученный от проектора.**

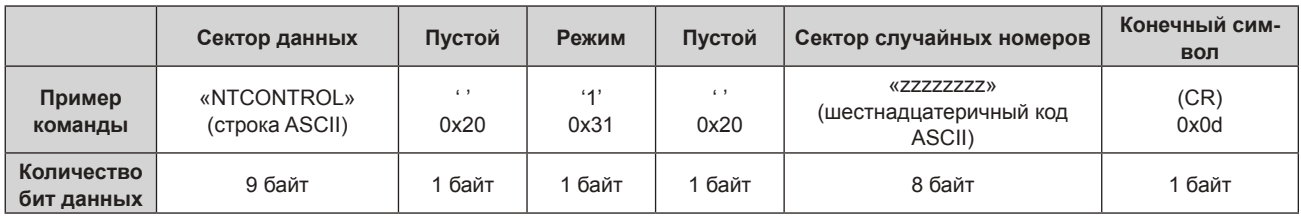

 $\bullet$  Режим: 1 = Защищенный режим

#### **3) Создайте из следующих данных 32-битное хэш-значение, используя алгоритм MD5.**

f «xxxxxx:yyyyy:zzzzzzzz»

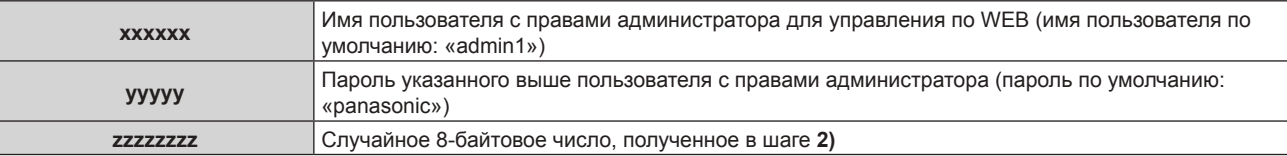

# **Метод передачи команды**

Передайте команду, используя следующие форматы.

# **• Передаваемые данные**

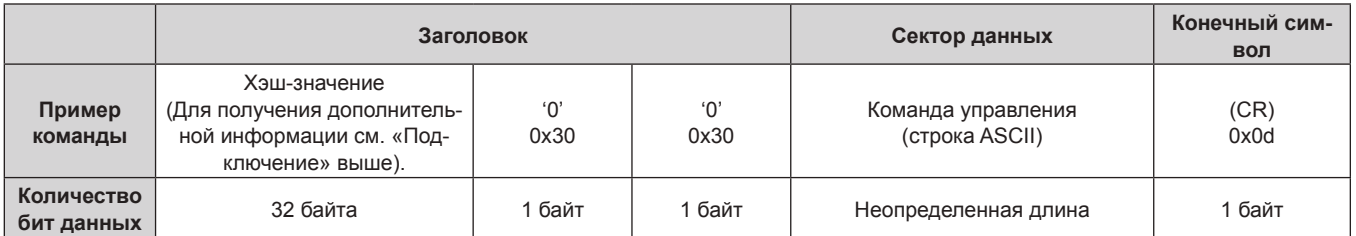

# **• Полученные данные**

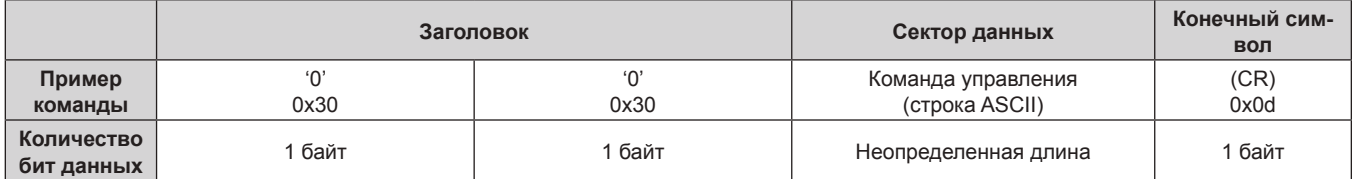

## **• Ответ с ошибкой**

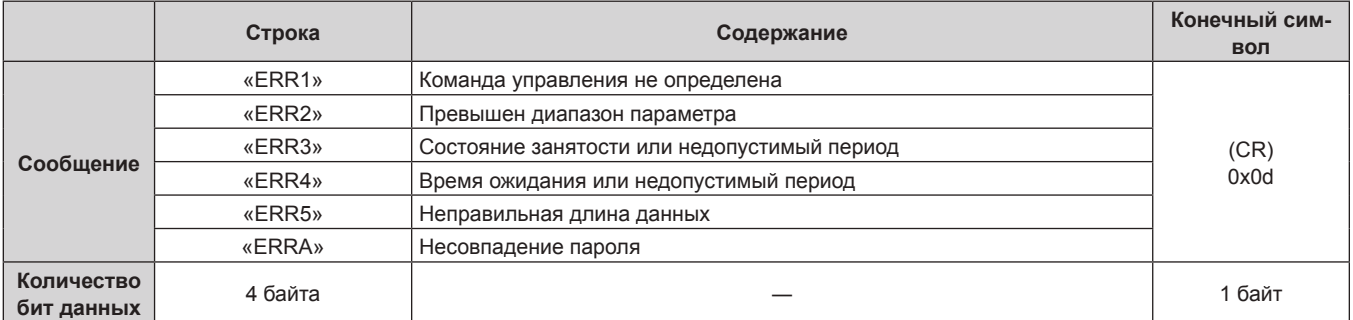

# **Если не задан пароль прав администратора при использовании метода управления по WEB (незащищенный режим)**

#### **Подключение**

# **1) Получите IP-адрес и номер порта (начальное установленное значение = 1024) проектора и выполните запрос на подключение к проектору.**

• IP-адрес и номер порта можно получить на экране меню проектора.

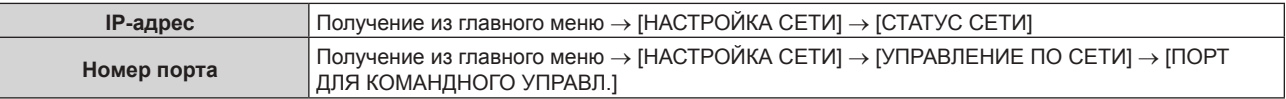

#### **2) Проверьте ответ, полученный от проектора.**

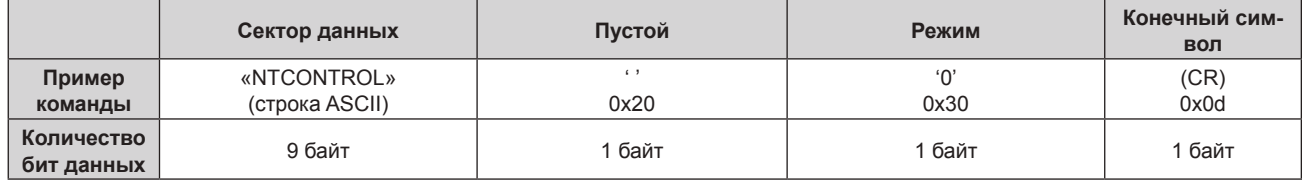

• Режим: 0 = Незащищенный режим
### **Метод передачи команды**

Передайте команду, используя следующие форматы.

#### **Передаваемые данные**

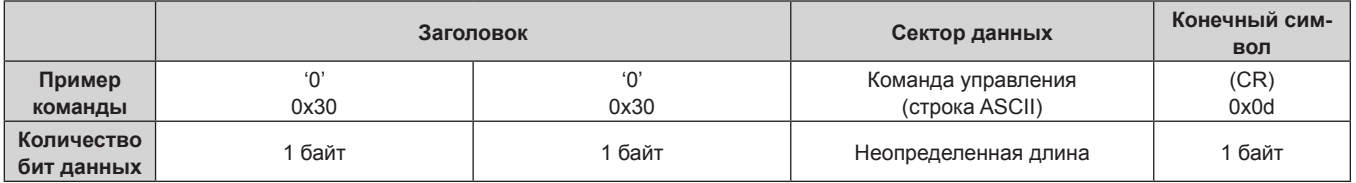

## **Полученные данные**

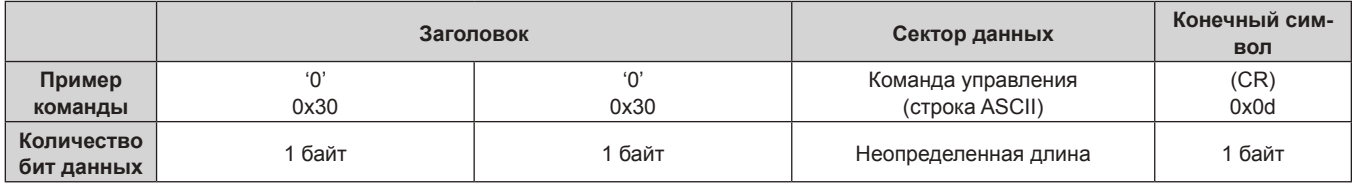

#### **• Ответ с ошибкой**

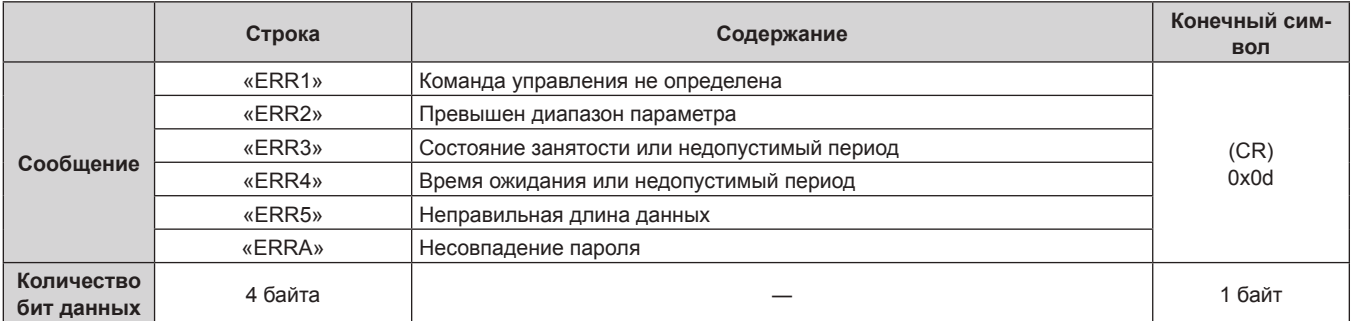

## **Разъем <SERIAL IN>/<SERIAL OUT>**

Разъем <SERIAL IN>/<SERIAL OUT> проектора соответствует RS‑232C, так что проектор можно подключить к компьютеру и управлять им с компьютера.

#### **Подключение**

#### **Один проектор**

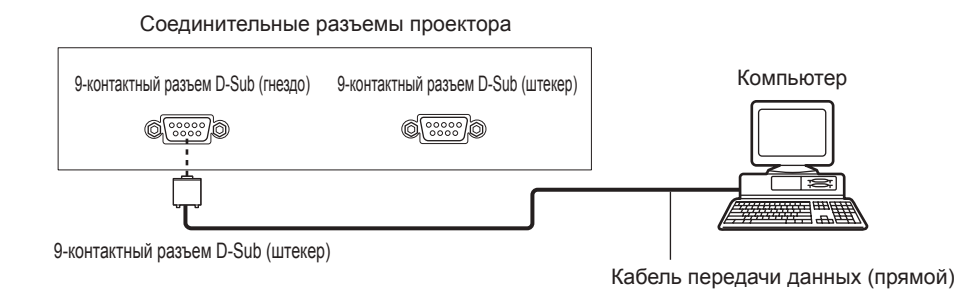

#### **Несколько проекторов**

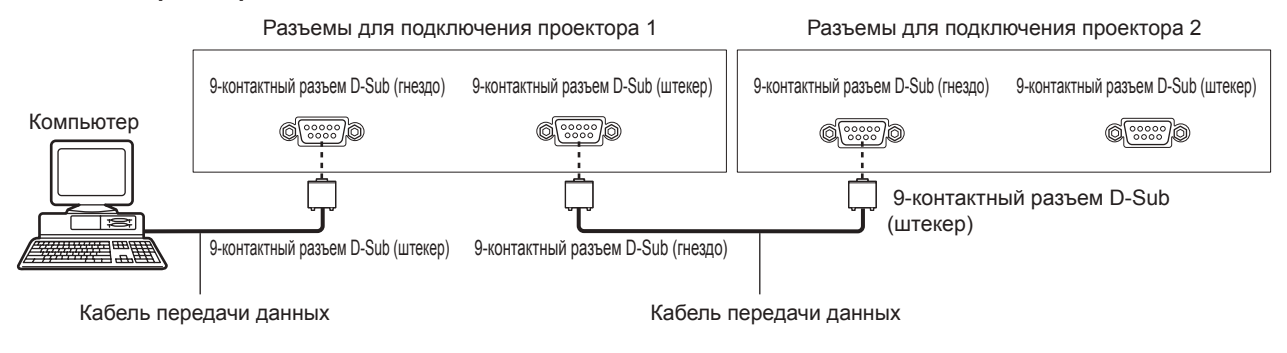

#### **Примечание**

 $\bullet$  Место назначения [RS-232C] ( $\bullet$  стр. 125) необходимо указывать в соответствии с методом подключения.

#### **Назначение контактов и названия сигналов**

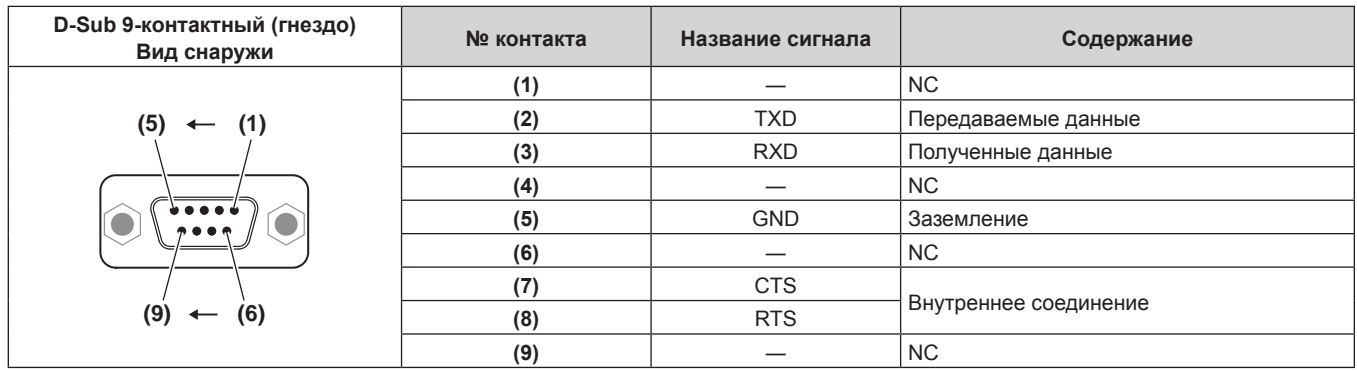

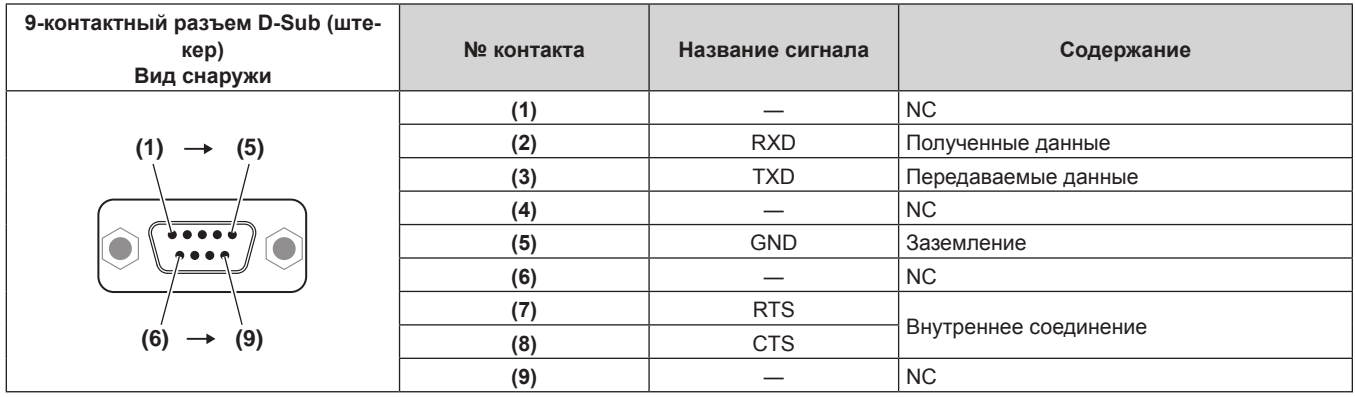

#### **Условия связи (заводские установки)**

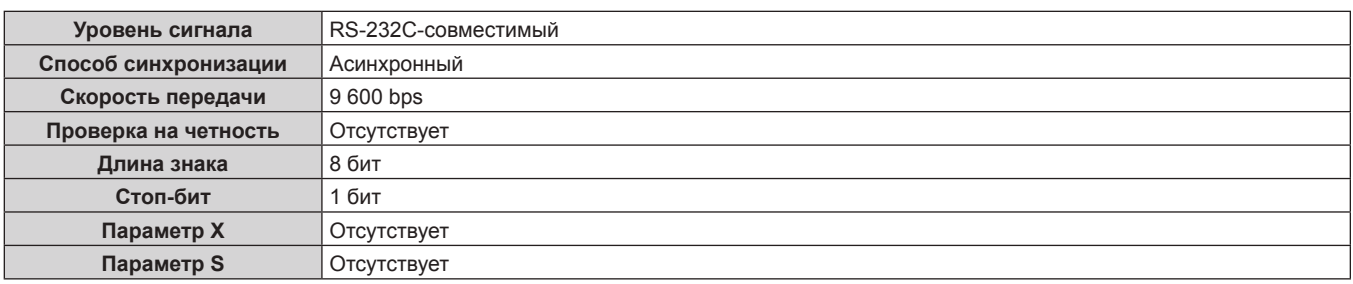

#### **Основной формат**

Передача с компьютера начинается с STX, затем продолжается в следующем порядке: ID, команда, параметр и ETX. Добавляйте параметры в соответствии с элементами управления.

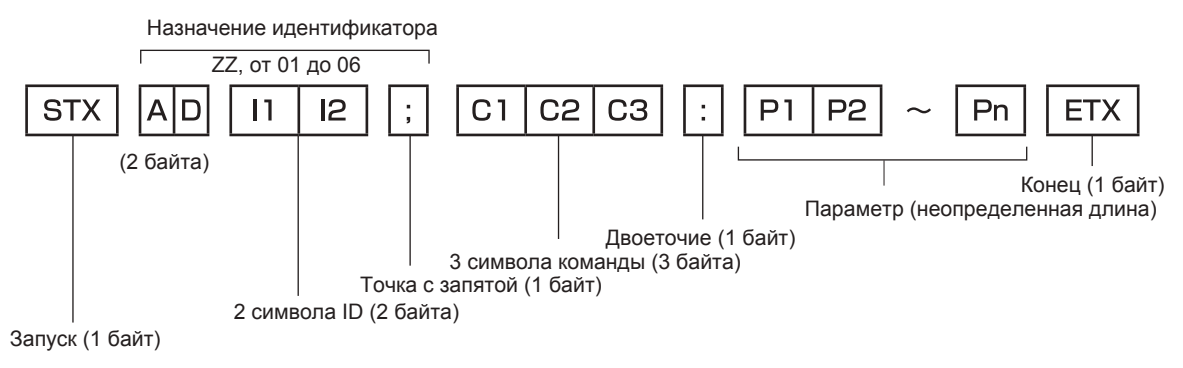

#### **Основной формат (имеются подкоманды)**

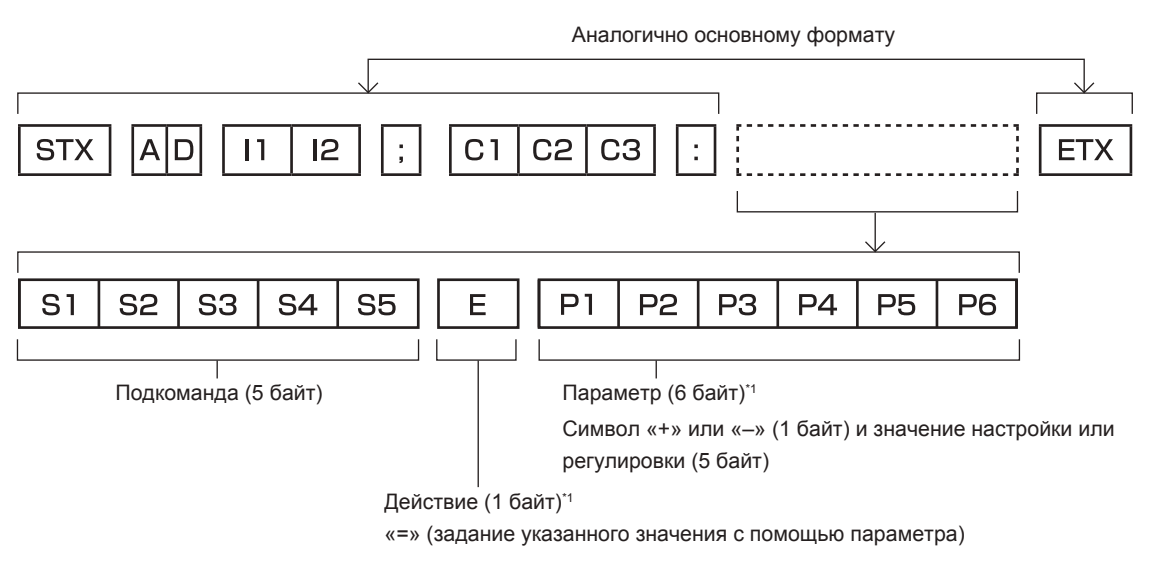

\*1 При передаче команды, для которой не требуется параметр, операция (E) и параметр необязательны.

#### **Внимание**

- f Если команда передается после того, как загорается лампа, может происходить задержка ответа или команда может быть не выполнена. Попробуйте отправить или получить команду через 60 секунд.
- f При передаче нескольких команд перед отправкой следующей команды убедитесь, что прошло 0,5 секунды после получения ответа проектора. При передаче команды, для которой не требуется параметр, двоеточие (:) необязательно.

#### **Примечание**

- Если команду нельзя выполнить, то с проектора на компьютер будет отправлен код «ER401».
- Если отправлен недействительный параметр, то с проектора на компьютер будет отправлен код «ER402».
- f Передача ID в RS‑232C поддерживает значения ZZ (ВСЕ) и от 01 до 64 так же, как и группы от 0A до 0Z.
- f Если команда отправляется с указанным номером ID, ответ будет отправлен на компьютер только в следующих случаях.
	- g Он совпадает с ID проектора
	- g Настройка ID установлена на ВСЕ и [ОТКЛИК (ВСЕ ПРОЕКТОРЫ)] [ВКЛ]
- g Настройка ID установлена на ГРУППА и [ОТКЛИК (ГРУППА ПРОЕКТОРОВ)] [ВКЛ]
- f STX и ETX являются кодами символов. STX, показанный в шестнадцатеричном виде, 02, а ETX, показанный в таком же виде, 03.

#### **При управлении несколькими проекторами**

#### **При управлении всеми проекторами**

При одновременном управлении несколькими проекторами через RS‑232C, выполните следующие настройки.

- **1) Установите отдельный ID для каждого проектора.**
- **2) Установите для [ОТКЛИК (ВСЕ ПРОЕКТОРЫ)] значение [ВКЛ] только на одном проекторе.**
- **3) Установите для [ОТКЛИК (ВСЕ ПРОЕКТОРЫ)] значение [ВЫКЛ] для всех остальных проекторов, установленных в шаге 2).**

#### **При управлении всеми проекторами единицей группы**

При управлении несколькими проекторами единицей группы через RS‑232C, выполните следующие настройки.

- **1) Установите отдельный ID для каждого проектора.**
- **2) Установите для [ОТКЛИК (ГРУППА ПРОЕКТОРОВ)] значение [ВКЛ] только на одном проекторе.**
- **3) Установите для [ОТКЛИК (ГРУППА ПРОЕКТОРОВ)] значение [ВЫКЛ] для всех остальных проекторов, установленных в шаге 2).**

#### **Примечание**

- f Ответ не будет получен, если параметр [ОТКЛИК (ВСЕ ПРОЕКТОРЫ)] на двух или более проекторах установлен на [ВКЛ].
- f Ответ не будет получен, если параметр [ОТКЛИК (ГРУППА ПРОЕКТОРОВ)] на двух или более проекторах одной и той же группы установлен на [ВКЛ].
- f При настройке нескольких групп, установите [ОТКЛИК (ВСЕ ПРОЕКТОРЫ)] на [ВКЛ] только на одном проекторе в каждой группе.

## 184 - PУССКИЙ

#### **Технические характеристики кабеля**

#### **При подключении к компьютеру**

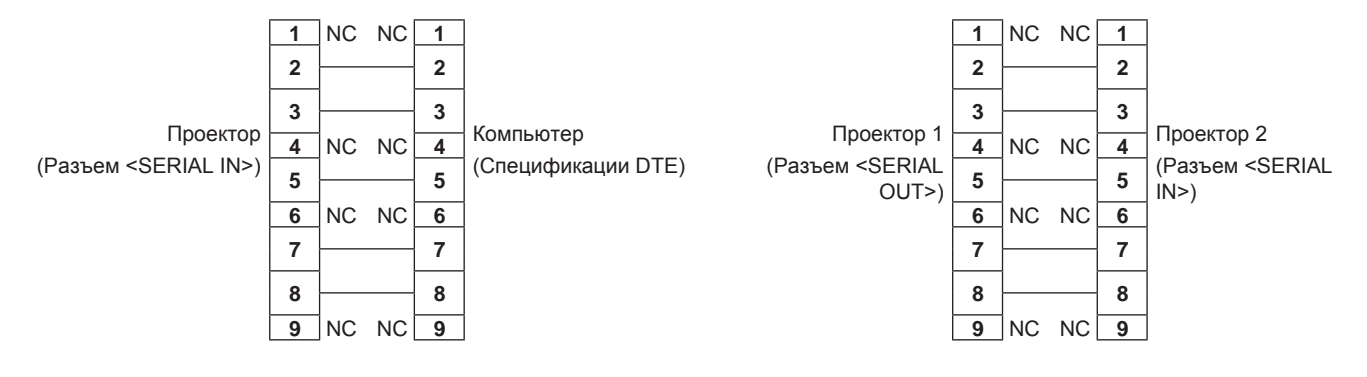

#### **Команда управления**

В следующей таблице приведены команды, которые можно использовать для управления проектором с помощью компьютера.

#### **• Команда управления проектором**

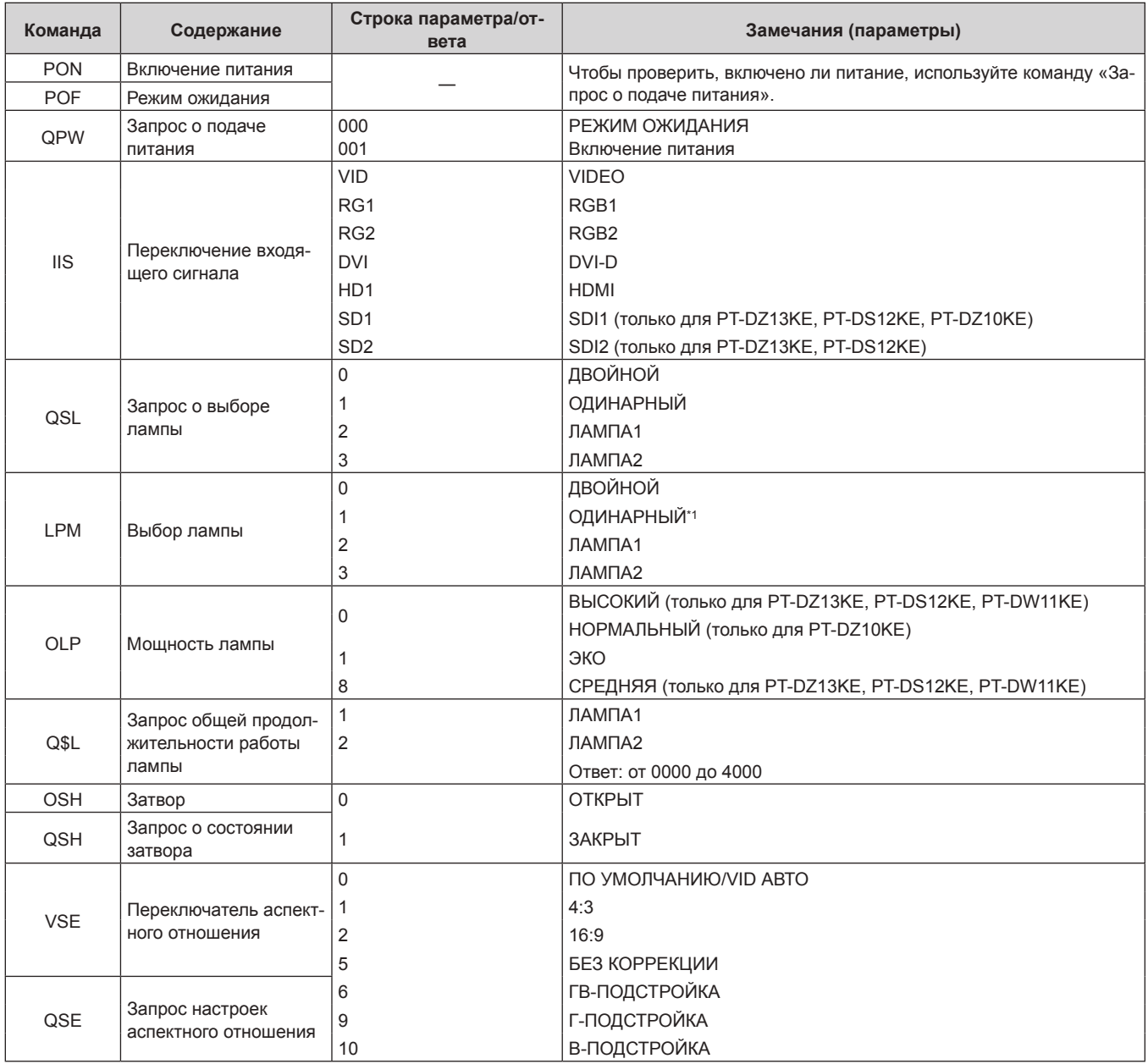

#### **При подсоединении нескольких проекторов**

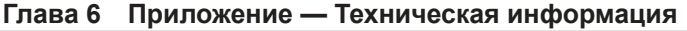

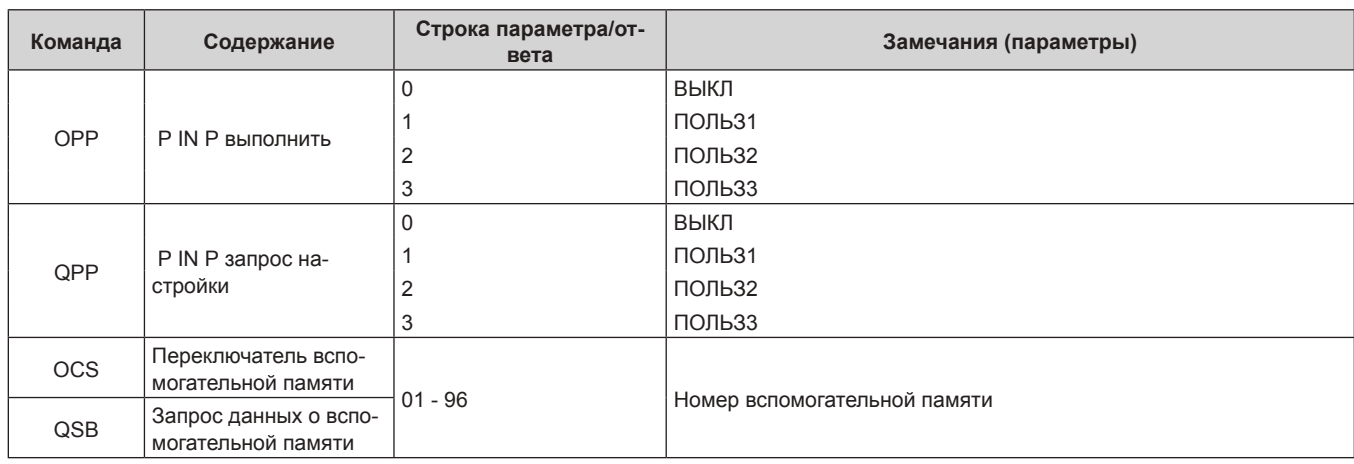

\*1 Используйте лампу 1 или 2 в зависимости от того, какая из них имеет меньшую продолжительность работы.

#### r **Команда управления проектором (со вспомогательной командой)**

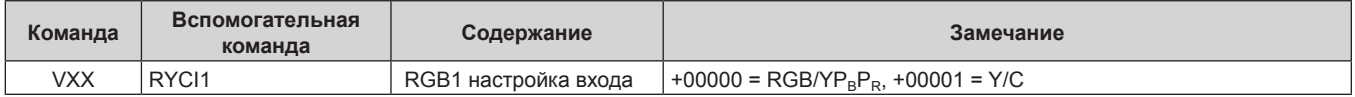

#### **• Команда управления объективом**

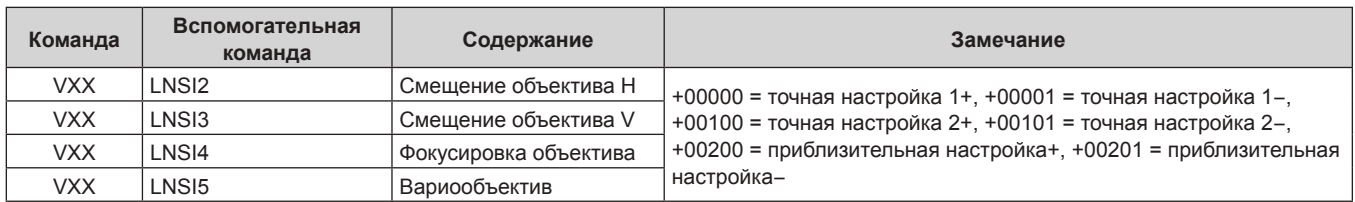

## **Разъем <REMOTE 2 IN>**

Можно управлять проектором на расстоянии (через внешний контакт) с панели управления, расположенной там, где до него не могут достать сигналы пульта дистанционного управления.

Для подключения панели управления используйте разъем <REMOTE 2 IN> на разъемах для подключения проектора.

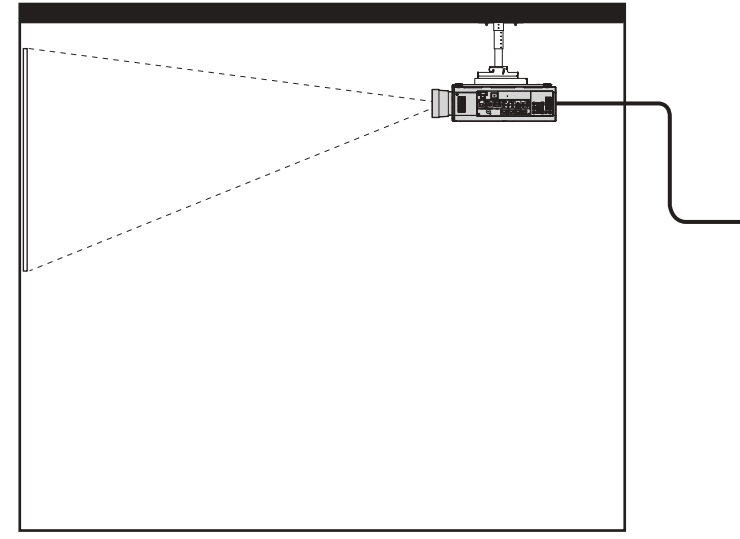

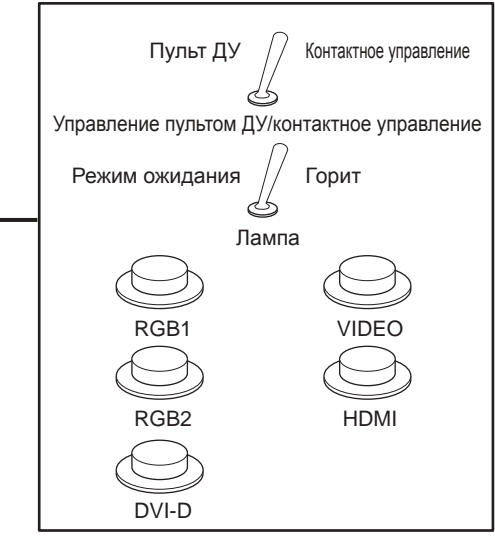

**Места установки в конференц-залах и т. д. Пульт дистанционного управления в другом расположении**

#### **Назначение контактов и названия сигналов**

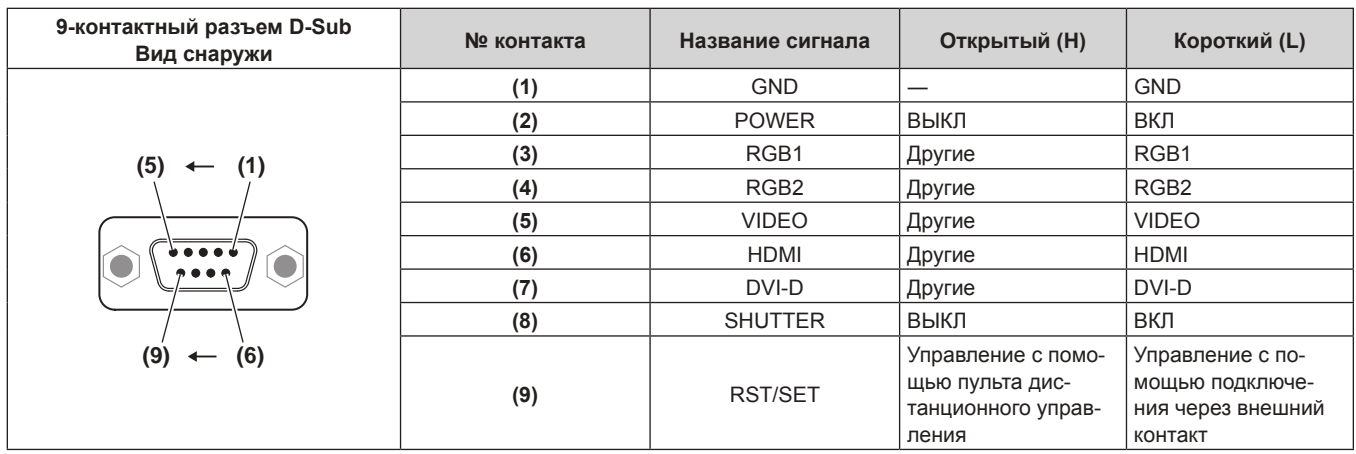

#### **Внимание**

- Во время управления замкните контакты (1) и (9) накоротко.
- f Когда контакты (1) и (9) замкнуты накоротко, нельзя использовать следующие кнопки панели управления и пульта дистанционного управления.
- Также нельзя использовать кнопку включения питания <1>, кнопку режима ожидания < $\phi$ >, кнопку <SHUTTER> и команды RS-232C, а также функции сети, соответствующие данным функциям.
- f Когда контакты (1) и (9) замкнуты, если любые контакты от (3) до (7) замкнуты с контактом (1), нельзя использовать следующие кнопки на панели управления и пульте дистанционного управления. Также нельзя использовать кнопку включения питания </>
кнопку режима ожидания </b>, кнопку <RGB1>, кнопку <RGB2>, кнопку

<DVI-D>, кнопку <VIDEO>, кнопку <HDMI>, кнопку <SDI 1/2>, кнопку <SHUTTER> и команды RS‑232C, а также функции сети, соответствующие данным функциям.

#### **Примечание**

• Настройки контактов с (2) по (8) можно изменить, установив для параметра [РЕЖИМ REMOTE2] значение [ПОЛЬЗОВАТЕЛЬ]. (→ стр. 128)

## **Список комбинаций при использовании двух окон**

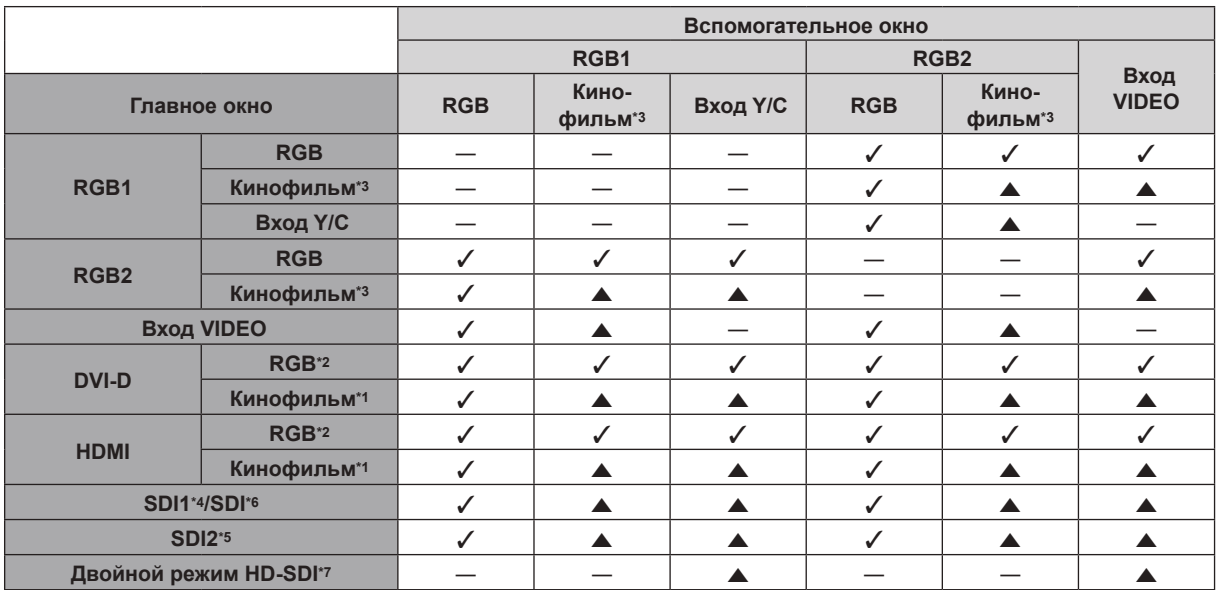

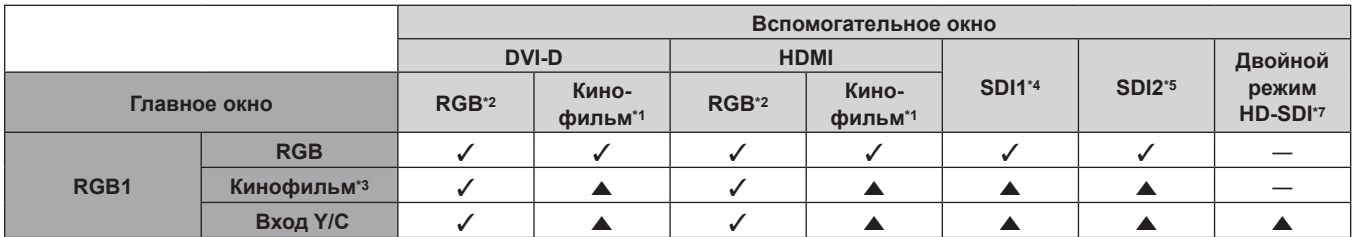

#### **Глава 6 Приложение — Техническая информация**

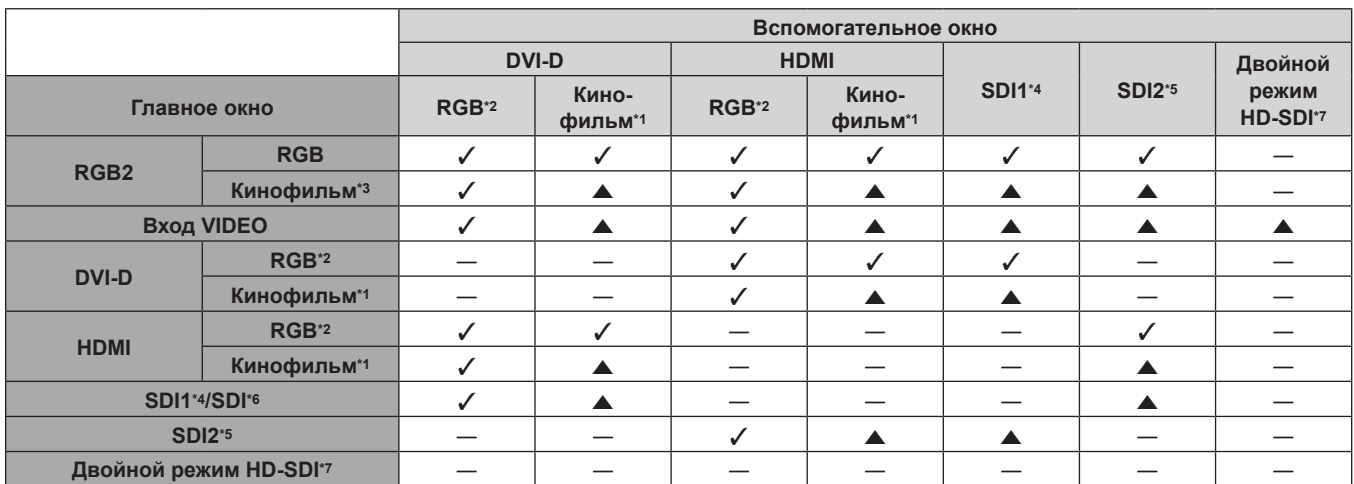

l: возможна комбинация P IN P (картинка в картинке)

a: комбинация P IN P (картинка в картинке) возможна при той же частоте

-: P IN P комбинация (картинка в картинке) не возможна

\*1 Поддерживает только 480p, 576p, 720/60p, 720/50p, 1080/60i, 1080/50i, 1080/24sF, 1080/24p, 1080/25p, 1080/30p, 1080/50p и 1080/60p \*2 VGA (640 x 480) - WUXGA (1 920 x 1 200)

Непрерывный сигнал, ширина спектра: от 25 MHz до 162 MHz (сигнал WUXGA совместим только с сигналами VESA CVT RB (Reduced Blanking))

\*3 480i, 480p, 576i, 576p, 720/60p, 720/50p, 1080/60i, 1080/50i, 1080/24sF, 1080/24p, 1080/25p, 1080/30p, 1080/50p, 1080/60p

- \*4 SDI1 (только для PT‑DZ13KE, PT‑DS12KE)
- \*5 SDI2 (только для PT-DZ13KE, PT-DS12KE)<br>\*6 SDI (только для PT-DZ10KE)
- \*6 SDI (только для PT‑DZ10KE)
- Двойной режим HD-SDI (только для PT-DZ13KE, PT-DS12KE)

#### **Пароль устройства управления**

Чтобы инициализировать пароль, обратитесь к дистрибьютору.

## **Комплект обновления**

(Только для PT‑DZ13KE, PT‑DS12KE)

Если применяется дополнительный Комплект обновления (модель: ET‑UK20), расширяются следующие функции.

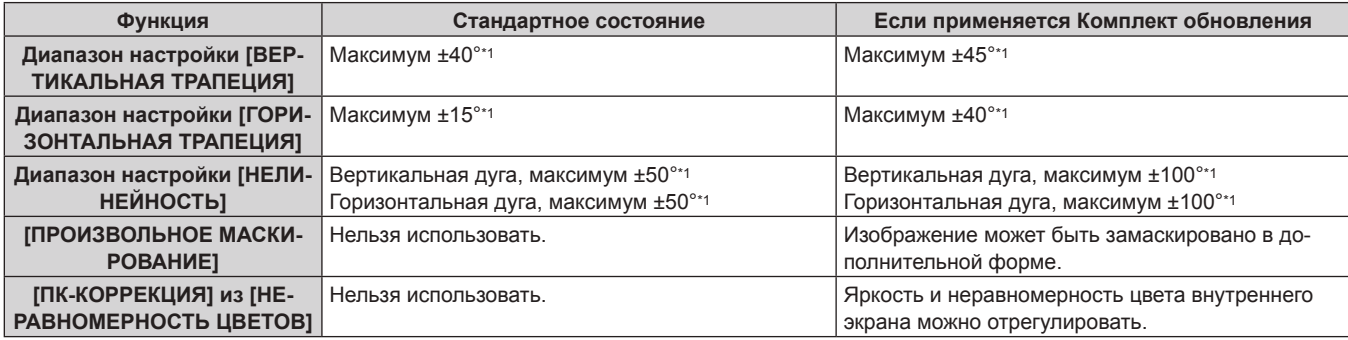

\*1 Диапазон настройки меню. Сведения о возможном диапазоне проецирования см. в разделе «Диапазон проецирования [ГЕОМЕТРИЯ]»  $(\Rightarrow$  стр. 37).

Для получения дополнительных сведений см. Инструкции по эксплуатации на компакт-диске, с которым поставляется дополнительный Комплект обновления (модель ET‑UK20).

#### **Список совместимых сигналов**

В следующей таблице указаны видеосигналы, совместимые с проектором.

- На форматы указывают следующие символы.
	- g V: VIDEO, Y/C
	- $R: RGB$
	- $-$  Y:  $YC_BC_R/YP_BP_R$
	- g D: DVI‑D
	- $-$  H: HDMI
	- $-$  S: SDI

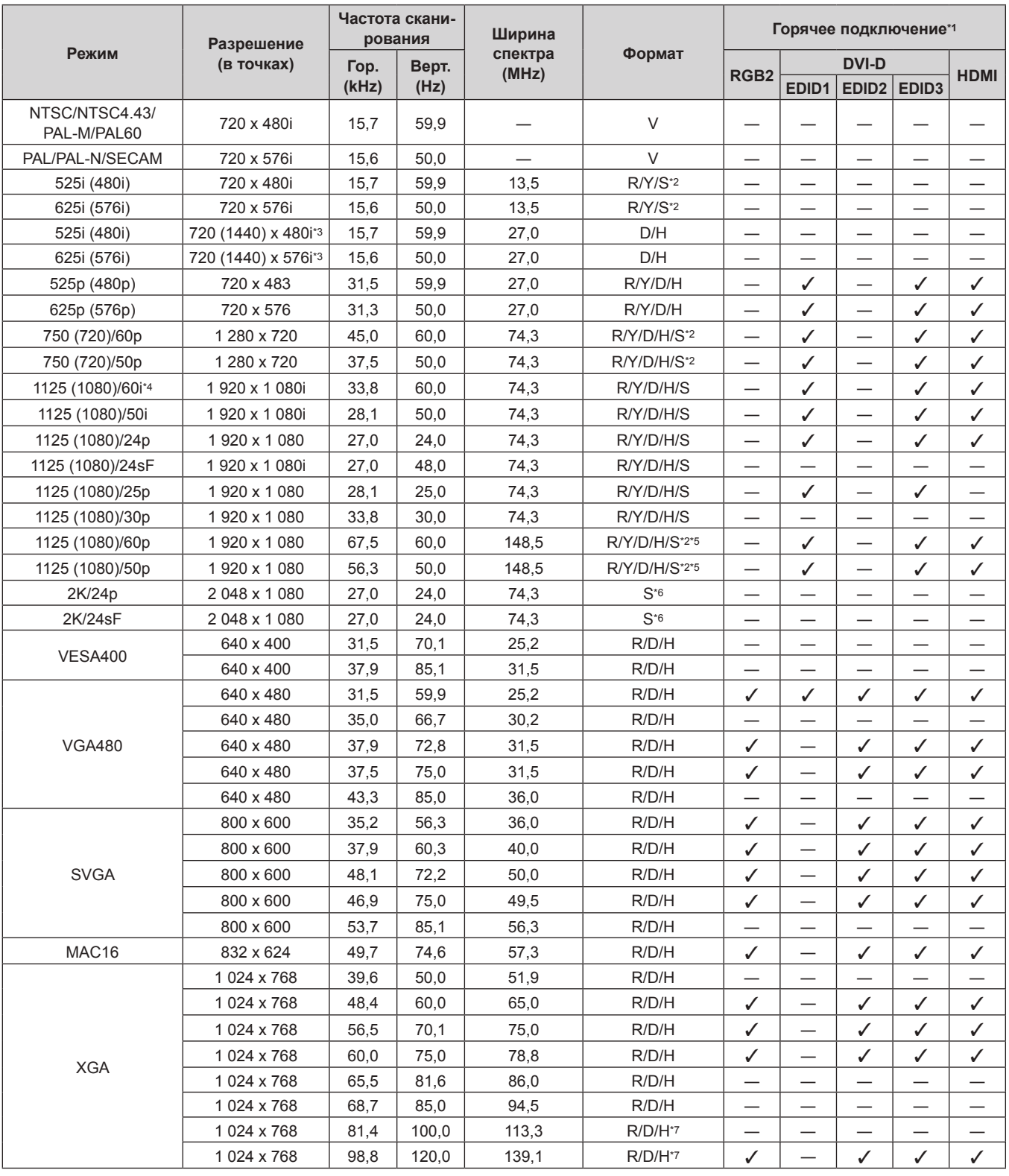

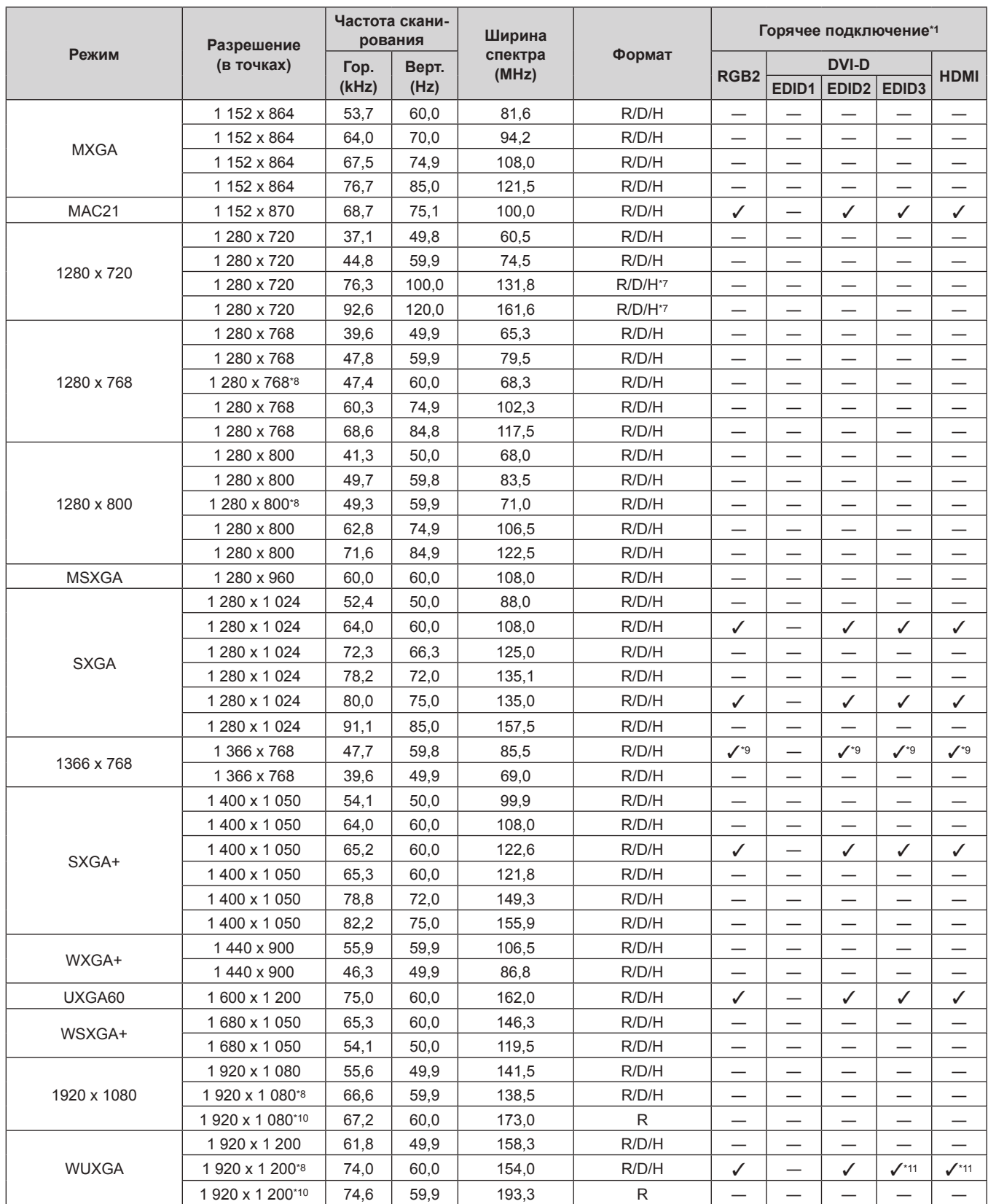

#### **Глава 6 Приложение — Техническая информация**

\*1 Сигналы, отмеченные символом У в колонках «горячее подключение», описаны в разделе проектора EDID (расширенные данные идентификации дисплея). Возможен ввод сигнала, который не отмечен символом / в колонках «горячее подключение», но имеет данные в колонке формата. Для сигналов, не отмеченных символом / в колонках «горячее подключение», разрешение нельзя выбрать на компьютере, даже если проектор их поддерживает.

\*2 Только для одинарных подключений

\*3 Только сигнал Pixel-Repetition (ширина спектра 27,0 MHz)

\*4 При поступлении сигнала 1125 (1035)/60i он отображается как сигнал 1125 (1080)/60i.

\*5 Только для SDI1<br>\*6 Только для двух

\*6 Только для двухканальных подключений \*7 Когда для параметра [ФОРМАТ СИГНАЛА 3D] установлено значение [АВТО], отображаются изображения 3D в формате чередования кадров. Для отображения изображений 2D установите для параметра [ФОРМАТ СИГНАЛА 3D] значение [NATIVE].

\*8 VESA CVT-RB (Reduced Blanking)-совместимый

\*9 Только для PT‑DW11KE

\*10 Производит выборку пикселей в цепи обработки изображения и проецирует изображение.

190 - PУССКИЙ

#### \*11 Только для PT‑DZ13KE, PT‑DZ10KE

#### **Примечание**

- 1 920 х 1 080 отображаемых точек для РТ-DZ13KE, РТ-DZ10KE, 1 400 х 1 050 для РТ-DS12KE и 1 366 х 768 для РТ-DW11KE. Сигнал с другим разрешением преобразуется в количество отображаемых точек.
- Символ «i», стоящий после разрешения, обозначает чередующийся сигнал.
- f При подаче чередующихся сигналов на проецируемом изображении может возникнуть мерцание.

#### **Список совместимых сигналов 3D**

(Только для PT‑DZ13KE, PT‑DS12KE, PT‑DW11KE)

В следующей таблице указаны видеосигналы, совместимые с форматом 3D, которые могут воспроизводиться проектором.

С сигналами **1**–**10** в таблице совместимы следующие элементы:

- **1 Система Frame Packing**
- **2 Система Side-by-Side**
- **3 Система Top-and-Bottom**
- **4 Построчная система**
- **5 Система с чередованием кадров**
- **6 Система одновременного действия 3G‑SDI уровня B**
- **7 HDMI & DVI‑D**
- **8 RGB1 & RGB2**
- **9 SDI1 и SDI2 (только для PT‑DZ13KE, PT‑DS12KE)**
- **10 Система одновременного действия**

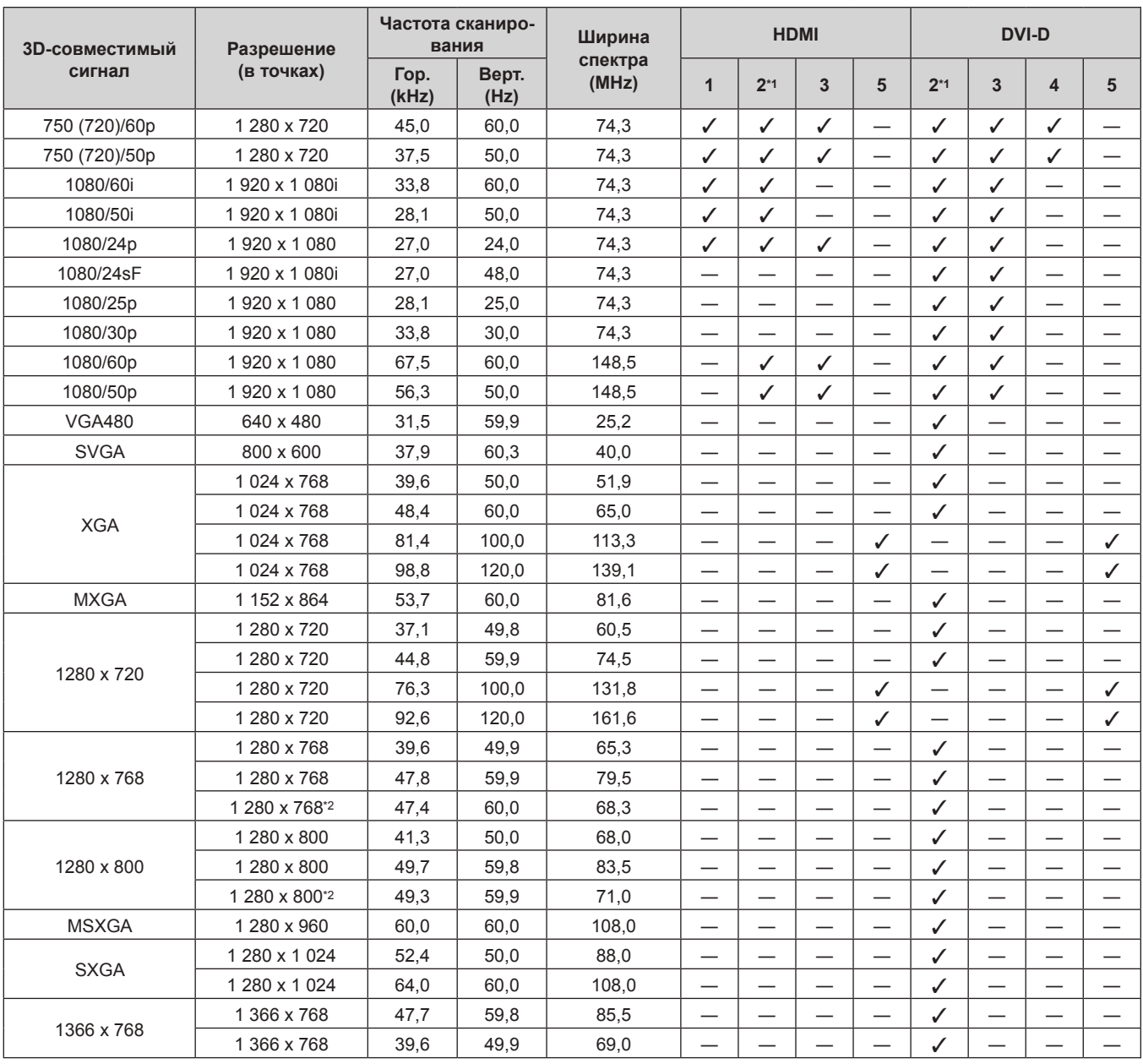

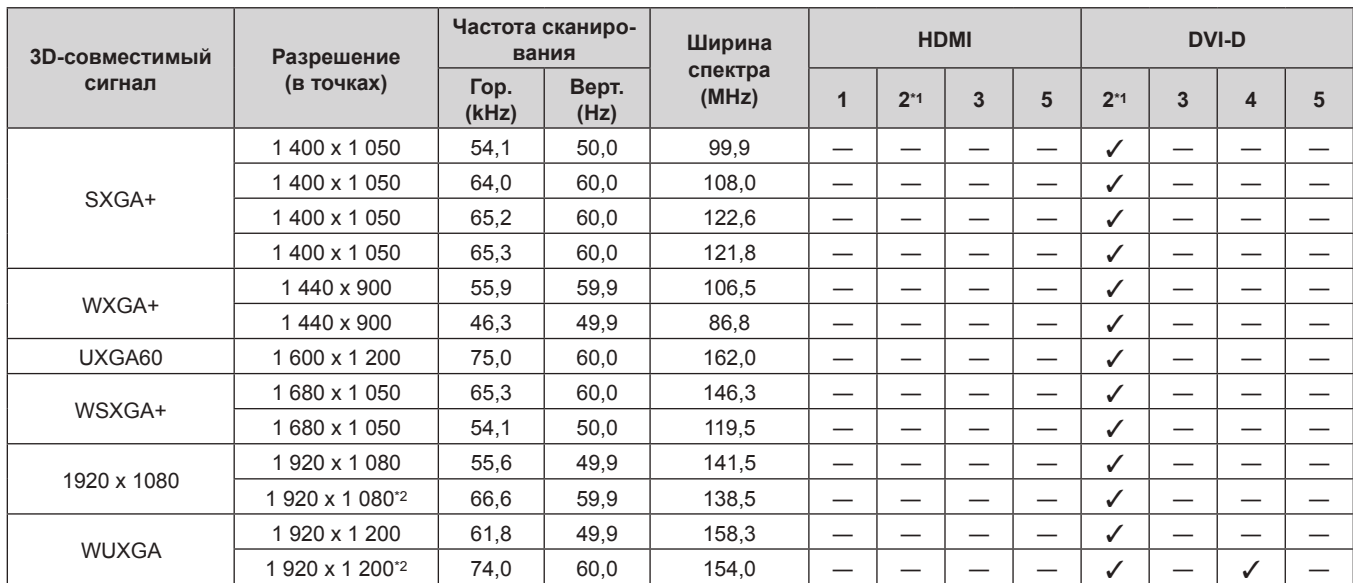

## **Глава 6 Приложение — Техническая информация**

\*1 Поддерживает половину.

\*2 Соответствие стандарту VESA CVT RB (Reduced Blanking)

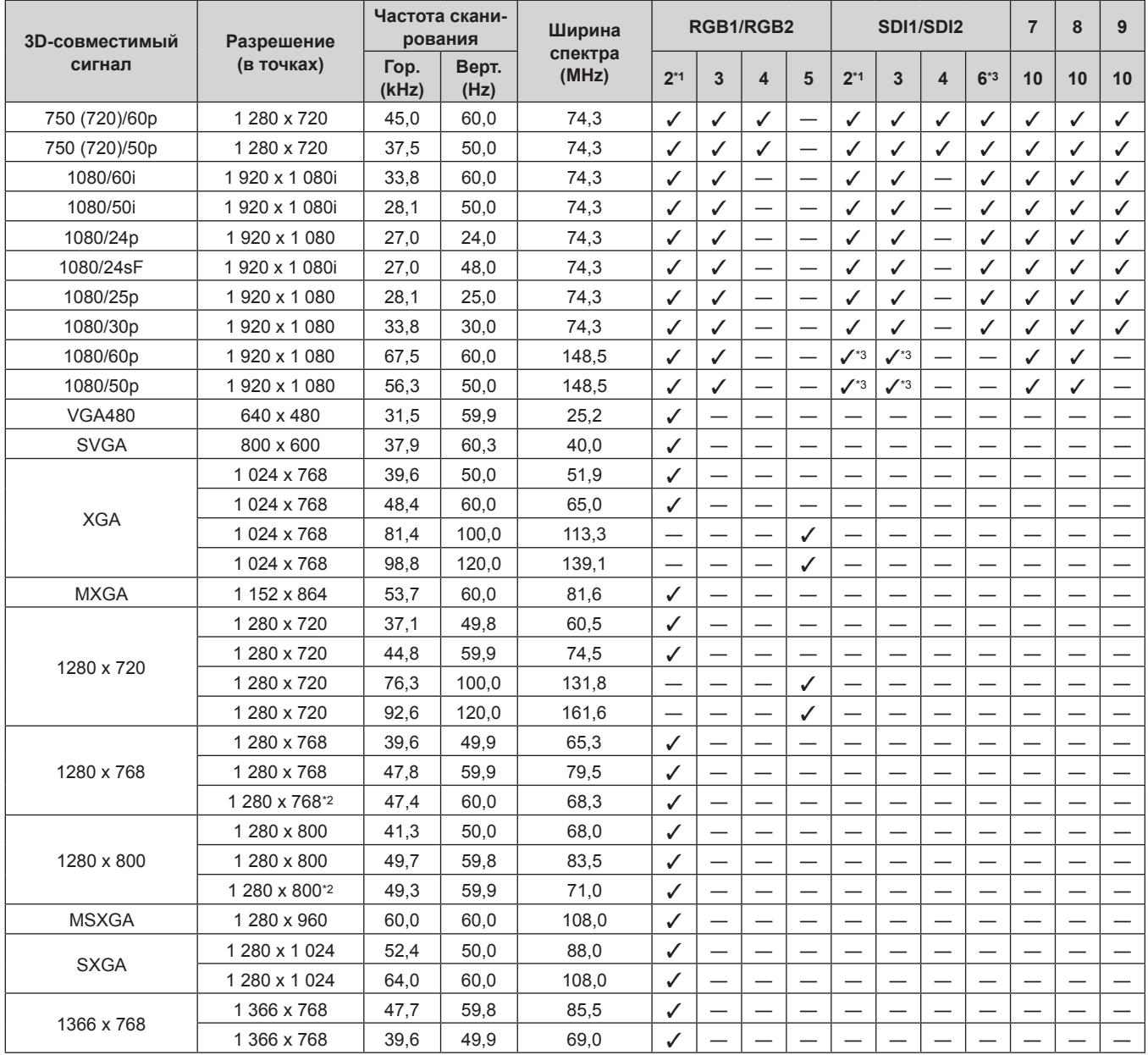

| <b>3D-совместимый</b><br>сигнал | Разрешение<br>(в точках)   | Частота скани-<br>рования |               | Ширина           | RGB1/RGB2    |   |   |   | SDI1/SDI2 |   |                |       | $\overline{7}$ | 8            | 9  |
|---------------------------------|----------------------------|---------------------------|---------------|------------------|--------------|---|---|---|-----------|---|----------------|-------|----------------|--------------|----|
|                                 |                            | Гор.<br>(kHz)             | Верт.<br>(Hz) | спектра<br>(MHz) | $2*1$        | 3 | 4 | 5 | $2*1$     | 3 | $\overline{4}$ | $6*3$ | 10             | 10           | 10 |
| SXGA+                           | 1400 x 1050                | 54,1                      | 50,0          | 99,9             | ✓            |   |   |   |           |   |                |       | √              | ✓            |    |
|                                 | 1400 x 1050                | 64,0                      | 60,0          | 108,0            | $\checkmark$ |   |   |   |           |   |                |       | ✓              | ✓            |    |
|                                 | 1400 x 1050                | 65,2                      | 60,0          | 122,6            | ✓            |   |   |   |           |   |                |       | ✓              | ✓            |    |
|                                 | 1400 x 1050                | 65,3                      | 60,0          | 121,8            | ✓            |   |   |   |           |   |                |       | $\checkmark$   | $\checkmark$ | —  |
| WXGA+                           | 1440 x 900                 | 55,9                      | 59,9          | 106,5            | ✓            |   |   |   |           |   |                |       |                |              |    |
|                                 | 1440 x 900                 | 46,3                      | 49,9          | 86,8             | $\checkmark$ |   |   |   |           |   |                |       |                |              |    |
| UXGA60                          | 1600 x 1200                | 75,0                      | 60,0          | 162,0            | $\checkmark$ |   |   |   |           |   |                |       |                |              |    |
| WSXGA+                          | 1680 x 1050                | 65,3                      | 60,0          | 146,3            | ✓            |   |   |   |           |   |                |       |                |              |    |
|                                 | 1680 x 1050                | 54,1                      | 50,0          | 119,5            | ✓            |   |   |   |           |   |                |       |                |              |    |
| 1920 x 1080                     | 1920 x 1080                | 55,6                      | 49,9          | 141,5            | ✓            |   |   |   |           |   |                |       |                |              |    |
|                                 | 1920 x 1080 <sup>*2</sup>  | 66,6                      | 59,9          | 138,5            | ✓            |   |   |   |           |   |                | –     |                |              |    |
| <b>WUXGA</b>                    | 1920 x 1200                | 61,8                      | 49,9          | 158,3            | ✓            |   |   |   |           |   |                | —     | √              | $\checkmark$ | —  |
|                                 | 1920 x 1 200 <sup>*2</sup> | 74,0                      | 60,0          | 154,0            | $\checkmark$ |   |   |   |           |   |                |       |                | ✓            |    |

**Глава 6 Приложение — Техническая информация**

\*1 Поддерживает половину.

\*2 Соответствие стандарту VESA CVT RB (Reduced Blanking)

\*3 Поддерживает только SDI1

## **Технические характеристики**

Далее приведены технические характеристики проектора.

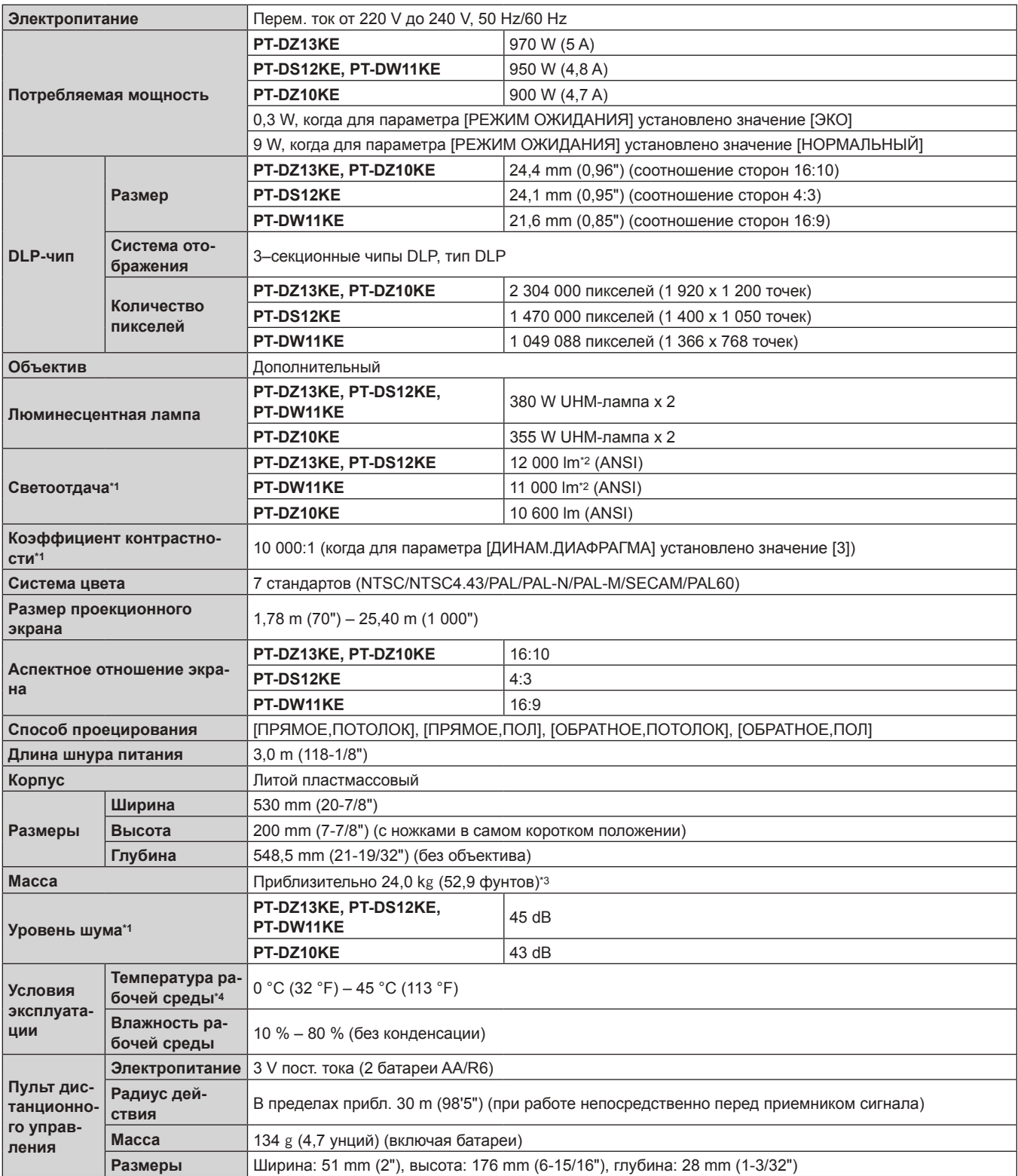

\*1 Измерения, условия измерения и метод обозначения соответствуют международным стандартам ISO21118.

\*2 В портретном режиме светоотдача составляет 10 600 lm для моделей PT‑DZ13KE и PT‑DS12KE, а также 9 600 lm для модели PT‑DW11KE. \*3 Среднее значение. Масса отличается в зависимости от продукта.

\*4 При использовании проектора на высоте (от 1 400 m (4 593') до 2 700 m (8 858') над уровнем моря) температура рабочей среды должна составлять от 0 °C (32 °F) до 40 °C (104 °F).

Если используется Дым-фильтр, температура рабочей среды должна составлять от 0 °C (32 °F) до 35 °C (95 °F). Однако его нельзя использовать в условиях значительной высоты.

Если используется Сменная лампа (для портретного режима), температура рабочей среды должна составлять от 0 °C (32 °F) до 40 °C (104 °F) в случае эксплуатации проектора на высоте до 1 400 m (4 593') над уровнем моря, а при использовании проектора в условиях значительной высоты - от 0 °C (32 °F) до 35 °C (95 °F). Если одновременно используется Дым-фильтр, температура рабочей среды должна составлять от 0 °C (32 °F) до 30 °C (86 °F).

Для защиты проектора светоотдача может уменьшиться на 20 %, если в меню [УСТАНОВКИ ПРОЕКТОРА] для параметра → [МОЩНОСТЬ ЛАМПЫ] установлено значение [ВЫСОКИЙ], [СРЕДНЯЯ] или [НОРМАЛЬНЫЙ], а температура окружающей среды достигает 40 °C (104 °F) или выше (35 °C (95 °F) или выше, если для параметра [РЕЖИМ ВЫСОКОГОРЬЯ] установлено значение [ВКЛ] или используется Дымфильтр).

#### **• Допустимая частота сканирования**

Для получения информации о типах видеосигналов, которые можно использовать с проектором, см. раздел «Список совместимых сигналов» ( $\rightarrow$  стр. 189).

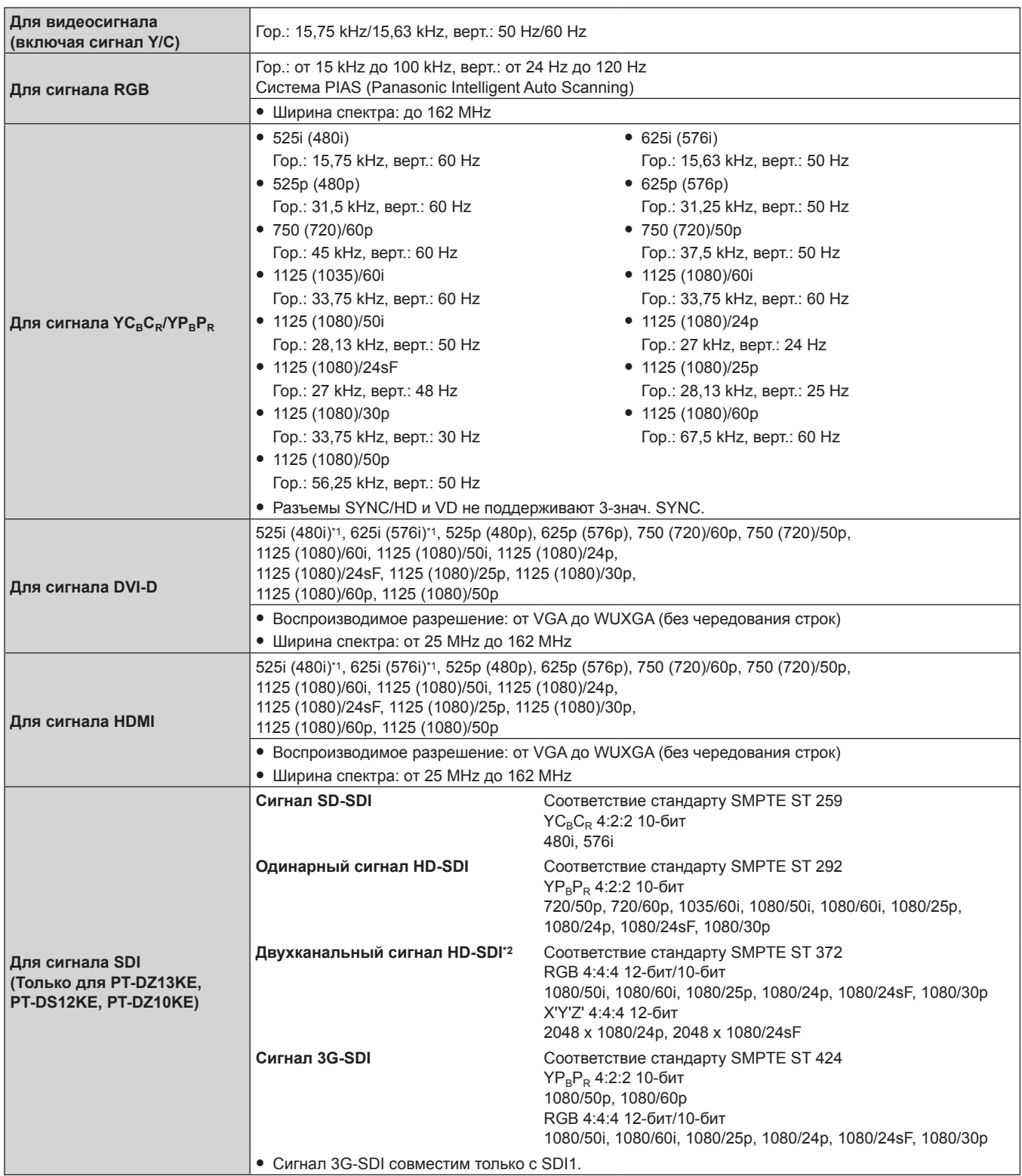

\*1 Только сигнал Pixel-Repetition (ширина спектра 27,0 MHz)

\*2 Только для PT‑DZ13KE, PT‑DS12KE

#### **• Разъем**

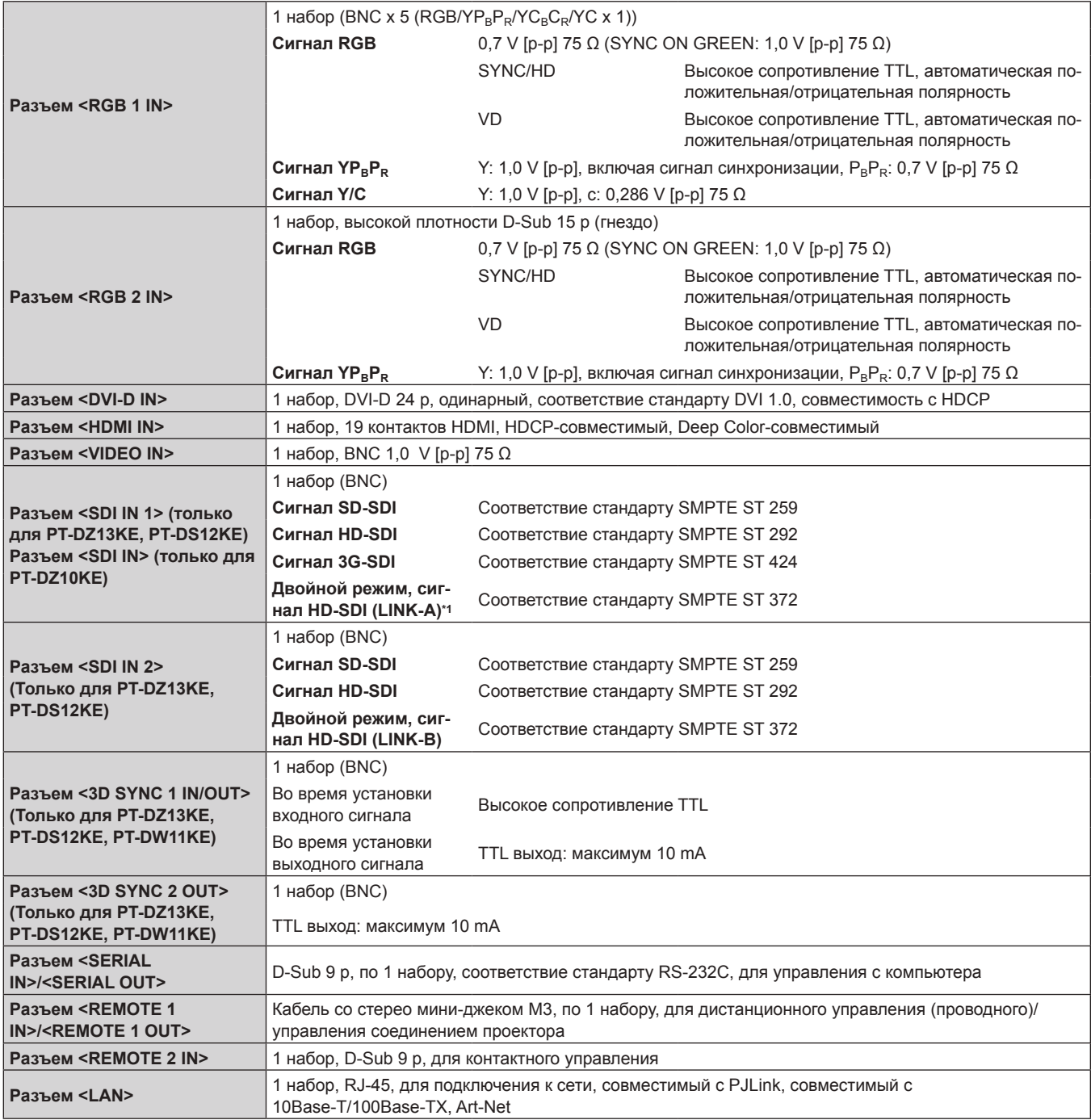

\*1 Только для PT‑DZ13KE, PT‑DS12KE

#### **Примечание**

• Номера моделей аксессуаров и дополнительных деталей могут быть изменены без предварительного уведомления.

## **Размеры**

Единица измерения: mm

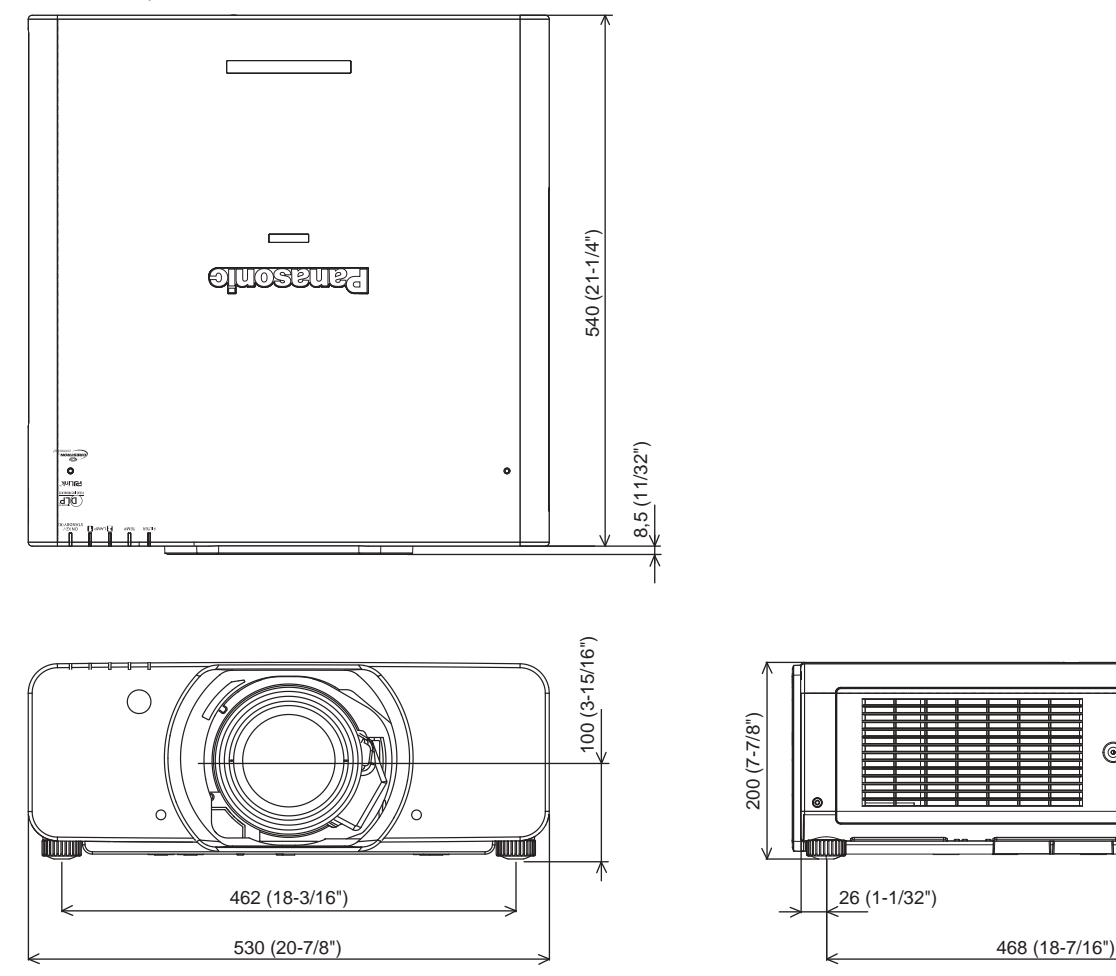

\* Фактические размеры могут отличаться в зависимости от продукта.

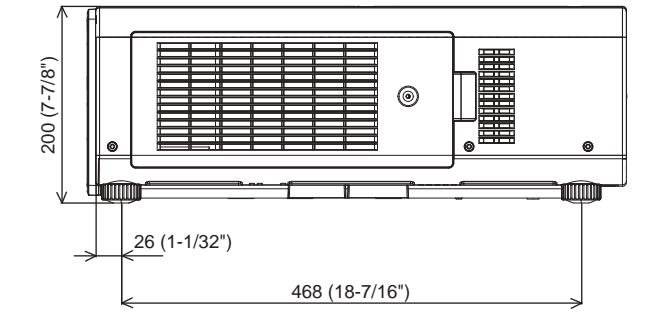

## **Меры предосторожности при использовании оборудования Кронштейн для крепления к потолку (для проекторов)**

- При потолочной установке проектора обязательно используйте указанный дополнительный Кронштейн для крепления к потолку (для проекторов) (модель: ET‑PKD310H (для высоких потолков), ET‑PKD310S (для низких потолков), ET‑PAD310 (Кронштейн для крепления проекторов у потолку)).
- f При установке прикрепите к проектору комплект для защиты от падения, с которым поставляется Кронштейн для крепления к потолку (для проекторов).
- f Обратитесь к квалифицированному специалисту для выполнения установочных работ, таких как установка проектора на потолке.
- f Корпорация Panasonic не несет ответственности за какие-либо повреждения данного проектора вследствие использования кронштейна для крепления к потолку, не изготовленного корпорацией Panasonic, или неправильного выбора места установки, даже если еще не закончился срок гарантии на проектор.
- Неиспользованные продукты должны быть немедленно сняты квалифицированным специалистом.
- С помощью динамометрической отвертки или ключа с торсиометром затяните болты до указанного момента затяжки. Не используйте электрические или пневматические отвертки.
- f Дополнительную информацию см. в Инструкция по установке, с которой поставляется Кронштейн для крепления к потолку (для проекторов).
- Номера моделей аксессуаров и дополнительных аксессуаров могут быть изменены без уведомления.

#### Вид снизу

Модели Кронштейн для крепления к потолку (для проекторов): ET-PKD310H (для высоких потолков)

ET-PKD310S (для низких потолков)

ET-PAD310 (Кронштейн для крепления проекторов у потолку)

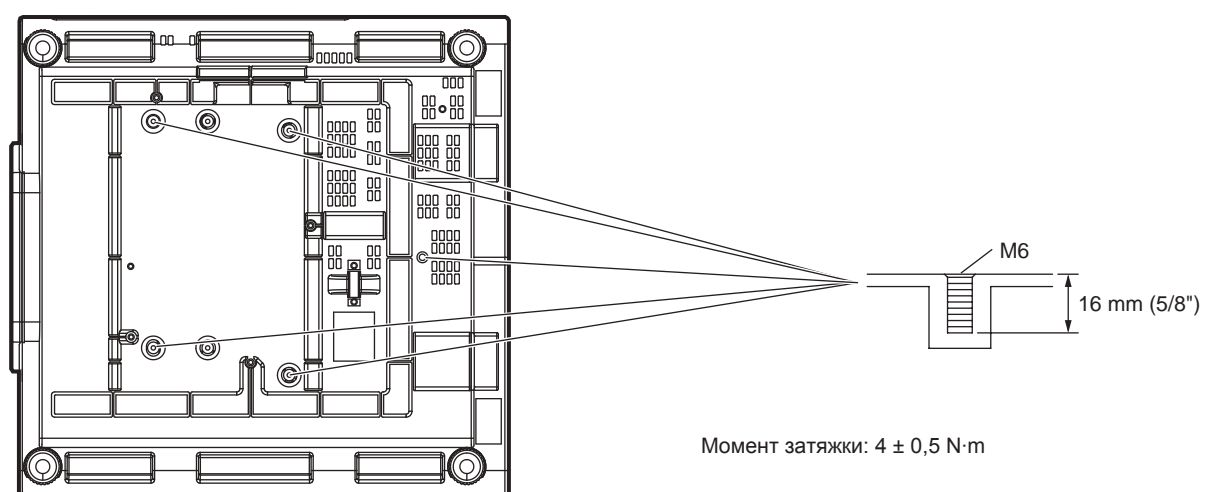

## **Указатель**

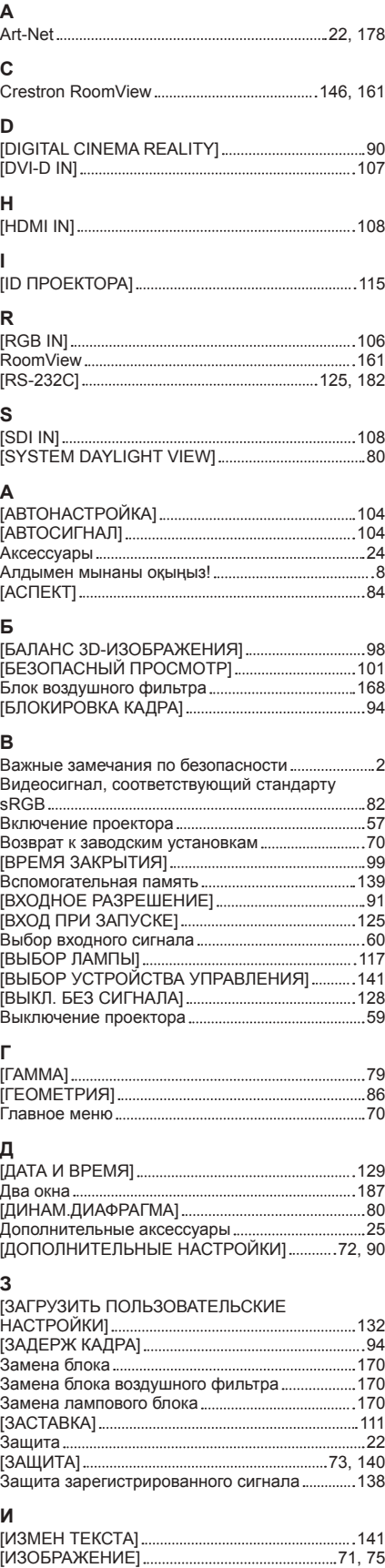

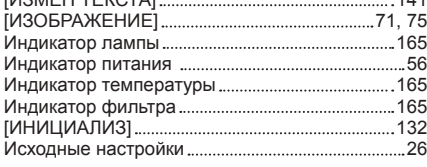

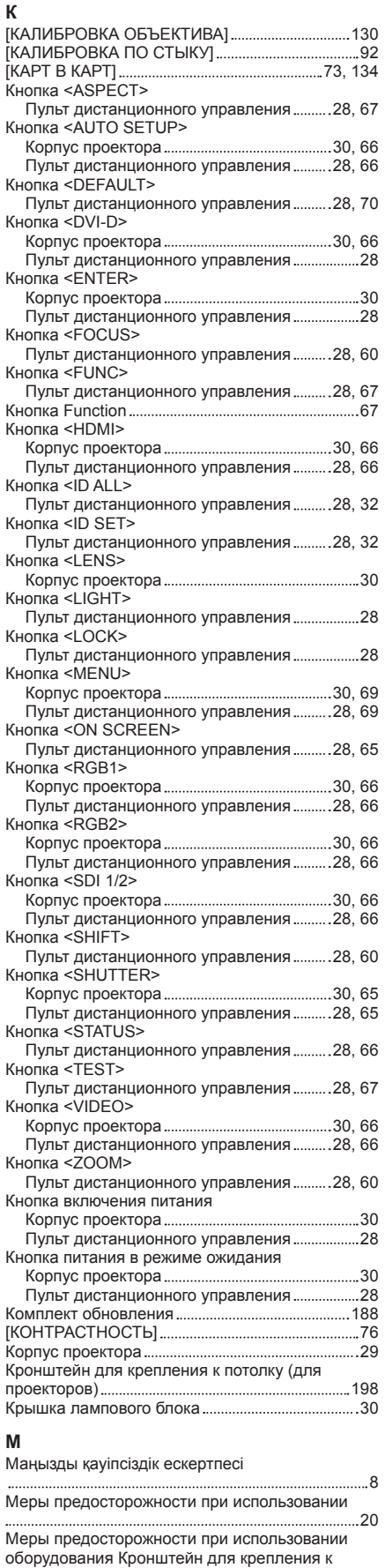

потолку (для проекторов) 198

Меры предосторожности при транспортировке 20 Меры предосторожности при установке 20 [МОЩНОСТЬ ЛАМПЫ] 118

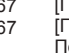

**Н**

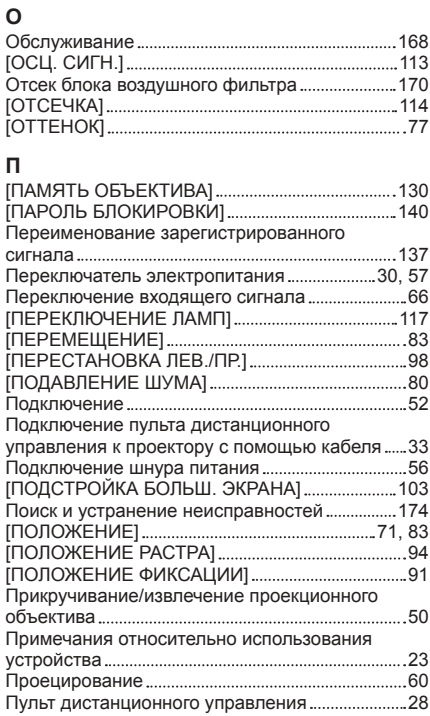

Навигация по меню 69 [НАСТРОЙКА 3D SYNC] 96 [НАСТРОЙКА ЗАТВОРА] 112 [НАСТРОЙКА ОДНОВР. 3D-ВВОДА].........................97 [НАСТРОЙКА РЕЗЕРВНОГО ВХОДА] 105 [НАСТРОЙКА СЕТИ] 74, 144 [НАСТРОЙКИ 3D] 72, 96 [НАСТРОЙКИ ПРОЕКЦИИ] 104 [НАСТРОЙКИ ЭКРАНА] 72, 102, 141 [НЕРАВНОМЕРНОСТЬ ЦВЕТОВ] .............................. 111

### **Р**

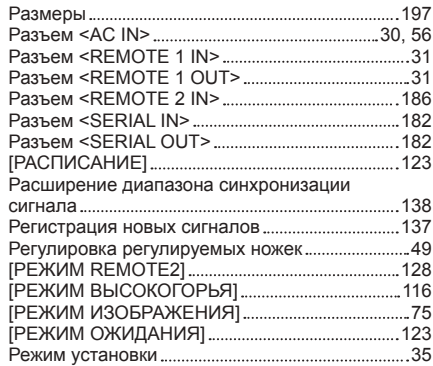

#### **С**

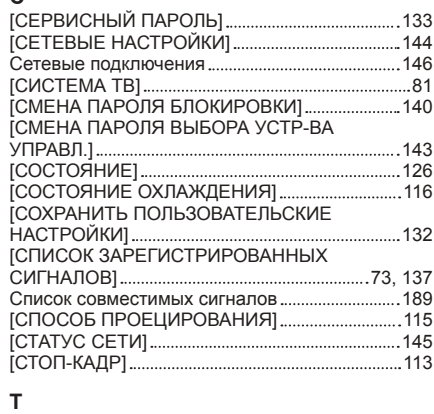

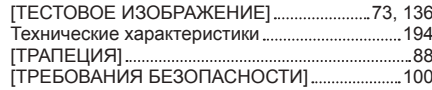

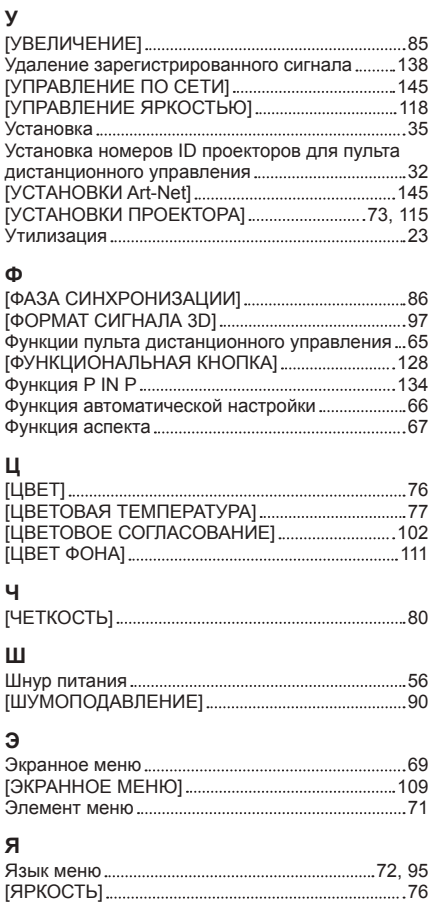

## **Информация для пользователей относительно сбора и утилизации старого оборудования и батарей**

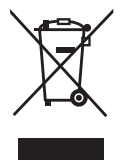

Эти знаки на изделии, упаковке и/или сопроводительной документации означают, что использованные электрические или электронные изделия и батареи не должны утилизироваться вместе с обычными бытовыми отходами.

Для надлежащей обработки, утилизации и переработки старого оборудования и батарей сдавайте их в специальные пункты сбора в соответствии с национальным законодательством и Директивами 2002/96/EC и 2006/66/EC.

Правильная утилизация такого оборудования и батарей поможет сохранить ценные ресурсы и предотвратить возможные отрицательные последствия для здоровья людей и окружающей среды, которые могут возникнуть из-за неправильного обращения с отходами.

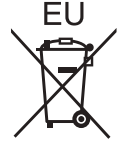

Подробные сведения о сборе и переработке старого оборудования и батарей можно получить у местных властей, в службе утилизации отходов или точке продаж, где вы приобрели оборудование.

Согласно законодательству страны за неправильное обращение с отходами может быть наложен штраф.

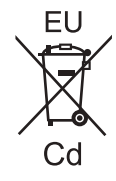

#### **Для коммерческих пользователей в Европейском Союзе**

При необходимости утилизировать электрическое или электронное оборудование свяжитесь со своим дилером или поставщиком для получения подробной информации.

## **Сведения об утилизации для стран не членов Европейского Союза**

Эти знаки являются действительными только в Европейском Союзе. При необходимости утилизировать данное оборудование свяжитесь с местными властями или дилером и спросите, какой способ утилизации будет правильным.

**Примечание относительно символа на батарее (нижние два символа):** Данный знак следует использовать вместе со знаком химического продукта. Тогда обеспечивается соответствие требованиям Директивы относительно использующегося химического продукта.

## **Сведения по защите окружающей среды для пользователей в Китае**

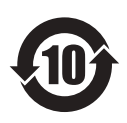

Этот знак действителен только для Китая.

# Panasonic Corporation

Web Site : http://panasonic.net/avc/projector/ © Panasonic Corporation 2013 W0513HM3104 -YI